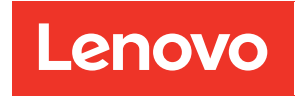

# Guia do Usuário do ThinkSystem ST250 V3

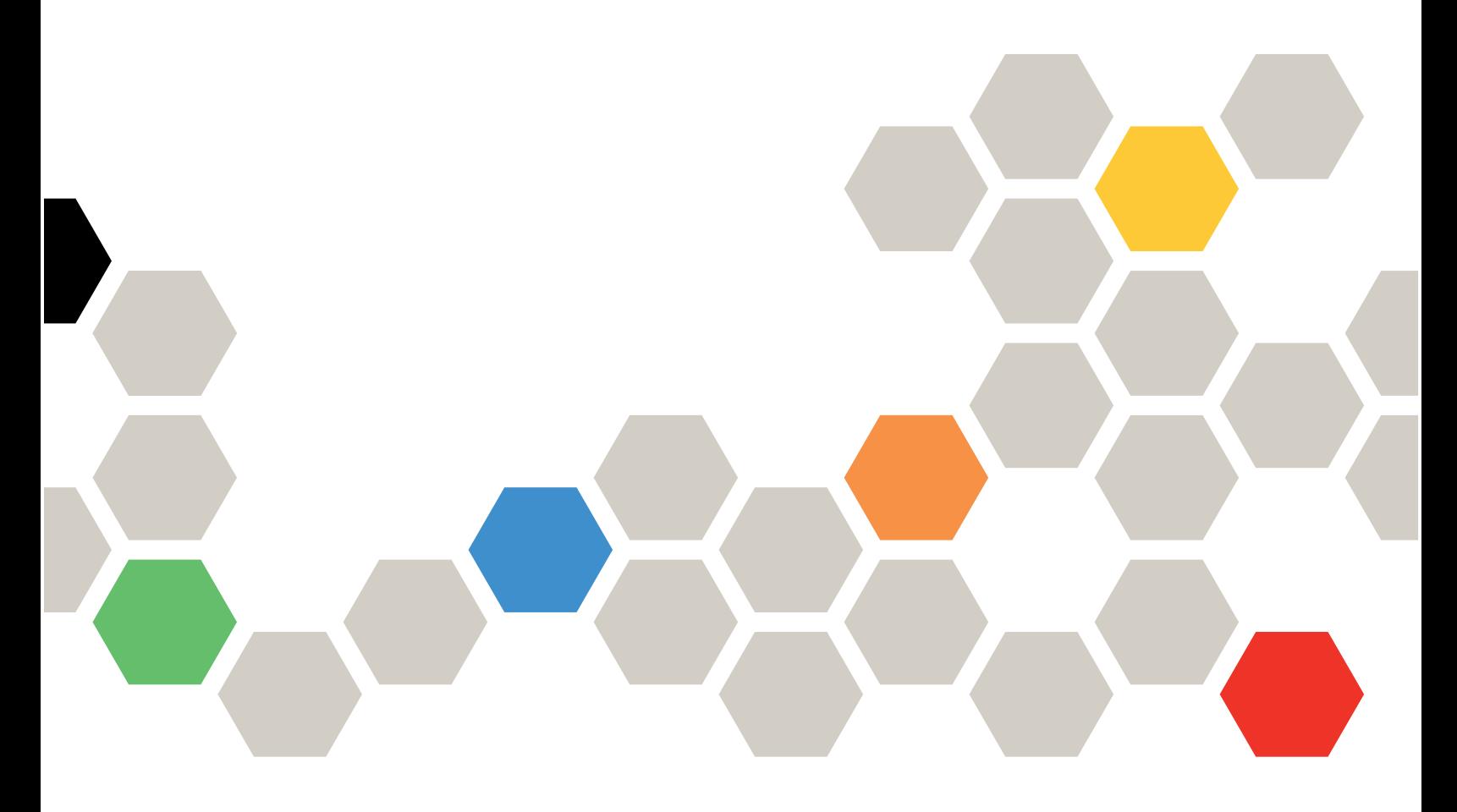

Tipo de máquina: 7DCE, 7DCF

#### **Nota**

Antes de usar estas informações e o produto suportado por elas, leia e compreenda as informações e instruções de segurança, que estão disponíveis em: [https://pubs.lenovo.com/safety\\_documentation/](https://pubs.lenovo.com/safety_documentation/)

Além disso, certifique-se de estar familiarizado com os termos e condições da garantia Lenovo para o seu servidor, que estão disponíveis em: <http://datacentersupport.lenovo.com/warrantylookup>

#### Terceira edição (Março de 2024)

#### © Copyright Lenovo 2024.

AVISO DE DIREITOS LIMITADOS E RESTRITOS: se dados ou software forem fornecidos de acordo com um contrato de GSA (Administração de Serviços Geral), o uso, a reprodução ou a divulgação estarão sujeitos às restrições definidas no Contrato Nº GS-35F-05925.

## <span id="page-2-0"></span>Conteúdo

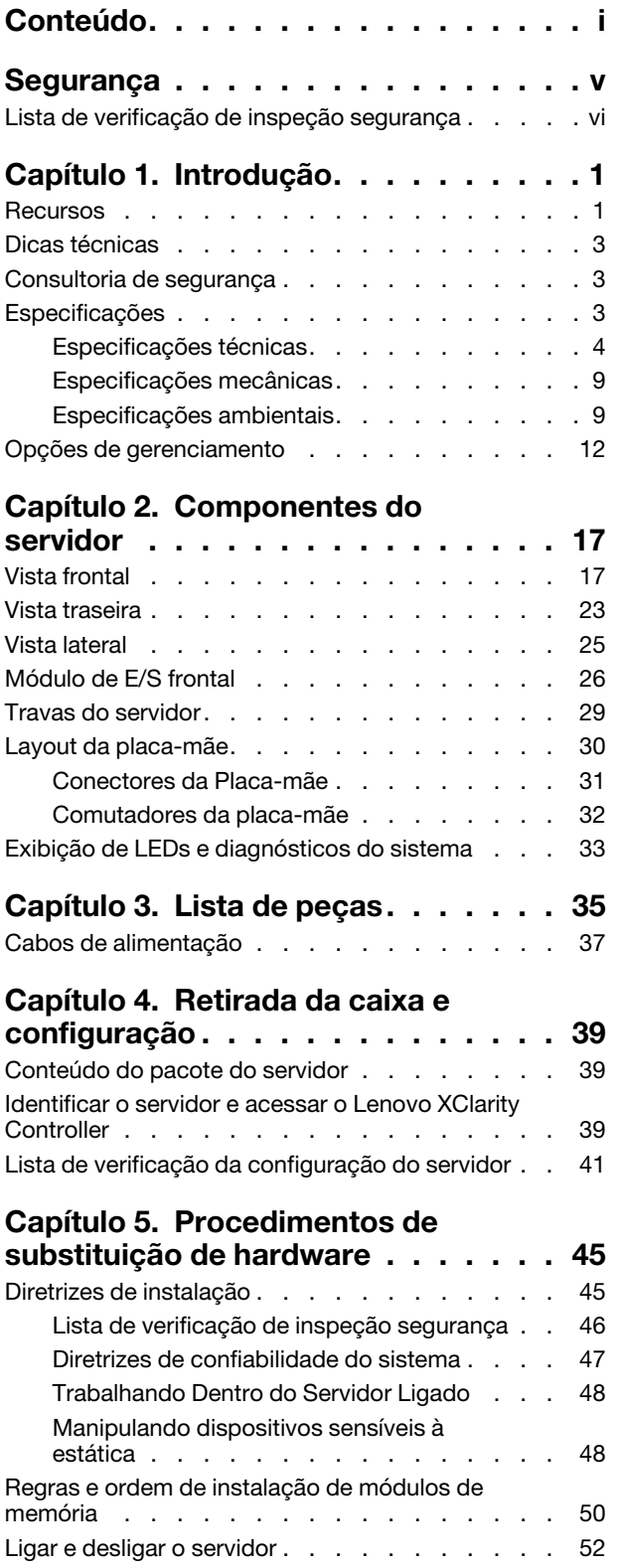

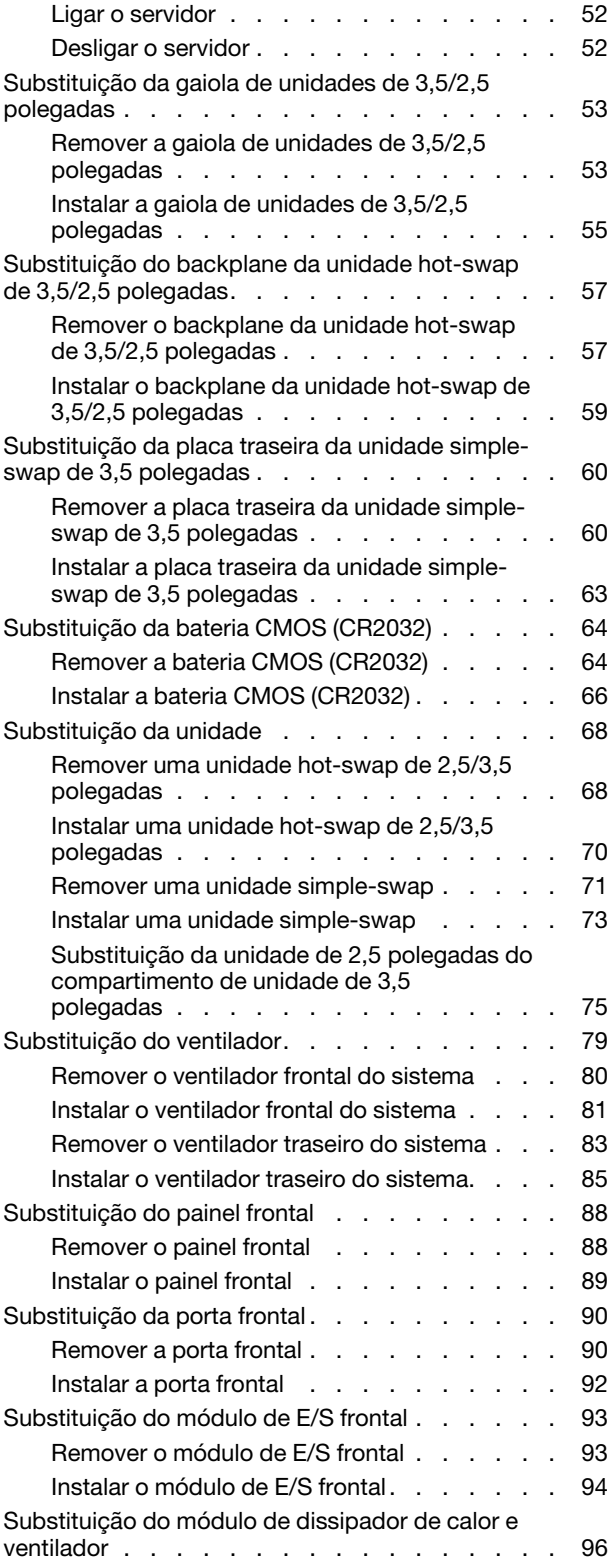

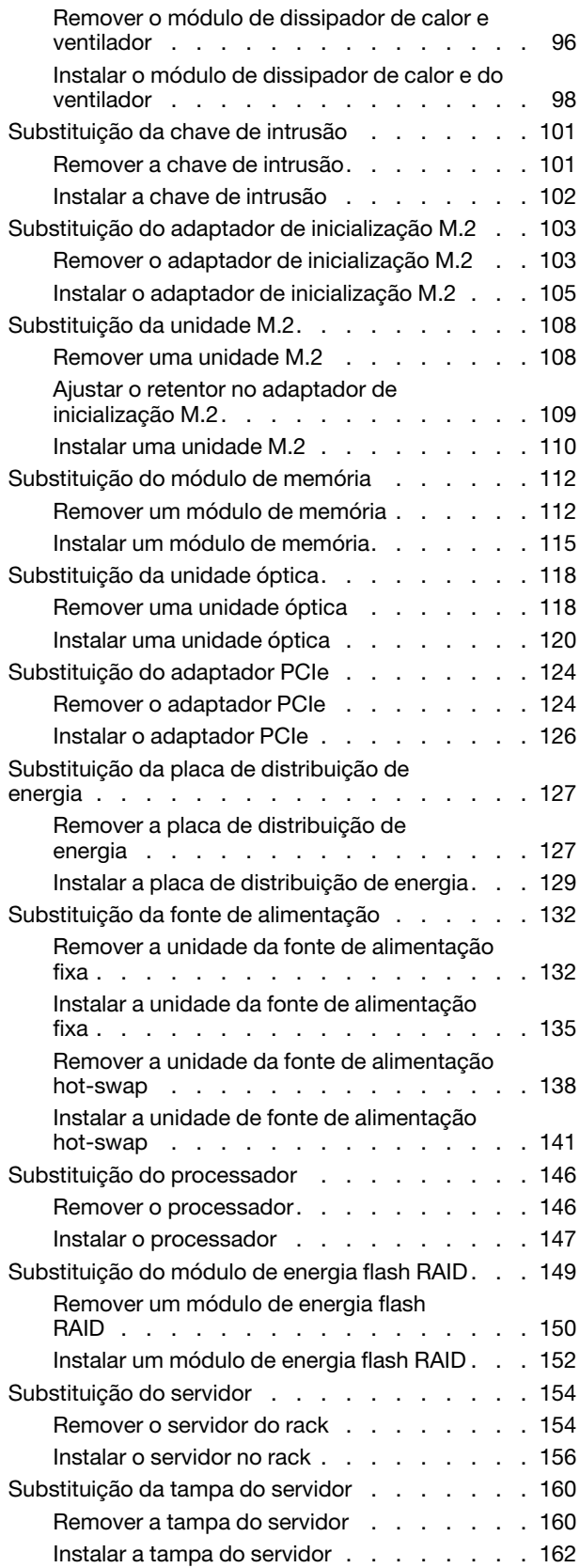

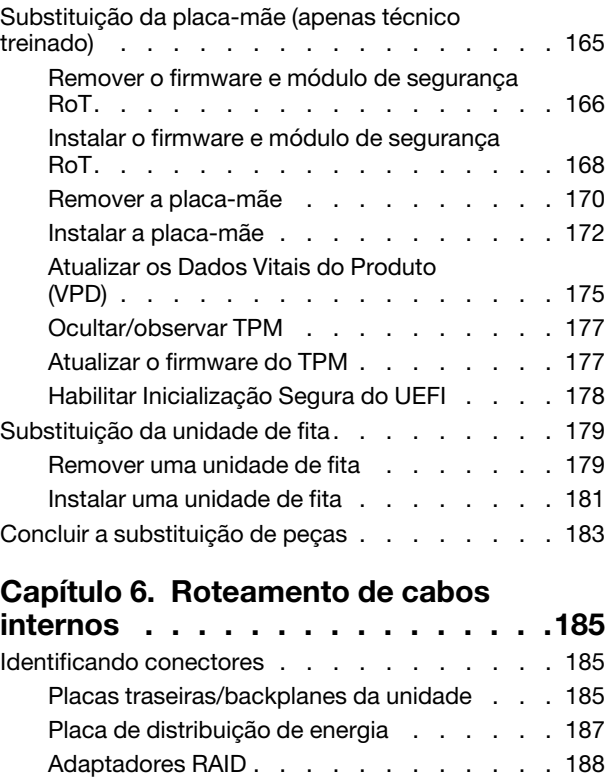

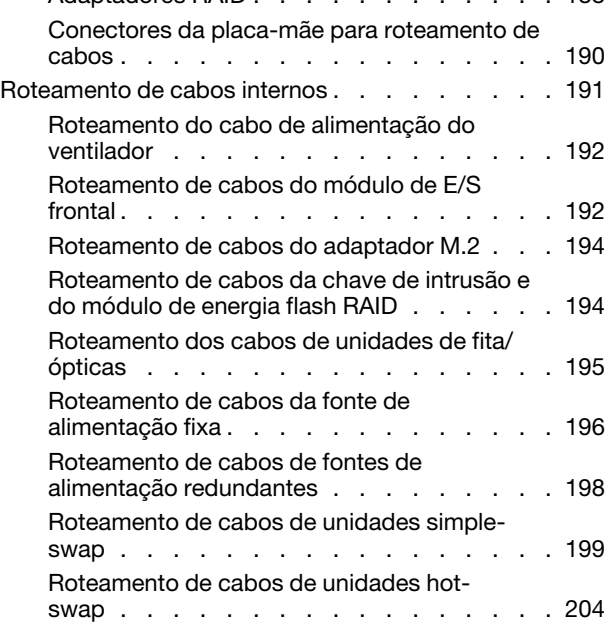

## [Capítulo 7. Configuração do](#page-226-0)

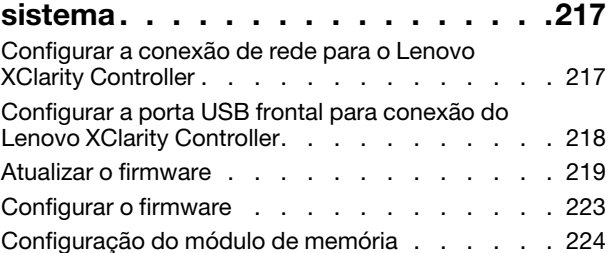

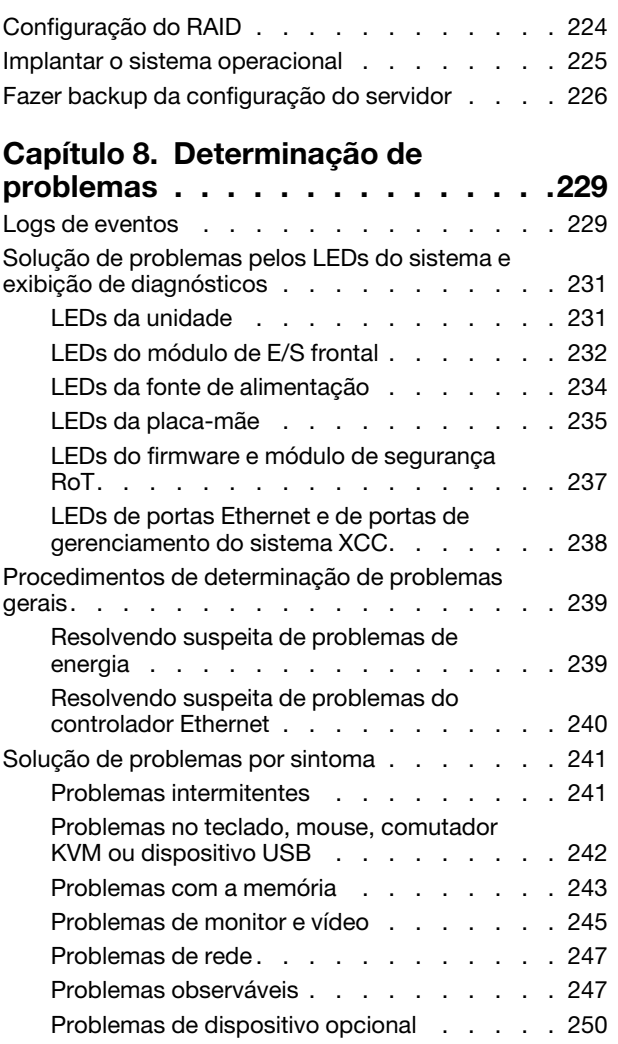

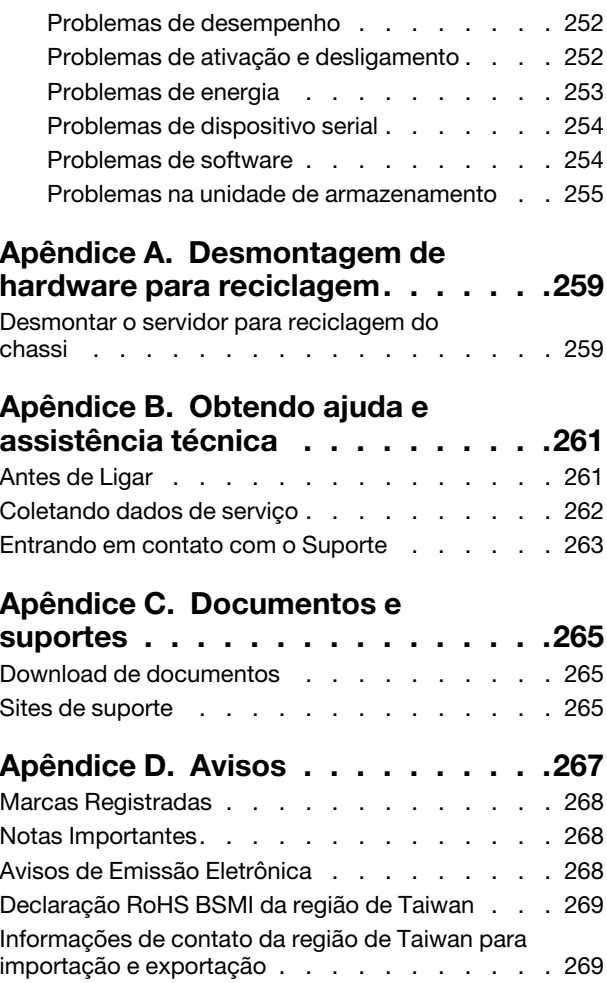

## <span id="page-6-0"></span>Segurança

Before installing this product, read the Safety Information.

قبل تركيب هذا المنتج، يجب قر اءة الملاحظات الآمنية

Antes de instalar este produto, leia as Informações de Segurança.

在安装本产品之前,请仔细阅读 Safety Information (安全信息)。

安裝本產品之前,請先閱讀「安全資訊」。

Prije instalacije ovog produkta obavezno pročitajte Sigurnosne Upute.

Před instalací tohoto produktu si přečtěte příručku bezpečnostních instrukcí.

Læs sikkerhedsforskrifterne, før du installerer dette produkt.

Lees voordat u dit product installeert eerst de veiligheidsvoorschriften.

Ennen kuin asennat tämän tuotteen, lue turvaohjeet kohdasta Safety Information.

Avant d'installer ce produit, lisez les consignes de sécurité.

Vor der Installation dieses Produkts die Sicherheitshinweise lesen.

Πριν εγκαταστήσετε το προϊόν αυτό, διαβάστε τις πληροφορίες ασφάλειας (safety information).

לפני שתתקינו מוצר זה, קראו את הוראות הבטיחות.

A termék telepítése előtt olvassa el a Biztonsági előírásokat!

Prima di installare questo prodotto, leggere le Informazioni sulla Sicurezza.

製品の設置の前に、安全情報をお読みください。

본 제품을 설치하기 전에 안전 정보를 읽으십시오.

Пред да се инсталира овој продукт, прочитајте информацијата за безбедност.

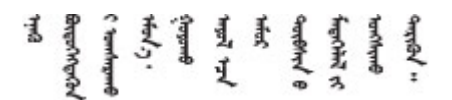

Les sikkerhetsinformasjonen (Safety Information) før du installerer dette produktet.

Przed zainstalowaniem tego produktu, należy zapoznać się z książką "Informacje dotyczące bezpieczeństwa" (Safety Information).

Antes de instalar este produto, leia as Informações sobre Segurança.

Перед установкой продукта прочтите инструкции по технике безопасности.

Pred inštaláciou tohto zariadenia si pečítaje Bezpečnostné predpisy.

Pred namestitvijo tega proizvoda preberite Varnostne informacije.

Antes de instalar este producto, lea la información de seguridad.

Läs säkerhetsinformationen innan du installerar den här produkten.

Bu ürünü kurmadan önce güvenlik bilgilerini okuyun.

مەزكۇر مەھسۇلاتنى ئورنىتىشتىن بۇرۇن بىخەتەرلىك ئۇچۇرلىرىنى ئوقۇپ چىقىڭ.

Youq mwngz yungh canjbinj neix gaxgonq, itdingh aeu doeg aen canjbinj soengq cungj vahgangj ancien siusik.

## <span id="page-7-0"></span>Lista de verificação de inspeção segurança

Use as informações desta seção para identificar condições potencialmente inseguras com o servidor. Durante o projeto e a montagem de cada máquina, itens de segurança obrigatórios foram instalados para proteger usuários e técnicos de serviço contra lesões.

Nota: O produto não é adequado para uso em espaços de trabalho de exibição, de acordo com o §2 dos Regulamentos de espaços de trabalho.

Atenção: Este é um produto Classe A. Em um ambiente doméstico este produto poderá causar interferências em comunicações de rádio e em tal caso, o usuário deverá tomar as providências necessárias.

## CUIDADO:

Este equipamento deve ser instalado ou reparado por funcionários treinados, conforme definido pelos documentos NEC, IEC 62368-1 e IEC 60950-1, os padrões para segurança de equipamentos eletrônicos nas áreas de áudio/vídeo, tecnologia da informação e tecnologia de comunicações. A Lenovo assume que você esteja qualificado na manutenção de equipamentos e treinado para reconhecer níveis de energia perigosos em produtos. O acesso ao equipamento é feito com uma ferramenta, trava e chave ou outros meios de segurança.

Importante: O aterramento elétrico do servidor é necessário para a segurança do operador e o funcionamento correto do sistema. O aterramento adequado da tomada elétrica pode ser verificado por um eletricista certificado.

Use a lista de verificação a seguir para verificar se não há nenhuma condição potencialmente insegura:

- 1. Certifique-se de que a energia esteja desligada e de que o cabo de energia esteja desconectado.
- 2. Verifique o cabo de alimentação.
	- Certifique-se de que o conector de aterramento de terceiro esteja em boas condições. Use um medidor para medir a continuidade de aterramento com fio neutro de 0,1 ohm ou menos entre o pino terra externo e o aterramento do quadro.
	- Verifique se o cabo de alimentação é do tipo correto.

Para exibir os cabos de alimentação que estão disponíveis para o servidor:

a. Acesse:

<http://dcsc.lenovo.com/#/>

- b. Clique em Preconfigured Model (Modelo pré-configurado) ou Configure to order (Configurar para encomendar).
- c. Insira o tipo e modelo de máquina para que o servidor exiba a página do configurador.
- d. Clique em Power (Energia)  $\rightarrow$  Power Cables (Cabos de energia) para ver todos os cabos.
- Certifique-se de que o isolamento não esteja gasto.
- 3. Verifique quaisquer alterações óbvias não Lenovo. Use o bom senso quanto à segurança de quaisquer alterações que não sejam da Lenovo.
- 4. Verifique se existem condições óbvias de falta de segurança dentro do servidor, como danos por limalhas de metal, contaminação, água ou outro líquido ou sinais de fogo ou fumaça.
- 5. Verifique a existência cabos gastos ou comprimidos.
- 6. Certifique-se de que os prendedores da tampa da fonte de alimentação (parafusos ou rebites) não tenham sido removidos ou adulterados.

## <span id="page-10-0"></span>Capítulo 1. Introdução

O servidor ThinkSystem ST250 V3 (Tipos 7DCE e 7DCF) é um servidor em torre 4U projetado para desempenho e expansão em várias cargas de trabalho de TI. Com design modular, o servidor é flexível para personalização até o máximo de capacidade de armazenamento ou alta densidade de armazenamento, com opções selecionáveis de entrada/saída e gerenciamento de sistemas em camadas.

Nota: Na China Continental, o nome do modelo ThinkSystem ST250 V3 não é usado. Em vez disso, o produto tem a marca ThinkSystem ST258 V3.

Figura 1. ThinkSystem ST250 V3

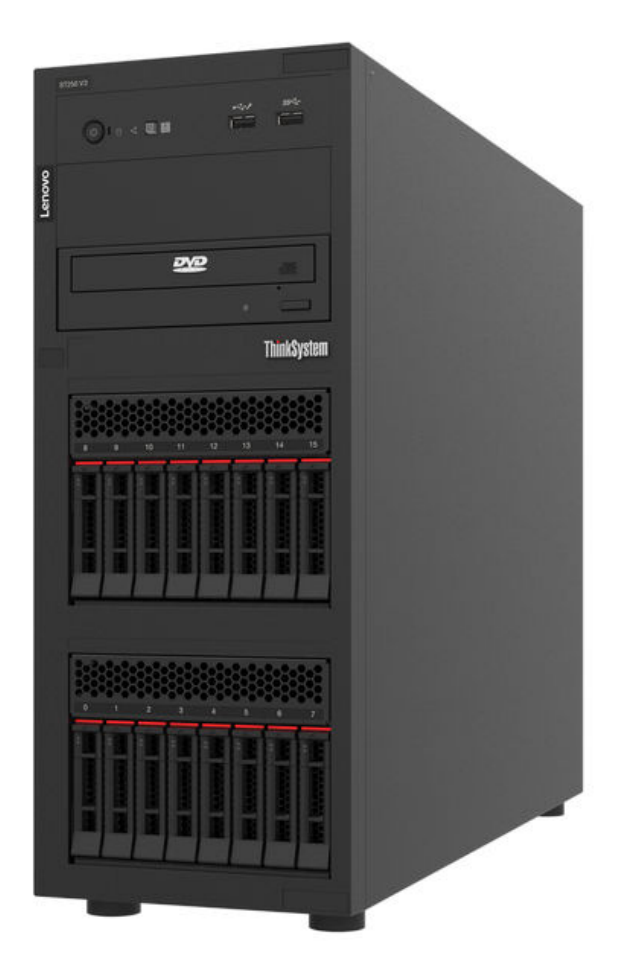

## <span id="page-10-1"></span>Recursos

Desempenho, facilidade de utilização, confiabilidade e recursos de expansão foram considerações essenciais no projeto do servidor. Esses recursos de projeto permitem a personalização do hardware do sistema para atender às suas necessidades atuais e proporcionam recursos flexíveis de expansão para o futuro.

O servidor implementa os seguintes recursos e tecnologias:

• Features on Demand

Se um recurso Features on Demand estiver integrado no servidor ou em um dispositivo opcional que esteja instalado no servidor, será possível comprar uma chave de ativação para ativar o recurso. Para obter informações sobre o Features on Demand, consulte:

#### <https://fod.lenovo.com/lkms>

### • Lenovo XClarity Controller (XCC)

O Lenovo XClarity Controller é o controlador de gerenciamento comum para o hardware do servidor Lenovo ThinkSystem. O Lenovo XClarity Controller consolida diversas funções de gerenciamento em um único chip na placa-mãe (conjunto de placa-mãe) do servidor. Alguns dos recursos que são exclusivos do Lenovo XClarity Controller são melhor desempenho, vídeo remoto de resolução mais alta e opções expandidas de segurança.

O servidor oferece suporte ao Lenovo XClarity Controller 2 (XCC2). Para obter informações adicionais sobre o Lenovo XClarity Controller 2 (XCC2), consulte <https://pubs.lenovo.com/lxcc-overview/>.

#### • Firmware do servidor compatível com UEFI

O firmware Lenovo ThinkSystem é compatível com Unified Extensible Firmware Interface (UEFI). O UEFI substitui o BIOS e define uma interface padrão entre o sistema operacional, o firmware de plataforma e dispositivos externos.

Os servidores Lenovo ThinkSystem são capazes de inicializar sistemas operacionais compatíveis com UEFI, sistemas operacionais baseados em BIOS e adaptadores baseados em BIOS, bem como adaptadores compatíveis com UEFI.

Nota: O servidor não é compatível com DOS (Disk Operating System).

#### • Grande capacidade de memória do sistema

O servidor oferece suporte a até 4 DIMMs TruDDR5 operando a até 4.800 MHz. Para obter mais informações sobre os tipos específicos e a quantidade máxima de memória, consulte ["Especificações](#page-13-0) [técnicas" na página 4](#page-13-0).

#### • Suporte integrado de rede

O servidor é fornecido com um controlador Gigabit Ethernet de 2 portas integrado, que suporta a conexão com uma rede de 10 Mbps, 100 Mbps ou 1000 Mbps. Na configuração inicial do servidor, Ethernet 1 e Ethernet 2 são ativados.

## • Capacidade de armazenamento de dados grande e recurso de hot-swap

Com o recurso hot swap é possível incluir, remover ou substituir unidades de disco rígido sem desligar o servidor.

Os modelos de servidor hot-swap são compatíveis com máximo 16 unidades de disco rígido SCSI (SAS) Serial Attached hot-swap de 2,5" ou oito de 3,5" ou unidades de disco rígido Serial ATA (SATA) hot-swap. Para alguns modelos, é possível instalar até oito unidades hot-swap de 2,5 polegadas e quatro unidades hot-swap de 3,5 polegadas no mesmo servidor.

Os modelos de servidor simple-swap são compatíveis com no máximo oito unidades SATA simple-swap de 3,5" ou seis SATA simple-swap de 3,5" com unidades ópticas.

Consulte ["Especificações técnicas" na página 4](#page-13-0) para obter mais informações.

### • Sistema de diagnósticos Lightpath

O diagnóstico de Lightpath fornece LEDs para ajudar no diagnóstico de problemas. Para obter mais informações sobre o diagnóstico de Lightpath, consulte ["Solução de problemas pelos LEDs do sistema e](#page-240-0)  [exibição de diagnósticos" na página 231.](#page-240-0)

### • Acesso remoto ao website de Informações de Serviço Lenovo

O servidor fornece um código de QR na etiqueta de serviço do sistema, que está na cobertura do servidor, que você pode varrer usando um leitor de código QR e scanner com um dispositivo remoto para obter acesso rápido ao website Serviço de Informações Lenovo. O website Informações de Serviço Lenovo fornece informações adicionais sobre instalação de peças, vídeos de substituição e códigos de erro para suporte ao servidor.

### • Active Energy Manager

O Lenovo XClarity Energy Manager é uma solução para gerenciamento de energia e temperatura de data centers. Você pode monitorar e gerenciar o consumo de energia e a temperatura de servidores Converged, NeXtScale, System x e ThinkServer e melhorar a eficiência de energia usando o Lenovo XClarity Energy Manager.

## • Recursos opcionais de energia

O servidor aceita no máximo duas fontes de alimentação hot-swap de 800 watt, que fornecem redundância para uma configuração típica.

• Suporte ao ThinkSystem RAID

O adaptador ThinkSystem RAID oferece suporte a hardware redundant array of independent disks (RAID) para criar configurações, sendo compatível com os níveis RAID 0, 1, 5 e 10. Um adaptador RAID opcional está disponível para compra.

## <span id="page-12-0"></span>Dicas técnicas

A Lenovo atualiza de forma contínua o website de suporte com dicas e técnicas mais recentes que podem ser usadas para resolver problemas no servidor. Estas Dicas Técnicas (também chamadas de dicas de RETAIN ou boletins de serviço) fornecem procedimentos para solucionar problemas relacionados ao funcionamento do servidor.

Para localizar as Dicas Técnicas disponíveis para seu servidor:

- 1. Acesse <http://datacentersupport.lenovo.com> e navegue até a página de suporte do seu servidor.
- 2. Clique em How To's (Instruções) no painel de navegação.
- 3. Clique em Article Type (Tipo de artigo)  $\rightarrow$  Solution (Solução) no menu suspenso.

Siga as instruções na tela para escolher a categoria para o problema com que você está lidando.

## <span id="page-12-1"></span>Consultoria de segurança

A Lenovo tem o compromisso de desenvolver produtos e serviços que atendam aos mais altos padrões de segurança para proteger nossos clientes e seus dados. Quando possíveis vulnerabilidades são relatadas, é responsabilidade da Equipe de Resposta a Incidentes de Segurança de Produtos Lenovo (PSIRT) investigar e fornecer informações a nossos clientes para que eles possam colocar em prática planos de mitigação enquanto trabalhamos para fornecer soluções.

A lista de orientações atual está disponível no seguinte site:

<span id="page-12-2"></span>[https://datacentersupport.lenovo.com/product\\_security/home](https://datacentersupport.lenovo.com/product_security/home)

## Especificações

Resumo dos recursos e das especificações do servidor. Dependendo do modelo, alguns recursos podem não estar disponíveis ou algumas especificações podem não se aplicar.

Consulte a tabela abaixo para ver as categorias de especificações e o conteúdo de cada categoria.

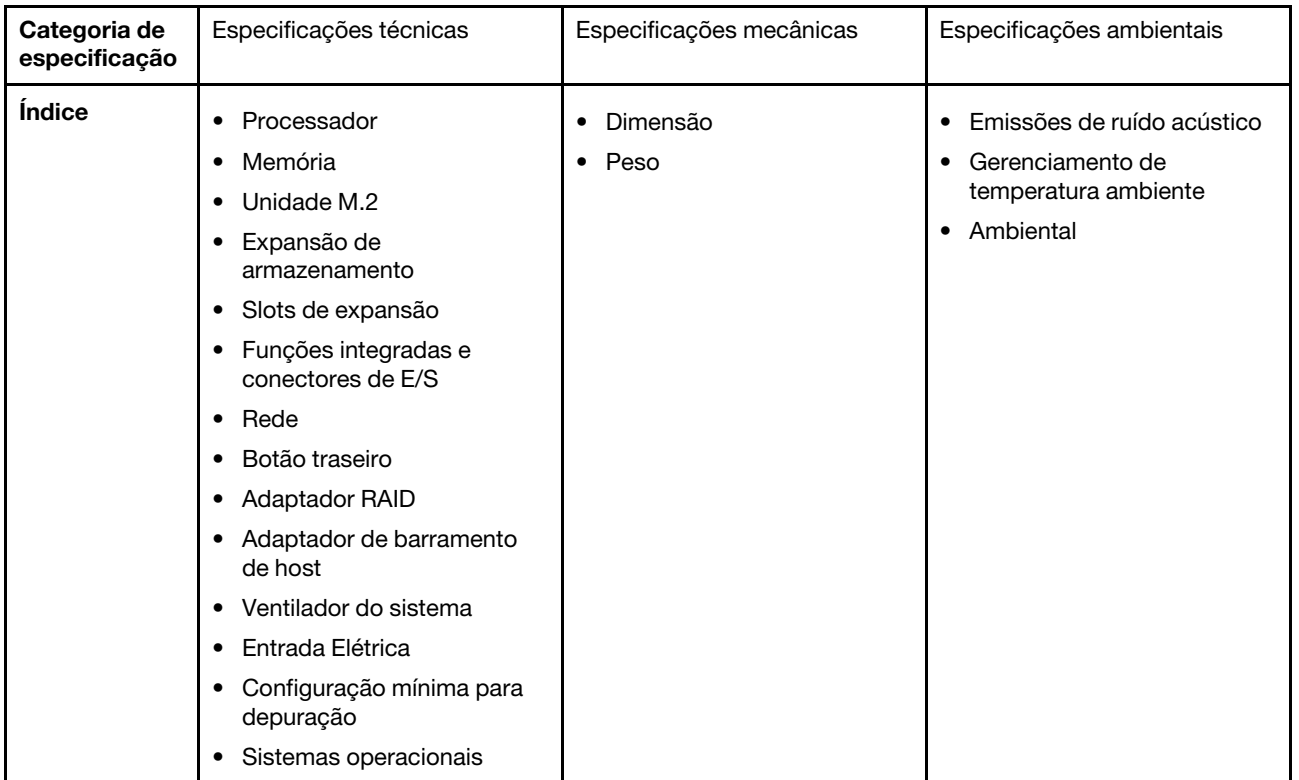

## <span id="page-13-0"></span>Especificações técnicas

Resumo das especificações técnicas do servidor. Dependendo do modelo, alguns recursos podem não estar disponíveis ou algumas especificações podem não se aplicar.

### Processador

- Este servidor oferece suporte a um dos seguintes processadores Intel®:
	- Xeon® E
	- Pentium ®
- Projetado para o soquete LGA 1700
- Escaláveis até 8 núcleos por soquete
- É compatível com TDP até 95 W

Para obter uma lista de processadores com suporte, consulte: <http://datacentersupport.lenovo.com>.

### Memória

Consulte ["Regras e ordem de instalação de módulos de memória" na página 50](#page-59-0) para obter informações detalhadas sobre configuração e instalação da memória.

- Mínimo: 16 GB
- Máximo: 128 GB
- Slots: quatro slots de DIMM (dois canais, dois DIMMs por canal)
- Tipo de módulo de memória:
	- TruDDR5 4.800 MHz UDIMM: 16 GB (1Rx8)
	- TruDDR5 4.800 MHz UDIMM: 32 GB (2Rx8)

Nota: A memória opera em até 4.400 MHz, dependendo das "Regras e ordem de instalação de módulos de memória" [na página 50](#page-59-0) .

Para obter uma lista de módulos de memória com suporte, consulte <https://serverproven.lenovo.com>.

## Unidade M.2

Oferece suporte a até duas unidades SATA M.2 dos seguintes fatores de forma de unidade:

- 42 mm (2242)
- 60 mm (2260)
- 80 mm (2280)
- 110 mm (22110)
- Oferece suporte à seguinte capacidade de unidade M.2:
- 240 GB
- 480 GB
- 960 GB (compatível somente quando a temperatura ambiente estiver abaixo de 30 °C)

#### Notas:

- Quando um adaptador M.2 está instalado, com RAID de software, o sistema é compatível com uma das seguintes configurações de armazenamento:
	- Até quatro unidades SATA simple-swap de 3,5 polegadas
	- Até quatro unidades SATA hot-swap de 3,5"
- Quando um adaptador M.2 está instalado, unidades SATA hot-swap de 2,5" e unidades ópticas/fita não são compatíveis.

Para obter uma lista das unidades M.2 compatíveis, consulte: <https://serverproven.lenovo.com>.

Expansão de armazenamento

Os compartimentos de unidade disponíveis podem variar de acordo com o modelo.

- Compartimentos de unidade de armazenamento:
	- Configurações da unidade simple-swap de 3,5 polegadas
		- Oito unidades de 3,5 polegadas
			- Compartimentos 0 a 5 são compatíveis com unidades SATA
			- Os compartimentos 6 a 7 são compatíveis com um dos seguintes:
				- Unidade SATA
				- Unidade NVMe
		- Seis unidades SATA de 3,5 polegadas
			- Compartimentos 0 a 5 são compatíveis com unidades SATA
			- O compartimento 0 da unidade óptica (compartimento inferior) é compatível com um dos seguintes:
				- Unidade óptica
				- Unidade de fita (RDX ou LTO)
			- O compartimento 1 da unidade óptica (compartimento superior) é compatível com uma unidade óptica opcional
	- Configurações da unidade hot-swap de 2,5/3,5 polegadas
		- Oito unidades SAS/SATA de 3,5 polegadas (compartimentos 0 a 3 e 4 a 7)
		- Dezesseis unidades SAS/SATA de 2,5 polegadas (compartimentos 0 a 7 e 8 a 15)
		- Quatro unidades SAS/SATA de 3,5 polegadas (compartimentos 0 a 3) e oito unidades SAS/SATA de 2,5 polegadas (compartimentos 4 a 11)
		- Compartimentos de unidade óptica/de fita
			- O compartimento 0 da unidade óptica (compartimento inferior) é compatível com um dos seguintes:
				- Unidade óptica
				- Unidade de fita (RDX ou LTO)
			- O compartimento 1 da unidade óptica (compartimento superior) é compatível com uma unidade óptica opcional

#### Slots de expansão

Quatro slots de expansão PCIe estão disponíveis:

- Slot 1: pista PCIe Gen4 x4 no slot x4 (extremidade aberta), TDP 25 W, FH/HL
- Slot 2: pista PCIe Gen5 x16 no slot x16, TDP 75 W, FH/HL
- Slot 3: pista PCIe Gen4 x4 no slot x4 (extremidade aberta), TDP 25 W, FH/HL
- Slot 4: pista PCIe Gen4 x4 no slot x8, TDP 25 W, FH/HL

#### Notas:

- 1. O slot PCIe 2 é compatível com um adaptador de GPU quando nenhum outro adaptador está instalado no slot PCIe 3.
- 2. Broadcom 57414 10/25GbE SFP28 2-port PCIe Ethernet Adapter e Broadcom 57416 10GBASE-T 2-Port PCIe Ethernet Adapter só podem ser instalados nos slots 1 ou 4.
- 3. O slot PCIe 4 é compatível com um adaptador de inicialização M.2.
- 4. Quando um ThinkSystem Intel E810-DA2 Ethernet Adapter está instalado, os adaptadores a seguir não são compatíveis:
	- Outros adaptadores Ethernet ThinkSystem Intel
	- ThinkSystem RAID 9350-16i 4GB Flash PCIe 12Gb Adapter
	- ThinkSystem RAID 9350-8i 2GB Flash PCIe 12Gb Adapter
	- ThinkSystem RAID 5350-8i PCIe 12Gb Adapter
	- ThinkSystem 4350-8i SAS/SATA 12Gb HBA
- 5. O design dos slots 1 e 3 no ST250 V3 é de extremidade aberta, significando que os slots aceitam adaptadores com um conector de borda maior que o comprimento físico do conector do slot. Por exemplo, se um adaptador x8 estiver instalado no slot x4 3 do servidor, metade do conector de borda não será conectada ao slot. O adaptador ainda funcionará, no entanto, o desempenho será afetado.

#### Unidade de processamento de gráficos (GPU)

Este servidor é compatível com um adaptador GPU no slot PCIe 2.

Para obter uma lista de adaptadores de GPU compatíveis, consulte: <https://serverproven.lenovo.com>.

#### Funções integradas e conectores de E/S

- Lenovo XClarity Controller (XCC), que fornece funções de controle de processador de serviços e monitoramento, controlador de vídeo e recursos de teclado, vídeo, mouse e unidade remotos.
	- O servidor oferece suporte ao Lenovo XClarity Controller 2 (XCC2). Para obter informações adicionais sobre o Lenovo XClarity Controller 2 (XCC2), consulte <https://pubs.lenovo.com/lxcc-overview/>.
- Módulo de E/S frontal
	- Um conector USB 2.0 do Lenovo XClarity Controller
	- Um conector USB 3.2 Gen 1 (5 Gb)
- Painel traseiro
	- Quatro conectores USB 3.2 Gen 1 (5 Gb)
	- Dois conectores Ethernet (conector Ethernet 1 compartilhado com o conector de rede do Lenovo XClarity Controller)
	- Um conector de rede do Lenovo XClarity Controller
	- Um conector de vídeo VGA
	- Um conector serial

#### Rede

- Dois conectores Ethernet de 1 Gbps RJ-45
- Um conector de rede do Lenovo XClarity Controller de 1 Gbps RJ45

#### Botão traseiro

Botão NMI

#### Adaptador RAID

As opções a seguir estão disponíveis:

- RAID de hardware (nível de RAID 0, 1, 5 e 10):
	- ThinkSystem RAID 9350-16i 4GB Flash PCIe 12Gb Adapter (com módulo de energia flash)
	- ThinkSystem RAID 940-8i Flash PCIe Gen4 12Gb Adapter (com módulo de energia flash)
	- ThinkSystem RAID 9350-8i 2GB Flash PCIe 12Gb Adapter (com módulo de energia flash)
	- ThinkSystem RAID 5350-8i PCIe 12Gb Adapter
- RAID de software (nível RAID 0, 1, 5 e 10):
	- Intel VROC SATA RAID

Para obter uma lista de adaptadores com suporte, consulte:

<http://datacentersupport.lenovo.com>

#### Adaptador de barramento de host

- ThinkSystem 4350-8i SAS/SATA 12Gb HBA
- ThinkSystem 440-8e SAS/SATA PCIe Gen4 12Gb HBA

#### Ventilador do sistema

Esse servidor é fornecido com os seguintes ventiladores:

- Um dissipador de calor e o conjunto do ventilador (80 x 80 x 25 mm)
- Dois ventiladores do sistema frontal para unidades (92 x 92 x 25 mm)
- Um ventilador de sistema traseiro (120 x 120 x 25 mm)

#### Entrada Elétrica

Dependendo da sua configuração, o servidor é fornecido com uma das seguintes configurações de fonte de alimentação:

- É compatível com uma fonte de alimentação fixa:
	- ThinkSystem 500W 230V/115V Platinum Fixed Power Supply v2
	- ThinkSystem 300W 230V/115V Gold Fixed Gen2 Power Supply
- É compatível com até duas fontes de alimentação hot-swap para suporte de redundância:
	- 800W 230V/115V Platinum CRPS Power Supply
	- 800W 230V/115V Titanium CRPS Power Supply

Importante: As fontes de alimentação redundantes no servidor devem ter a mesma marca, classificação de energia, voltagem ou nível de eficiência.

#### Notas:

- O ThinkSystem ST250 V3 oferece suporte somente para a energia de entrada CA. Não use a entrada de 240 VCC.
- A eficiência de energia real depende da configuração do sistema.

#### Configuração mínima para depuração

- Um processador
- Um módulo de memória no slot 3
- Uma unidade de fonte de alimentação
- Uma unidade com adaptador RAID e backplane ou placa traseira (se o SO for necessário para depuração)
- Um ventilador do sistema traseiro, um ventilador do dissipador de calor e um ventilador do sistema frontal para unidades

Sistemas operacionais

Sistemas operacionais suportados e certificados:

- Microsoft Windows Server
- VMware ESXi
- Red Hat Enterprise Linux
- SUSE Linux Enterprise Server

Referências:

- Lista completa de sistemas operacionais disponíveis: <https://lenovopress.lenovo.com/osig>.
- Instruções de implantação do SO, consulte ["Implantar o sistema operacional" na página 225.](#page-234-0)

## <span id="page-18-0"></span>Especificações mecânicas

Resumo das especificações mecânicas do servidor. Dependendo do modelo, alguns recursos podem não estar disponíveis ou algumas especificações podem não se aplicar.

## Dimensão

Servidor 4U

- Altura: 176 mm (6,93 polegadas)
- Largura: 578 mm (22,76 polegadas)
- Profundidade: 444 mm (17,48 polegadas)

#### Peso

- Configuração de unidade de 2,5 polegadas
	- 20,5 kg (45,19 lb) no máximo
- Configuração de unidade de 3,5 polegadas
	- 22,7 kg (50,04 lb) no máximo

## <span id="page-18-1"></span>Especificações ambientais

Resumo das especificações ambientais do servidor. Dependendo do modelo, alguns recursos podem não estar disponíveis ou algumas especificações podem não se aplicar.

#### Emissões de ruído acústico

O servidor tem a seguinte declaração de emissões de ruído acústico:

- Nível de potência acústica (LWAd):
	- Inativo: 4,6 bels (típico), 5,1 bels (máximo)
	- Em operação 1: 4,6 bels (típico), 5,1 bels (máximo)
	- Em operação 2: 4,8 bels (típico), 5,1 bels (máximo)
- Nível de pressão de som (LpAm):
	- Inativo: 30,5 dBA (típico), 35,9 dBA (máximo)
	- Em operação 1: 30,5 dBA (típico), 35,9 dBA (máximo)
	- Em operação 2: 33,2 dBA (típico), 35,9 dBA (máximo)

#### Notas:

- Esses níveis acústicos foram medidos em ambientes acusticamente controlados de acordo com os procedimentos especificados pelo ISO7779 e são relatados de acordo com o ISO 9296.
- O modo inativo é o estado estável em que o servidor é ligado, mas não está executando nenhuma função pretendida. O modo operacional 1 é 70% do TDP da CPU. O modo operacional 2 é 100% do TDP da CPU.
- Os níveis de som acústico declarados são baseados nas configurações a seguir, o que pode mudar dependendo da configuração/condições.
	- Típico: 1 CPU de 80 W, 1 DIMM de 16 GB, 2 HDD, 1 fonte de alimentação GW de 800 W
	- Máx.: 1 CPU de 95 W, 2 DIMMs de 32 GB, 2 HDDs, 1 RAID 9350-8i, 1 NIC 10G, 2 PSUs de 800 W GW
- Regulamentos governamentais (como aqueles prescritos por OSHA ou Diretivas da Comunidade Europeia) podem controlar a exposição de nível de ruído no mercado de trabalho e podem aplicar-se a você e sua instalação de servidor. Os níveis reais de pressão sonora em sua instalação dependem de vários fatores, incluindo o número de racks na instalação; o tamanho, materiais e configuração do ambiente; os níveis de ruído do outro equipamento; a temperatura ambiente e a localização dos funcionários em relação ao equipamento. Além disso, a conformidade com regulamentos governamentais depende de uma variedade de fatores adicionais, incluindo a duração da exposição dos funcionários e se eles usam proteção auditiva. A Lenovo recomenda consultar especialistas qualificados nesta área para determinar se você está em conformidade com os regulamentos aplicáveis.

#### Gerenciamento de temperatura ambiente

Ajuste a temperatura ambiente quando a configuração específica for aplicada:

- Mantenha a temperatura ambiente em 45 °C ou inferior quando uma CPU de TDP de 60 W (ou inferior) e um dissipador de calor de 80 W estiverem instalados.
- Mantenha a temperatura ambiente em 40 °C ou inferior quando uma CPU de TDP de 70 W (ou inferior) e um dissipador de calor de 80 W estiverem instalados.
- Mantenha a temperatura ambiente em 35 °C ou inferior quando um dos seguintes estiver instalado:
	- CPU de TDP de 95 W (ou inferior) e um dissipador de calor de 95 W.
	- CPU de TDP de 80 W (ou inferior) e um dissipador de calor de 80 W.
	- GPUs, unidades M.2 (480 GB ou inferior), unidades U.2, unidades U.3 e adaptadores Ethernet de 25 GbE.
- Mantenha a temperatura ambiente a 30 °C ou menos quando uma unidade M.2 de 960 GB estiver instalada.

#### Ambiente

O servidor ThinkSystem ST250 V3 está em conformidade com as especificações da classe A2 da ASHRAE. Dependendo das configurações de hardware, alguns modelos estão em conformidade com as especificações das Classes A3 e A4 da ASHRAE. O desempenho do sistema pode ser afetado quando a temperatura operacional está fora da especificação da ASHRAE A2.

- Temperatura do ar:
	- Em operação
		- ASHRAE Classe A2: 10 °C a 35 °C (50 °F a 95 °F); a temperatura ambiente máxima diminui em 1 °C para cada aumento de 300 m (984 pés) de altitude acima de 900 m (2.953 pés).
		- ASHRAE Classe A3: 5 °C a 40 °C (41 °F a 104 °F); a temperatura ambiente máxima diminui em 1 °C para cada aumento de 175 m (574 pés) de altitude acima de 900 m (2.953 pés).
		- ASHRAE Classe A4: 5 °C a 45 °C (41 °F a 113 °F); a temperatura ambiente máxima diminui em 1 °C para cada aumento de 125 m (410 pés) de altitude acima de 900 m (2.953 pés).
	- Servidor desligado: 5 °C a 45 °C (41 °F a 113 °F)
	- Remessa/armazenamento: -40 °C a 60 °C (-40 °F a 140 °F)
- Altitude máxima: 3.050 m (10.000 pés)
- Umidade relativa (sem condensação):
	- Em operação
		- ASHRAE Classe A2: 8% a 80%, ponto máximo de orvalho: 21 °C (70 °F)
		- ASHRAE Classe A3: 8% a 85%, ponto máximo de orvalho: 24 °C (75 °F)
		- ASHRAE Classe A4: 8% a 90%, ponto máximo de orvalho: 24 °C (75 °F)
	- Remessa/armazenamento: 8% a 90%
- Contaminação por partículas

Atenção: Partículas transportadas pelo ar e gases reativos que agem sozinhos ou em combinação com outros fatores ambientais como umidade ou temperatura podem apresentar um risco ao servidor. Para obter informações sobre os limites para substâncias particuladas e gases, consulte ["Contaminação por partículas" na página 11](#page-20-0).

Nota: O servidor foi projetado para um ambiente de data center padrão e é recomendado para ser colocado em data centers industriais.

## <span id="page-20-0"></span>Contaminação por partículas

Atenção: partículas do ar (incluindo flocos ou partículas de metal) e gases reativos agindo sozinhos ou em combinação com outros fatores ambientais, como umidade ou temperatura, podem impor risco ao dispositivo descrito neste documento.

Os riscos que são causados pela presença de níveis excessivos de substâncias particuladas ou as concentrações de gases nocivos incluem danos que podem causar o mau funcionamento ou a parada completa do dispositivo. Essa especificação define limites para substâncias particuladas e gases que são destinados a evitar tais danos. Os limites não devem ser vistos ou usados como definitivos, porque inúmeros outros fatores, como temperatura ou umidade do ar, podem influenciar o impacto de substâncias particuladas ou a transferência de contaminantes corrosivos e gasosos do ambiente. Na ausência de limites específicos definidos neste documento, adote práticas que mantenham os níveis de gás e substâncias particuladas consistentes com a proteção da saúde e segurança das pessoas. Se a Lenovo determinar que os níveis de substâncias particuladas ou gases em seu ambiente causaram dano ao dispositivo, a Lenovo pode condicionar a provisão de reparo ou substituição de dispositivos ou peças à implementação de medidas reparatórias apropriadas para mitigar essa contaminação ambiental. A implementação dessas medidas reparatórias é de responsabilidade do cliente.

Tabela 1. Limites para substâncias particuladas e gases

| Contaminação                                                                                                    | <b>Limites</b>                                                                                                    |
|----------------------------------------------------------------------------------------------------|----------------------------------------------------------------------------------------------------|
| Gases reativos                                                                                                    | Nível de gravidade G1 de acordo com ANSI/ISA 71.04-19851:                                                                                                    |
|                                                                                                    | • O nível de reatividade do cobre deve ser inferior a 200 Angstroms por mês (Å/mês $\approx$ 0,0035<br>µg/cm <sup>2</sup> horas de ganho de peso). <sup>2</sup>                                                               |
|                                                                                                    | • O nível de reatividade da prata deve ser inferior a 200 Angstroms por mês (Å/mês $\approx$ 0,0035 µg/<br>cm <sup>2</sup> horas de ganho de peso). <sup>3</sup>                                                              |
|                                                                                                    | · O monitoramento reativo da corrosividade gasosa deve ser realizado aproximadamente 5 cm<br>(2 pol.) na frente do rack no lado da entrada de ar a 1/4 e 3/4 de altura do chão ou onde a<br>velocidade do ar for muito major. |
| Partículas<br>transportadas<br>pelo ar                                                                                                    | Os data centers devem atender ao nível de limpeza da ISO 14644-1 classe 8.                                                                                                    |
|                                                                                                    | Para data centers sem economia de ar, a limpeza de acordo com a ISO 14644-1 classe 8 pode<br>ser atendida escolhendo um dos seguintes métodos de filtragem:                                                                   |
|                                                                                                    | • O ar do ambiente pode ser filtrado continuamente com filtros MERV 8.                                                                                                    |
|                                                                                                    | . O ar que entra em um data center pode ser filtrado com filtros MERV 11 ou, preferencialmente,<br>MERV 13.                                                                                                    |
|                                                                                                    | Para data centers com economia de ar, a opção de filtros para obter limpeza ISO classe 8<br>depende das condições específicas presentes nesse data center.                                                                    |
|                                                                                                    | · A umidade relativa deliquescente da contaminação por substância particulada deve ser<br>superior a 60% RH. <sup>4</sup>                                                                                                    |
|                                                                                                    | • Os data centers devem estar isentas de pó de zinco. <sup>5</sup>                                                                                                    |
| <sup>1</sup> ANSI/ISA-71.04-1985. Environmental conditions for process measurement and control systems: Airborne<br>contaminants. Instrument Society of America, Research Triangle Park, Carolina do Norte, EUA.                                                                                                    |                                                                                                    |
| <sup>2</sup> A derivação da equivalência entre a taxa de crescimento da corrosão de cobre na espessura do produto de<br>corrosão em Å/mês e a taxa de aumento de peso assume que Cu2S e Cu2O cresçam em proporções iguais.                                                                                                    |                                                                                                    |
| 3 A derivação da equivalência entre a taxa de crescimento da corrosão de prata na espessura do produto de<br>corrosão em Å/mês e a taxa de aumento de peso assume que Ag2S é o único produto de corrosão.                                                                                                    |                                                                                                    |
| 4 A umidade relativa deliquescente da contaminação por partículas é a umidade relativa na qual a poeira absorve<br>água suficiente para ficar úmida e promover a condução iônica.                                                                                                    |                                                                                                    |
| 5 Os detritos de superfície são coletados aleatoriamente de 10 áreas do data center em um disco de 1,5 cm de<br>diâmetro de fita condutora elétrica adesiva em uma haste de metal. Se o exame da fita adesiva em um<br>microscópio eletrônico de varredura não revelar nenhum pó de zinco, o data center será considerado isento de pó<br>de zinco. |                                                                                                    |

## <span id="page-21-0"></span>Opções de gerenciamento

O portfólio XClarity e outras opções de gerenciamento de sistemas descritas nesta seção estão disponíveis para ajudar você a gerenciar os servidores de forma mais conveniente e eficiente.

### Visão Geral

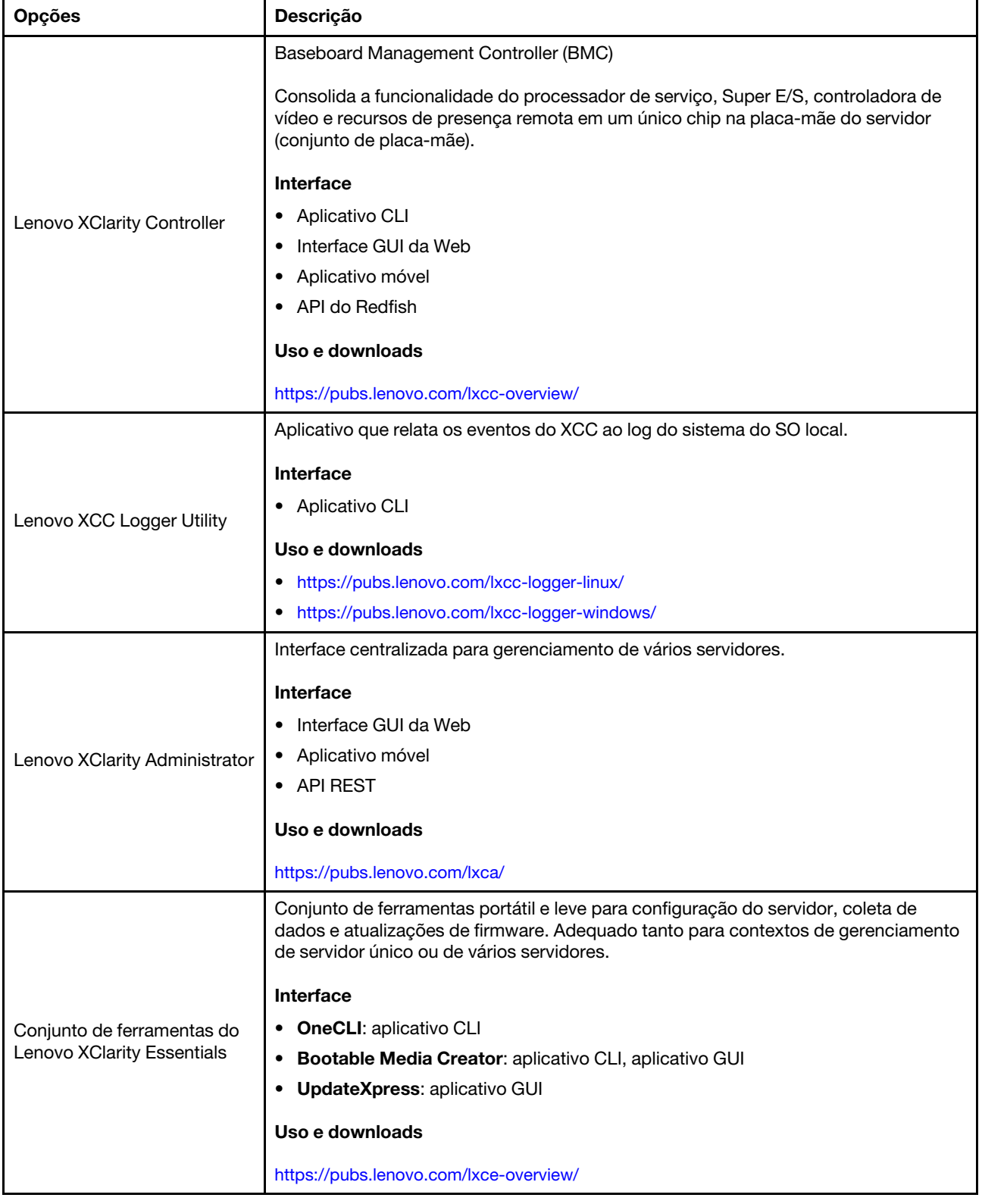

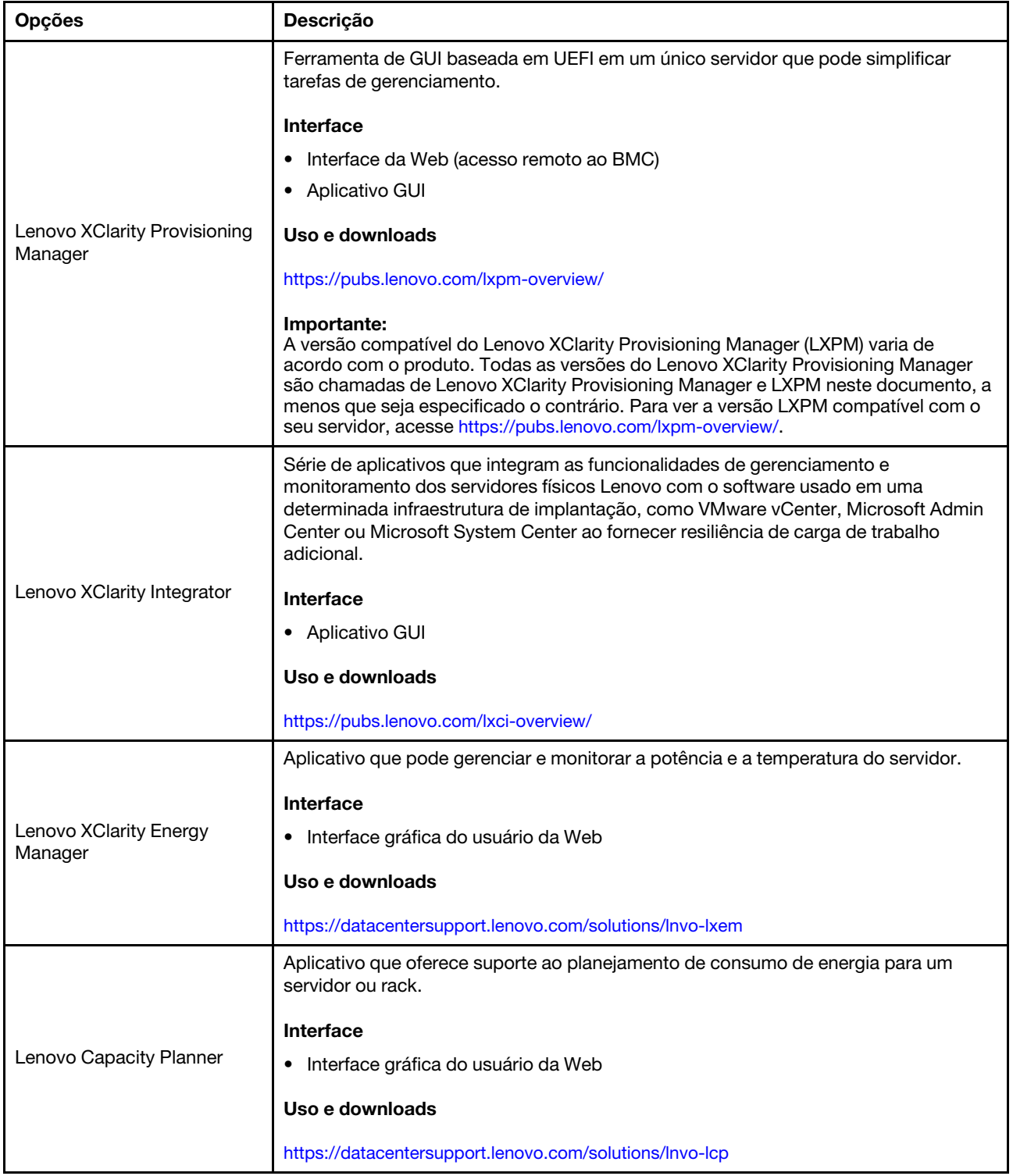

### Funções

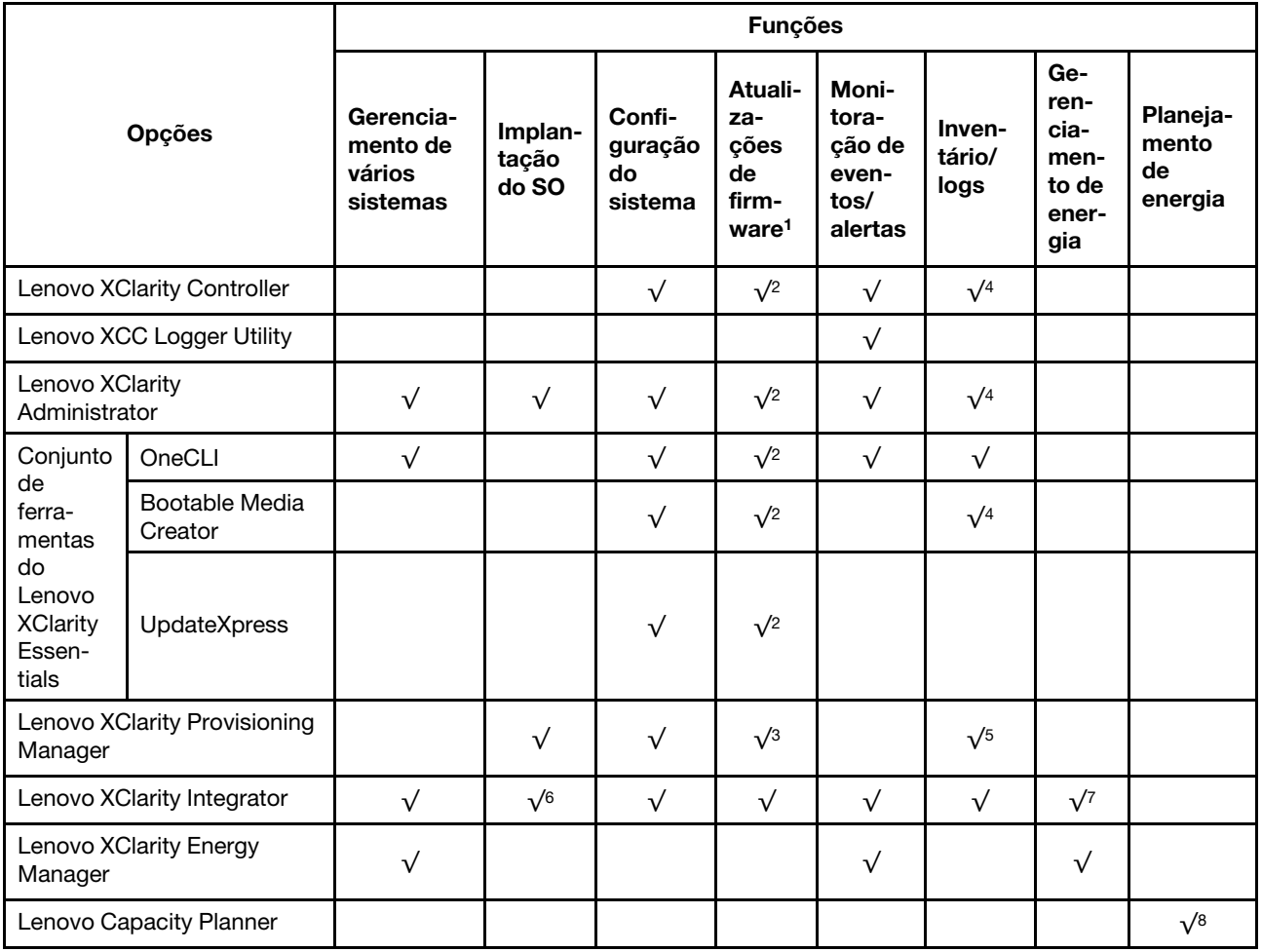

### Notas:

- 1. A maioria dos opcionais pode ser atualizada com o Lenovo Tools. Entretanto, alguns deles, como o firmware da GPU ou o firmware Omni-Path, exigem o uso de ferramentas do fornecedor.
- 2. As configurações de UEFI do servidor da opção de ROM devem ser definidas como **Automático** ou UEFI para atualizar o firmware usando Lenovo XClarity Administrator, Lenovo XClarity Essentials ou Lenovo XClarity Controller.
- 3. As atualizações de firmware estão limitadas apenas a atualizações do Lenovo XClarity Provisioning Manager, Lenovo XClarity Controller e do UEFI. Atualizações de firmware para dispositivos opcionais, como adaptadores, não são suportadas.
- 4. As configurações UEFI do servidor para o ROM da opção devem ser definidas como **Automático** ou UEFI para obter informações detalhadas da placa do adaptador, como o nome do modelo e os níveis de firmware, a serem exibidos no Lenovo XClarity Administrator, Lenovo XClarity Controller ou no Lenovo XClarity Essentials.
- 5. Inventário limitado.
- 6. A verificação de implantação Lenovo XClarity Integrator do System Center Configuration Manager (SCCM) é compatível com a implantação de sistemas operacionais Windows.
- 7. A função de gerenciamento de energia é compatível apenas com o Lenovo XClarity Integrator para VMware vCenter.

8. É altamente recomendável que você verifique os dados de resumo de energia para o seu servidor usando Lenovo Capacity Planner antes de comprar quaisquer novas peças.

## <span id="page-26-0"></span>Capítulo 2. Componentes do servidor

<span id="page-26-1"></span>Esta seção contém informações sobre cada um dos componentes associados ao servidor.

## Vista frontal

Esta seção contém informações sobre os controles, LEDs e conectores na parte frontal do servidor.

A vista frontal do ThinkSystem ST250 V3 varia em função do modelo. Consulte as seguintes informações para saber a identificação da vista frontal:

- ["Oito compartimentos de unidade simple-swap de 3,5 polegadas" na página 17](#page-26-2)
- ["Seis compartimentos de unidade simple-swap de 3,5 polegadas" na página 18](#page-27-0)
- ["Oito compartimentos de unidade hot-swap de 3,5 polegadas" na página 20](#page-29-0)
- ["Dezesseis compartimentos de unidade hot-swap de 2,5 polegadas" na página 21](#page-30-0)
- ["Quatro compartimentos de unidade hot-swap de 3,5 polegadas + oito unidades hot-swap de 2,5](#page-31-0) [polegadas" na página 22](#page-31-0)

Nota: Dependendo do modelo, seu servidor pode ter uma aparência ligeiramente diferente da ilustração.

## <span id="page-26-2"></span>Oito compartimentos de unidade simple-swap de 3,5 polegadas

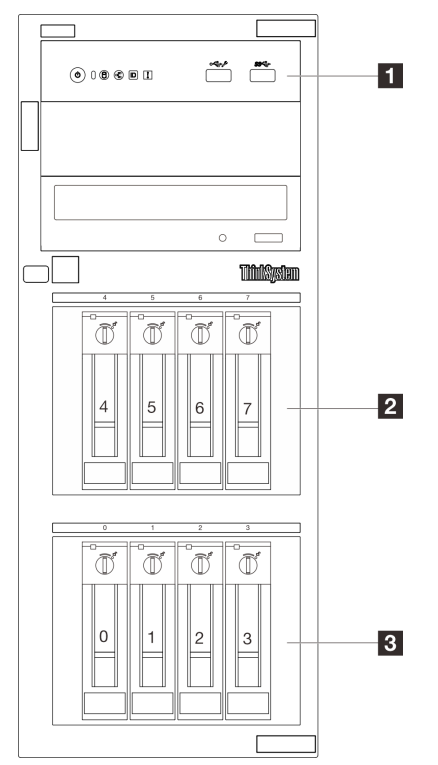

Figura 2. Vista frontal dos modelos de servidor com oito compartimentos de unidade simple-swap de 3,5 polegadas

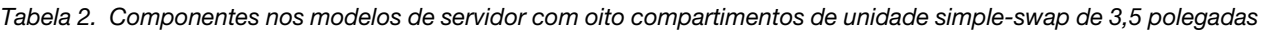

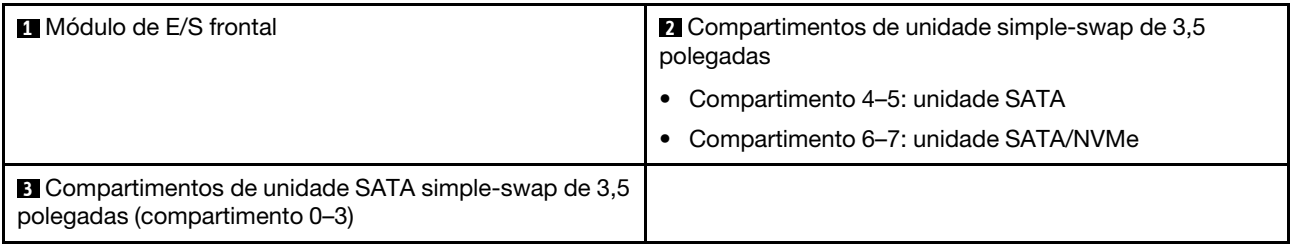

## **1** Módulo de E/S frontal

Para obter mais informações sobre o módulo de E/S frontal, consulte ["Módulo de E/S frontal" na página 26.](#page-35-0)

## **2 El Compartimentos de unidade simple-swap de 3,5 polegadas**

Os compartimentos de unidade são usados para instalar unidades simple-swap de 3,5 polegadas. Ao instalar unidades, siga a ordem dos números dos compartimentos de unidades. A integridade contra interferência eletromagnética e o resfriamento do servidor são protegidos ao manter todos os compartimentos de unidades ocupados. Compartimentos de unidade vazios devem ser por ocupados por preenchimentos do compartimento de unidade ou por preenchimentos de unidade.

Para obter mais informações sobre os LEDs de unidade, consulte ["LEDs da unidade" na página 231.](#page-240-1)

## <span id="page-27-0"></span>Seis compartimentos de unidade simple-swap de 3,5 polegadas

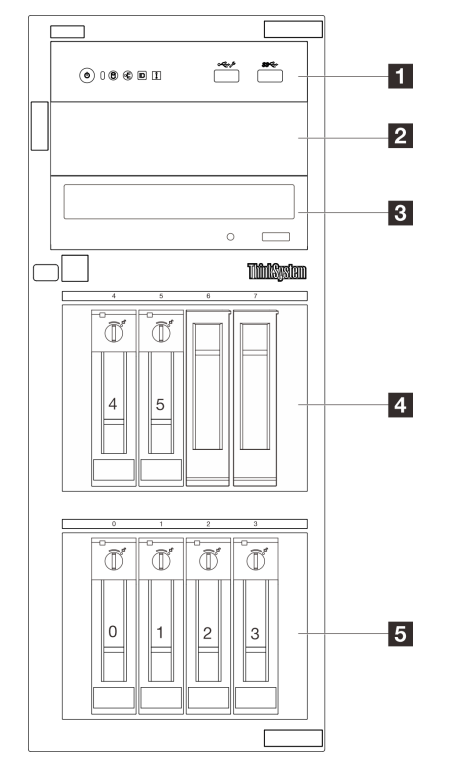

Figura 3. Vista frontal dos modelos de servidor com seis compartimentos de unidade simple-swap de 3,5 polegadas

Tabela 3. Componentes nos modelos de servidor com seis compartimentos de unidade simple-swap de 3,5 polegadas

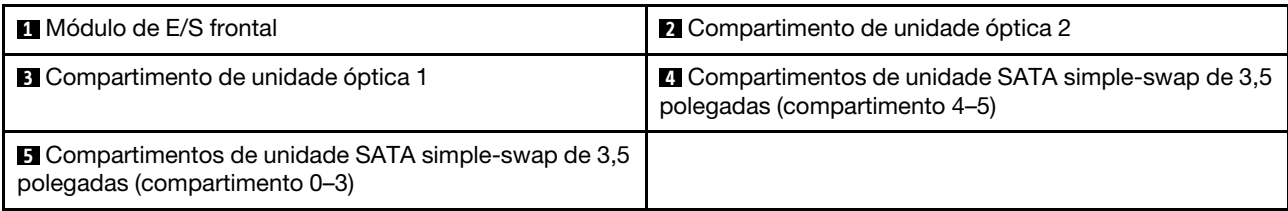

### **1** Módulo de E/S frontal

Para obter mais informações sobre o módulo de E/S frontal, consulte ["Módulo de E/S frontal" na página 26](#page-35-0).

#### **2 3 Compartimento de unidade óptica**

Dependendo do modelo, o servidor pode ser fornecido com uma unidade óptica ou uma unidade de fita instalada no compartimento inferior de unidade óptica de 5,25 polegadas. O compartimento de unidade óptica de 5,25" superior destina-se a uma unidade óptica secundária. Alguns modelos têm uma unidade óptica secundária instalada.

#### **4 5** Compartimentos de unidade simple-swap de 3,5 polegadas

Os compartimentos de unidade são usados para instalar unidades simple-swap de 3,5 polegadas. Ao instalar unidades, siga a ordem dos números dos compartimentos de unidades. A integridade contra interferência eletromagnética e o resfriamento do servidor são protegidos ao manter todos os compartimentos de unidades ocupados. Compartimentos de unidade vazios devem ser por ocupados por preenchimentos do compartimento de unidade ou por preenchimentos de unidade.

Para obter mais informações sobre os LEDs de unidade, consulte ["LEDs da unidade" na página 231](#page-240-1).

## <span id="page-29-0"></span>Oito compartimentos de unidade hot-swap de 3,5 polegadas

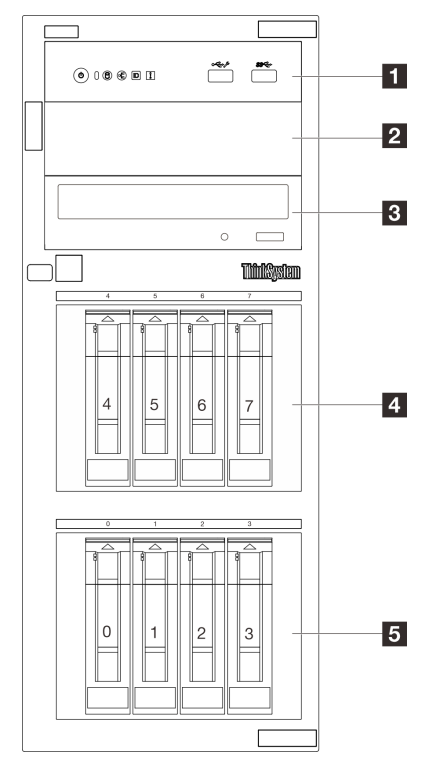

Figura 4. Vista frontal dos modelos de servidor com oito compartimentos de unidade hot-swap de 3,5 polegadas

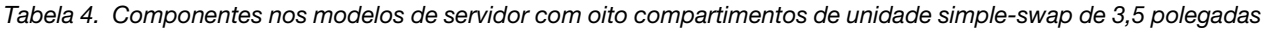

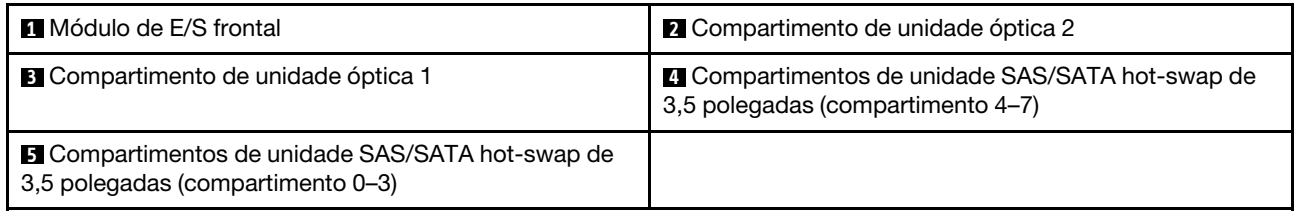

### **1** Módulo de E/S frontal

Para obter mais informações sobre o módulo de E/S frontal, consulte ["Módulo de E/S frontal" na página 26.](#page-35-0)

## **2 B Compartimento de unidade óptica**

Dependendo do modelo, o servidor pode ser fornecido com uma unidade óptica ou uma unidade de fita instalada no compartimento inferior de unidade óptica de 5,25 polegadas. O compartimento de unidade óptica de 5,25" superior destina-se a uma unidade óptica secundária. Alguns modelos têm uma unidade óptica secundária instalada.

### **4 5** Compartimentos de unidade hot-swap de 3,5 polegadas

Os compartimentos de unidade são usados para instalar unidades hot-swap de 3,5 polegadas. Ao instalar unidades, siga a ordem dos números dos compartimentos de unidades. A integridade contra interferência eletromagnética e o resfriamento do servidor são protegidos ao manter todos os compartimentos de unidades ocupados. Compartimentos de unidade vazios devem ser por ocupados por preenchimentos do compartimento de unidade ou por preenchimentos de unidade.

Para obter mais informações sobre os LEDs de unidade, consulte ["LEDs da unidade" na página 231](#page-240-1).

#### <span id="page-30-0"></span>Dezesseis compartimentos de unidade hot-swap de 2,5 polegadas

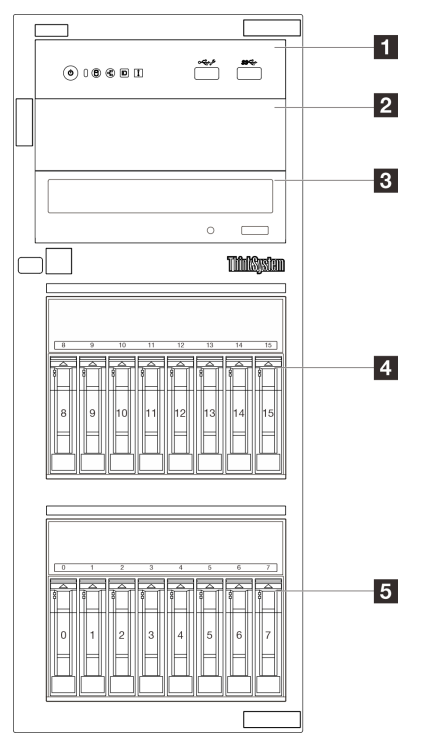

Figura 5. Vista frontal dos modelos de servidor com dezesseis compartimentos de unidade hot-swap de 2,5 polegadas

Tabela 5. Componentes nos modelos de servidor com dezesseis compartimentos de unidade hot-swap de 2,5 polegadas

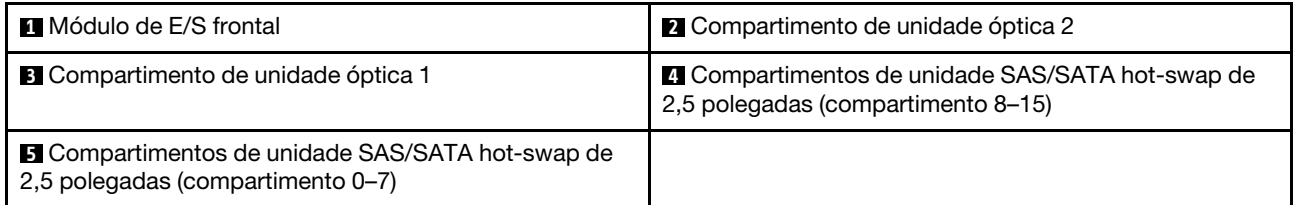

### **1** Módulo de E/S frontal

Para obter mais informações sobre o módulo de E/S frontal, consulte ["Módulo de E/S frontal" na página 26](#page-35-0).

#### **2 B Compartimento de unidade óptica**

Dependendo do modelo, o servidor pode ser fornecido com uma unidade óptica ou uma unidade de fita instalada no compartimento inferior de unidade óptica de 5,25 polegadas. O compartimento de unidade óptica de 5,25" superior destina-se a uma unidade óptica secundária. Alguns modelos têm uma unidade óptica secundária instalada.

#### **4 5** Compartimentos de unidade hot-swap de 2,5 polegadas

Os compartimentos de unidade são usados para instalar oito unidades hot-swap de 2,5 polegadas. Ao instalar unidades, siga a ordem dos números dos compartimentos de unidades. A integridade contra interferência eletromagnética e o resfriamento do servidor são protegidos ao manter todos os

compartimentos de unidades ocupados. Compartimentos de unidade vazios devem ser por ocupados por preenchimentos do compartimento de unidade ou por preenchimentos de unidade.

Para obter mais informações sobre os LEDs de unidade, consulte ["LEDs da unidade" na página 231.](#page-240-1)

<span id="page-31-0"></span>Quatro compartimentos de unidade hot-swap de 3,5 polegadas + oito unidades hot-swap de 2,5 polegadas

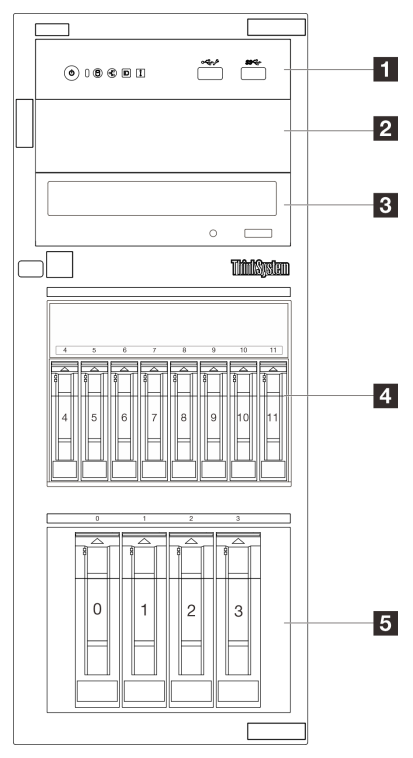

Figura 6. Vista frontal dos modelos de servidor com quatro compartimentos de unidade hot-swap de 3,5 polegadas + oito unidades hot-swap de 2,5 polegadas

Tabela 6. Componentes nos modelos de servidor com quatro compartimentos de unidades hot-swap de 3,5 polegadas + oito de 2,5 polegadas

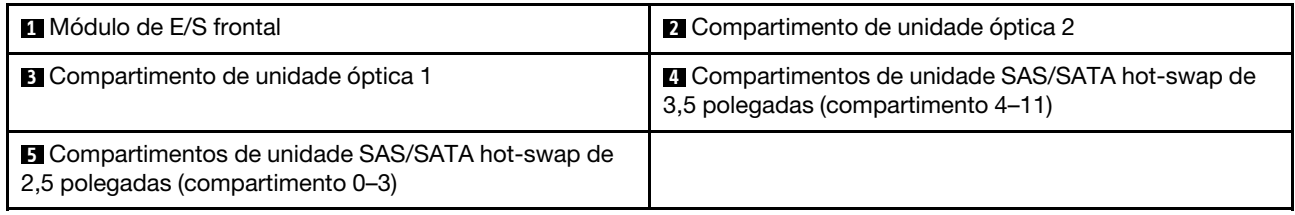

## **1** Módulo de E/S frontal

Para obter mais informações sobre o módulo de E/S frontal, consulte ["Módulo de E/S frontal" na página 26.](#page-35-0)

### **2 B Compartimento de unidade óptica**

Dependendo do modelo, o servidor pode ser fornecido com uma unidade óptica ou uma unidade de fita instalada no compartimento inferior de unidade óptica de 5,25 polegadas. O compartimento de unidade óptica de 5,25" superior destina-se a uma unidade óptica secundária. Alguns modelos têm uma unidade óptica secundária instalada.

## ■■ Compartimentos de unidade hot-swap de 2,5 polegadas/3,5 polegadas

Os compartimentos de unidade são usados para instalar unidades hot-swap de 2,5 polegadas e 3,5 polegadas. Ao instalar unidades, siga a ordem dos números dos compartimentos de unidades. A integridade contra interferência eletromagnética e o resfriamento do servidor são protegidos ao manter todos os compartimentos de unidades ocupados. Compartimentos de unidade vazios devem ser por ocupados por preenchimentos do compartimento de unidade ou por preenchimentos de unidade.

<span id="page-32-0"></span>Para obter mais informações sobre os LEDs de unidade, consulte ["LEDs da unidade" na página 231](#page-240-1).

## Vista traseira

A parte traseira do servidor fornece acesso a diversos componentes, incluindo as fontes de alimentação, os adaptadores PCIe, a porta serial e a porta Ethernet.

Nota: Dependendo da configuração, seu servidor pode ter uma aparência ligeiramente diferente da imagem.

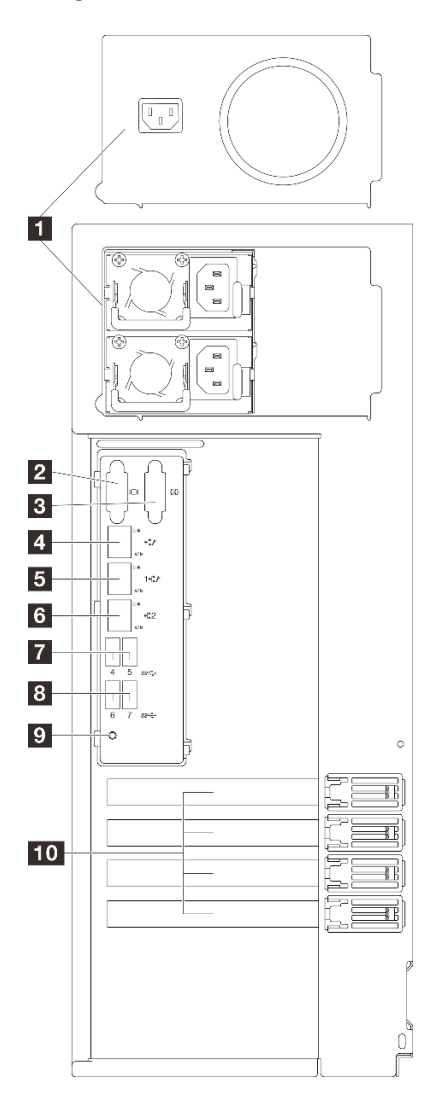

Figura 7. Vista traseira

Tabela 7. Componentes na parte traseira de modelos de servidor com uma fonte de alimentação fixa ou duas fontes de alimentação hot-swap

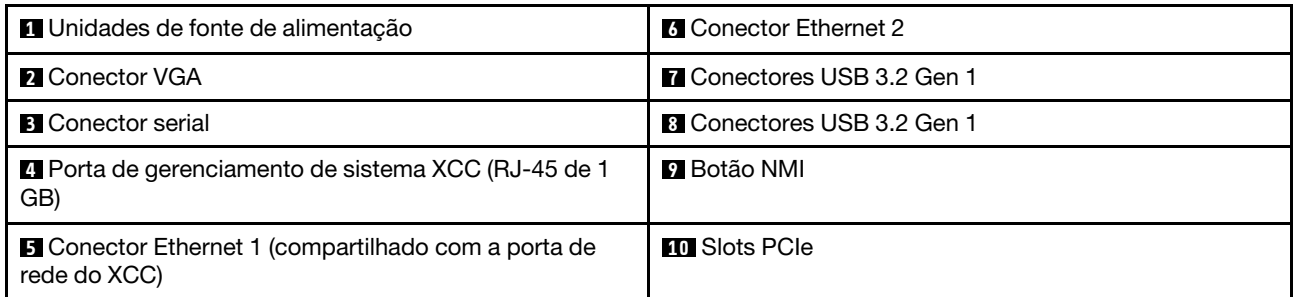

## **1** Unidades de fonte de alimentação

Instale unidades de cabos de alimentação nesses compartimentos, conecte-as a cabos de alimentação. Certifique-se de que os cabos de alimentação estejam corretamente conectados. Consulte ["Especificações](#page-13-0) [técnicas" na página 4](#page-13-0) para ver as fontes de alimentação com suporte neste sistema.

Para obter mais informações sobre os LEDs, consulte ["LEDs da fonte de alimentação" na página 234.](#page-243-0)

## **2 Conector VGA**

Conecte um monitor nesse conector.

## **3** Conector serial

Conecte um dispositivo serial de 9 pinos neste conector. A porta serial é compartilhada com o XClarity Controller. O XClarity Controller pode assumir o controle da porta serial compartilhada para redirecionar o tráfego serial, usando Serial over LAN (SOL).

## **4** Porta de gerenciamento de sistema XCC (RJ-45 de 1 GB)

O servidor tem um conector RJ-45 de 1 GB dedicado a funções do Lenovo XClarity Controller (XCC). Pela porta de gerenciamento do sistema, é possível acessar o Lenovo XClarity Controller diretamente conectando o laptop à porta de gerenciamento usando um cabo Ethernet. Certifique-se de modificar as configurações de IP no laptop de modo que ele esteja na mesma rede das configurações padrão do servidor. Uma rede de gerenciamento dedicada fornece segurança adicional separando fisicamente o tráfego de rede de gerenciamento da rede de produção.

Consulte o seguinte para obter mais informações:

- ["Configurar a conexão de rede para o Lenovo XClarity Controller" na página 217](#page-226-1)
- ["LEDs de portas Ethernet e de portas de gerenciamento do sistema XCC" na página 238](#page-247-0)

## **同間 Conector Ethernet 1 e 2**

Usados para conectar um cabo Ethernet para uma LAN. Cada conector Ethernet tem dois LEDs de status para ajudar a identificar a conectividade e a atividade da conexão Ethernet. Para obter mais informações, consulte ["LEDs de portas Ethernet e de portas de gerenciamento do sistema XCC" na página 238.](#page-247-0) O conector Ethernet 1 pode ser definido como conector de rede do XClarity Controller.

Para configurar o conector Ethernet 1 como o conector de rede do XClarity Controller, inicie o Setup Utility e selecione BMC Settings → Network Settings → Network Settings Network Interface Port: Shared. Em seguida, clique em NIC Compartilhada em e selecione Compartilhar porta OnLom:01.

## **7 8 Conectores USB 3.2 Gen 1**

Usados para conectar um dispositivo que requer conexão USB 2.0 ou 3.0, como teclado, mouse ou unidade flash USB.

## **9** Botão NMI

Pressione este botão para forçar uma interrupção não mascarável no processador. Pode ser necessário utilizar uma caneta ou a ponta de um clipe de papel para pressionar o botão. Também é possível usá-la para forçar um dump de memória da tela azul. Use este botão somente quando for instruído a fazer isso pelo Suporte Lenovo.

## **10** Slots PCIe

Há quatro slots PCIe na placa-mãe para instalar os adaptadores PCIe apropriados. Para obter informações sobre os slots PCIe, consulte ["Especificações" na página 3](#page-12-2).

## <span id="page-34-0"></span>Vista lateral

Siga as instruções nesta seção para localizar os componentes da lateral do servidor.

Nota: Dependendo da configuração, seu servidor pode ter uma aparência ligeiramente diferente da imagem.

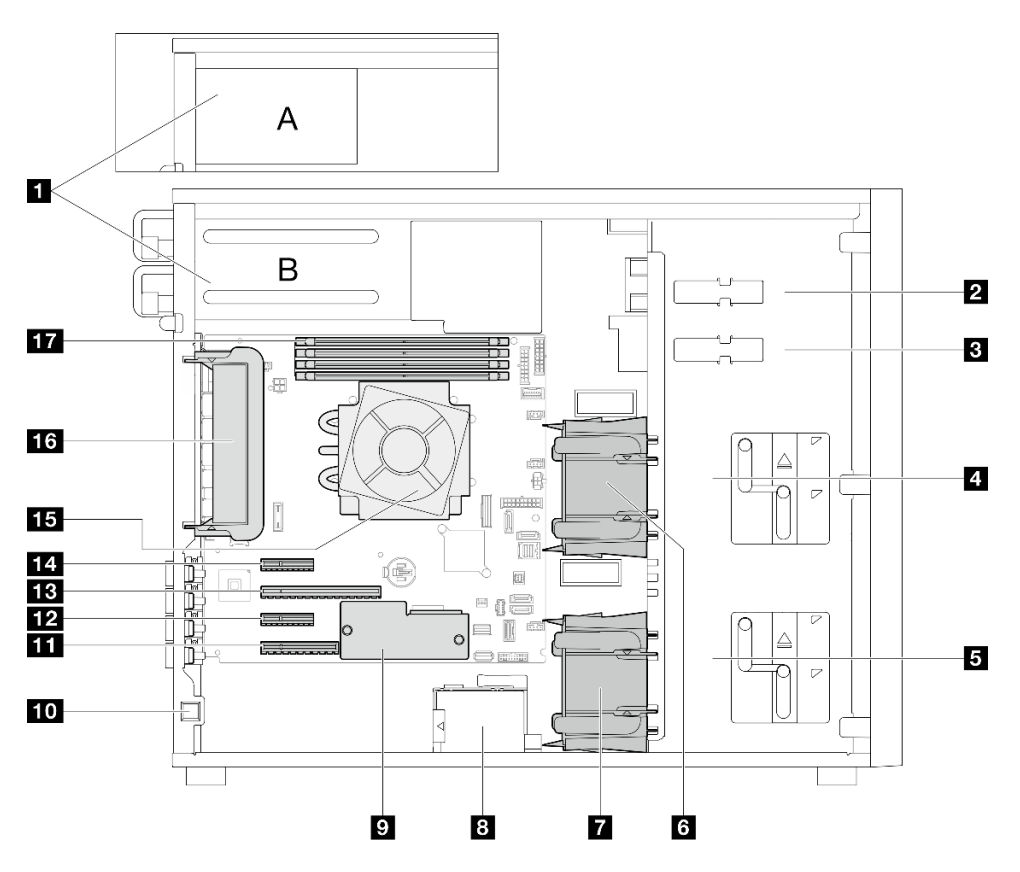

Tabela 8. Componentes na vista lateral dos modelos do servidor

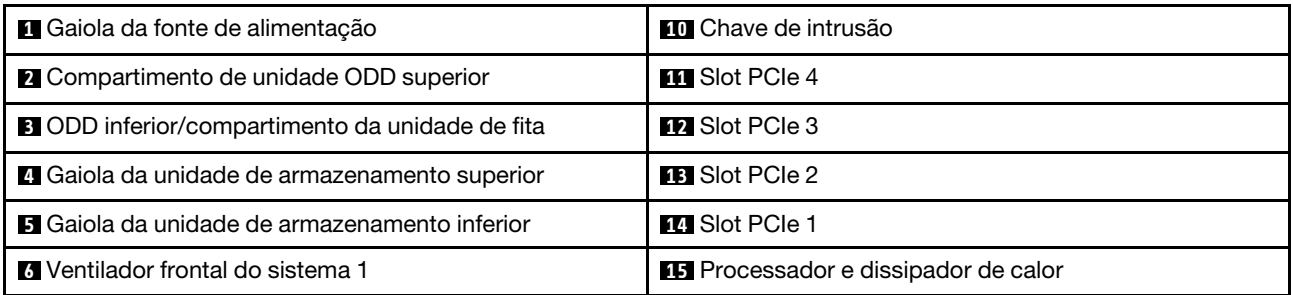

Tabela 8. Componentes na vista lateral dos modelos do servidor (continuação)

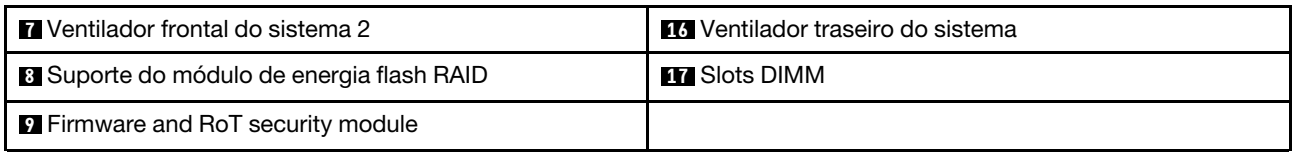

## <span id="page-35-0"></span>Módulo de E/S frontal

O módulo de E/S frontal do servidor fornece controles, conectores e LEDs. O módulo de E/S frontal varia conforme o modelo.

As ilustrações a seguir mostram o módulo de E/S frontal dos diferentes modelos de servidor. Para localizar o módulo de E/S frontal, consulte [Capítulo 2 "Componentes do servidor" na página 17.](#page-26-0)

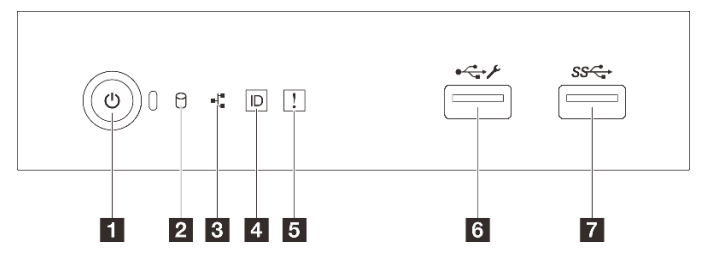

Figura 8. Módulo de E/S frontal

Tabela 9. Componentes no módulo de E/S frontal

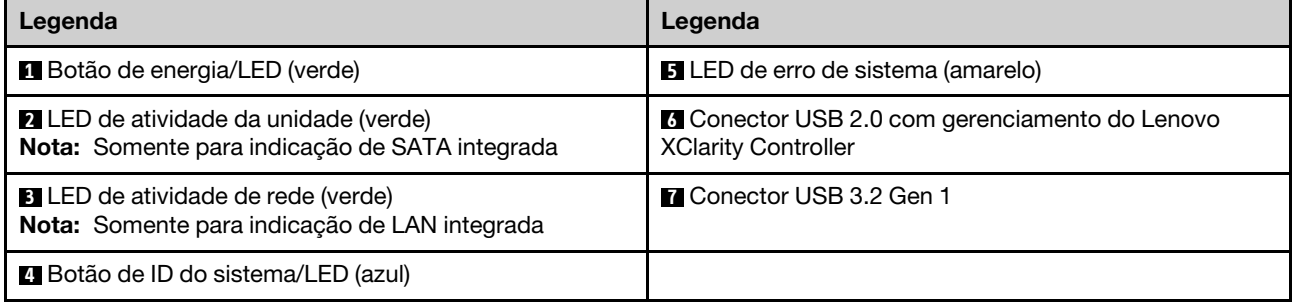

## **1 Botão de energia/LED (verde)**

Você pode pressionar o botão de energia para ligar o servidor após concluir a configuração do servidor. Você também pode segurar o botão de energia por vários segundos para desligar o servidor se não for possível desligá-lo do sistema operacional. Consulte ["Ligar o servidor" na página 52](#page-61-1) para obter mais informações. O LED de status de energia ajuda a determinar o status de energia atual.

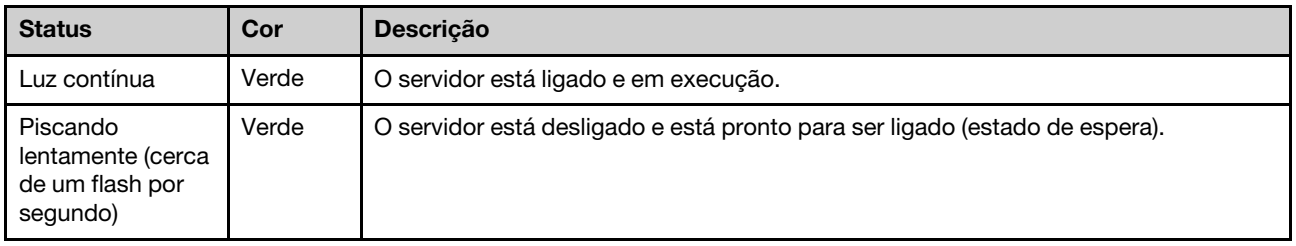
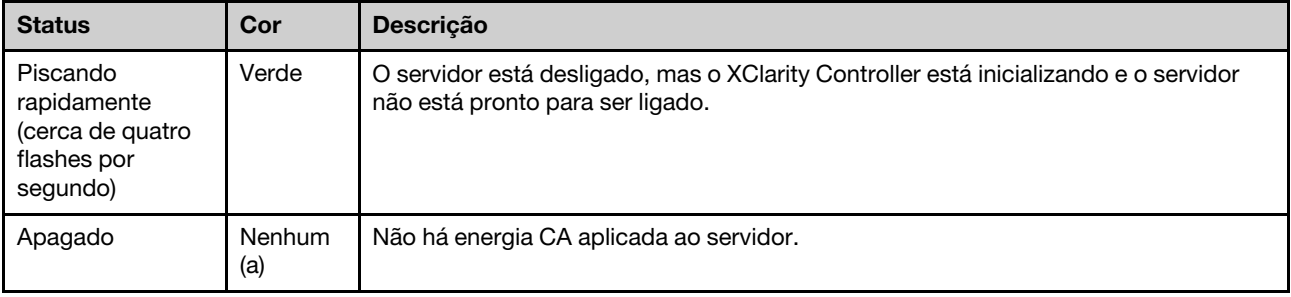

### **2** LED de atividade da unidade (verde)

O LED de atividade da unidade ajuda a determinar o status da atividade da unidade.

Nota: O LED de atividade da unidade indica apenas as atividades de unidades que estiverem conectadas às portas SATA na placa-mãe.

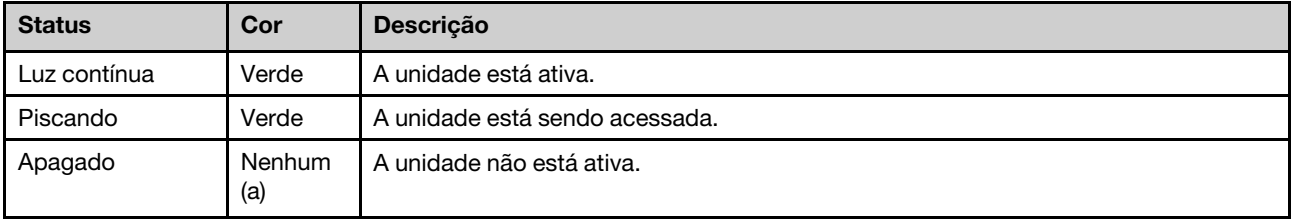

### **3** LED de atividade de rede (verde)

O LED de atividade da rede ajuda a identificar a conectividade e a atividade da rede.

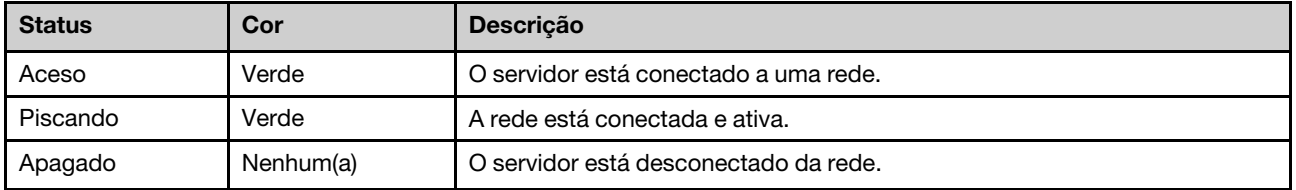

### **4** Botão de ID do sistema/LED (azul)

Use esse botão de ID do sistema e o LED azul de ID do sistema para localizar visualmente o servidor. Cada vez que você pressionar o botão de ID do sistema, o estado do LED de ID do sistema é alterado. O LED pode ser alterado para aceso, piscando ou apagado. Também é possível usar o Lenovo XClarity Controller ou um programa de gerenciamento remoto para alterar o estado do LED de ID sistema com o objetivo de ajudar a localizar visualmente o servidor entre outros servidores.

Se o conector USB do XClarity Controller é configurado para ter ambas as funções de USB 2.0 e de gerenciamento do XClarity Controller, você pode pressionar o botão de ID do sistema por três segundos para alternar entre as duas funções.

### **5 LED** de erro de sistema (amarelo)

O LED de erro do sistema fornece funções de diagnóstico básicas para o seu servidor.

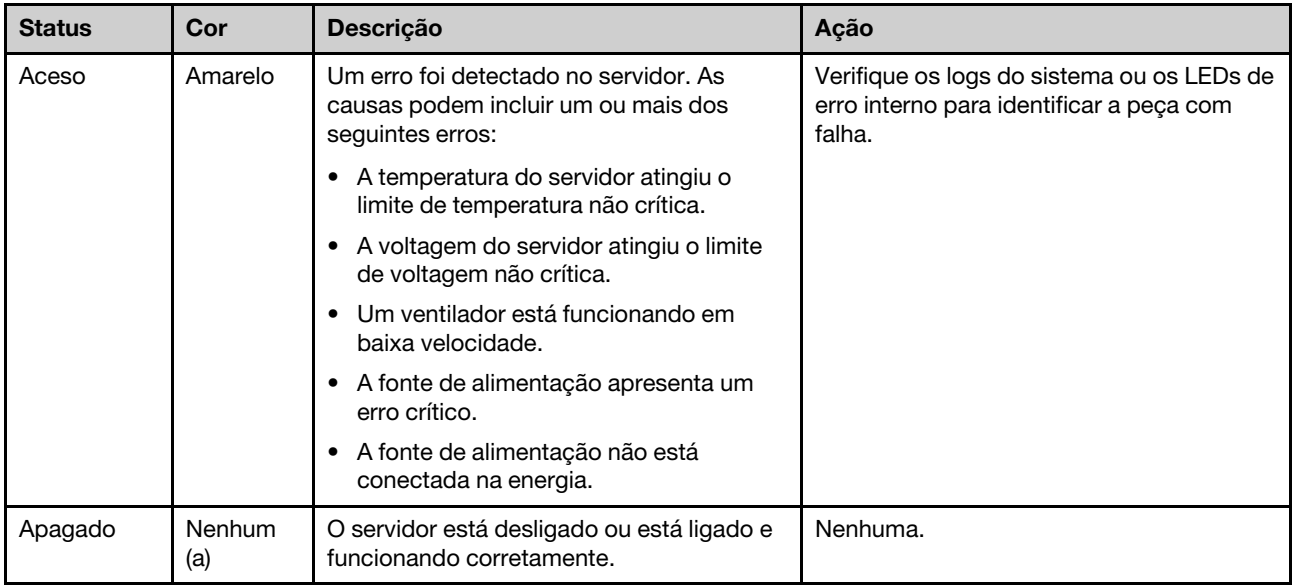

### **6 Conector USB 2.0 com gerenciamento do Lenovo XClarity Controller**

Nota: Essa é a única porta USB compatível com a atualização de automação USB do Firmware and RoT Security Module.

Conecte um dispositivo USB 2.0, como mouse, teclado ou outros dispositivos, a este conector.

A conexão com o Lenovo XClarity Controller primeiro é destinada a usuários com um dispositivo móvel que execute o aplicativo móvel Lenovo XClarity Controller. Quando um dispositivo móvel estiver conectado a essa porta USB, uma conexão Ethernet por USB será estabelecida entre o aplicativo móvel em execução no dispositivo e o Lenovo XClarity Controller.

Selecione Rede na Configuração do BMC para exibir ou modificar as configurações.

Quatro tipos de configurações estão disponíveis:

### • Modo apenas host

Neste modo, a porta USB sempre está somente conectada ao servidor.

### • Modo apenas BMC

Neste modo, a porta USB sempre está somente conectada ao Lenovo XClarity Controller.

### • Modo compartilhado: pertencente ao BMC

Neste modo, a conexão à porta USB é compartilhada pelo servidor e o Lenovo XClarity Controller, enquanto a porta é alternada para o Lenovo XClarity Controller.

### • Modo compartilhado: controlado pelo host

Neste modo, a conexão à porta USB é compartilhada pelo servidor e o Lenovo XClarity Controller, enquanto a porta é alternada para o servidor.

### **7** Conector USB 3.2 Gen 1 (5 GB)

Usados para conectar um dispositivo que requer conexão USB 2.0 ou 3.0, como teclado, mouse ou unidade flash USB.

# Travas do servidor

Travar a tampa do servidor impede o acesso não autorizado de dentro do servidor. Travar a porta frontal (disponível em alguns modelos) impede o acesso não autorizado a unidades instaladas.

### Cadeado

O servidor é fornecido com um sistema de cadeado. Quando um cadeado é instalado, a tampa do servidor não pode ser removida.

Nota: É recomendável comprar seu próprio cadeado em uma loja local.

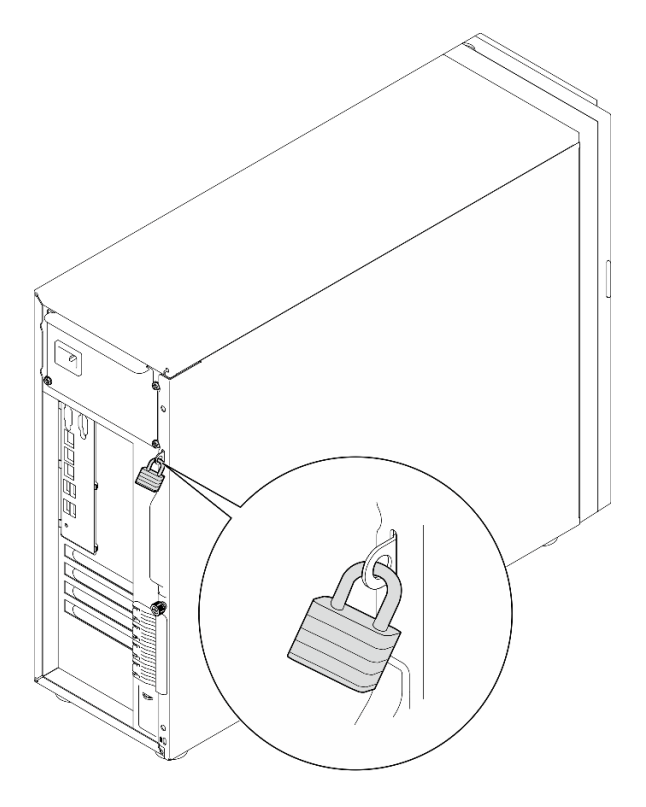

Figura 9. Cadeado

### Cabo de segurança estilo Kensington

Você pode usar um cabo de segurança estilo Kensington para prender o servidor a uma mesa ou a outro objeto não permanente. O cabo de segurança prende ao slot para trava de segurança na parte traseira do servidor e é operado com uma chave ou uma combinação dependendo do tipo selecionado. O cabo de segurança também bloqueia a tampa do servidor. Este é o mesmo tipo de bloqueio usado com muitos computadores notebook. Você pode solicitar um cabo de segurança desse tipo diretamente da Lenovo procurando Kensington em:

<http://www.lenovo.com/support>

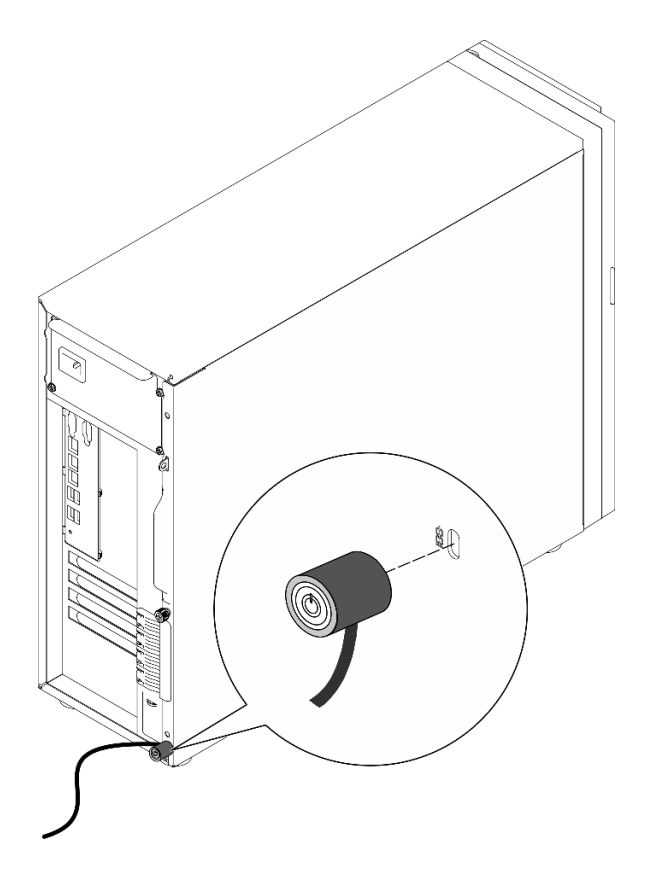

Figura 10. Cabo de segurança estilo Kensington

### Trava da porta frontal

É possível usar a chave na caixa de materiais para abrir ou travar a porta frontal do servidor. A porta frontal protege a gaiola de unidades e impede o acesso não autorizado às unidades instaladas.

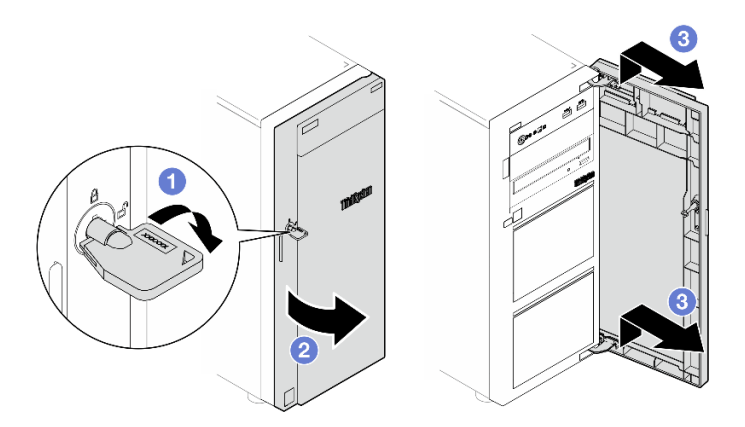

Figura 11. Trava da porta frontal

# Layout da placa-mãe

As ilustrações nesta seção fornecem informações sobre os conectores, comutadores e jumpers disponíveis na placa-mãe.

Para obter mais informações sobre os LEDs que estão disponíveis na placa-mãe, consulte ["LEDs da placa](#page-244-0)[mãe" na página 235](#page-244-0).

# Conectores da Placa-mãe

As ilustrações a seguir mostram os conectores internos na placa-mãe.

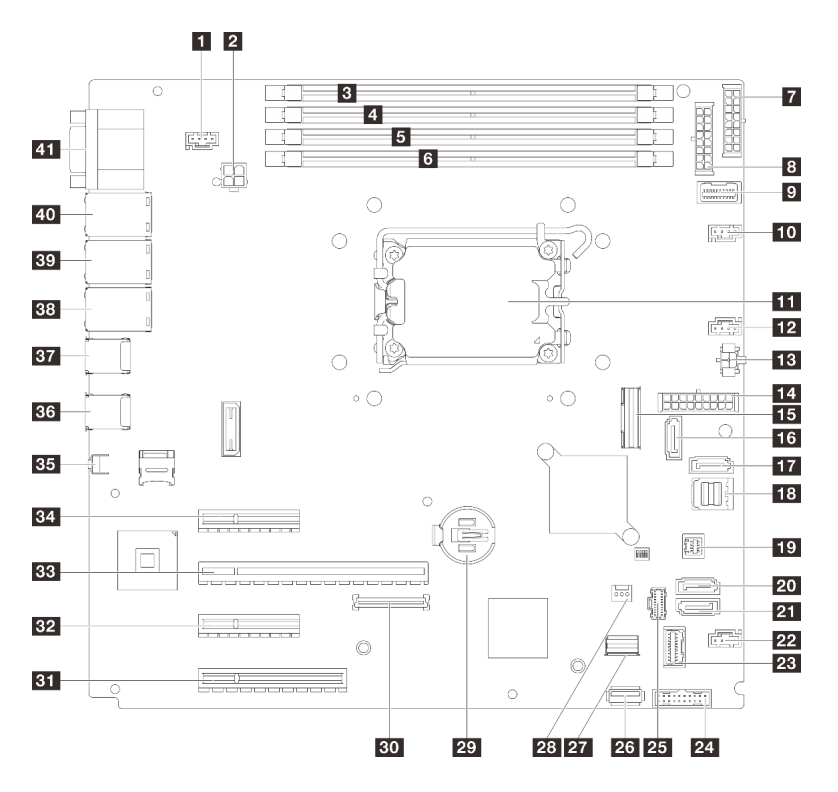

Figura 12. Conectores da Placa-mãe

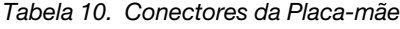

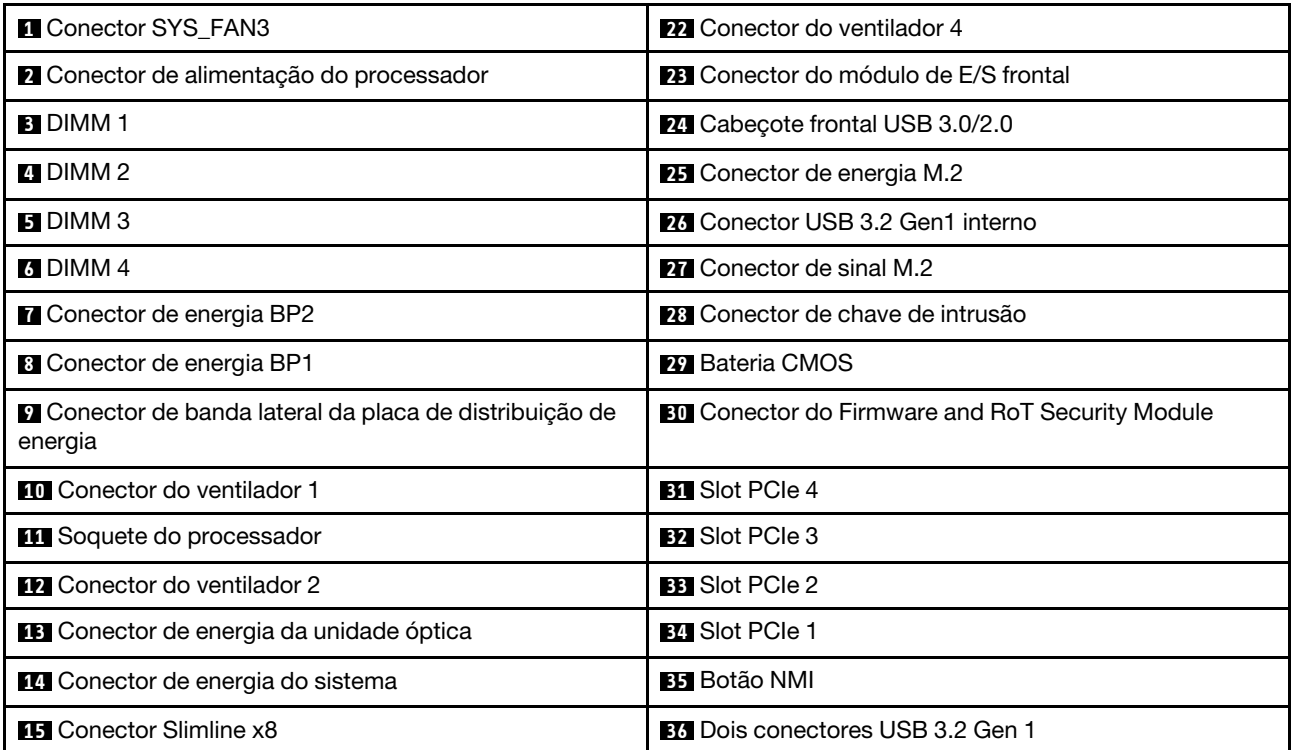

Tabela 10. Conectores da Placa-mãe (continuação)

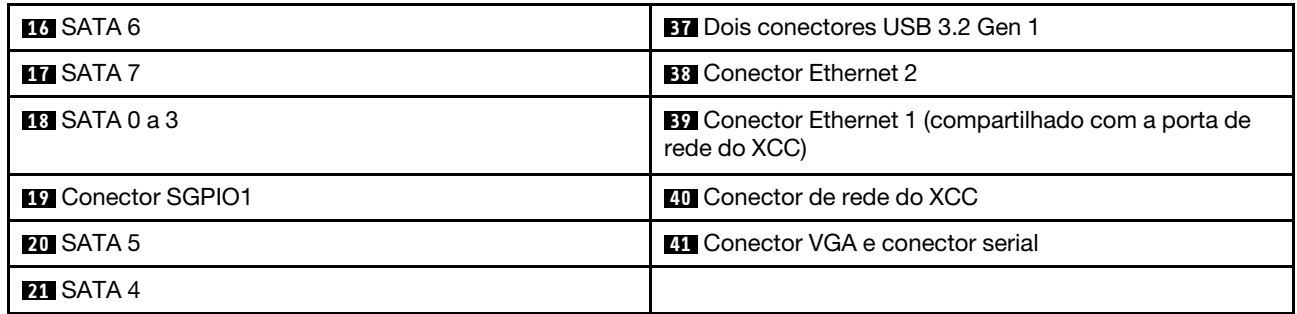

# Comutadores da placa-mãe

As ilustrações a seguir mostram o local dos comutadores, disjuntores e botões no servidor.

### Importante:

- 1. Antes de alterar quaisquer configurações de comutador ou mover quaisquer jumpers, desative o servidor; em seguida, desconecte todos os cabos de alimentação e cabos externos. Revise as seguintes informações:
	- [https://pubs.lenovo.com/safety\\_documentation/](https://pubs.lenovo.com/safety_documentation/)
	- ["Diretrizes de instalação" na página 45](#page-54-0)
	- ["Manipulando dispositivos sensíveis à estática" na página 48](#page-57-0)
	- ["Desligar o servidor" na página 52](#page-61-0)
- 2. Qualquer comutador ou o bloco de jumpers do conjunto de placa-mãe que não for mostrado nas ilustrações neste documento está reservado.

Nota: Caso haja um adesivo protetor claro na parte superior dos blocos do comutador, será necessário removê-lo e descartá-lo para acessar os comutadores.

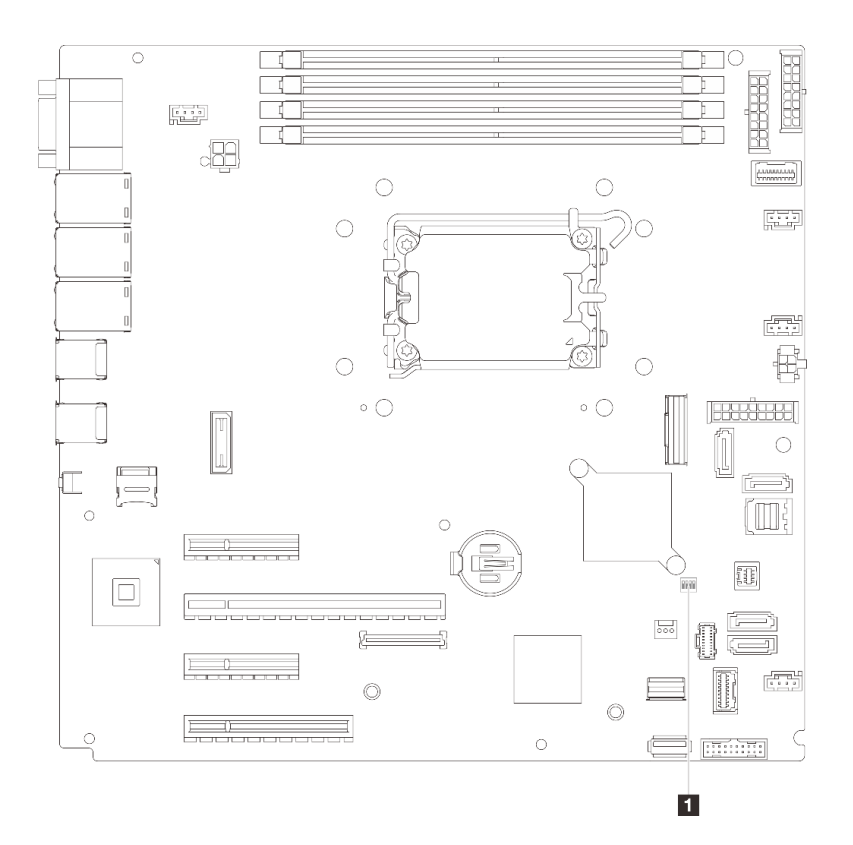

Figura 13. Comutadores da placa-mãe

### Bloco de comutadores SW1

A tabela a seguir descreve as funções do bloco de comutadores SW1 na placa-mãe.

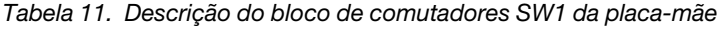

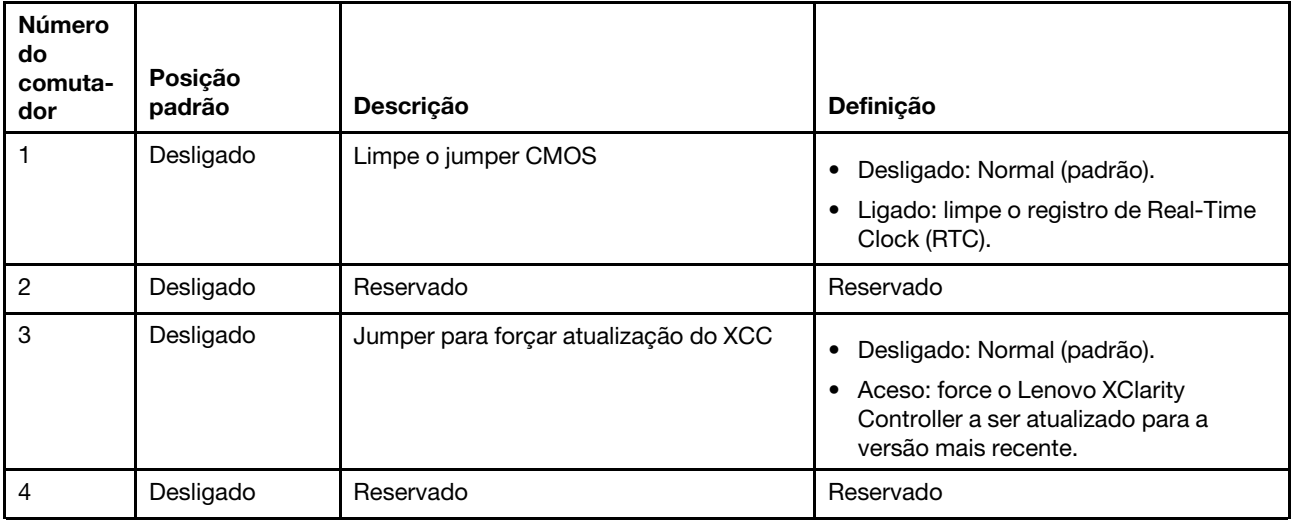

# Exibição de LEDs e diagnósticos do sistema

Consulte a seção a seguir para obter informações sobre a exibição de LEDs e diagnósticos do sistema disponíveis.

Para obter mais informações, consulte ["Solução de problemas pelos LEDs do sistema e exibição de](#page-240-0)  [diagnósticos" na página 231.](#page-240-0)

# <span id="page-44-0"></span>Capítulo 3. Lista de peças

Identifique cada um dos componentes que estão disponíveis para o seu servidor com a lista de peças.

Para obter mais informações sobre como solicitar peças:

- 1. Acesse <http://datacentersupport.lenovo.com> e navegue até a página de suporte do seu servidor.
- 2. Clique em Peças.
- 3. Insira o número de série para exibir uma lista de peças para o servidor.

É altamente recomendável que você verifique os dados de resumo de energia para o seu servidor usando Lenovo Capacity Planner antes de comprar quaisquer novas peças.

Nota: Dependendo do modelo, seu servidor pode ter uma aparência ligeiramente diferente da ilustração.

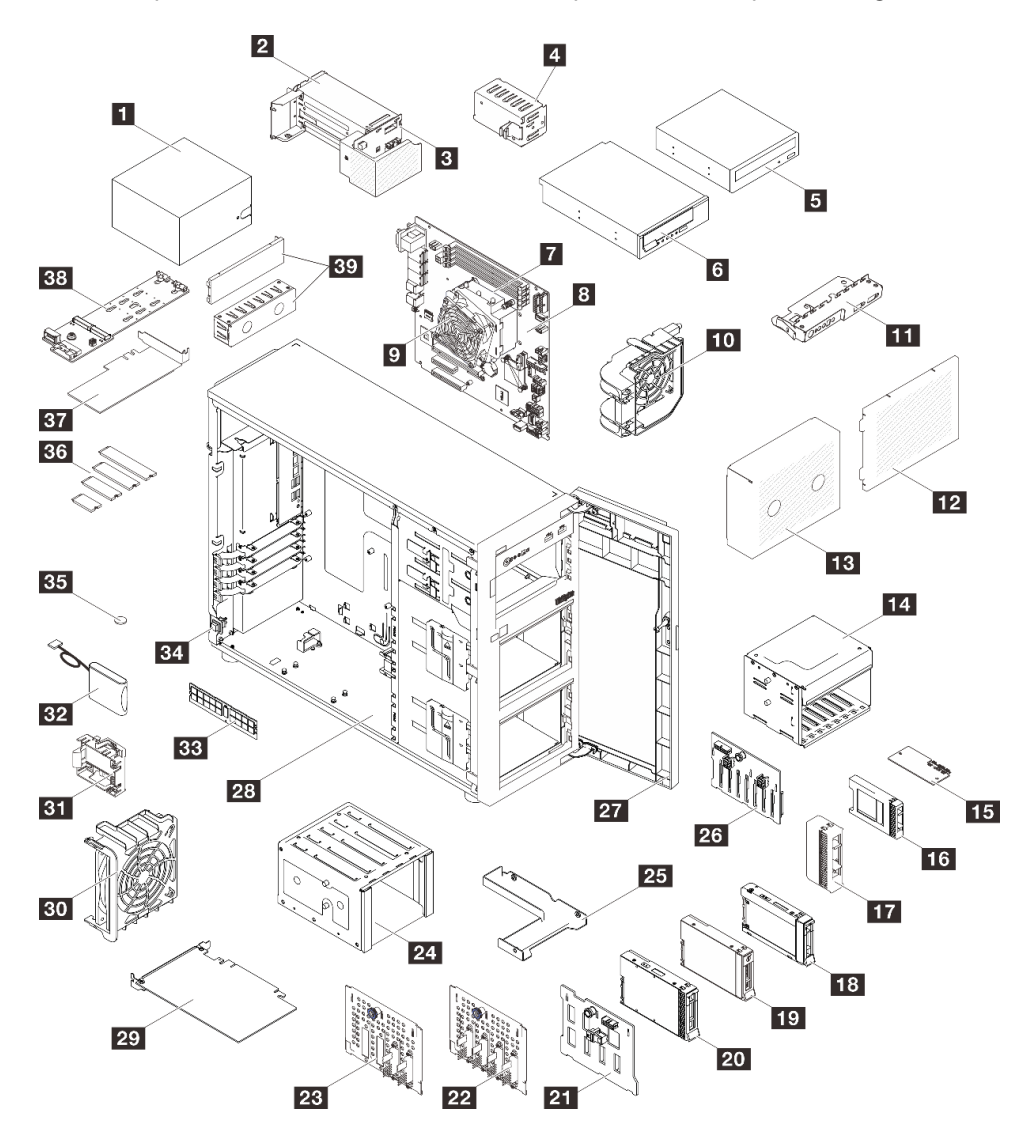

Figura 14. Componentes do servidor

As peças listadas na tabela a seguir são identificadas como uma das seguintes:

- T1: unidade substituível pelo cliente (CRU) da Camada 1. A substituição de CRUs da Camada 1 é de responsabilidade do cliente. Se a Lenovo instalar uma CRU da Camada 1 a seu pedido, sem contrato de serviço, a instalação será cobrada.
- T2: unidade substituível pelo cliente (CRU) da Camada 2. Você próprio pode instalar uma CRU da Camada 2 ou pedir à Lenovo para instalá-la, sem custo adicional, sob o tipo de serviço de garantia que está designado ao seu servidor.
- F: unidade substituível em campo (FRU). As FRUs devem ser instaladas apenas por técnicos de serviços treinados.
- C: peças de consumo e estruturais. A compra e a substituição de peças estruturais e de consumo (componentes, como um preenchimento ou um painel) são de sua responsabilidade. Se a Lenovo adquirir ou instalar um componente estrutural conforme solicitação do cliente, o serviço será cobrado.

Tabela 12. Lista de peças

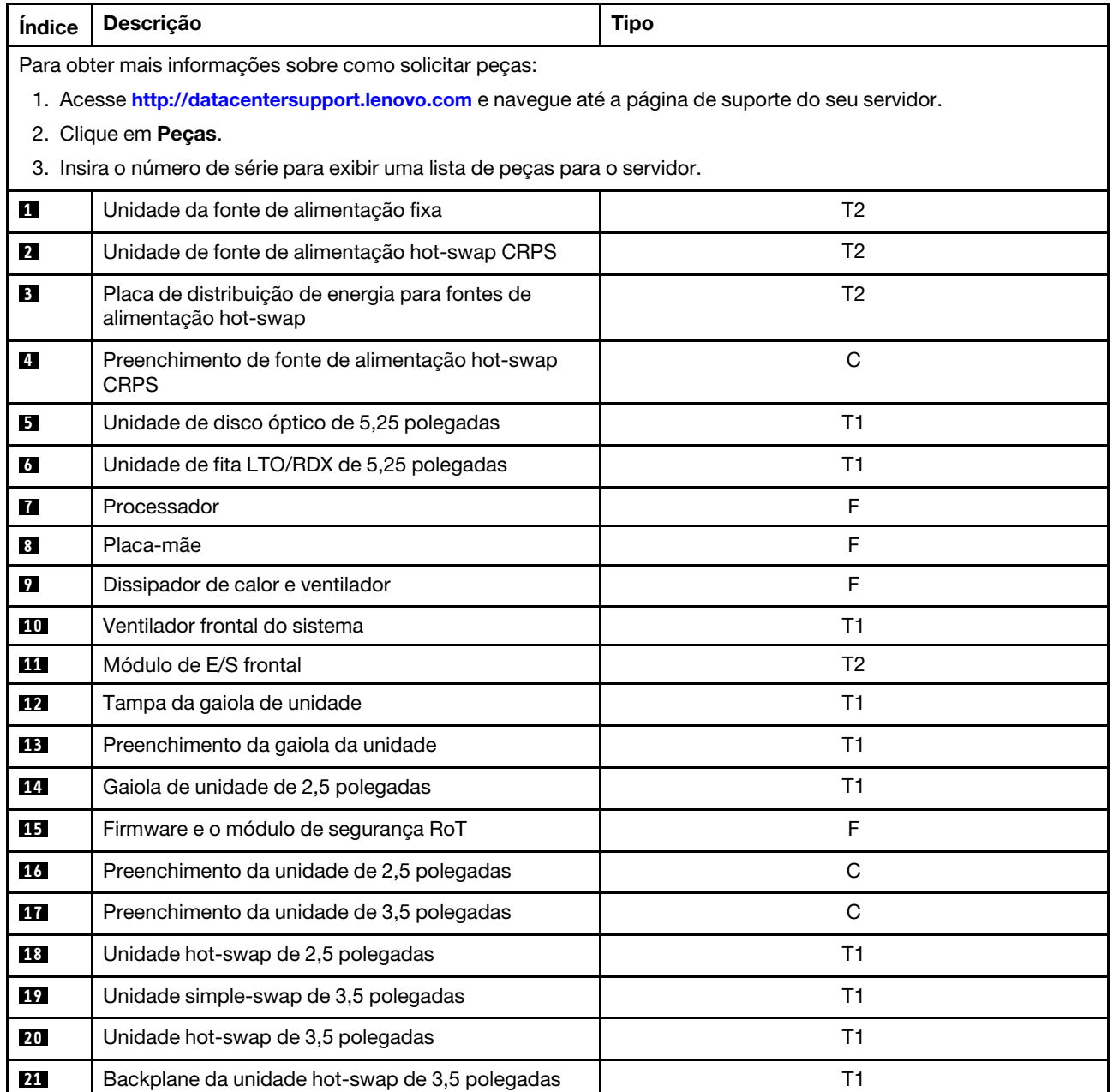

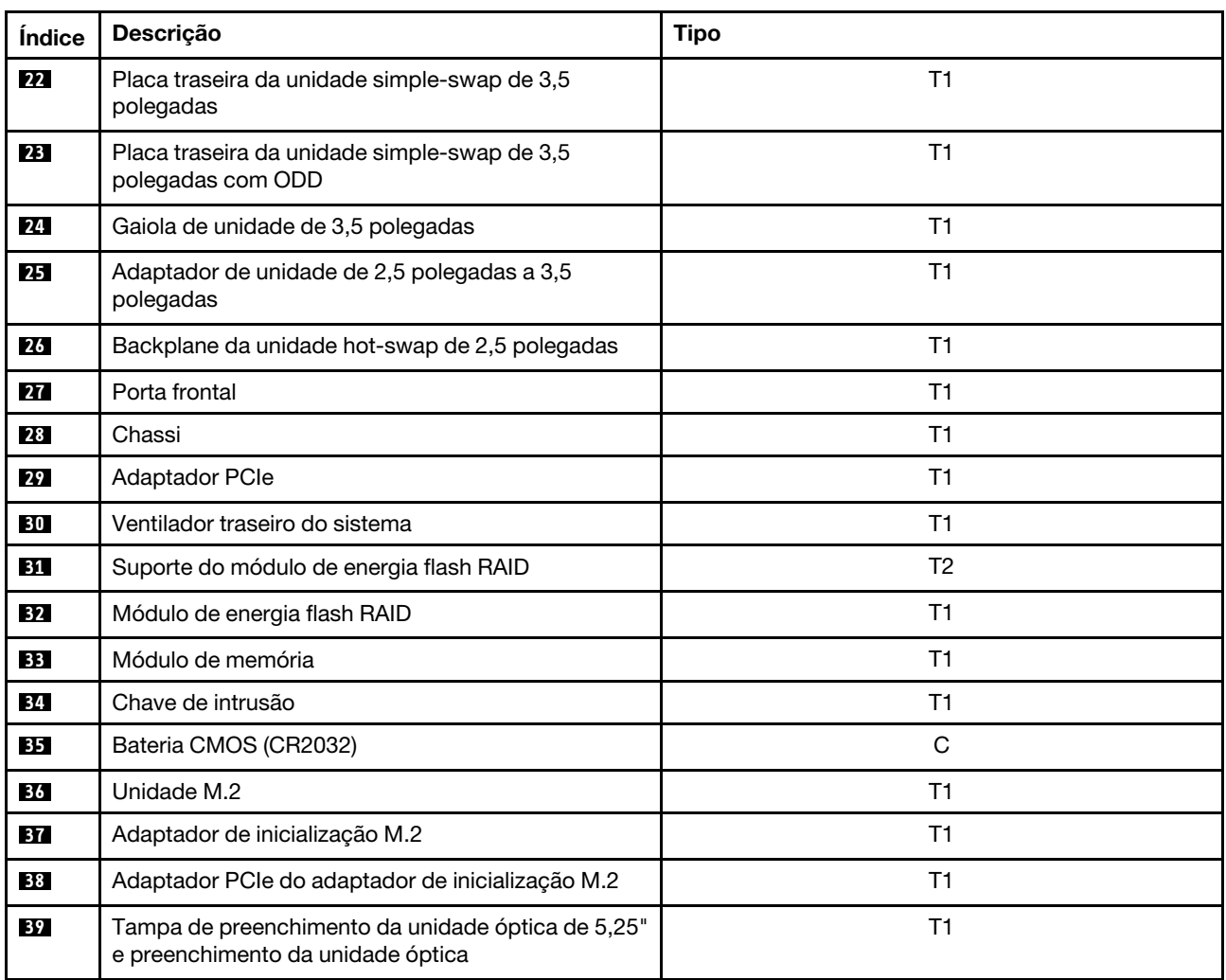

### Tabela 12. Lista de peças (continuação)

# Cabos de alimentação

Vários cabos de alimentação estão disponíveis, dependendo do país e da região em que o servidor está instalado.

Para exibir os cabos de alimentação que estão disponíveis para o servidor:

1. Acesse:

### <http://dcsc.lenovo.com/#/>

- 2. Clique em Preconfigured Model (Modelo pré-configurado) ou Configure to order (Configurar para encomendar).
- 3. Insira o tipo e modelo de máquina para que o servidor exiba a página do configurador.
- 4. Clique em Power (Energia)  $\rightarrow$  Power Cables (Cabos de energia) para ver todos os cabos.

### Notas:

• Para sua segurança, um cabo de alimentação com um plugue de conexão aterrado é fornecido para uso com este produto. Para evitar choques elétricos, sempre use o cabo de alimentação e o plugue em uma tomada devidamente aterrada.

- Os cabos de alimentação deste produto usados nos Estados Unidos e Canadá são listados pelos Underwriter's Laboratories (UL) e certificados pela Canadian Standards Association (CSA).
- Para unidades destinadas à operação em 115 volts: Utilize um cabo aprovado pelo UL e com certificação CSA, consistindo em um cabo de três condutores de, no mínimo, 18 AWG, Tipo SVT ou SJT, com o máximo de 15 pés de comprimento e plugue com lâminas em paralelo, com aterramento, classificado para 15 ampères, 125 volts.
- Para unidades destinadas à operação em 230 volts (nos EUA): Utilize um cabo aprovado pelo UL e com certificação CSA, consistindo em um cabo de três condutores de, no mínimo, 18 AWG, Tipo SVT ou SJT, com o máximo de 4,5 metros de comprimento e um plugue de conexão de aterramento, com uma lâmina tandem, classificado para 15 ampères e 250 volts.
- Para unidades destinadas ao uso a 230 volts (fora dos EUA): use um cabo com um plugue de conexão aterrada. O cabo deve possuir aprovação de segurança adequada para o país em que o equipamento será instalado.
- Cabos de Energia para um país específico ou região geralmente estão disponíveis apenas nesse país ou região.

# <span id="page-48-0"></span>Capítulo 4. Retirada da caixa e configuração

As informações nesta seção ajudam você a desembalar e configurar o servidor. Ao desembalar o servidor, verifique se os itens do pacote estão corretos e saiba onde encontrar informações sobre o número de série do servidor e o acesso ao Lenovo XClarity Controller. Siga as instruções no ["Lista de verificação da](#page-50-0) [configuração do servidor" na página 41](#page-50-0) ao configurar o servidor.

# <span id="page-48-1"></span>Conteúdo do pacote do servidor

Ao receber o servidor, verifique se a entrega contém tudo o que você esperava receber.

O pacote do servidor inclui os seguintes itens:

- Servidor
- Instalação do kit do trilho\* . O guia de instalação é fornecido na embalagem.
- Braço para organização de cabos\* . O guia de instalação é fornecido na embalagem.
- Caixa de materiais, incluindo itens como cabos de alimentação\* , chave da porta frontal, kit de acessórios e documentos impressos.

### Notas:

- Alguns itens listados estão disponíveis apenas em alguns modelos.
- Itens marcados com asterisco (\*) são opcionais.

Se algum item estiver ausente ou danificado, entre em contato com o local de compra. Certifique-se de guardar o comprovante de compra e o material da embalagem. Eles podem ser necessários para a solicitação do serviço de garantia.

# Identificar o servidor e acessar o Lenovo XClarity Controller

Esta seção contém instruções sobre como identificar seu servidor e onde encontrar as informações de acesso do Lenovo XClarity Controller.

### Identificando seu servidor

Quando você entrar em contato com a Lenovo para obter ajuda, as informações de tipo, modelo e número de série da máquina ajudam os técnicos de suporte a identificar seu servidor e a prestar atendimento mais rápido.

A ilustração abaixo mostra o local da etiqueta de identificação que contém o número do modelo, o tipo de máquina e o número de série do servidor. Também é possível adicionar outras etiquetas de informações do sistema na parte frontal do servidor nos espaços de etiqueta do cliente.

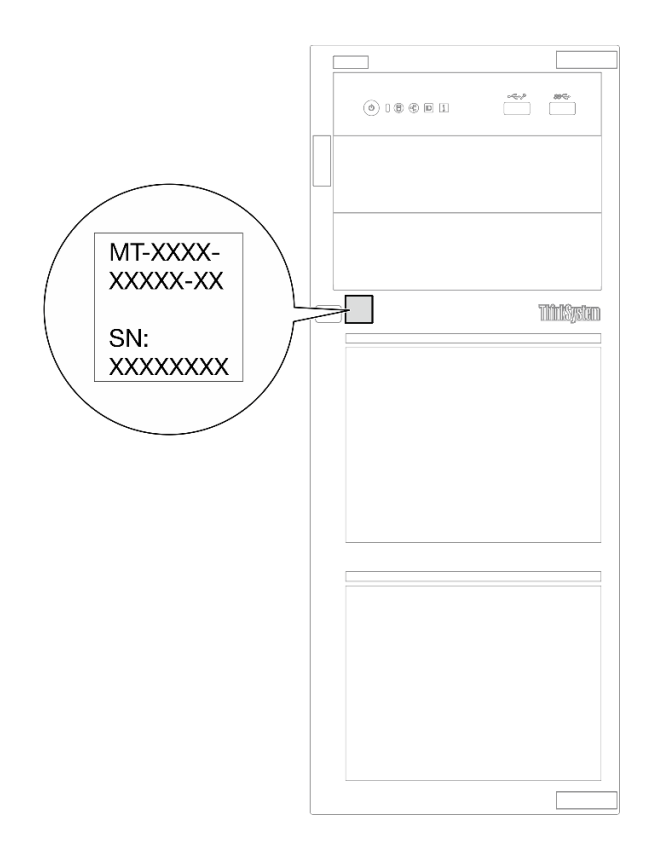

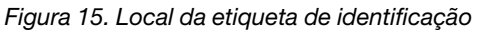

### Etiqueta de acesso à rede do Lenovo XClarity Controller

Além disso, a etiqueta de acesso à rede do XClarity Controller está afixada na parte frontal do servidor. Depois de acessar o servidor, retire a etiqueta de acesso à rede do XClarity Controller e guarde-o em local seguro para uso futuro.

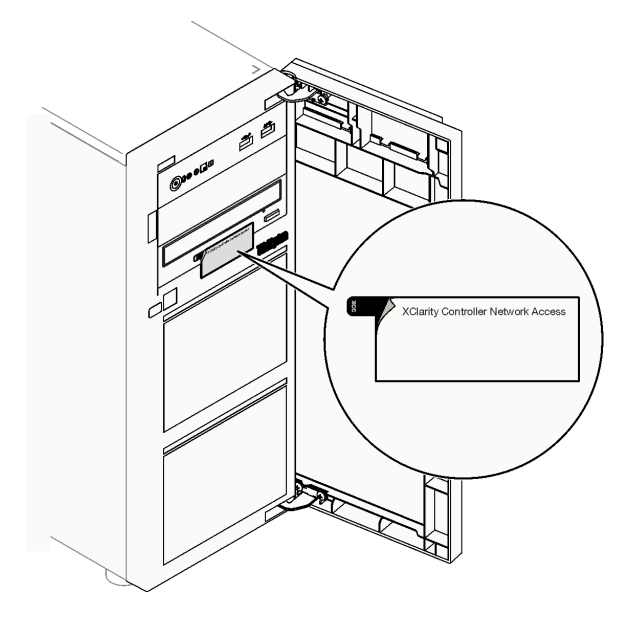

Figura 16. Local da etiqueta de acesso à rede do XClarity Controller

### Etiqueta de serviço e código QR

Além disso, a etiqueta de serviço do sistema localizada na superfície interna da tampa do servidor fornece um código de referência rápida (QR) para acesso remoto às informações de serviço. Você pode digitalizar o código QR com um dispositivo móvel usando um aplicativo leitor de código QR e obter acesso rápido à página da Web Informações de Serviço. A página da Web Informações de Serviço fornece informações adicionais para instalação de peças e vídeos de substituição e códigos de erro para suporte à solução.

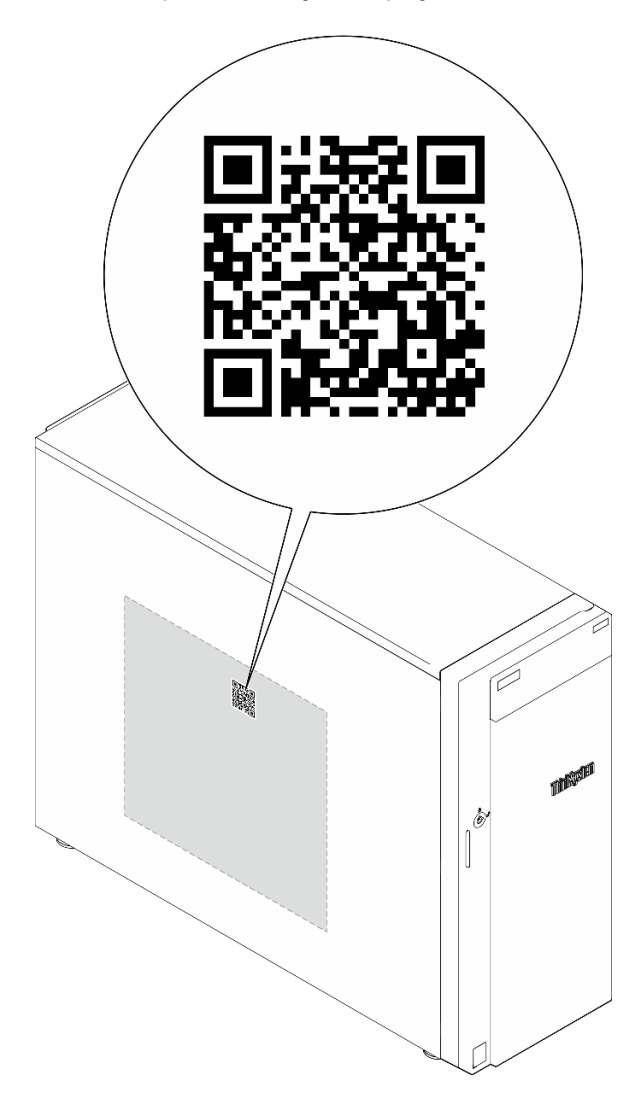

Figura 17. Etiqueta de serviço e código QR

# <span id="page-50-0"></span>Lista de verificação da configuração do servidor

Use a lista de verificação da configuração do servidor para assegurar que você executou todas as tarefas necessárias para configurar seu servidor.

O procedimento de instalação do servidor depende de sua configuração no momento da entrega. Em alguns casos, o servidor está completamente configurado e apenas é necessário conectá-lo à rede e a uma fonte de alimentação CA. Em seguida, será possível ligá-lo. Em outros casos, o servidor precisa de opções de hardware instaladas, requer configuração de hardware e firmware e instalação de um sistema operacional.

As etapas a seguir descrevem o procedimento geral para instalar um servidor.

### Configurar o hardware do servidor

Conclua os seguintes procedimentos para configurar o hardware do servidor.

- 1. Desembale o pacote do servidor. Consulte ["Conteúdo do pacote do servidor" na página 39.](#page-48-1)
- 2. Instale quaisquer opcionais de hardware e servidor necessários. Consulte os tópicos relacionados nos [Capítulo 5 "Procedimentos de substituição de hardware" na página 45](#page-54-1).
- 3. Se necessário, instale o trilho e o CMA em um gabinete do rack padrão. Siga as instruções no Guia de Instalação do Trilho e no Guia de Instalação do CMA que acompanha o kit de instalação do trilho.
- 4. Se necessário, instale o servidor em um gabinete do rack padrão. Consulte ["Instalar o servidor no rack"](#page-165-0) [na página 156](#page-165-0).
- 5. Conecte todos os cabos externos ao servidor. Consulte [Capítulo 2 "Componentes do servidor" na](#page-26-0) [página 17](#page-26-0) para saber os locais do conector.

Normalmente, será necessário conectar os seguintes cabos:

- Conectar o servidor à fonte de alimentação
- Conectar o servidor à rede de dados
- Conectar o servidor ao dispositivo de armazenamento
- Conectar o servidor à rede de gerenciamento
- 6. Ligue o servidor.

O local do botão de energia e o LED de energia são especificados em:

- [Capítulo 2 "Componentes do servidor" na página 17](#page-26-0)
- ["Solução de problemas pelos LEDs do sistema e exibição de diagnósticos" na página 231](#page-240-0)

O servidor pode ser ligado (LED de energia aceso) de uma destas formas:

- É possível pressionar o botão liga/desliga.
- O servidor poderá reiniciar automaticamente após uma interrupção de energia.
- O servidor pode responder a solicitações de ativação remotas enviadas ao Lenovo XClarity Controller.

Nota: É possível acessar a interface do processador de gerenciamento para configurar o sistema sem ligar o servidor. Sempre que o servidor está conectado a uma fonte de alimentação, a interface do processador de gerenciamento está disponível. Para obter detalhes sobre como acessar o processador de servidor de gerenciamento, consulte a seção "Abrindo e usando a interface da Web do XClarity Controller" na documentação do XCC compatível com seu servidor em [https://pubs.lenovo.com/lxcc](https://pubs.lenovo.com/lxcc-overview/)[overview/](https://pubs.lenovo.com/lxcc-overview/).

7. Valide o servidor. O LED de energia, o LED do conector Ethernet e o LED de rede devem estar acesos com luz verde, o que significa que o hardware do servidor foi configurado com êxito.

Consulte ["Solução de problemas pelos LEDs do sistema e exibição de diagnósticos" na página 231](#page-240-0) para obter mais informações sobre as indicações do LED.

### Configure o sistema.

Conclua os procedimentos a seguir para configurar o sistema. Para obter instruções detalhadas, consulte [Capítulo 7 "Configuração do sistema" na página 217.](#page-226-0)

- 1. Configure a conexão de rede para o Lenovo XClarity Controller com a rede de gerenciamento.
- 2. Atualize o firmware do servidor, se necessário.
- 3. Configure o firmware do servidor.

As seguintes informações estão disponíveis para a configuração do RAID:

- <https://lenovopress.lenovo.com/lp0578-lenovo-raid-introduction>
- <https://lenovopress.lenovo.com/lp0579-lenovo-raid-management-tools-and-resources>
- 4. Instale o sistema operacional.
- 5. Faça backup da configuração do servidor.
- 6. Instale os aplicativos e programas para os quais o servidor deve ser usado.

# <span id="page-54-1"></span>Capítulo 5. Procedimentos de substituição de hardware

Esta seção fornece os procedimentos de instalação e remoção de todos os componentes do sistema que podem ser consertados. O procedimento de substituição de cada componente menciona todas as tarefas que precisam ser executadas para acessar o componente que está sendo substituído.

# <span id="page-54-0"></span>Diretrizes de instalação

Antes de instalar componentes no servidor, leia as diretrizes de instalação.

Antes de instalar dispositivos opcionais, leia os seguintes avisos com cuidado:

Atenção: Previna a exposição à eletricidade estática, que pode resultar em encerramento do sistema e perda de dados, mantendo componentes sensíveis em suas embalagens antiestáticas até a instalação, e manipulando esses dispositivos com uma pulseira de descarga eletrostática ou outro sistema de aterramento.

- Leia as diretrizes e as informações sobre segurança para garantir sua segurança no trabalho:
	- Uma lista completa de informações de segurança para todos os produtos está disponível em:

[https://pubs.lenovo.com/safety\\_documentation/](https://pubs.lenovo.com/safety_documentation/)

- As diretrizes a seguir também estão disponíveis: ["Trabalhando Dentro do Servidor Ligado" na página](#page-57-1) [48](#page-57-1) e ["Manipulando dispositivos sensíveis à estática" na página 48.](#page-57-0)
- Certifique-se de que os componentes instalados sejam suportados pelo seu servidor.
	- Para obter uma lista de componentes opcionais suportados pelo servidor, consulte [https://](https://serverproven.lenovo.com) [serverproven.lenovo.com](https://serverproven.lenovo.com).
	- Para o conteúdo do pacote opcional, consulte <https://serveroption.lenovo.com/>.
- Para obter mais informações sobre como solicitar peças:
	- 1. Acesse <http://datacentersupport.lenovo.com> e navegue até a página de suporte do seu servidor.
	- 2. Clique em Peças.
	- 3. Insira o número de série para exibir uma lista de peças para o servidor.
- Ao instalar um novo servidor, baixe e aplique o firmware mais recente. Esta etapa o ajudará a assegurarse de que os problemas conhecidos sejam resolvidos e que o servidor esteja pronto para funcionar com o desempenho ideal. Acesse [https://datacentersupport.lenovo.com/tw/en/products/servers/thinksystem/](https://datacentersupport.lenovo.com/tw/en/products/servers/thinksystem/st250v3/7dce/downloads/driver-list/)  [st250v3/7dce/downloads/driver-list/](https://datacentersupport.lenovo.com/tw/en/products/servers/thinksystem/st250v3/7dce/downloads/driver-list/) para fazer o download das atualizações de firmware para o seu servidor.

Importante: Algumas soluções de cluster necessitam de níveis de código específicos ou atualizações de códigos coordenados. Se o componente fizer parte de uma solução de cluster, verifique se o menu do nível de código do Best Recipe mais recente para firmware e driver com suporte a cluster antes da atualização do código.

- Se você substituir uma peça, como um adaptador, que contém o firmware, também poderá ser necessário atualizar o firmware dessa peça. Para obter mais informações sobre como atualizar o firmware, consulte ["Atualizar o firmware" na página 219.](#page-228-0)
- É uma prática recomendada verificar se o servidor está funcionando corretamente antes de instalar um componente opcional.
- Mantenha a área de trabalho limpa e coloque os componentes removidos sobre uma superfície plana e lisa que não balance nem seja inclinada.
- Não tente levantar um objeto que possa ser muito pesado para você. Caso seja necessário levantar um objeto pesado, leia atentamente as seguintes precauções:
	- Certifique-se de que você possa ficar em pé com segurança sem escorregar.
	- Distribua o peso do objeto igualmente entre os seus pés.
	- Utilize uma força de elevação lenta. Nunca se mova ou vire repentinamente ao levantar um objeto pesado.
	- Para evitar estiramento dos músculos nas costas, levante na posição vertical ou flexionando os músculos da perna.
- Faça backup de todos os dados importantes antes de fazer alterações relacionadas às unidades de disco.
- Tenha uma chave de fenda comum pequena, uma chave de fenda Phillips pequena e uma chave de fenda T8 torx disponíveis.
- Para visualizar os LEDs de erro na placa-mãe (conjunto de placa-mãe) e nos componentes internos, deixe o equipamento ligado.
- Você não precisa desligar o servidor para remover ou instalar fontes de alimentação hot-swap, ventiladores hot-swap ou dispositivos USB hot-plug. No entanto, você deve desativar o servidor antes de executar quaisquer etapas que envolvam a remoção ou instalação dos cabos adaptadores e deve desconectar a fonte de alimentação do servidor antes de executar quaisquer etapas que envolvam a remoção ou instalação de uma placa riser.
- Ao substituir unidades de fonte de alimentação ou ventiladores, consulte as regras de redundância desses componentes.
- Azul em um componente indica pontos de contato, onde você pode segurar um componente para removê-lo ou instalá-lo no servidor, abrir ou fechar uma trava etc.
- A cor laranja em um componente ou uma etiqueta laranja em um componente ou próximo a ele indica que ele pode sofrer hot-swap, ou seja, se o servidor e o sistema operacional aceitarem este recurso, o que significa que você poderá remover ou instalar o componente durante a execução do servidor. (A cor laranja também pode indicar pontos de toque nos componentes de hot swap). Consulte as instruções para remover ou instalar um componente de hot swap específico para obter os procedimentos adicionais que deverão ser executados antes de você remover ou instalar o componente.
- A faixa vermelha nas unidades, adjacente à trava de liberação, indica que a unidade poderá passar por hot-swap se o sistema operacional do servidor oferecer suporte ao recurso de hot-swap. Isso significa que você poderá remover ou instalar a unidade enquanto o servidor estiver em execução.

Nota: Consulte as instruções específicas do sistema para remover ou instalar uma unidade hot-swap, para conhecer os procedimentos adicionais que deverão ser executados antes de você remover ou instalar a unidade.

• Depois de concluir o trabalho no servidor, certifique-se de reinstalar todas as blindagens de segurança, proteções, etiquetas e fios de aterramento.

# <span id="page-55-0"></span>Lista de verificação de inspeção segurança

Use as informações desta seção para identificar condições potencialmente inseguras com o servidor. Durante o projeto e a montagem de cada máquina, itens de segurança obrigatórios foram instalados para proteger usuários e técnicos de serviço contra lesões.

Nota: O produto não é adequado para uso em espaços de trabalho de exibição, de acordo com o §2 dos Regulamentos de espaços de trabalho.

Atenção: Este é um produto Classe A. Em um ambiente doméstico este produto poderá causar interferências em comunicações de rádio e em tal caso, o usuário deverá tomar as providências necessárias.

### CUIDADO:

Este equipamento deve ser instalado ou reparado por funcionários treinados, conforme definido pelos documentos NEC, IEC 62368-1 e IEC 60950-1, os padrões para segurança de equipamentos eletrônicos nas áreas de áudio/vídeo, tecnologia da informação e tecnologia de comunicações. A Lenovo assume que você esteja qualificado na manutenção de equipamentos e treinado para reconhecer níveis de energia perigosos em produtos. O acesso ao equipamento é feito com uma ferramenta, trava e chave ou outros meios de segurança.

Importante: O aterramento elétrico do servidor é necessário para a segurança do operador e o funcionamento correto do sistema. O aterramento adequado da tomada elétrica pode ser verificado por um eletricista certificado.

Use a lista de verificação a seguir para verificar se não há nenhuma condição potencialmente insegura:

- 1. Certifique-se de que a energia esteja desligada e de que o cabo de energia esteja desconectado.
- 2. Verifique o cabo de alimentação.
	- Certifique-se de que o conector de aterramento de terceiro esteja em boas condições. Use um medidor para medir a continuidade de aterramento com fio neutro de 0,1 ohm ou menos entre o pino terra externo e o aterramento do quadro.
	- Verifique se o cabo de alimentação é do tipo correto.

Para exibir os cabos de alimentação que estão disponíveis para o servidor:

a. Acesse:

<http://dcsc.lenovo.com/#/>

- b. Clique em Preconfigured Model (Modelo pré-configurado) ou Configure to order (Configurar para encomendar).
- c. Insira o tipo e modelo de máquina para que o servidor exiba a página do configurador.
- d. Clique em Power (Energia)  $\rightarrow$  Power Cables (Cabos de energia) para ver todos os cabos.
- Certifique-se de que o isolamento não esteja gasto.
- 3. Verifique quaisquer alterações óbvias não Lenovo. Use o bom senso quanto à segurança de quaisquer alterações que não sejam da Lenovo.
- 4. Verifique se existem condições óbvias de falta de segurança dentro do servidor, como danos por limalhas de metal, contaminação, água ou outro líquido ou sinais de fogo ou fumaça.
- 5. Verifique a existência cabos gastos ou comprimidos.
- 6. Certifique-se de que os prendedores da tampa da fonte de alimentação (parafusos ou rebites) não tenham sido removidos ou adulterados.

# Diretrizes de confiabilidade do sistema

Revise as diretrizes de confiabilidade do sistema para assegurar o resfriamento adequado e a confiabilidade do sistema.

Certifique-se de que os requisitos a seguir sejam atendidos:

- Quando o servidor possui energia redundante, uma fonte de alimentação deve ser instalada em cada compartimento de fonte de alimentação.
- Espaço adequado ao redor do servidor deve ser deixado para permitir que o sistema de resfriamento do servidor funcione corretamente. Deixe aproximadamente 50 mm (2,0 pol.) de espaço aberto ao redor da parte frontal e posterior do servidor. Não coloque objetos na frente dos ventiladores.
- Para obter resfriamento e fluxo de ar adequados, reinstale a tampa do servidor antes de ligá-lo. Não opere o servidor sem a tampa por mais de 30 minutos, pois seus componentes poderão ser danificados.
- As instruções de cabeamento que são fornecidas com os componentes opcionais devem ser seguidas.
- Um ventilador com falha deve ser substituído até 48 horas depois do mau funcionamento.
- Um ventilador hot swap removido deve ser substituído até 30 segundos depois da remoção.
- Uma unidade hot-swap removida deve ser substituída até 2 minutos depois da remoção.
- Uma fonte de alimentação hot-swap removida deve ser substituída até 2 minutos depois da remoção.
- Cada defletor de ar fornecido com o servidor deve ser instalado quando o servidor é iniciado (alguns servidores podem vir com mais de um defletor de ar). A operação do servidor sem um defletor de ar pode danificar o processador.
- Todos os soquetes de processador devem conter uma tampa do soquete ou um processador com dissipador de calor.
- Quando mais de um processador estiver instalado, as regras de preenchimento de ventilador de cada servidor devem ser rigorosamente seguidas.

# <span id="page-57-1"></span>Trabalhando Dentro do Servidor Ligado

Talvez seja necessário manter o servidor ligado com a tampa removida para examinar as informações do sistema no painel de exibição ou substituir os componentes de hot-swap. Revise estas diretrizes antes de fazer isso.

Atenção: O servidor pode parar e a perda de dados pode ocorrer quando os componentes internos do servidor são expostos a eletricidade estática. Para evitar esse possível problema, sempre use uma pulseira de descarga eletrostática ou outros sistemas de aterramento ao trabalhar dentro do servidor com a energia ligada.

- Evite usar roupas largas, principalmente no antebraço. Abotoe ou arregace mangas compridas antes de trabalhar dentro do servidor.
- Evite enroscar gravatas, lenços, cordas de crachá ou cabelos no servidor.
- Remova joias, como braceletes, colares, anéis, abotoaduras e relógios de pulso.
- Remova itens do bolso de sua camisa, como canetas e lápis, que poderiam cair no servidor conforme você se inclina sobre ele.
- Evite derrubar quaisquer objetos metálicos, como clipes de papel, grampos de cabelo e parafusos no servidor.

# <span id="page-57-0"></span>Manipulando dispositivos sensíveis à estática

Revise estas diretrizes antes de manipular dispositivos sensíveis a estática para reduzir a possibilidade de danos por descarga eletrostática.

Atenção: Previna a exposição à eletricidade estática, que pode resultar em encerramento do sistema e perda de dados, mantendo componentes sensíveis em suas embalagens antiestáticas até a instalação, e manipulando esses dispositivos com uma pulseira de descarga eletrostática ou outro sistema de aterramento.

- Limite sua movimentação para evitar o acúmulo de eletricidade estática ao seu redor.
- Tenha cuidado extra ao manusear dispositivos em clima frio, pois o aquecimento reduziria a umidade interna e aumentaria a eletricidade estática.
- Sempre use uma pulseira de descarga eletrostática ou outro sistema de aterramento, especialmente ao trabalhar dentro do servidor com a energia ligada.
- Enquanto o dispositivo ainda estiver em sua embalagem antiestática, encoste-o em uma superfície metálica sem pintura no lado externo do servidor por pelo menos dois segundos. Isso removerá a eletricidade estática do pacote e do seu corpo.
- Remova o dispositivo da embalagem e instale-o diretamente no servidor sem apoiá-lo. Se for necessário apoiar o dispositivo, coloque-o sobre a embalagem de proteção antiestática. Nunca coloque o dispositivo sobre o servidor nem em superfícies metálicas.
- Ao manusear o dispositivo, segurando-o com cuidado pelas bordas ou pela estrutura.
- Não toque em juntas e pinos de solda, ou em conjuntos de circuitos expostos.
- Mantenha o dispositivo longe do alcance de terceiros para evitar possíveis danos.

# Regras e ordem de instalação de módulos de memória

Os módulos de memória devem estar instalados em uma ordem específica baseada na configuração de memória que você implementar e no número de processadores e módulos de memória instalados no servidor.

#### Tipos de módulos de memória suportadas

Para obter informações sobre os tipos de módulo de memória compatíveis com este servidor, consulte a seção "Memória" na seção ["Especificações técnicas" na página 4.](#page-13-0)

Informações sobre como otimizar o desempenho da memória e configurar a memória está disponível no Lenovo Press:

#### <https://lenovopress.lenovo.com/servers/options/memory>

Além disso, você pode usar um configurator de memória, que está disponível no seguinte site:

#### [https://dcsc.lenovo.com/#/memory\\_configuration](https://dcsc.lenovo.com/#/memory_configuration)

Informações específicas sobre a ordem de instalação de módulos de memória no servidor com base na configuração do sistema e no modo de memória que você estiver implementando estão exibidas abaixo.

### Números e localização dos slots do módulo de memória

Este servidor acompanha quatro slots de módulo de memória. A ilustração a seguir mostra o local dos slots de módulo de memória na placa-mãe:

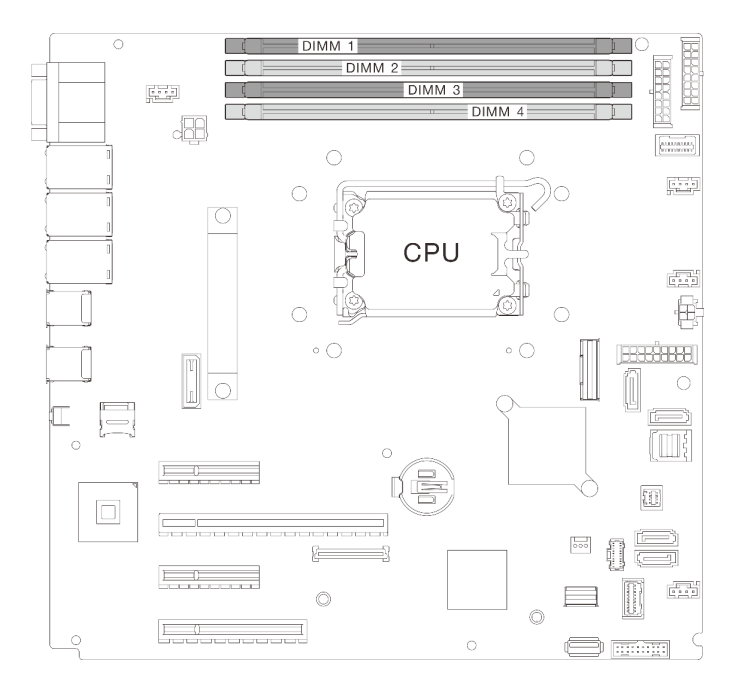

Figura 18. Layout de módulos de memória e processadores

Para obter uma lista de opções de módulos de memória aceitos, consulte: <https://serverproven.lenovo.com>.

### Modo de memória e ordem de instalação

- Pelo menos uma DIMM é necessária para cada processador. Instale pelo menos um DIMM por processador para obter um bom desempenho.
- Misture a velocidade e a capacidade dos DIMMs entre os canais de memória ou no mesmo canal de memória.
- Em cada canal de memória, preencha o slot mais distante do processador (slot 0) primeiro.
- Um rótulo em cada DIMM identifica o tipo de DIMM. Essas informações no rótulo estão no formato xxxxx  $n$ Rxxx PC4-xxxxx-xx-xx-xxx. Em que n indica se a DIMM é single-rank (n=1) ou dual-rank (n=2).

A tabela de configuração de canal de memória abaixo mostra o relacionamento entre os processadores, os controladores de memória, os canais de memória e os números de slots do módulo de memória.

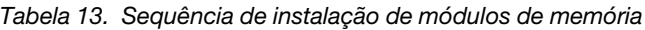

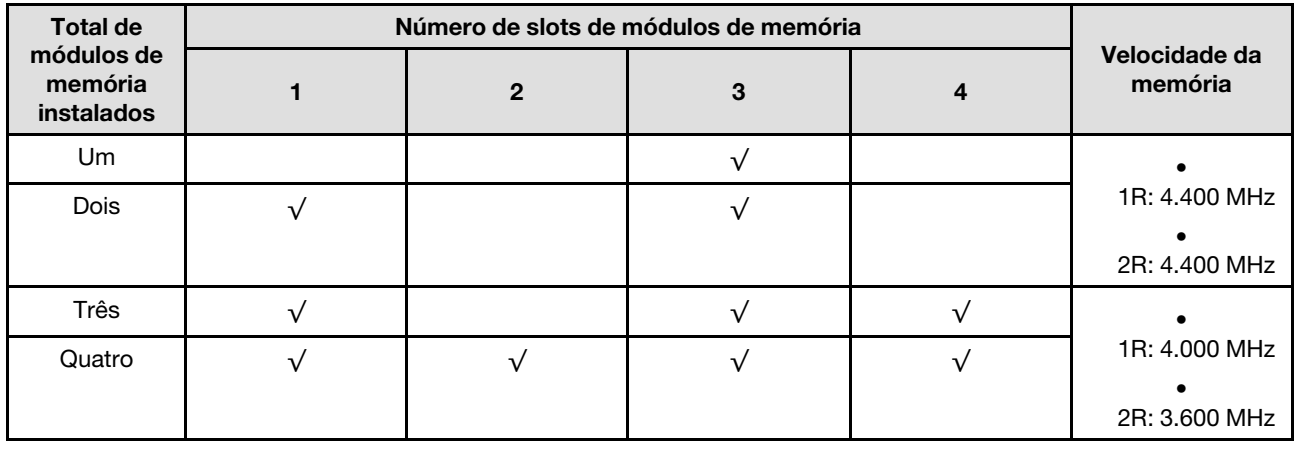

# Ligar e desligar o servidor

Siga as instruções nesta seção para ligar e desligar o servidor.

# <span id="page-61-1"></span>Ligar o servidor

Após o servidor executar um autoteste curto (o LED de status de energia pisca rapidamente) quando conectado à energia de entrada, ele entra em um estado de espera (o LED de status de energia pisca uma vez por segundo).

O local do botão de energia e o LED de energia são especificados em:

- [Capítulo 2 "Componentes do servidor" na página 17](#page-26-0)
- ["Solução de problemas pelos LEDs do sistema e exibição de diagnósticos" na página 231](#page-240-0)

O servidor pode ser ligado (LED de energia aceso) de uma destas formas:

- É possível pressionar o botão liga/desliga.
- O servidor poderá reiniciar automaticamente após uma interrupção de energia.
- O servidor pode responder a solicitações de ativação remotas enviadas ao Lenovo XClarity Controller.

Para obter informações sobre como desligar o servidor, consulte ["Desligar o servidor" na página 52](#page-61-0).

# <span id="page-61-0"></span>Desligar o servidor

O servidor permanece em um estado de espera quando é conectado a uma fonte de alimentação, permitindo que o Lenovo XClarity Controller responda a solicitações de ativação remotas. Para remover toda a energia do servidor (LED de status de energia apagado), é preciso desconectar todos os cabos de alimentação.

O local do botão de energia e o LED de energia são especificados em:

- [Capítulo 2 "Componentes do servidor" na página 17](#page-26-0)
- ["Solução de problemas pelos LEDs do sistema e exibição de diagnósticos" na página 231](#page-240-0)

Para colocar o servidor em estado de espera (o LED de status de energia pisca uma vez por segundo):

Nota: O Lenovo XClarity Controller pode colocar o servidor em estado de espera como uma resposta automática para uma falha crítica do sistema.

- Inicie um encerramento ordenado usando o sistema operacional (se o sistema operacional oferecer suporte a esse recurso).
- Pressione o botão de energia para iniciar um encerramento ordenado (se o sistema operacional oferecer suporte a esse recurso).
- Pressione e segure o botão de energia por mais de 4 segundos para forçar um encerramento.

Quando está no estado de espera, o servidor pode responder a solicitações de ativação remotas enviadas ao Lenovo XClarity Controller. Para obter informações sobre como ligar o servidor, consulte ["Ligar o](#page-61-1) [servidor" na página 52](#page-61-1).

# Substituição da gaiola de unidades de 3,5/2,5 polegadas

Siga as instruções nesta seção para remover e instalar a gaiola de unidade de 3,5/2,5 polegadas.

# <span id="page-62-0"></span>Remover a gaiola de unidades de 3,5/2,5 polegadas

Siga as instruções nesta seção para remover a gaiola de unidade de 3,5/2,5 polegadas.

### Sobre esta tarefa

Para evitar potenciais riscos, leia e siga as seguintes instruções de segurança.

• S002

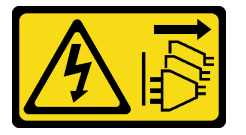

#### CUIDADO:

O botão de controle de energia no dispositivo e o botão liga/desliga na fonte de alimentação não desligam a corrente elétrica fornecida ao dispositivo. O dispositivo também pode ter mais de um cabo de alimentação. Para remover toda corrente elétrica do dispositivo, certifique-se de que todos os cabos de energia estão desconectados da fonte de alimentação.

### Atenção:

- Leia ["Diretrizes de instalação" na página 45](#page-54-0) e ["Lista de verificação de inspeção segurança" na página 46](#page-55-0) para garantir que esteja trabalhando de forma segura.
- Desligue o servidor e os dispositivos periféricos e desconecte os cabos de alimentação e todos os cabos externos. Consulte ["Desligar o servidor" na página 52.](#page-61-0)
- Se o servidor estiver em um rack, remova-o do rack.
- Remova qualquer dispositivo de travamento que prenda a tampa do servidor, como uma trava Kensington ou um cadeado.

## Procedimento

Etapa 1. Faça as preparações para esta tarefa.

- a. Remova a tampa do servidor. Consulte ["Remover a tampa do servidor" na página 160.](#page-169-0)
- b. Remova a porta frontal. Consulte ["Remover a porta frontal" na página 90](#page-99-0).
- c. Remova o painel frontal. Consulte ["Remover o painel frontal" na página 88](#page-97-0).
- d. Remova todas as unidades instaladas ou os preenchimentos do compartimento de unidade da gaiola de unidade e guarde-os em uma superfície antiestática. Consulte ["Remover uma](#page-77-0)

[unidade hot-swap de 2,5/3,5 polegadas" na página 68](#page-77-0) ou ["Remover uma unidade simple](#page-80-0)[swap" na página 71](#page-80-0).

- e. Remova o ventilador do sistema. Consulte ["Remover o ventilador frontal do sistema" na](#page-89-0)  [página 80](#page-89-0).
- Etapa 2. Desconecte os cabos do backplane ou da placa traseira.

Atenção: Siga as instruções abaixo para desconectar o cabo do conector da unidade de disco rígido SATA (especialmente os conectores das unidade de disco rígido SATA 4 e 5):

- 1. <sup>O</sup> Pressione as laterais do conector no cabo com o polegar e o dedo do meio.
- 2. <sup>2</sup> Solte a trava com o dedo indicador conforme ilustrado.
- 3. <sup>9</sup> Puxe cuidadosamente o cabo para fora do conector da placa-mãe.

Figura 19. Desconectando o cabo do conector da unidade de disco rígido SATA

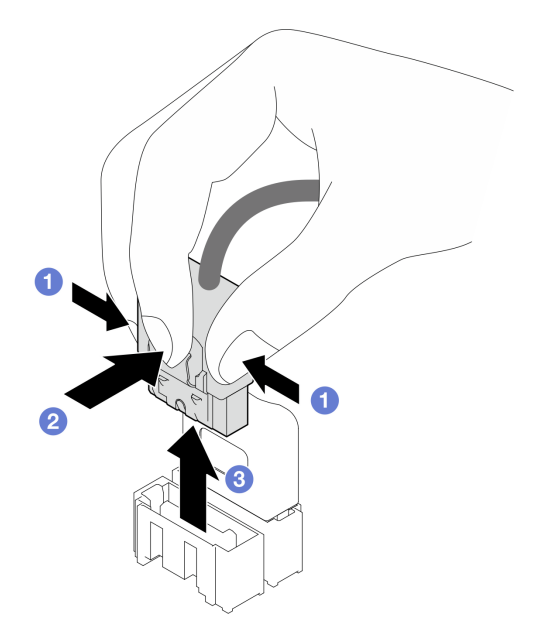

Etapa 3. Remova a gaiola de unidade do chassi.

Nota: Dependendo do modelo, sua gaiola de unidades pode ter uma aparência ligeiramente diferente da ilustração.

- a. **O** Pressione e mantenha a trava de liberação da gaiola de unidade.
- b. <sup>2</sup> Deslize cuidadosamente a gaiola de unidade para fora do chassi.

Figura 20. Removendo a gaiola de unidade

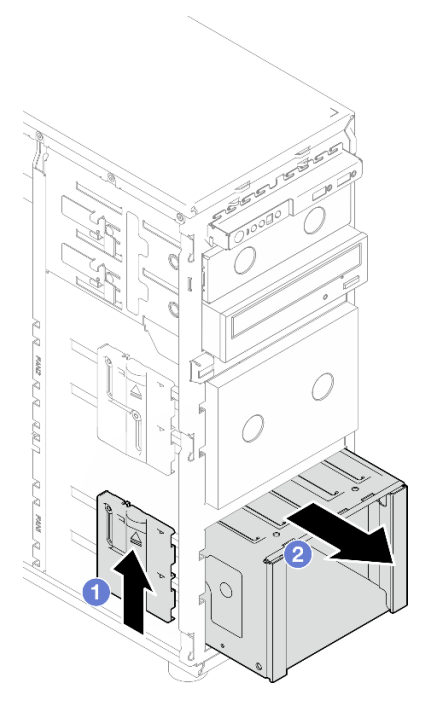

Etapa 4. Remova o backplane ou a placa traseira. Consulte ["Remover o backplane da unidade hot-swap de](#page-66-0) [3,5/2,5 polegadas" na página 57](#page-66-0) ou ["Remover a placa traseira da unidade simple-swap de 3,5](#page-69-0)  [polegadas" na página 60](#page-69-0).

## Depois de concluir

Se você receber instruções para retornar o componente ou o dispositivo opcional, siga todas as instruções do pacote e use os materiais do pacote para remessa que foram fornecidos.

### Vídeo de demonstração

[Assista ao procedimento no YouTube](https://www.youtube.com/watch?v=K9h2O50h8-4)

# <span id="page-64-0"></span>Instalar a gaiola de unidades de 3,5/2,5 polegadas

Siga as instruções nesta seção para instalar a gaiola de unidade de 3,5/2,5 polegadas.

### Sobre esta tarefa

Para evitar potenciais riscos, leia e siga as seguintes instruções de segurança.

• S002

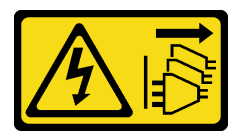

#### CUIDADO:

O botão de controle de energia no dispositivo e o botão liga/desliga na fonte de alimentação não desligam a corrente elétrica fornecida ao dispositivo. O dispositivo também pode ter mais de um cabo de alimentação. Para remover toda corrente elétrica do dispositivo, certifique-se de que todos os cabos de energia estão desconectados da fonte de alimentação.

### Atenção:

- Leia ["Diretrizes de instalação" na página 45](#page-54-0) e ["Lista de verificação de inspeção segurança" na página 46](#page-55-0) para garantir que esteja trabalhando de forma segura.
- Encoste a embalagem antiestática que contém o componente em qualquer superfície metálica não pintada no servidor; em seguida, remova-o da embalagem e coloque-o em uma superfície antiestática.

### Procedimento

- Etapa 1. Instale o backplane ou a placa traseira. Consulte ["Instalar o backplane da unidade hot-swap de](#page-68-0)  [3,5/2,5 polegadas" na página 59](#page-68-0) ou ["Instalar a placa traseira da unidade simple-swap de 3,5](#page-72-0) [polegadas" na página 63](#page-72-0).
- Etapa 2. Deslize a gaiola de unidade até que a trava de liberação se encaixe no local.

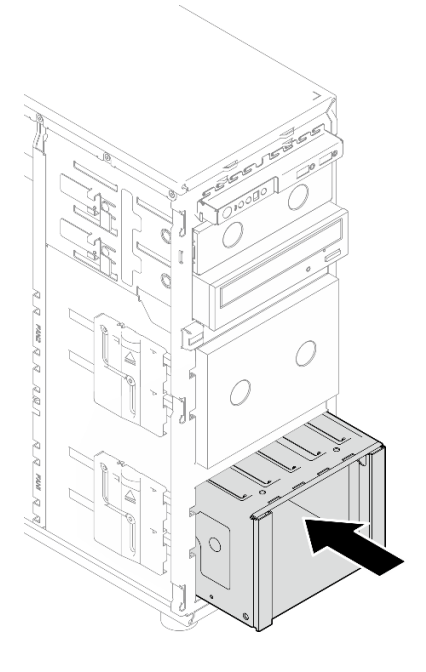

Figura 21. Instalando a gaiola de unidade

### Depois de concluir

- 1. Instale o ventilador do sistema. Consulte ["Instalar o ventilador frontal do sistema" na página 81](#page-90-0).
- 2. Reinstale todas as unidades e os preenchimentos da gaiola de unidade. Consulte ["Instalar uma unidade](#page-79-0)  [hot-swap de 2,5/3,5 polegadas" na página 70](#page-79-0) ou ["Instalar uma unidade de 2,5 polegadas em um](#page-86-0)  [compartimento de unidade de 3,5 polegadas" na página 77](#page-86-0).
- 3. Reconecte os cabos ao backplane ou à placa traseira.
- 4. Conclua a substituição de peças. Consulte ["Concluir a substituição de peças" na página 183.](#page-192-0)

#### Vídeo de demonstração

[Assista ao procedimento no YouTube](https://www.youtube.com/watch?v=OY5URXVKUXk)

# Substituição do backplane da unidade hot-swap de 3,5/2,5 polegadas

Siga as instruções nesta seção para remover e instalar um backplane de unidade hot-swap 3,5/2,5 polegadas.

Este tópico aplica-se apenas aos modelos de servidor com unidades hot-swap instaladas.

# <span id="page-66-0"></span>Remover o backplane da unidade hot-swap de 3,5/2,5 polegadas

Siga as instruções nesta seção para remover o backplane da unidade hot-swap de 3,5/2,5 polegadas.

## Sobre esta tarefa

Para evitar potenciais riscos, leia e siga as seguintes instruções de segurança.

• S002

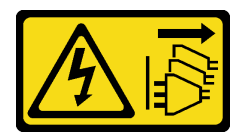

### CUIDADO:

O botão de controle de energia no dispositivo e o botão liga/desliga na fonte de alimentação não desligam a corrente elétrica fornecida ao dispositivo. O dispositivo também pode ter mais de um cabo de alimentação. Para remover toda corrente elétrica do dispositivo, certifique-se de que todos os cabos de energia estão desconectados da fonte de alimentação.

### Atenção:

- Leia ["Diretrizes de instalação" na página 45](#page-54-0) e ["Lista de verificação de inspeção segurança" na página 46](#page-55-0) para garantir que esteja trabalhando de forma segura.
- Desligue o servidor e os dispositivos periféricos e desconecte os cabos de alimentação e todos os cabos externos. Consulte ["Desligar o servidor" na página 52.](#page-61-0)
- Se o servidor estiver em um rack, remova-o do rack.
- Remova qualquer dispositivo de travamento que prenda a tampa do servidor, como uma trava Kensington ou um cadeado.

## Procedimento

Etapa 1. Faça as preparações para esta tarefa.

- a. Remova a tampa do servidor. Consulte ["Remover a tampa do servidor" na página 160.](#page-169-0)
- b. Remova a porta frontal. Consulte ["Remover a porta frontal" na página 90](#page-99-0).
- c. Remova o painel frontal. Consulte ["Remover o painel frontal" na página 88](#page-97-0).
- d. Remova todas as unidades instaladas ou os preenchimentos do compartimento de unidade da gaiola de unidade e guarde-os em uma superfície antiestática. Consulte ["Remover uma](#page-77-0)  [unidade hot-swap de 2,5/3,5 polegadas" na página 68](#page-77-0) ou ["Remover uma unidade simple](#page-80-0)[swap" na página 71.](#page-80-0)
- e. Remova o ventilador do sistema. Consulte ["Remover o ventilador frontal do sistema" na](#page-89-0) [página 80.](#page-89-0)
- Etapa 2. Desconecte os cabos do painel traseiro.

Atenção: Siga as instruções abaixo para desconectar o cabo do conector da unidade de disco rígido SATA (especialmente os conectores das unidade de disco rígido SATA 4 e 5):

- 1. **O** Pressione as laterais do conector no cabo com o polegar e o dedo do meio.
- 2. <sup>2</sup> Solte a trava com o dedo indicador conforme ilustrado.
- 3. <sup>O</sup> Puxe cuidadosamente o cabo para fora do conector da placa-mãe.

Figura 22. Desconectando o cabo do conector da unidade de disco rígido SATA

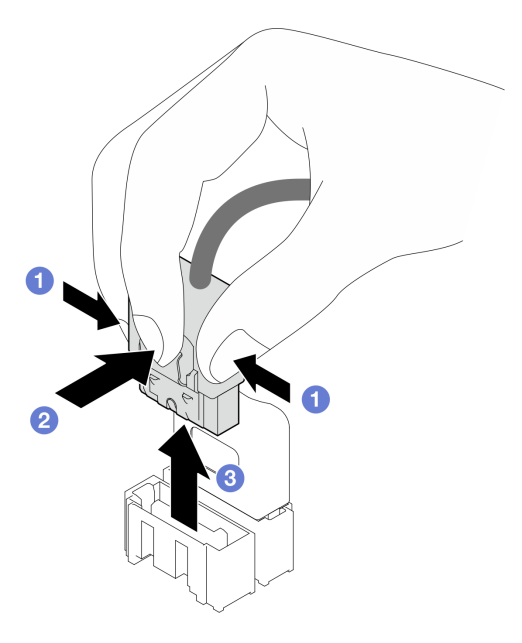

Etapa 3. Remova a gaiola de unidade do chassi. Consulte ["Remover a gaiola de unidades de 3,5/2,5](#page-62-0) [polegadas" na página 53](#page-62-0).

Nota: Dependendo do modelo, sua gaiola de unidades pode ter uma aparência ligeiramente diferente da ilustração.

- Etapa 4. Remova o backplane da unidade hot-swap.
	- a. **O** Retire o êmbolo azul que prende o backplane.
	- b. <sup>2</sup> Levante levemente o backplane para desencaixá-lo da gaiola de unidade.
	- c. **C** Remova o backplane da gaiola de unidade.

Figura 23. Removendo o backplane da unidade hot-swap

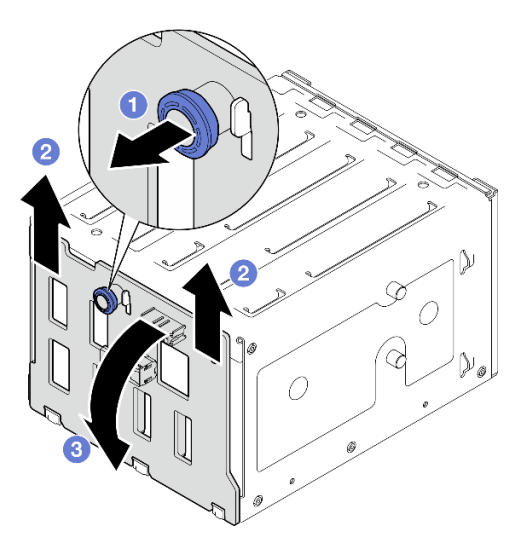

## Depois de concluir

Se você receber instruções para retornar o componente ou o dispositivo opcional, siga todas as instruções do pacote e use os materiais do pacote para remessa que foram fornecidos.

### Vídeo de demonstração

### [Assista ao procedimento no YouTube](https://www.youtube.com/watch?v=gR4uPLsm7vQ)

# <span id="page-68-0"></span>Instalar o backplane da unidade hot-swap de 3,5/2,5 polegadas

Siga as instruções nesta seção para instalar o backplane da unidade hot-swap de 3,5/2,5 polegadas.

## Sobre esta tarefa

Para evitar potenciais riscos, leia e siga as seguintes instruções de segurança.

• S002

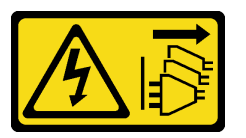

### CUIDADO:

O botão de controle de energia no dispositivo e o botão liga/desliga na fonte de alimentação não desligam a corrente elétrica fornecida ao dispositivo. O dispositivo também pode ter mais de um cabo de alimentação. Para remover toda corrente elétrica do dispositivo, certifique-se de que todos os cabos de energia estão desconectados da fonte de alimentação.

### Atenção:

- Leia ["Diretrizes de instalação" na página 45](#page-54-0) e ["Lista de verificação de inspeção segurança" na página 46](#page-55-0) para garantir que esteja trabalhando de forma segura.
- Encoste a embalagem antiestática que contém o componente em qualquer superfície metálica não pintada no servidor; em seguida, remova-o da embalagem e coloque-o em uma superfície antiestática.

## Procedimento

- Etapa 1. Alinhe os slots no backplane com as guias na gaiola de unidade e, depois, insira as guias nos slots.
- Etapa 2. Ao puxar o êmbolo, deslize o backplane para baixo até que ele encaixe no lugar; em seguida, feche o êmbolo para prender o backplane.

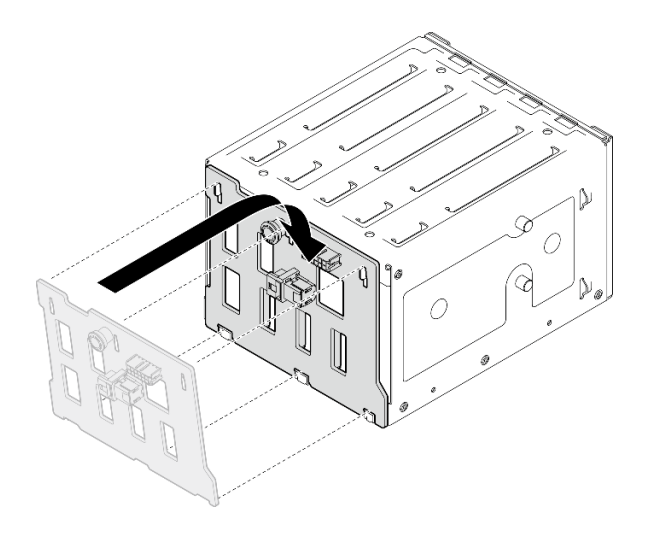

Figura 24. Instalando o backplane da unidade hot-swap

### Depois de concluir

- 1. Reinstale a gaiola de unidade no chassi. Consulte ["Instalar a gaiola de unidades de 3,5/2,5 polegadas"](#page-64-0)  [na página 55](#page-64-0).
- 2. Reinstale todas as unidades hot-swap e os preenchimentos do compartimento de unidades (se houver) na gaiola de unidade. Consulte ["Instalar uma unidade hot-swap de 2,5/3,5 polegadas" na página 70](#page-79-0) ou ["Instalar uma unidade de 2,5 polegadas em um compartimento de unidade de 3,5 polegadas" na página](#page-86-0)  [77.](#page-86-0)
- 3. Reconecte os cabos ao backplane.
- 4. Instale o ventilador do sistema. Consulte ["Instalar o ventilador frontal do sistema" na página 81](#page-90-0).
- 5. Conclua a substituição de peças. Consulte ["Concluir a substituição de peças" na página 183.](#page-192-0)

### Vídeo de demonstração

[Assista ao procedimento no YouTube](https://www.youtube.com/watch?v=PgjjLJ3jksQ)

## Substituição da placa traseira da unidade simple-swap de 3,5 polegadas

Siga as instruções nesta seção para remover e instalar uma placa traseira da unidade simple-swap de 3,5 polegadas.

Nota: Esta seção aplica-se apenas aos modelos de servidor que possuem placas traseiras da unidade simple-swap de 3,5 polegadas instaladas.

# <span id="page-69-0"></span>Remover a placa traseira da unidade simple-swap de 3,5 polegadas

Siga as instruções nesta seção para remover o módulo da placa traseira da unidade simple-swap de 3,5 polegadas.

## Sobre esta tarefa

Para evitar potenciais riscos, leia e siga as seguintes instruções de segurança.

• S002

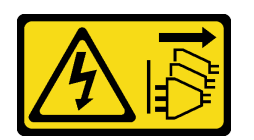

#### CUIDADO:

O botão de controle de energia no dispositivo e o botão liga/desliga na fonte de alimentação não desligam a corrente elétrica fornecida ao dispositivo. O dispositivo também pode ter mais de um cabo de alimentação. Para remover toda corrente elétrica do dispositivo, certifique-se de que todos os cabos de energia estão desconectados da fonte de alimentação.

#### Atenção:

- Leia ["Diretrizes de instalação" na página 45](#page-54-0) e ["Lista de verificação de inspeção segurança" na página 46](#page-55-0) para garantir que esteja trabalhando de forma segura.
- Desligue o servidor e os dispositivos periféricos e desconecte os cabos de alimentação e todos os cabos externos. Consulte ["Desligar o servidor" na página 52.](#page-61-0)
- Se o servidor estiver em um rack, remova-o do rack.
- Remova qualquer dispositivo de travamento que prenda a tampa do servidor, como uma trava Kensington ou um cadeado.

### Procedimento

Etapa 1. Faça as preparações para esta tarefa.

- a. Remova a tampa do servidor. Consulte ["Remover a tampa do servidor" na página 160.](#page-169-0)
- b. Remova a porta frontal. Consulte ["Remover a porta frontal" na página 90](#page-99-0).
- c. Remova o painel frontal. Consulte ["Remover o painel frontal" na página 88](#page-97-0).
- d. Remova todas as unidades simple-swap instaladas e os preenchimentos do compartimento de unidade da gaiola de unidade e guarde-os em uma superfície antiestática. Consulte ["Remover uma unidade simple-swap" na página 71](#page-80-0) ou ["Remover uma unidade de 2,5](#page-85-0) [polegadas de um compartimento de unidade de 3,5 polegadas" na página 76.](#page-85-0)
- e. Remova o ventilador do sistema. Consulte ["Remover o ventilador frontal do sistema" na](#page-89-0) [página 80.](#page-89-0)
- Etapa 2. Desconecte os cabos da placa-mãe. Consulte o ["Roteamento de cabos de unidades simple](#page-208-0)[swap" na página 199](#page-208-0).

Atenção: Siga as instruções abaixo para desconectar o cabo do conector da unidade de disco rígido SATA (especialmente os conectores das unidade de disco rígido SATA 4 e 5):

- 1. Pressione as laterais do conector no cabo com o polegar e o dedo do meio.
- 2. <sup>2</sup> Solte a trava com o dedo indicador conforme ilustrado.
- 3. <sup>O</sup> Puxe cuidadosamente o cabo para fora do conector da placa-mãe.

Figura 25. Desconectando o cabo do conector da unidade de disco rígido SATA

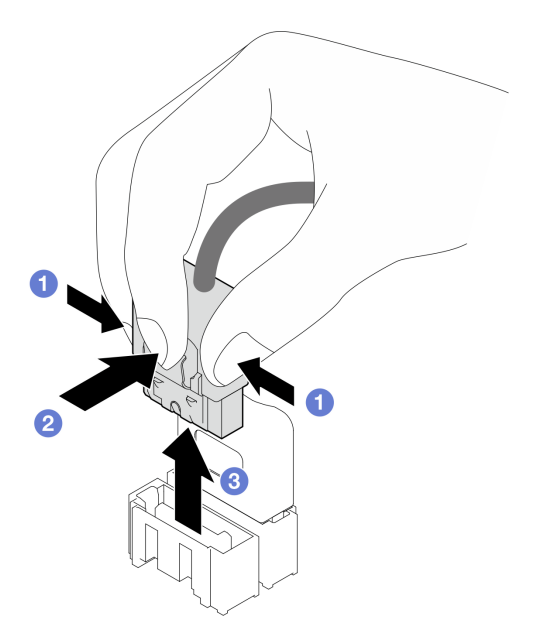

Etapa 3. Remova a gaiola de unidade do chassi. Consulte ["Remover a gaiola de unidades de 3,5/2,5](#page-62-0) [polegadas" na página 53](#page-62-0).

Nota: Dependendo do modelo, sua gaiola de unidades pode ter uma aparência ligeiramente diferente da ilustração.

- Etapa 4. Remova a placa traseira da unidade simple-swap.
	- a. **O** Retire o êmbolo azul que prende a placa traseira.
	- b. <sup>2</sup> Levante levemente a placa traseira para desencaixá-la da gaiola de unidade.
	- c. **C** Remova a placa traseira da gaiola de unidade.

Figura 26. Removendo a placa traseira da unidade simple-swap

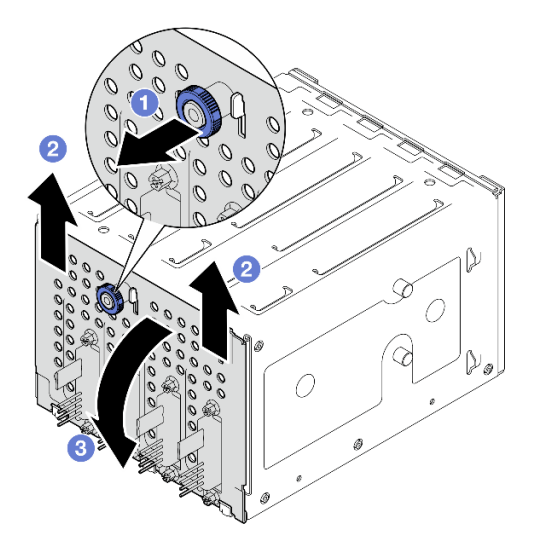

## Depois de concluir
Se você receber instruções para retornar o componente ou o dispositivo opcional, siga todas as instruções do pacote e use os materiais do pacote para remessa que foram fornecidos.

#### Vídeo de demonstração

[Assista ao procedimento no YouTube](https://www.youtube.com/watch?v=aZva2nhU-_A)

# Instalar a placa traseira da unidade simple-swap de 3,5 polegadas

Siga as instruções nesta seção para instalar o módulo da placa traseira da unidade simple-swap de 3,5 polegadas.

### Sobre esta tarefa

Para evitar potenciais riscos, leia e siga as seguintes instruções de segurança.

• S002

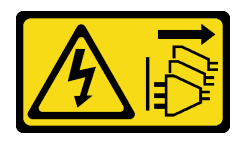

#### CUIDADO:

O botão de controle de energia no dispositivo e o botão liga/desliga na fonte de alimentação não desligam a corrente elétrica fornecida ao dispositivo. O dispositivo também pode ter mais de um cabo de alimentação. Para remover toda corrente elétrica do dispositivo, certifique-se de que todos os cabos de energia estão desconectados da fonte de alimentação.

#### Atenção:

- Leia ["Diretrizes de instalação" na página 45](#page-54-0) e ["Lista de verificação de inspeção segurança" na página 46](#page-55-0) para garantir que esteja trabalhando de forma segura.
- Encoste a embalagem antiestática que contém o componente em qualquer superfície metálica não pintada no servidor; em seguida, remova-o da embalagem e coloque-o em uma superfície antiestática.

### Procedimento

- Etapa 1. Posicione a placa traseira na gaiola de unidade para que as guias na gaiola de unidade sejam inseridas nos slots correspondentes na placa traseira.
- Etapa 2. Feche o êmbolo para prender a placa traseira no lugar.

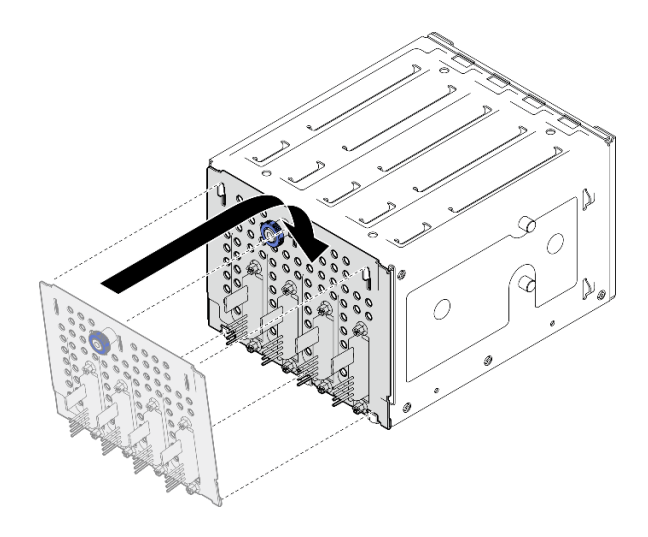

Figura 27. Instalando a placa traseira da unidade simple-swap

### Depois de concluir

- 1. Reinstale a gaiola de unidade no chassi. Consulte ["Instalar a gaiola de unidades de 3,5/2,5 polegadas"](#page-64-0)  [na página 55](#page-64-0).
- 2. Reinstale todas as unidades simple-swap e os preenchimentos do compartimento de unidade (se houver) na gaiola de unidade. Consulte ["Instalar uma unidade simple-swap" na página 73](#page-82-0) ou ["Instalar](#page-86-0) [uma unidade de 2,5 polegadas em um compartimento de unidade de 3,5 polegadas" na página 77](#page-86-0).
- 3. Conecte os cabos da placa traseira à placa-mãe. Consulte o ["Roteamento de cabos de unidades](#page-208-0)  [simple-swap" na página 199.](#page-208-0)
- 4. Instale o ventilador do sistema. Consulte ["Instalar o ventilador frontal do sistema" na página 81](#page-90-0).
- 5. Conclua a substituição de peças. Consulte ["Concluir a substituição de peças" na página 183.](#page-192-0)

#### Vídeo de demonstração

[Assista ao procedimento no YouTube](https://www.youtube.com/watch?v=0kK1PGX2UZY)

# Substituição da bateria CMOS (CR2032)

Siga as instruções nesta seção para remover e instala a bateria CMOS (CR2032).

# Remover a bateria CMOS (CR2032)

Siga as instruções nesta seção para remover a bateria CMOS (CR2032).

### Sobre esta tarefa

Para evitar potenciais riscos, leia e siga as seguintes instruções de segurança.

• S002

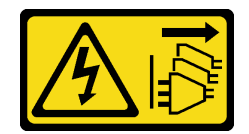

CUIDADO:

O botão de controle de energia no dispositivo e o botão liga/desliga na fonte de alimentação não desligam a corrente elétrica fornecida ao dispositivo. O dispositivo também pode ter mais de um cabo de alimentação. Para remover toda corrente elétrica do dispositivo, certifique-se de que todos os cabos de energia estão desconectados da fonte de alimentação.

• S004

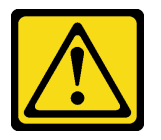

#### CUIDADO:

Ao substituir a bateria de lítio, utilize apenas uma bateria Lenovo com número de peça especificado ou um tipo de bateria equivalente recomendado pelo fabricante. Se o seu sistema possui um módulo com uma bateria de lítio, substitua-o apenas por um módulo do mesmo tipo e do mesmo fabricante. A bateria contém lítio e pode explodir se não for utilizada, manuseada ou descartada da forma correta.

Não:

- Jogue nem insira na água
- Exponha a temperaturas superiores a 100 °C (212 °F)
- Conserte nem desmonte

Descarte a bateria conforme requerido pelas ordens ou regulamentações locais.

• S005

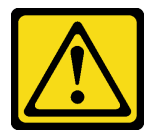

#### CUIDADO:

A bateria é do tipo íon de lítio. Para evitar uma possível explosão, não queime a bateria. Substitua-a somente por uma parte aprovada. Recicle ou descarte a bateria conforme as instruções dos regulamentos locais.

#### Atenção:

- Leia ["Diretrizes de instalação" na página 45](#page-54-0) e ["Lista de verificação de inspeção segurança" na página 46](#page-55-0) para garantir que esteja trabalhando de forma segura.
- Desligue o servidor e os dispositivos periféricos e desconecte os cabos de alimentação e todos os cabos externos. Consulte ["Desligar o servidor" na página 52.](#page-61-0)
- Se o servidor estiver em um rack, remova-o do rack.
- Remova qualquer dispositivo de travamento que prenda a tampa do servidor, como uma trava Kensington ou um cadeado.
- Não encoste a bateria CMOS em superfícies de metal durante a substituição. O contato com superfícies de metal pode causar danos à bateria.
- Substitua-a por uma bateria CMOS do mesmo tipo (CR2032) e feita pelo mesmo fabricante.
- Depois de substituir a bateria, você deverá reconfigurar a solução e redefinir e a data e a hora do sistema.

#### Procedimento

- Etapa 1. Remova a tampa do servidor. Consulte ["Remover a tampa do servidor" na página 160.](#page-169-0)
- Etapa 2. Localize a bateria do CMOS na placa-mãe. Consulte ["Conectores da Placa-mãe" na página 31](#page-40-0) para obter mais informações.
- Etapa 3. Remova a bateria CMOS.
	- a. **I** Empurre cuidadosamente em um lado de bateria até que ela se solte do soquete.
	- b. <sup>2</sup> Use o polegar e o dedo indicador para levantar a bateria do soquete.

Atenção: Não levante a bateria com força excessiva, pois pode causar danos ao soquete da placa-mãe. Qualquer dano ao soquete pode requerer a substituição da placa-mãe.

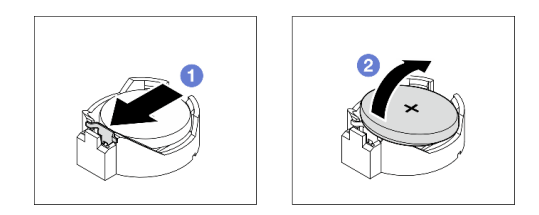

Figura 28. Removendo a bateria CMOS

### Depois de concluir

- 1. Instale uma nova bateria CMOS. Consulte ["Instalar a bateria CMOS \(CR2032\)" na página 66](#page-75-0).
- 2. Descarte o componente em conformidade com as regulamentações locais.

### Vídeo de demonstração

[Assista ao procedimento no YouTube](https://www.youtube.com/watch?v=bvDxJEyUjgc)

# <span id="page-75-0"></span>Instalar a bateria CMOS (CR2032)

Siga as instruções nesta seção para instalar a bateria CMOS (CR2032).

### Sobre esta tarefa

Para evitar potenciais riscos, leia e siga as seguintes instruções de segurança.

• S002

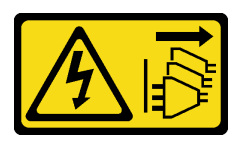

CUIDADO:

O botão de controle de energia no dispositivo e o botão liga/desliga na fonte de alimentação não desligam a corrente elétrica fornecida ao dispositivo. O dispositivo também pode ter mais de um cabo de alimentação. Para remover toda corrente elétrica do dispositivo, certifique-se de que todos os cabos de energia estão desconectados da fonte de alimentação.

• S004

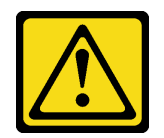

### CUIDADO:

Ao substituir a bateria de lítio, utilize apenas uma bateria Lenovo com número de peça especificado ou um tipo de bateria equivalente recomendado pelo fabricante. Se o seu sistema possui um módulo com uma bateria de lítio, substitua-o apenas por um módulo do mesmo tipo e do mesmo fabricante. A bateria contém lítio e pode explodir se não for utilizada, manuseada ou descartada da forma correta.

Não:

- Jogue nem insira na água
- Exponha a temperaturas superiores a 100 °C (212 °F)
- Conserte nem desmonte

Descarte a bateria conforme requerido pelas ordens ou regulamentações locais.

• S005

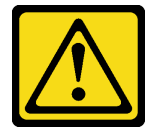

#### CUIDADO:

A bateria é do tipo íon de lítio. Para evitar uma possível explosão, não queime a bateria. Substitua-a somente por uma parte aprovada. Recicle ou descarte a bateria conforme as instruções dos regulamentos locais.

#### Atenção:

- Leia ["Diretrizes de instalação" na página 45](#page-54-0) e ["Lista de verificação de inspeção segurança" na página 46](#page-55-0) para garantir que esteja trabalhando de forma segura.
- Não encoste a bateria CMOS em superfícies de metal durante a substituição. O contato com superfícies de metal pode causar danos à bateria.
- Substitua-a por uma bateria CMOS do mesmo tipo (CR2032) e feita pelo mesmo fabricante.
- Depois de substituir a bateria, você deverá reconfigurar a solução e redefinir e a data e a hora do sistema.

### Procedimento

Etapa 1. Siga todas as instruções especiais de manipulação e instalação fornecidas com a bateria CMOS.

- Etapa 2. Localize o soquete da bateria na placa-mãe. Consulte ["Conectores da Placa-mãe" na página 31](#page-40-0) para obter mais informações.
- Etapa 3. Instale a nova bateria CMOS no servidor.
	- a. Posicione a bateria para que o lado positivo (+) fique virado para cima e incline-a para inseri-la no soquete.
	- b. <sup>2</sup> Pressione cuidadosamente a bateria no soquete até que fique segura no lugar.

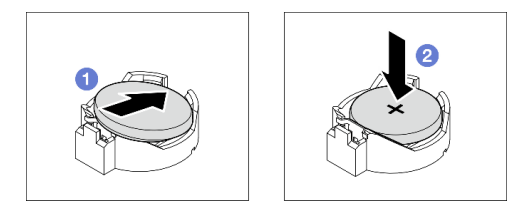

Figura 29. Instalando a bateria do CMOS

### Depois de concluir

- 1. Conclua a substituição de peças. Consulte ["Concluir a substituição de peças" na página 183.](#page-192-0)
- 2. Usar o Setup Utility para definir a data, a hora e quaisquer senhas

#### Vídeo de demonstração

[Assista ao procedimento no YouTube](https://www.youtube.com/watch?v=vC0Ub7hdQDg)

# Substituição da unidade

Siga as instruções nesta seção para remover e instalar uma unidade de 2,5" ou 3,5".

# Remover uma unidade hot-swap de 2,5/3,5 polegadas

Siga as instruções nesta seção para remover uma unidade hot-swap de 2,5 ou 3,5 polegadas.

### Sobre esta tarefa

### Atenção:

- Leia ["Diretrizes de instalação" na página 45](#page-54-0) e ["Lista de verificação de inspeção segurança" na página 46](#page-55-0) para garantir que esteja trabalhando de forma segura.
- Se o servidor estiver instalado em um rack, estenda-o do rack.
- Use a tecla da porta frontal para desbloquear a porta frontal e abra a porta frontal.
- Para certificar-se de haver resfriamento adequado do sistema, não opere o servidor por mais de dois minutos sem uma unidade ou um preenchimento instalado em cada compartimento.
- Antes de remover ou fazer mudanças nas unidades, nos controladores de unidades (incluindo controladores integrados na placa-mãe), nos backplanes da unidade ou nos cabos de unidades, faça backup de todos os dados importantes armazenados nessas unidades.
- Antes de remover algum componente de uma matriz RAID (unidade, placa RAID, etc.), faça backup de todas as informações de configuração do RAID.

Nota: Certifique-se de ter os preenchimentos do compartimento de unidade disponíveis se alguns compartimentos de unidade ficarem vazios após a remoção.

## Procedimento

Etapa 1. Localize a unidade a ser removida e pressione o botão de liberação **1** para desbloquear a alça da bandeja da unidade.

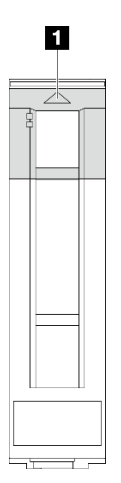

Figura 30. Desbloqueando a alça da bandeja da unidade

Etapa 2. Segure a alça da bandeja e deslize cuidadosamente a unidade para fora do compartimento de unidade.

Figura 31. Removendo a unidade hot-swap da bandeja da unidade

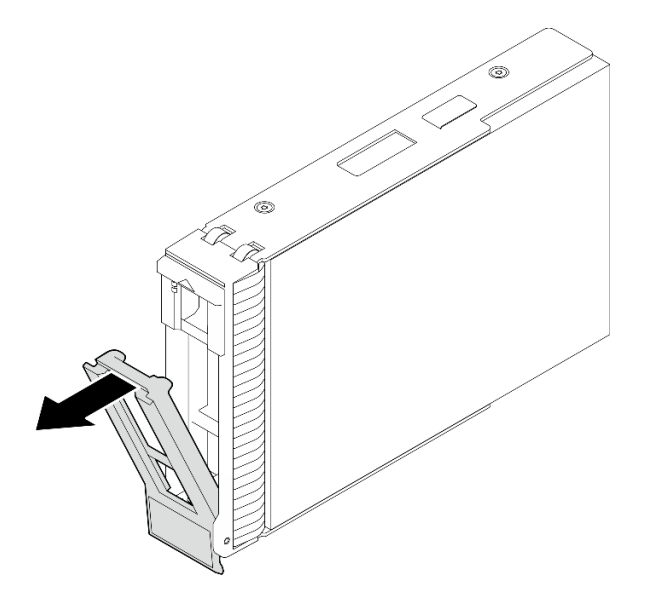

### Depois de concluir

1. Instale uma nova unidade ou preenchimento da unidade no compartimento de unidade vazio. Consulte ["Instalar uma unidade hot-swap de 2,5/3,5 polegadas" na página 70](#page-79-0).

Nota: Para garantir que há resfriamento adequado do sistema, não opere o servidor por mais de dois minutos sem uma unidade ou um preenchimento de unidade instalado em cada compartimento.

2. Se você receber instruções para retornar o componente ou o dispositivo opcional, siga todas as instruções do pacote e use os materiais do pacote para remessa que foram fornecidos.

#### Vídeo de demonstração

[Assista ao procedimento no YouTube](https://www.youtube.com/watch?v=S4_NdyKpjeg)

# <span id="page-79-0"></span>Instalar uma unidade hot-swap de 2,5/3,5 polegadas

Siga as instruções nesta seção para instalar uma unidade hot-swap de 2,5 ou 3,5 polegadas.

## Sobre esta tarefa

### Atenção:

- Leia ["Diretrizes de instalação" na página 45](#page-54-0) e ["Lista de verificação de inspeção segurança" na página 46](#page-55-0) para garantir que esteja trabalhando de forma segura.
- Encoste a embalagem antiestática que contém a unidade em qualquer superfície metálica não pintada na solução; em seguida, remova a unidade da embalagem e coloque-a em uma superfície antiestática.
- Para evitar danos aos conectores da unidade, certifique-se de que a tampa superior do servidor esteja no lugar e completamente fechada sempre que você instalar ou remover uma unidade.
- Para certificar-se de que haja resfriamento adequado do sistema, não opere o servidor por mais de dois minutos sem uma unidade ou um preenchimento de compartimento de unidade instalado em cada compartimento.
- Antes de remover ou fazer mudanças nas unidades, nos controladores de unidades (incluindo controladores integrados na placa-mãe), nos backplanes da unidade ou nos cabos de unidades, faça backup de todos os dados importantes armazenados nessas unidades.
- Antes de remover algum componente de uma matriz RAID (unidade, placa RAID, etc.), faça backup de todas as informações de configuração do RAID.

As notas a seguir descrevem o tipo de unidades suportadas pelo servidor e outras informações que devem ser consideradas ao instalar uma unidade. Para obter uma lista de unidades aceitas, consulte [https://](https://serverproven.lenovo.com) [serverproven.lenovo.com](https://serverproven.lenovo.com).

- Localize a documentação fornecida com a unidade e siga essas instruções, além daquelas que estão nesse capítulo.
- Dependendo dos seus modelos de servidor, ele oferece suporte aos seguintes tipos de unidade:
	- Até dezesseis unidades SATA/SAS hot-swap de 2,5 polegadas
	- Até oito unidades SATA/SAS hot-swap de 3,5 polegadas
	- Até quatro unidades hot-swap SATA/SAS de 3,5 polegadas e oito unidades hot-swap SATA/SAS de 2,5 polegadas
- Para obter uma lista completa de dispositivos opcionais aceitos para o servidor, consulte [https://](https://serverproven.lenovo.com)  [serverproven.lenovo.com](https://serverproven.lenovo.com).
- Os compartimentos de unidade são numerados para indicar a ordem de instalação (a partir do número "0"). Siga a ordem de instalação ao instalar uma unidade. Consulte ["Vista frontal" na página 17](#page-26-0) para obter mais informações.
- As unidades em uma única matriz RAID devem ser do mesmo tipo, tamanho e capacidade.

## Procedimento

- Etapa 1. Se um preenchimento de unidade foi instalado neste compartimento de unidade, remova-o primeiro. Mantenha o preenchimento de unidade em um local seguro para uso futuro.
- Etapa 2. Certifique-se de que a alça da bandeja da unidade esteja na posição aberta. Deslize a unidade no compartimento até encaixá-la no lugar.
- Etapa 3. Gire a alça da unidade para a posição totalmente fechada.

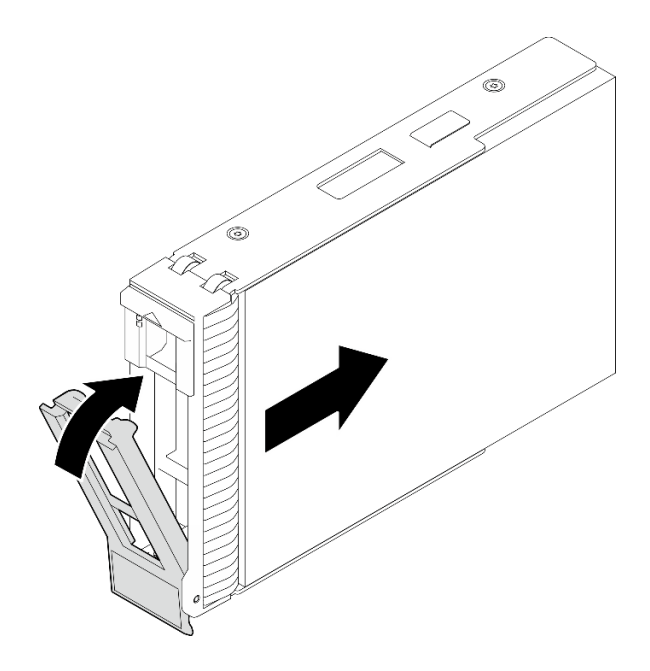

Figura 32. Instalando a unidade hot-swap

### Depois de concluir

- 1. Se você tiver unidades adicionais para instalar, faça isso agora; se algum dos compartimentos de unidade ficar vazio, preencha-o com um preenchimento do compartimento de unidade.
- 2. Conclua a substituição de peças. Consulte ["Concluir a substituição de peças" na página 183.](#page-192-0)
- 3. Verifique o LED de atividade da unidade para verificar se a unidade está funcionando corretamente. Consulte ["Módulo de E/S frontal" na página 26](#page-35-0) para obter detalhes.
- 4. Se o servidor estiver configurado para operação do RAID por meio de um adaptador ThinkSystem RAID , pode ser necessário reconfigurar suas matrizes de disco após a instalação das unidades. Consulte a documentação do adaptador ThinkSystem RAID para obter informações adicionais sobre a operação do RAID e instruções completas para usar o adaptador ThinkSystem RAID.

#### Vídeo de demonstração

[Assista ao procedimento no YouTube](https://www.youtube.com/watch?v=WgAZwM4s47E)

## <span id="page-80-0"></span>Remover uma unidade simple-swap

Siga as instruções nesta seção para remover uma unidade simple-swap.

### Sobre esta tarefa

Para evitar potenciais riscos, leia e siga as seguintes instruções de segurança.

• S002

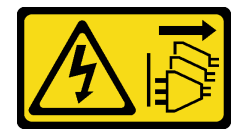

CUIDADO:

O botão de controle de energia no dispositivo e o botão liga/desliga na fonte de alimentação não desligam a corrente elétrica fornecida ao dispositivo. O dispositivo também pode ter mais de um cabo de alimentação. Para remover toda corrente elétrica do dispositivo, certifique-se de que todos os cabos de energia estão desconectados da fonte de alimentação.

#### Atenção:

- Leia ["Diretrizes de instalação" na página 45](#page-54-0) e ["Lista de verificação de inspeção segurança" na página 46](#page-55-0) para garantir que esteja trabalhando de forma segura.
- Desligue o servidor e os dispositivos periféricos e desconecte os cabos de alimentação e todos os cabos externos. Consulte ["Desligar o servidor" na página 52.](#page-61-0)
- Se o servidor estiver instalado em um rack, estenda-o do rack.
- Use a tecla da porta frontal para desbloquear a porta frontal e abra a porta frontal.
- Para certificar-se de haver resfriamento adequado do sistema, não opere o servidor por mais de dois minutos sem uma unidade ou um preenchimento instalado em cada compartimento.
- Antes de remover ou fazer mudanças nas unidades, nos controladores de unidades (incluindo controladores integrados na placa-mãe), nos backplanes da unidade ou nos cabos de unidades, faça backup de todos os dados importantes armazenados nessas unidades.
- Se precisar remover uma unidade NVMe, é recomendável desabilitá-lo com antecedência por meio do sistema operacional.
- Antes de remover algum componente de uma matriz RAID (unidade, placa RAID, etc.), faça backup de todas as informações de configuração do RAID.

Nota: Certifique-se de ter os preenchimentos do compartimento de unidade disponíveis se alguns compartimentos de unidade ficarem vazios após a remoção.

### Procedimento

Etapa 1. Localize a unidade simple-swap a ser removida.

Etapa 2. Use uma chave de fenda para girar a trava da alca da bandeja **11** até a posição destravada. A alca da bandeja é aberta automaticamente.

Figura 33. Desbloqueando a alça da bandeja da unidade

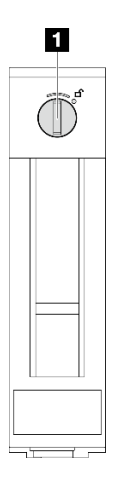

Etapa 3. Puxe a alça e deslize cuidadosamente a unidade simple-swap para fora do chassi.

Nota: Instale um preenchimento de compartimento de unidade ou uma unidade de substituição assim que possível. Consulte ["Instalar uma unidade simple-swap" na página 73](#page-82-0).

Figura 34. Removendo a unidade simple-swap

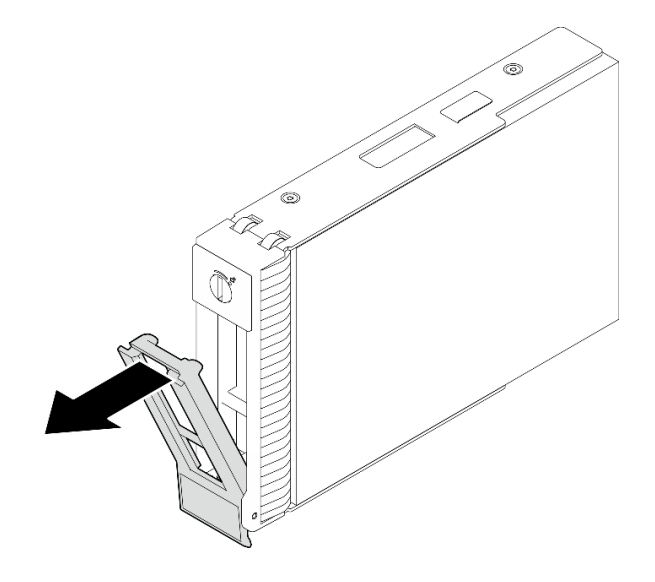

### Depois de concluir

1. Instale uma nova unidade ou preenchimento da unidade no compartimento de unidade vazio. Consulte o ["Instalar uma unidade simple-swap" na página 73.](#page-82-0)

Nota: Para garantir que há resfriamento adequado do sistema, não opere o servidor por mais de dois minutos sem uma unidade ou um preenchimento de unidade instalado em cada compartimento.

2. Se você receber instruções para retornar o componente ou o dispositivo opcional, siga todas as instruções do pacote e use os materiais do pacote para remessa que foram fornecidos.

#### Vídeo de demonstração

[Assista ao procedimento no YouTube](https://www.youtube.com/watch?v=AEYxvKTBOLk)

## <span id="page-82-0"></span>Instalar uma unidade simple-swap

Siga as instruções nesta seção para instalar uma unidade simple-swap.

### Sobre esta tarefa

Para evitar potenciais riscos, leia e siga as seguintes instruções de segurança.

• S002

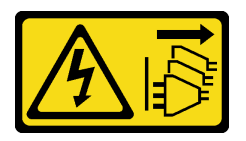

CUIDADO:

O botão de controle de energia no dispositivo e o botão liga/desliga na fonte de alimentação não desligam a corrente elétrica fornecida ao dispositivo. O dispositivo também pode ter mais de um cabo de alimentação. Para remover toda corrente elétrica do dispositivo, certifique-se de que todos os cabos de energia estão desconectados da fonte de alimentação.

Atenção:

- Leia ["Diretrizes de instalação" na página 45](#page-54-0) e ["Lista de verificação de inspeção segurança" na página 46](#page-55-0) para garantir que esteja trabalhando de forma segura.
- Encoste a embalagem antiestática que contém o componente em qualquer superfície metálica não pintada no servidor; em seguida, remova-o da embalagem e coloque-o em uma superfície antiestática.
- Para evitar danos aos conectores da unidade, certifique-se de que a tampa superior do servidor esteja no lugar e completamente fechada sempre que você instalar ou remover uma unidade simple-swap.
- Para certificar-se de haver resfriamento adequado do sistema, não opere o servidor por mais de dois minutos sem uma unidade ou um preenchimento instalado em cada compartimento.
- Antes de remover ou fazer mudanças nas unidades, nos controladores de unidades (incluindo controladores integrados na placa-mãe), nos backplanes da unidade ou nos cabos de unidades, faça backup de todos os dados importantes armazenados nessas unidades.
- Se precisar remover uma unidade NVMe, é recomendável desabilitá-lo com antecedência por meio do sistema operacional.
- Antes de remover algum componente de uma matriz RAID (unidade, placa RAID, etc.), faça backup de todas as informações de configuração do RAID.

As notas a seguir descrevem o tipo de unidades aceitas pelo servidor e outras informações que devem ser consideradas ao instalar uma unidade.

- Localize a documentação fornecida com a unidade e siga essas instruções, além daquelas que estão nesse capítulo.
- Dependendo dos seus modelos de servidor, ele oferece suporte aos seguintes tipos de unidade:
	- Até quatro unidades SATA simple-swap de 3,5 polegadas
	- Até duas unidades SATA simple-swap de 3,5" e duas unidades NVMe
- Para obter uma lista completa de unidades e dispositivos opcionais aceitos para o servidor, consulte: <https://serverproven.lenovo.com>.
- Os compartimentos de unidade são numerados para indicar a ordem de instalação (a partir do número "0"). Siga a ordem de instalação ao instalar uma unidade. Consulte ["Vista frontal" na página 17](#page-26-0) para obter mais informações.
- As unidades em uma única matriz RAID devem ser do mesmo tipo, tamanho e capacidade.

### Procedimento

- Etapa 1. Se o compartimento de unidade tiver um preenchimento de unidade instalado, remova-o. Mantenha o preenchimento de unidade em um local seguro para uso futuro.
- Etapa 2. Certifique-se de que a alça da bandeja da unidade esteja na posição aberta. Alinhe a unidade com os trilhos da guia no compartimento; em seguida, empurre com cuidado a unidade para dentro do compartimento até que ela pare.
- Etapa 3. Gire a alça da unidade para a posição totalmente fechada para que a unidade se prenda no lugar.

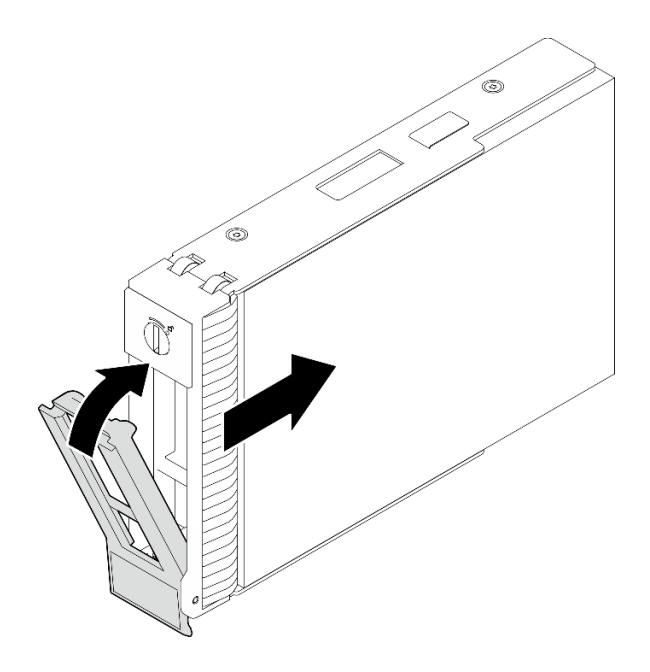

Figura 35. Instalando a unidade simple-swap

### Depois de concluir

- 1. Se você tiver unidades adicionais para instalar, faça isso agora; se algum dos compartimentos de unidade ficar vazio, preencha-o com um preenchimento do compartimento de unidade.
- 2. Conclua a substituição de peças. Consulte ["Concluir a substituição de peças" na página 183.](#page-192-0)
- 3. Verifique o LED de atividade da unidade para verificar se a unidade está funcionando corretamente. Consulte ["Vista frontal" na página 17](#page-26-0) para obter detalhes.
- 4. Se o servidor estiver configurado para operação do RAID por meio de um adaptador ThinkSystem RAID , pode ser necessário reconfigurar suas matrizes de disco após a instalação das unidades. Consulte a documentação do adaptador ThinkSystem RAID para obter informações adicionais sobre a operação do RAID e instruções completas para usar o adaptador ThinkSystem RAID.

#### Vídeo de demonstração

#### [Assista ao procedimento no YouTube](https://www.youtube.com/watch?v=IpiTh8Gldas)

# Substituição da unidade de 2,5 polegadas do compartimento de unidade de 3,5 polegadas

Siga as instruções nesta seção para remover e instalar uma unidade de 2,5 polegadas de um compartimento de unidade de 3,5 polegadas.

A integridade contra interferência eletromagnética e o resfriamento do servidor são protegidos ao manter todos os compartimentos de unidades cobertos ou ocupados. A quantidade de unidades de disco simpleswap instaladas no seu servidor varia em função do modelo do servidor. Os compartimentos livres são ocupados por bandejas falsas. Ao instalar uma unidade, guarde a bandeja falsa removido do compartimento de unidades caso você remova a unidade posteriormente e precise da bandeja falsa para cobrir o local.

Atenção: Um compartimento de unidades livre sem nenhuma outra proteção pode afetar a integridade de EMI e o resfriamento do servidor, o que pode resultar em superaquecimento ou danos nos componentes. Para manter a integridade contra interferência eletromagnética e o resfriamento do servidor, instale uma nova unidade assim que você remover a que estiver com falha ou a bandeja falsa.

Antes de começar, revise as seguintes regras de instalação de unidade:

- Siga a ordem dos compartimentos de unidade de disco ao instalar uma unidade. Consulte [Capítulo 2](#page-26-1)  ["Componentes do servidor" na página 17](#page-26-1) para localizar os compartimentos da unidade de disco em seu servidor.
- Para unidades com diferentes capacidades, instale a unidade seguindo a ordem dos compartimentos de unidade de disco e a ordem da menor capacidade para a maior capacidade.

### Remover uma unidade de 2,5 polegadas de um compartimento de unidade de 3,5 polegadas

Siga as instruções nesta seção para remover uma unidade de 2,5 polegadas de um compartimento de unidade de 3,5 polegadas.

### Sobre esta tarefa

Para evitar potenciais riscos, leia e siga as seguintes instruções de segurança.

• S002

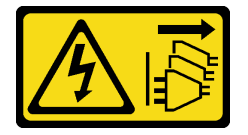

#### CUIDADO:

O botão de controle de energia no dispositivo e o botão liga/desliga na fonte de alimentação não desligam a corrente elétrica fornecida ao dispositivo. O dispositivo também pode ter mais de um cabo de alimentação. Para remover toda corrente elétrica do dispositivo, certifique-se de que todos os cabos de energia estão desconectados da fonte de alimentação.

#### Atenção:

- Leia ["Diretrizes de instalação" na página 45](#page-54-0) e ["Lista de verificação de inspeção segurança" na página 46](#page-55-0) para garantir que esteja trabalhando de forma segura.
- Desligue o servidor e os dispositivos periféricos e desconecte os cabos de alimentação e todos os cabos externos. Consulte ["Desligar o servidor" na página 52.](#page-61-0)
- Use a tecla da porta frontal para desbloquear a porta frontal e abra a porta frontal.

### Procedimento

- Etapa 1. Localize a unidade a ser removida.
- Etapa 2. Remova a bandeja de unidade de 3,5" na qual a unidade de 2,5" foi instalada. Consulte o ["Remover uma unidade simple-swap" na página 71](#page-80-0).
- Etapa 3. Remova os cinco parafusos que prendem a unidade de 2,5 polegadas e o adaptador de unidade; em seguida, remova a unidade de 2,5 polegadas e o adaptador de unidade da bandeja.

Figura 36. Removendo os parafusos que prendem a unidade de 2,5 polegadas e o adaptador de unidade

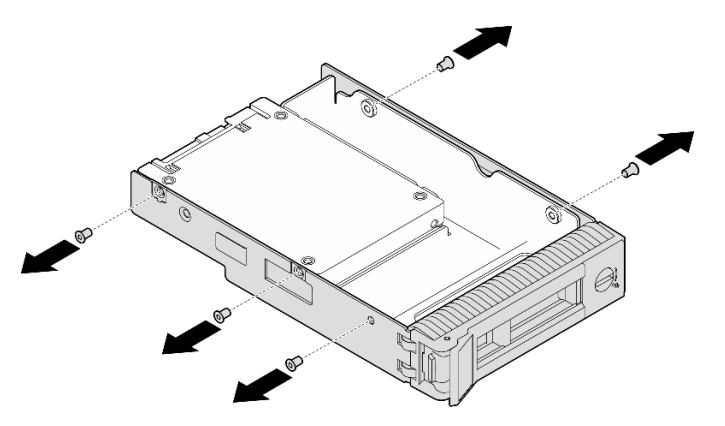

Etapa 4. Remova os dois parafusos que prendem a unidade de 2,5 polegadas; em seguida, levante a unidade para removê-la do adaptador de unidade.

Figura 37. Removendo a unidade de 2,5 polegadas do adaptador de unidade

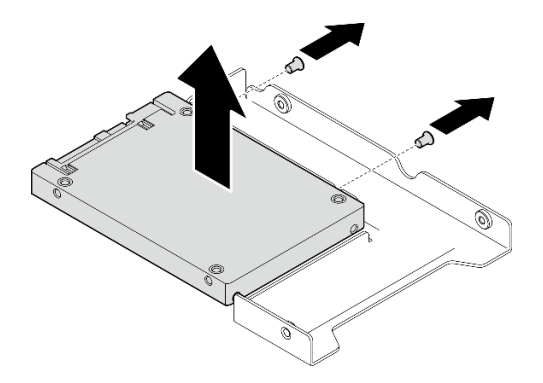

### Depois de concluir

Se você receber instruções para retornar o componente ou o dispositivo opcional, siga todas as instruções de embalagem e use os materiais de embalagem para remessa que foram fornecidos.

#### Vídeo de demonstração

[Assista ao procedimento no YouTube](https://www.youtube.com/watch?v=xcXgRWsKRB8)

### <span id="page-86-0"></span>Instalar uma unidade de 2,5 polegadas em um compartimento de unidade de 3,5 polegadas

Siga as instruções nesta seção para instalar uma unidade de 2,5 polegadas em um compartimento de unidade de 3,5 polegadas.

### Sobre esta tarefa

Para evitar potenciais riscos, leia e siga as seguintes instruções de segurança.

• S002

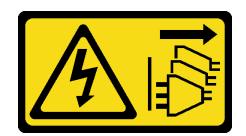

### CUIDADO:

O botão de controle de energia no dispositivo e o botão liga/desliga na fonte de alimentação não desligam a corrente elétrica fornecida ao dispositivo. O dispositivo também pode ter mais de um cabo de alimentação. Para remover toda corrente elétrica do dispositivo, certifique-se de que todos os cabos de energia estão desconectados da fonte de alimentação.

#### Atenção:

- Leia ["Diretrizes de instalação" na página 45](#page-54-0) e ["Lista de verificação de inspeção segurança" na página 46](#page-55-0) para garantir que esteja trabalhando de forma segura.
- Encoste a embalagem antiestática que contém o componente em qualquer superfície metálica não pintada no servidor; em seguida, remova-o da embalagem e coloque-o em uma superfície antiestática.

### Procedimento

Etapa 1. Posicione a unidade de 2,5 polegadas no adaptador da unidade de 2,5 a 3,5 polegadas.

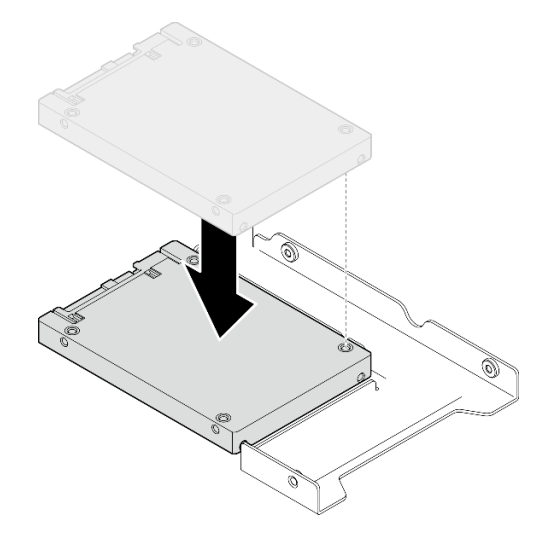

Figura 38. Posicionando a unidade de 2,5 polegadas no adaptador da unidade

Etapa 2. Alinhe os buracos de parafuso na unidade com os orifícios correspondentes no adaptador da unidade; em seguida, prenda a unidade no adaptador da unidade com os dois parafusos.

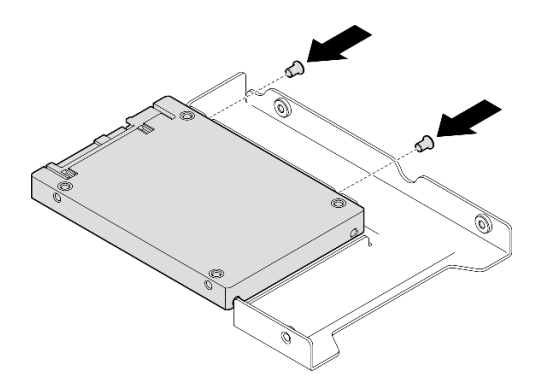

Figura 39. Instalando os parafusos que prendem a unidade ao adaptador da unidade

Etapa 3. Alinhe os buracos de parafuso no adaptador da unidade e a unidade com os orifícios correspondentes na bandeja; em seguida, prenda o adaptador e a unidade na bandeja com os cinco parafusos.

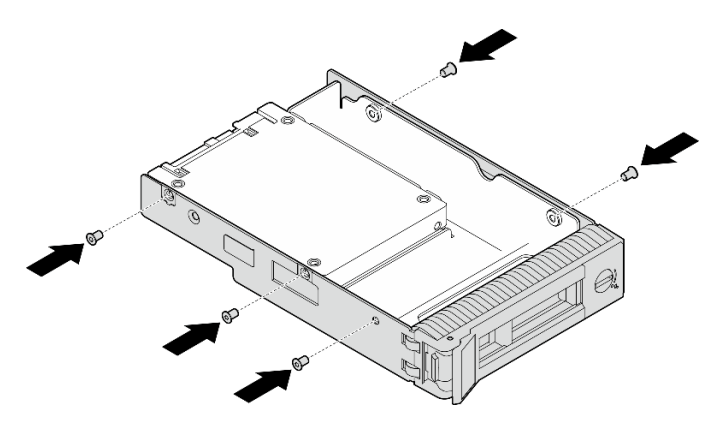

Figura 40. Instalando os parafusos para prender o adaptador de unidade e a unidade na bandeja de unidade

Etapa 4. Deslize a bandeja no compartimento de unidades na parte frontal até que ela se encaixe no lugar e, em seguida, feche completamente a alça.

### Depois de concluir

- 1. Se você tiver unidades adicionais para instalar, faça isso agora; se algum dos compartimentos de unidade ficar vazio, preencha-o com um preenchimento do compartimento de unidade.
- 2. Conclua a substituição de peças. Consulte ["Concluir a substituição de peças" na página 183.](#page-192-0)

#### Vídeo de demonstração

[Assista ao procedimento no YouTube](https://www.youtube.com/watch?v=hwI8tL9YYK0)

## Substituição do ventilador

Siga as instruções nesta seção para remover e instalar o ventilador frontal ou traseiro.

Nota: Para substituição do ventilador do processador, consulte ["Substituição do módulo de dissipador de](#page-105-0) [calor e ventilador" na página 96.](#page-105-0)

# Remover o ventilador frontal do sistema

Siga as instruções nesta seção para remover o ventilador frontal do sistema.

## Sobre esta tarefa

Para evitar potenciais riscos, leia e siga as seguintes instruções de segurança.

• S002

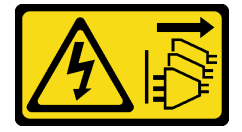

CUIDADO:

O botão de controle de energia no dispositivo e o botão liga/desliga na fonte de alimentação não desligam a corrente elétrica fornecida ao dispositivo. O dispositivo também pode ter mais de um cabo de alimentação. Para remover toda corrente elétrica do dispositivo, certifique-se de que todos os cabos de energia estão desconectados da fonte de alimentação.

• S009

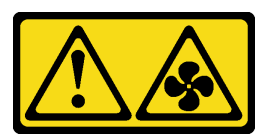

### CUIDADO:

Para evitar lesões corporais, desconecte os cabos do ventilador antes de remover o ventilador do dispositivo.

• S017

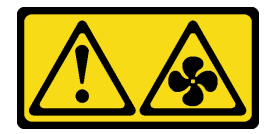

### CUIDADO:

Lâminas móveis do ventilador perigosas nas proximidades. Mantenha os dedos e outras partes do corpo a distância.

• S033

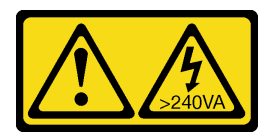

### CUIDADO:

Energia perigosa presente. Voltagens com energia perigosa podem provocar aquecimento quando em curto-circuito com metal, o que pode resultar no derretimento do metal e/ou queimaduras.

### Atenção:

• Leia ["Diretrizes de instalação" na página 45](#page-54-0) e ["Lista de verificação de inspeção segurança" na página 46](#page-55-0) para garantir que esteja trabalhando de forma segura.

- Desligue o servidor e os dispositivos periféricos e desconecte os cabos de alimentação e todos os cabos externos. Consulte ["Desligar o servidor" na página 52.](#page-61-0)
- Se o servidor estiver em um rack, remova-o do rack.
- Remova qualquer dispositivo de travamento que prenda a tampa do servidor, como uma trava Kensington ou um cadeado.

### Procedimento

- Etapa 1. Remova a tampa do servidor. Consulte ["Remover a tampa do servidor" na página 160.](#page-169-0)
- Etapa 2. Desconecte o cabo do ventilador da placa-mãe. Consulte ["Conectores da Placa-mãe" na página](#page-40-0)  [31](#page-40-0) para obter mais informações.
- Etapa 3. Remova o ventilador frontal do sistema do chassi.
	- a. <sup>O</sup> Pressione as duas guias no ventilador frontal do sistema uma em direção a outra.
	- b. <sup>2</sup> Deslize cuidadosamente o ventilador para fora do chassi.

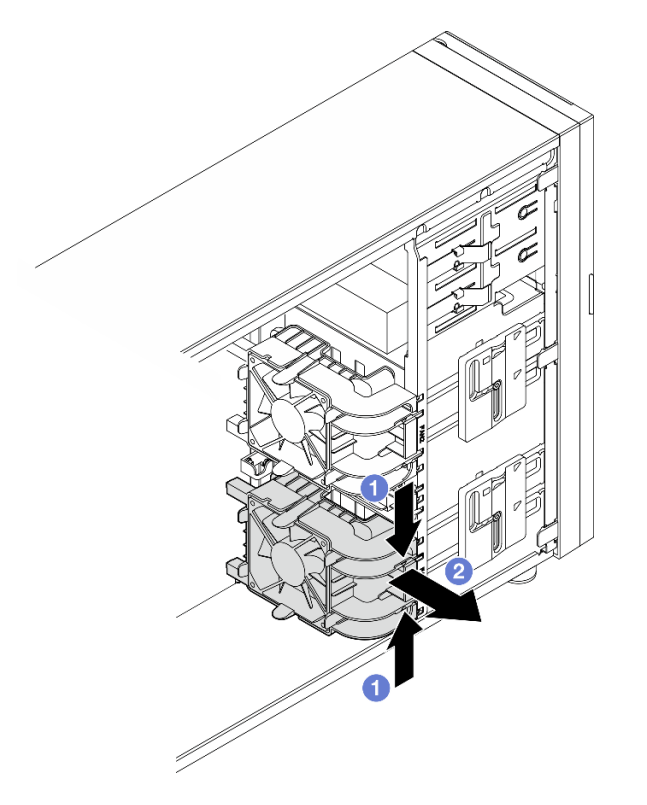

Figura 41. Removendo o ventilador frontal do sistema

### Depois de concluir

Se você receber instruções para retornar o componente ou o dispositivo opcional, siga todas as instruções do pacote e use os materiais do pacote para remessa que foram fornecidos.

#### Vídeo de demonstração

[Assista ao procedimento no YouTube](https://www.youtube.com/watch?v=r4jehCo-xcQ)

## <span id="page-90-0"></span>Instalar o ventilador frontal do sistema

Siga as instruções nesta seção para instalar o ventilador do sistema.

## Sobre esta tarefa

Para evitar potenciais riscos, leia e siga as seguintes instruções de segurança.

• S002

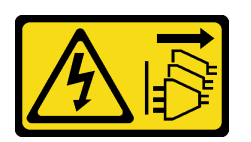

#### CUIDADO:

O botão de controle de energia no dispositivo e o botão liga/desliga na fonte de alimentação não desligam a corrente elétrica fornecida ao dispositivo. O dispositivo também pode ter mais de um cabo de alimentação. Para remover toda corrente elétrica do dispositivo, certifique-se de que todos os cabos de energia estão desconectados da fonte de alimentação.

• S009

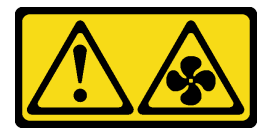

#### CUIDADO:

Para evitar lesões corporais, desconecte os cabos do ventilador antes de remover o ventilador do dispositivo.

• S017

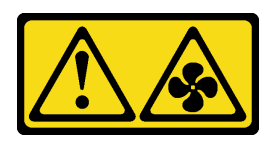

#### CUIDADO:

Lâminas móveis do ventilador perigosas nas proximidades. Mantenha os dedos e outras partes do corpo a distância.

• S033

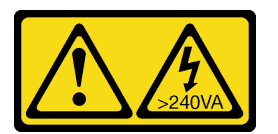

#### CUIDADO:

Energia perigosa presente. Voltagens com energia perigosa podem provocar aquecimento quando em curto-circuito com metal, o que pode resultar no derretimento do metal e/ou queimaduras.

#### Atenção:

- Leia ["Diretrizes de instalação" na página 45](#page-54-0) e ["Lista de verificação de inspeção segurança" na página 46](#page-55-0) para garantir que esteja trabalhando de forma segura.
- Encoste a embalagem antiestática que contém o componente em qualquer superfície metálica não pintada no servidor; em seguida, remova-o da embalagem e coloque-o em uma superfície antiestática.

### Procedimento

- Etapa 1. Alinhe as quatro guias do ventilador do sistema frontal com os slots correspondentes na área de montagem e alinhe os dois suportes do ventilador com os slots correspondentes no lado interno do chassi.
- Etapa 2. Deslize cuidadosamente o ventilador do sistema no chassi até que ele se encaixe no lugar.

Nota: Certifique-se de que os cabos não estejam interferindo nas duas colunas do ventilador frontal do sistema.

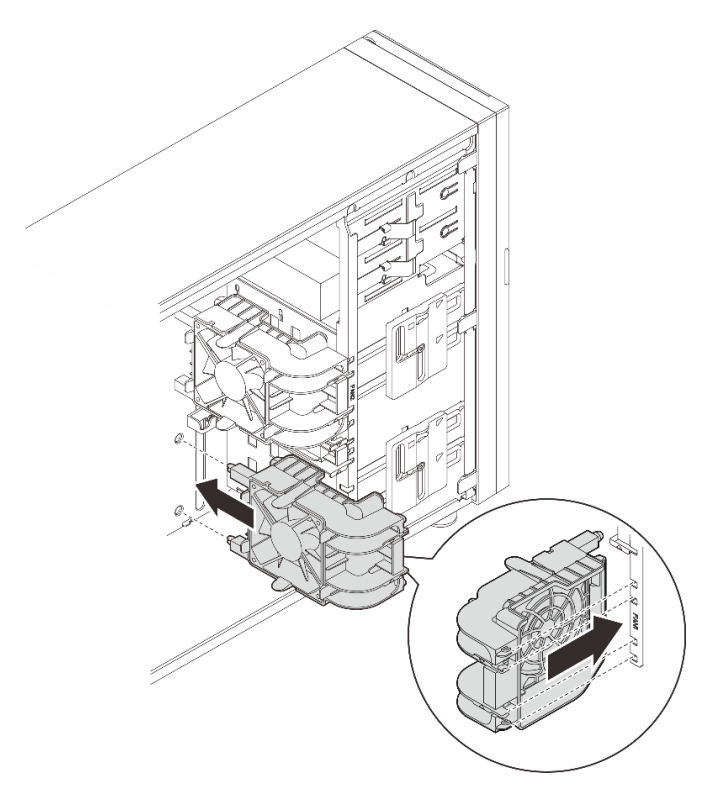

Figura 42. Instalando o ventilador frontal do sistema

Etapa 3. Conecte o cabo de alimentação do ventilador frontal do sistema ao conector do Ventilador 1 ou Ventilador 4 na placa-mãe. Consulte ["Roteamento do cabo de alimentação do ventilador" na](#page-201-0)  [página 192](#page-201-0) para obter mais informações

### Depois de concluir

Conclua a substituição de peças. Consulte ["Concluir a substituição de peças" na página 183.](#page-192-0)

### Vídeo de demonstração

[Assista ao procedimento no YouTube](https://www.youtube.com/watch?v=AI8JHqM9E8w)

# Remover o ventilador traseiro do sistema

Siga as instruções nesta seção para remover o ventilador traseiro do sistema.

## Sobre esta tarefa

Para evitar potenciais riscos, leia e siga as seguintes instruções de segurança.

• S002

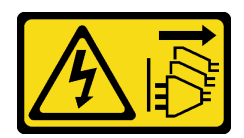

### CUIDADO:

O botão de controle de energia no dispositivo e o botão liga/desliga na fonte de alimentação não desligam a corrente elétrica fornecida ao dispositivo. O dispositivo também pode ter mais de um cabo de alimentação. Para remover toda corrente elétrica do dispositivo, certifique-se de que todos os cabos de energia estão desconectados da fonte de alimentação.

#### • S009

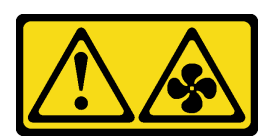

### CUIDADO:

Para evitar lesões corporais, desconecte os cabos do ventilador antes de remover o ventilador do dispositivo.

• S017

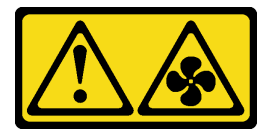

### CUIDADO:

Lâminas móveis do ventilador perigosas nas proximidades. Mantenha os dedos e outras partes do corpo a distância.

• S033

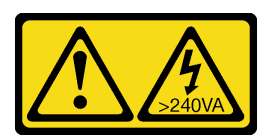

#### CUIDADO:

Energia perigosa presente. Voltagens com energia perigosa podem provocar aquecimento quando em curto-circuito com metal, o que pode resultar no derretimento do metal e/ou queimaduras.

#### Atenção:

- Leia ["Diretrizes de instalação" na página 45](#page-54-0) e ["Lista de verificação de inspeção segurança" na página 46](#page-55-0) para garantir que esteja trabalhando de forma segura.
- Desligue o servidor e os dispositivos periféricos e desconecte os cabos de alimentação e todos os cabos externos. Consulte ["Desligar o servidor" na página 52.](#page-61-0)
- Se o servidor estiver em um rack, remova-o do rack.
- Remova qualquer dispositivo de travamento que prenda a tampa do servidor, como uma trava Kensington ou um cadeado.

### Procedimento

Etapa 1. Remova a tampa do servidor. Consulte ["Remover a tampa do servidor" na página 160.](#page-169-0)

- Etapa 2. Desconecte o cabo do ventilador da placa-mãe. Consulte ["Conectores da Placa-mãe" na página](#page-40-0)  [31](#page-40-0) para obter mais informações.
- Etapa 3. Remova o ventilador traseiro do sistema do chassi.
	- a. <sup>O</sup> Pressione as duas guias do ventilador traseiro do sistema uma em direção a outra.
	- b. <sup>@</sup> Deslize cuidadosamente o ventilador para fora do chassi.

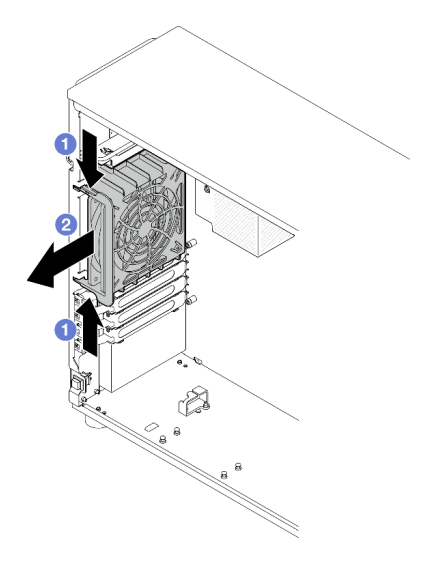

Figura 43. Removendo o ventilador traseiro do sistema

### Depois de concluir

Se você receber instruções para retornar o componente ou o dispositivo opcional, siga todas as instruções do pacote e use os materiais do pacote para remessa que foram fornecidos.

#### Vídeo de demonstração

#### [Assista ao procedimento no YouTube](https://www.youtube.com/watch?v=r4jehCo-xcQ)

## Instalar o ventilador traseiro do sistema

Siga as instruções nesta seção para instalar o ventilador traseiro do sistema.

### Sobre esta tarefa

Para evitar potenciais riscos, leia e siga as seguintes instruções de segurança.

• S002

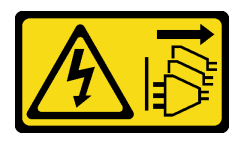

#### CUIDADO:

O botão de controle de energia no dispositivo e o botão liga/desliga na fonte de alimentação não desligam a corrente elétrica fornecida ao dispositivo. O dispositivo também pode ter mais de um cabo de alimentação. Para remover toda corrente elétrica do dispositivo, certifique-se de que todos os cabos de energia estão desconectados da fonte de alimentação.

• S009

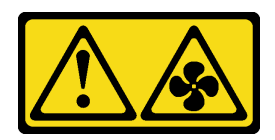

### CUIDADO:

Para evitar lesões corporais, desconecte os cabos do ventilador antes de remover o ventilador do dispositivo.

• S017

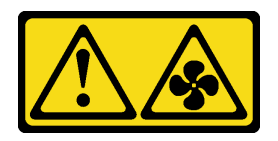

### CUIDADO:

Lâminas móveis do ventilador perigosas nas proximidades. Mantenha os dedos e outras partes do corpo a distância.

• S033

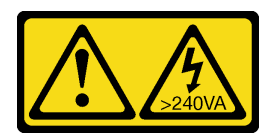

### CUIDADO:

Energia perigosa presente. Voltagens com energia perigosa podem provocar aquecimento quando em curto-circuito com metal, o que pode resultar no derretimento do metal e/ou queimaduras.

#### Atenção:

- Leia ["Diretrizes de instalação" na página 45](#page-54-0) e ["Lista de verificação de inspeção segurança" na página 46](#page-55-0) para garantir que esteja trabalhando de forma segura.
- Encoste a embalagem antiestática que contém o componente em qualquer superfície metálica não pintada no servidor; em seguida, remova-o da embalagem e coloque-o em uma superfície antiestática.

### Procedimento

Etapa 1. Alinhe as quatro pontas do ventilador traseiro do sistema com os slots correspondentes na área de montagem.

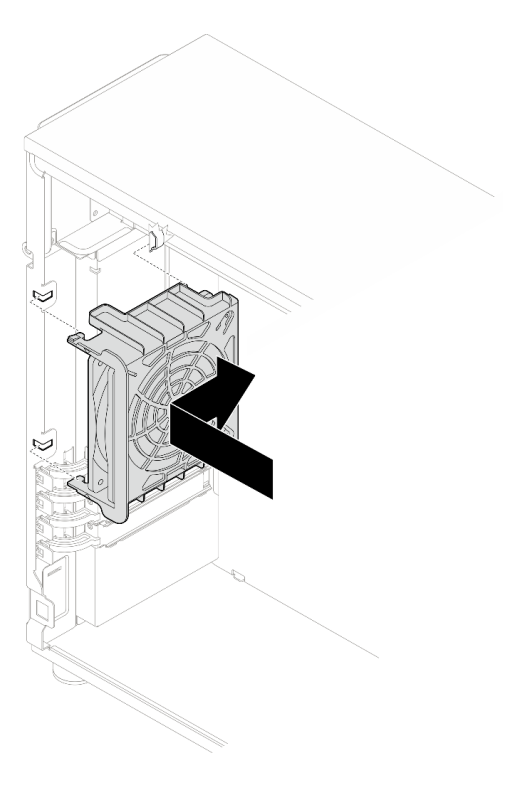

Figura 44. Posicionando o ventilador traseiro do sistema no chassi

Etapa 2. Deslize o ventilador traseiro do sistema até que se ajuste no lugar. Certifique-se de que as quatro pontas no ventilador tenham sido inseridas nos slots correspondentes conforme demonstrado.

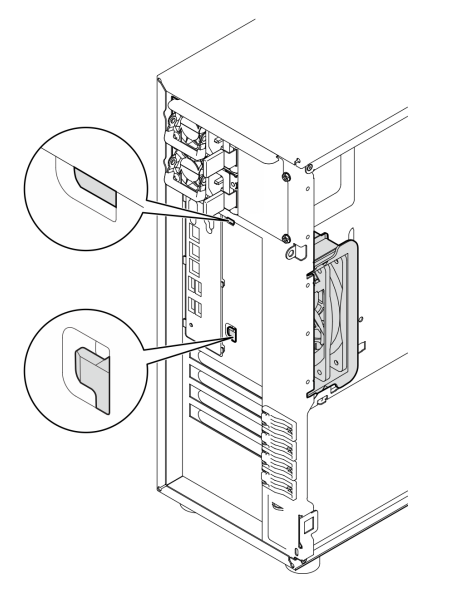

Figura 45. Instalando o ventilador traseiro do sistema

Etapa 3. Conecte o cabo de alimentação do ventilador ao conector do ventilador traseiro na placa-mãe. Consulte ["Conectores da Placa-mãe" na página 31](#page-40-0) para obter mais informações e ["Roteamento](#page-201-0) [do cabo de alimentação do ventilador" na página 192](#page-201-0).

### Depois de concluir

Conclua a substituição de peças. Consulte ["Concluir a substituição de peças" na página 183.](#page-192-0)

### Vídeo de demonstração

[Assista ao procedimento no YouTube](https://www.youtube.com/watch?v=AI8JHqM9E8w)

# Substituição do painel frontal

Siga as instruções nesta seção para remover e instalar o painel frontal.

# <span id="page-97-0"></span>Remover o painel frontal

Siga as instruções nesta seção para remover o painel frontal.

### Sobre esta tarefa

Para evitar potenciais riscos, leia e siga as seguintes instruções de segurança.

• S002

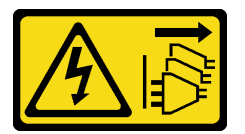

#### CUIDADO:

O botão de controle de energia no dispositivo e o botão liga/desliga na fonte de alimentação não desligam a corrente elétrica fornecida ao dispositivo. O dispositivo também pode ter mais de um cabo de alimentação. Para remover toda corrente elétrica do dispositivo, certifique-se de que todos os cabos de energia estão desconectados da fonte de alimentação.

#### Atenção:

- Leia ["Diretrizes de instalação" na página 45](#page-54-0) e ["Lista de verificação de inspeção segurança" na página 46](#page-55-0) para garantir que esteja trabalhando de forma segura.
- Desligue o servidor e os dispositivos periféricos e desconecte os cabos de alimentação e todos os cabos externos. Consulte ["Desligar o servidor" na página 52.](#page-61-0)
- Se o servidor estiver em um rack, remova-o do rack.
- Remova qualquer dispositivo de travamento que prenda a tampa do servidor, como uma trava Kensington ou um cadeado.

### Procedimento

Etapa 1. Faça as preparações para esta tarefa.

- a. Remova a tampa do servidor. Consulte ["Remover a tampa do servidor" na página 160](#page-169-0).
- b. Remova a porta frontal. Consulte ["Remover a porta frontal" na página 90.](#page-99-0)
- Etapa 2. Remova o painel frontal.
	- a. Levante as três abas de plástico para soltar o lado esquerdo do painel do chassi.

b. <sup>@</sup> Gire o painel conforme indicado para removê-lo do chassi.

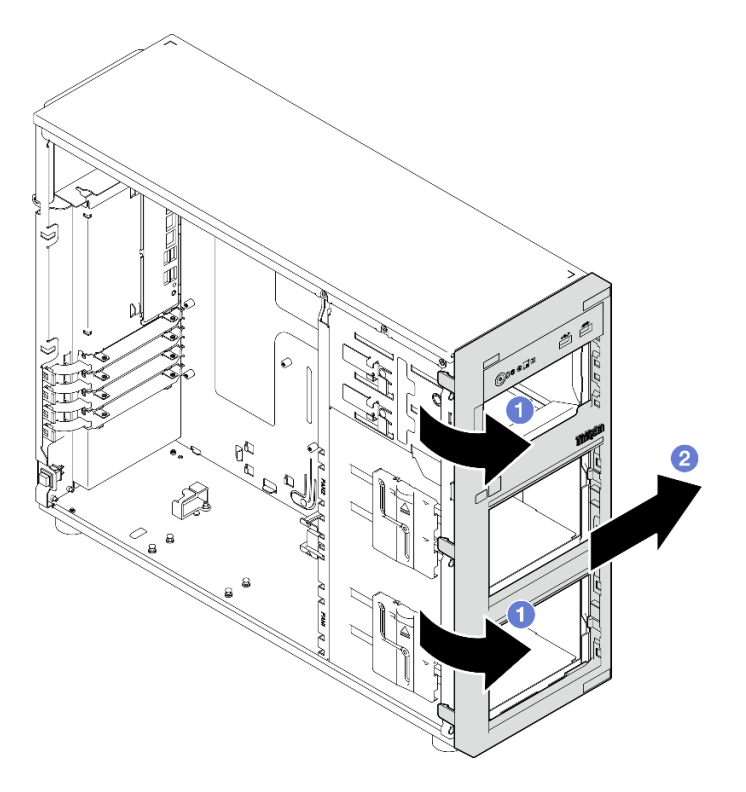

Figura 46. Removendo o painel frontal

### Depois de concluir

Se você receber instruções para retornar o componente ou o dispositivo opcional, siga todas as instruções do pacote e use os materiais do pacote para remessa que foram fornecidos.

#### Vídeo de demonstração

[Assista ao procedimento no YouTube](https://www.youtube.com/watch?v=jlKFed-oaOc)

## Instalar o painel frontal

Siga as instruções nesta seção para instalar o painel frontal.

### Sobre esta tarefa

Para evitar potenciais riscos, leia e siga as seguintes instruções de segurança.

• S002

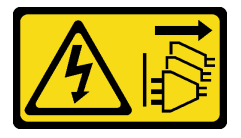

#### CUIDADO:

O botão de controle de energia no dispositivo e o botão liga/desliga na fonte de alimentação não desligam a corrente elétrica fornecida ao dispositivo. O dispositivo também pode ter mais de um cabo de alimentação. Para remover toda corrente elétrica do dispositivo, certifique-se de que todos os cabos de energia estão desconectados da fonte de alimentação.

#### Atenção:

• Leia ["Diretrizes de instalação" na página 45](#page-54-0) e ["Lista de verificação de inspeção segurança" na página 46](#page-55-0) para garantir que esteja trabalhando de forma segura.

### Procedimento

Etapa 1. Instale o painel frontal.

- a. **C** Alinhe as três abas de plástico no lado direito do painel frontal com os orifícios correspondentes no chassi.
- b. <sup>**@**</sup> Gire o painel frontal e a porta frontal para dentro até que o painel frontal se encaixe no lado esquerdo.

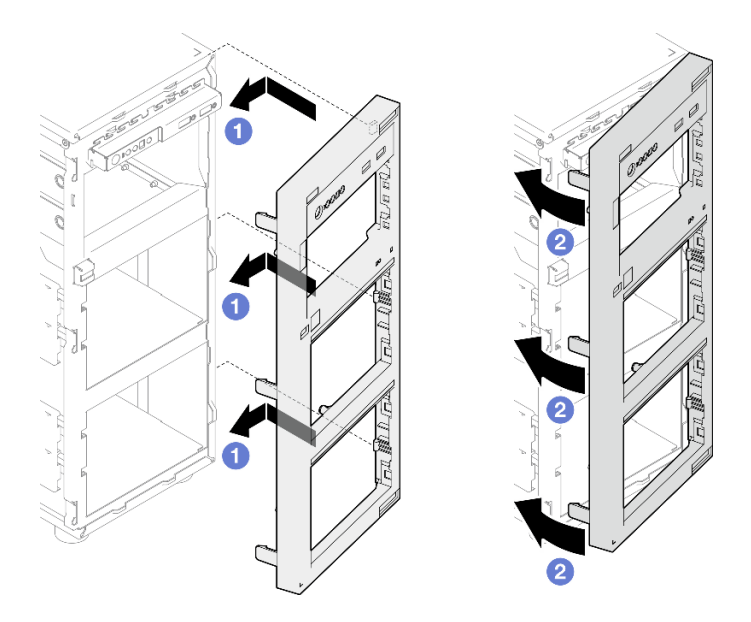

Figura 47. Instalação do painel frontal

### Depois de concluir

Conclua a substituição de peças. Consulte ["Concluir a substituição de peças" na página 183.](#page-192-0)

#### Vídeo de demonstração

[Assista ao procedimento no YouTube](https://www.youtube.com/watch?v=-bLv8FIRXHY)

## Substituição da porta frontal

Siga as instruções nesta seção para remover e instalar a porta frontal.

Nota: Esta seção aplica-se apenas aos modelos de servidor que possuem uma porta frontal instalada.

# <span id="page-99-0"></span>Remover a porta frontal

Siga as instruções nesta seção para remover a porta frontal.

## Sobre esta tarefa

Para evitar potenciais riscos, leia e siga as seguintes instruções de segurança.

• S033

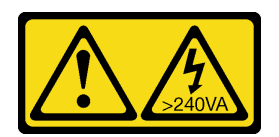

#### CUIDADO:

Energia perigosa presente. Voltagens com energia perigosa podem provocar aquecimento quando em curto-circuito com metal, o que pode resultar no derretimento do metal e/ou queimaduras.

#### Atenção:

- Leia ["Diretrizes de instalação" na página 45](#page-54-0) e ["Lista de verificação de inspeção segurança" na página 46](#page-55-0) para garantir que esteja trabalhando de forma segura.
- Desligue o servidor e os dispositivos periféricos e desconecte os cabos de alimentação e todos os cabos externos. Consulte ["Desligar o servidor" na página 52.](#page-61-0)
- Se o servidor estiver em um rack, remova-o do rack.
- Remova qualquer dispositivo de travamento que prenda a tampa do servidor, como uma trava Kensington ou um cadeado.

### Procedimento

Etapa 1. Remova a porta frontal.

- a. **O** Use a chave na caixa de materiais para girar a trava da tampa para a posição destravada.
- b.  $\bullet$  Abra a porta frontal.
- c. **C** Levante a porta frontal levemente até que você possa removê-la completamente.

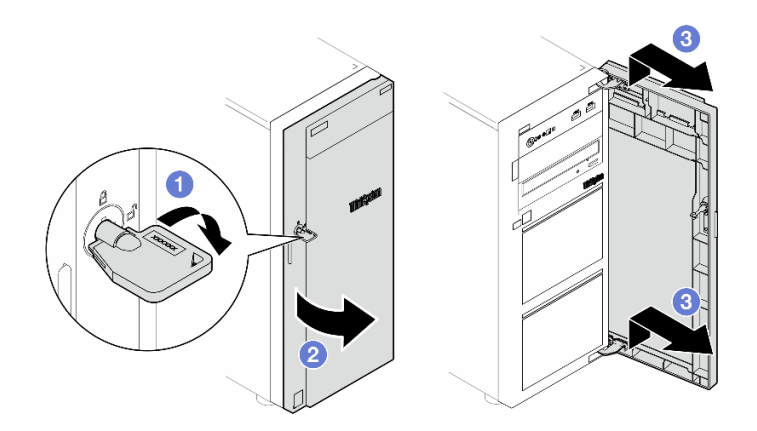

Figura 48. Removendo a porta frontal

### Depois de concluir

Se você receber instruções para retornar o componente ou o dispositivo opcional, siga todas as instruções do pacote e use os materiais do pacote para remessa que foram fornecidos.

#### Vídeo de demonstração

### [Assista ao procedimento no YouTube](https://www.youtube.com/watch?v=zpUhWSb13GU)

# Instalar a porta frontal

Siga as instruções nesta seção para instalar a porta frontal.

### Sobre esta tarefa

Para evitar potenciais riscos, leia e siga as seguintes instruções de segurança.

• S033

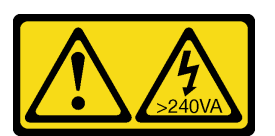

### CUIDADO:

Energia perigosa presente. Voltagens com energia perigosa podem provocar aquecimento quando em curto-circuito com metal, o que pode resultar no derretimento do metal e/ou queimaduras.

#### Atenção:

- Leia ["Diretrizes de instalação" na página 45](#page-54-0) e ["Lista de verificação de inspeção segurança" na página 46](#page-55-0) para garantir que esteja trabalhando de forma segura.
- Antes de instalar a porta frontal, se o servidor for fornecido com blocos de borracha para cobrir os orifícios para instalação da porta frontal, remova esses blocos primeiro. Guarde os blocos de borracha caso você remova mais tarde a porta frontal e precise deles para cobrir os orifícios no painel frontal.

### Procedimento

Etapa 1. Instale a porta frontal.

- a. **C** Alinhe os dois ganchos na porta frontal com os orifícios correspondentes no painel frontal; em seguida, mova a porta frontal para dentro e para baixo até que ela esteja presa no lugar pelos ganchos.
- b.  $\bullet$  Feche a porta frontal.
- c. Gire a trava da tampa até a posição travada com a chave da porta frontal.

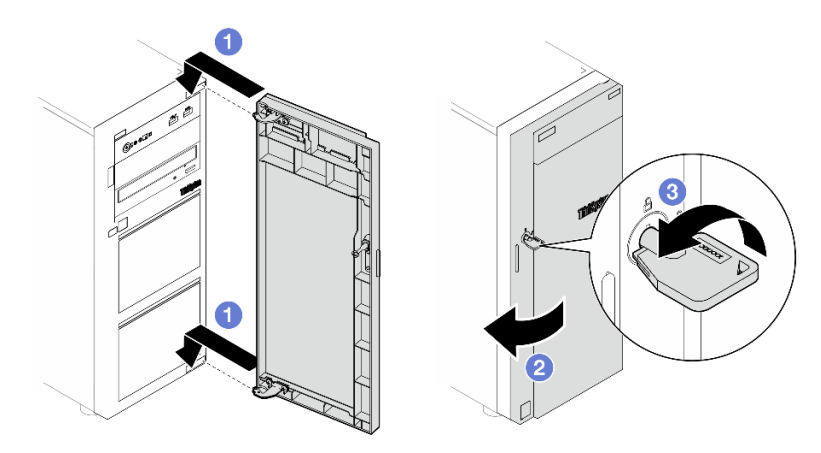

Figura 49. Instalando a porta frontal

### Depois de concluir

Conclua a substituição de peças. Consulte ["Concluir a substituição de peças" na página 183.](#page-192-0)

#### Vídeo de demonstração

[Assista ao procedimento no YouTube](https://www.youtube.com/watch?v=XiQ3EQL9G14)

# Substituição do módulo de E/S frontal

Siga as instruções nesta seção para remover e instalar o módulo de E/S frontal.

# Remover o módulo de E/S frontal

Siga as instruções nesta seção para remover o módulo de E/S frontal.

### Sobre esta tarefa

Para evitar potenciais riscos, leia e siga as seguintes instruções de segurança.

• S002

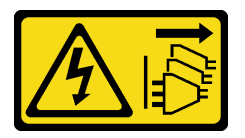

### CUIDADO:

O botão de controle de energia no dispositivo e o botão liga/desliga na fonte de alimentação não desligam a corrente elétrica fornecida ao dispositivo. O dispositivo também pode ter mais de um cabo de alimentação. Para remover toda corrente elétrica do dispositivo, certifique-se de que todos os cabos de energia estão desconectados da fonte de alimentação.

#### Atenção:

- Leia ["Diretrizes de instalação" na página 45](#page-54-0) e ["Lista de verificação de inspeção segurança" na página 46](#page-55-0) para garantir que esteja trabalhando de forma segura.
- Desligue o servidor e os dispositivos periféricos e desconecte os cabos de alimentação e todos os cabos externos. Consulte ["Desligar o servidor" na página 52.](#page-61-0)
- Se o servidor estiver em um rack, remova-o do rack.
- Remova qualquer dispositivo de travamento que prenda a tampa do servidor, como uma trava Kensington ou um cadeado.

### Procedimento

Etapa 1. Faça as preparações para esta tarefa.

- a. Remova a tampa do servidor. Consulte ["Remover a tampa do servidor" na página 160.](#page-169-0)
- b. Remova a porta frontal. Consulte ["Remover a porta frontal" na página 90](#page-99-0).
- c. Remova o painel frontal. Consulte ["Remover o painel frontal" na página 88](#page-97-0).
- Etapa 2. Localize o módulo de E/S frontal e desconecte os cabos da placa-mãe. Consulte ["Conectores da](#page-40-0)  [Placa-mãe" na página 31](#page-40-0) para obter mais informações.
- Etapa 3. Remova o módulo de E/S frontal.
	- a. Pressione a guia de liberação na direção conforme mostrado na ilustração.
	- b. Gire o módulo de E/S frontal para fora. Puxe os cabos para remover completamente o módulo de E/S do chassi.

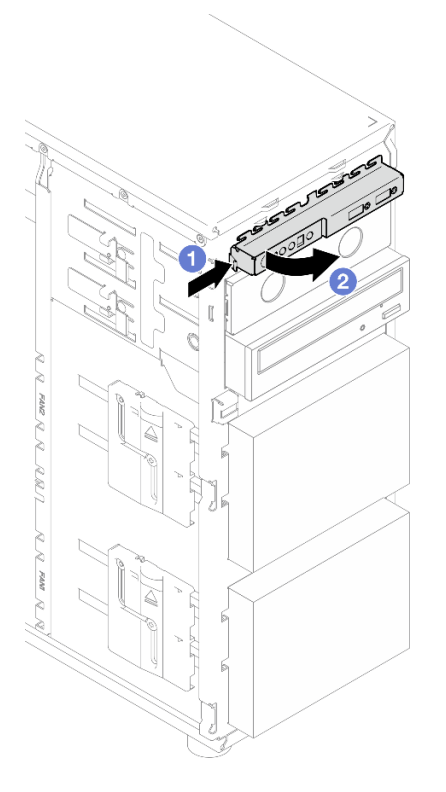

Figura 50. Removendo o módulo de E/S frontal

Etapa 4. Desconecte os cabos do módulo de E/S frontal.

### Depois de concluir

Se você receber instruções para retornar o componente ou o dispositivo opcional, siga todas as instruções do pacote e use os materiais do pacote para remessa que foram fornecidos.

### Vídeo de demonstração

[Assista ao procedimento no YouTube](https://www.youtube.com/watch?v=HwC4rGvszOc)

# Instalar o módulo de E/S frontal

Siga as instruções nesta seção para instalar o módulo de E/S frontal.

### Sobre esta tarefa

Para evitar potenciais riscos, leia e siga as seguintes instruções de segurança.

• S002

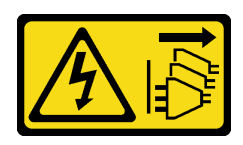

### CUIDADO:

O botão de controle de energia no dispositivo e o botão liga/desliga na fonte de alimentação não desligam a corrente elétrica fornecida ao dispositivo. O dispositivo também pode ter mais de um

cabo de alimentação. Para remover toda corrente elétrica do dispositivo, certifique-se de que todos os cabos de energia estão desconectados da fonte de alimentação.

#### Atenção:

- Leia ["Diretrizes de instalação" na página 45](#page-54-0) e ["Lista de verificação de inspeção segurança" na página 46](#page-55-0) para garantir que esteja trabalhando de forma segura.
- Encoste a embalagem antiestática que contém o componente em qualquer superfície metálica não pintada no servidor; em seguida, remova-o da embalagem e coloque-o em uma superfície antiestática.

### Procedimento

- Etapa 1. Conecte os cabos ao novo módulo de E/S e oriente os cabos pelo orifício correspondente no chassi.
- Etapa 2. Instale o módulo de E/S frontal.
	- a. **O** Alinhe a guia no lado superior e direito do módulo de E/S frontal com o lado do orifício correspondente no chassi.
	- b. <sup>3</sup> Gire o módulo de E/S frontal até que ele se encaixe no lugar.

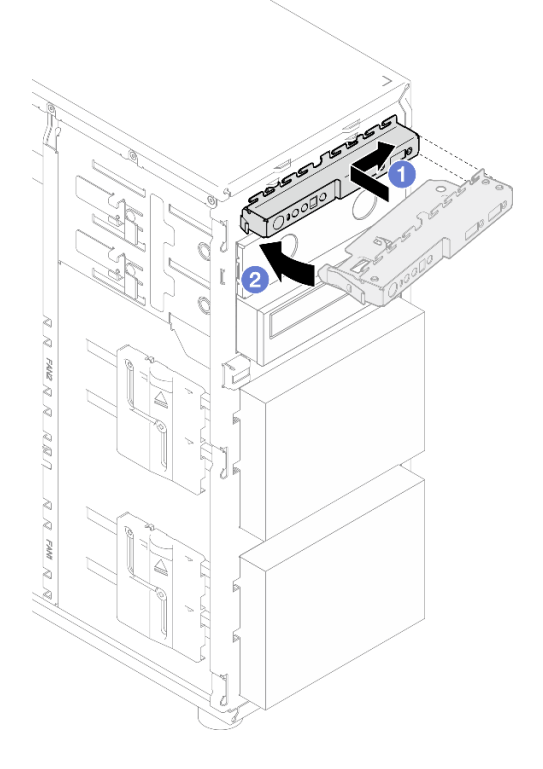

Figura 51. Instalando o módulo de E/S frontal

Etapa 3. Conecte os respectivos cabos ao conector do módulo de E/S frontal e ao conector USB frontal da placa-mãe. Consulte ["Roteamento de cabos do módulo de E/S frontal" na página 192](#page-201-1) para obter mais informações.

### Depois de concluir

Conclua a substituição de peças. Consulte ["Concluir a substituição de peças" na página 183.](#page-192-0)

#### Vídeo de demonstração

#### <span id="page-105-0"></span>[Assista ao procedimento no YouTube](https://www.youtube.com/watch?v=FkyPGIHg2a8)

## Substituição do módulo de dissipador de calor e ventilador

Siga as instruções nesta seção para remover e instalar o dissipador de calor e o módulo de ventilador.

S033

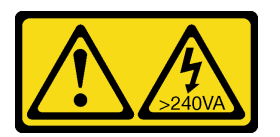

#### CUIDADO:

Energia perigosa presente. Voltagens com energia perigosa podem provocar aquecimento quando em curto-circuito com metal, o que pode resultar no derretimento do metal e/ou queimaduras.

## Remover o módulo de dissipador de calor e ventilador

Siga as instruções nesta seção para remover o dissipador de calor e o módulo de ventilador. Este procedimento deve ser executado por um técnico treinado

### Sobre esta tarefa

Para evitar potenciais riscos, leia e siga as seguintes instruções de segurança.

• S002

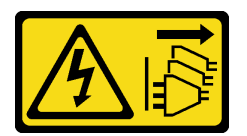

CUIDADO:

O botão de controle de energia no dispositivo e o botão liga/desliga na fonte de alimentação não desligam a corrente elétrica fornecida ao dispositivo. O dispositivo também pode ter mais de um cabo de alimentação. Para remover toda corrente elétrica do dispositivo, certifique-se de que todos os cabos de energia estão desconectados da fonte de alimentação.

• S009

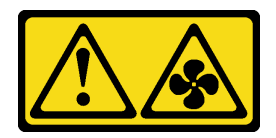

### CUIDADO:

Para evitar lesões corporais, desconecte os cabos do ventilador antes de remover o ventilador do dispositivo.

• S014

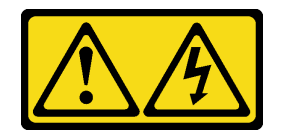

#### CUIDADO:

Voltagens, correntes e níveis de energia perigosos podem estar presentes. Apenas um técnico de serviço qualificado está autorizado a remover as tampas onde houver etiqueta.

• S017

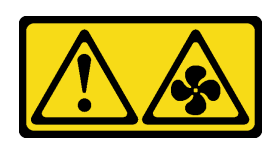

#### CUIDADO:

Lâminas móveis do ventilador perigosas nas proximidades. Mantenha os dedos e outras partes do corpo a distância.

• S033

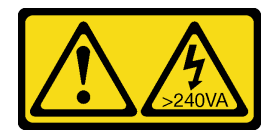

#### CUIDADO:

Energia perigosa presente. Voltagens com energia perigosa podem provocar aquecimento quando em curto-circuito com metal, o que pode resultar no derretimento do metal e/ou queimaduras.

#### Atenção:

- Leia ["Diretrizes de instalação" na página 45](#page-54-0) e ["Lista de verificação de inspeção segurança" na página 46](#page-55-0) para garantir que esteja trabalhando de forma segura.
- Desligue o servidor e os dispositivos periféricos e desconecte os cabos de alimentação e todos os cabos externos. Consulte ["Desligar o servidor" na página 52.](#page-61-0)
- Se o servidor estiver em um rack, remova-o do rack.
- Remova qualquer dispositivo de travamento que prenda a tampa do servidor, como uma trava Kensington ou um cadeado.

### Procedimento

Etapa 1. Remova a tampa do servidor. Consulte ["Remover a tampa do servidor" na página 160.](#page-169-0)

#### CUIDADO:

Os dissipadores de calor e os processadores podem estar muito quentes. Para evitar queimaduras, aguarde alguns minutos antes de remover a tampa do servidor depois de desligá-lo.

- Etapa 2. Desconecte o cabo do dissipador de calor e do módulo de ventilador da placa-mãe.
- Etapa 3. Remova o módulo de dissipador de calor e ventilador.

#### Importante:

- 1. Remova com cuidado os quatro parafusos para evitar possíveis danos à placa-mãe.
- 2. Sempre mantenha os quatro parafusos presos ao módulo de dissipador de calor e de ventilador.
- 3. Não toque na graxa térmica ao manusear o módulo de dissipador de calor e de ventilador.

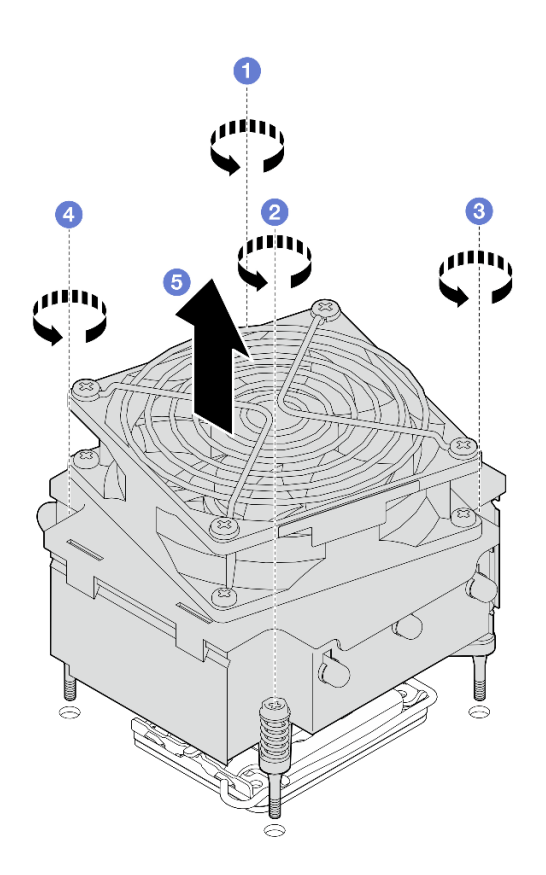

Figura 52. Removendo o módulo de dissipador de calor e de ventilador

- a.  $\bullet$  e  $\bullet$  Solte os parafusos 1 e 2: primeiro, solte parcialmente o parafuso 1; em seguida, solte totalmente o parafuso 2. Finalmente, solte totalmente o parafuso 1.
- b.  $\bullet$   $\bullet$  Solte os parafusos 3 e 4: primeiro, solte parcialmente o parafuso 3; em seguida, solte totalmente o parafuso 4. Finalmente, solte totalmente o parafuso 3.
- c. **C** Levante uniformemente e remova o módulo de dissipador de calor e de ventilador do servidor.

### Depois de concluir

Se você receber instruções para retornar o componente ou o dispositivo opcional, siga todas as instruções do pacote e use os materiais do pacote para remessa que foram fornecidos.

#### Vídeo de demonstração

[Assista ao procedimento no YouTube](https://www.youtube.com/watch?v=gNUo90sL4uE)

## Instalar o módulo de dissipador de calor e do ventilador

Siga as instruções nesta seção para instalar o dissipador de calor e o módulo de ventilador. Este procedimento deve ser executado por um técnico treinado.

### Sobre esta tarefa

Para evitar potenciais riscos, leia e siga as seguintes instruções de segurança.

• S002
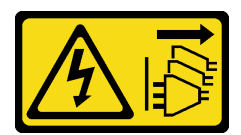

#### CUIDADO:

O botão de controle de energia no dispositivo e o botão liga/desliga na fonte de alimentação não desligam a corrente elétrica fornecida ao dispositivo. O dispositivo também pode ter mais de um cabo de alimentação. Para remover toda corrente elétrica do dispositivo, certifique-se de que todos os cabos de energia estão desconectados da fonte de alimentação.

#### • S009

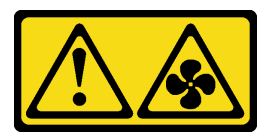

#### CUIDADO:

Para evitar lesões corporais, desconecte os cabos do ventilador antes de remover o ventilador do dispositivo.

• S014

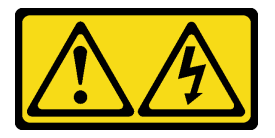

#### CUIDADO:

Voltagens, correntes e níveis de energia perigosos podem estar presentes. Apenas um técnico de serviço qualificado está autorizado a remover as tampas onde houver etiqueta.

#### • S017

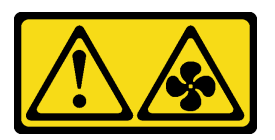

#### CUIDADO:

Lâminas móveis do ventilador perigosas nas proximidades. Mantenha os dedos e outras partes do corpo a distância.

• S033

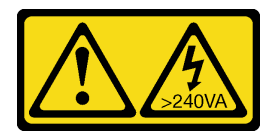

#### CUIDADO:

Energia perigosa presente. Voltagens com energia perigosa podem provocar aquecimento quando em curto-circuito com metal, o que pode resultar no derretimento do metal e/ou queimaduras.

#### Atenção:

• Leia ["Diretrizes de instalação" na página 45](#page-54-0) e ["Lista de verificação de inspeção segurança" na página 46](#page-55-0) para garantir que esteja trabalhando de forma segura.

• Encoste a embalagem antiestática que contém o componente em qualquer superfície metálica não pintada no servidor; em seguida, remova-o da embalagem e coloque-o em uma superfície antiestática.

### Procedimento

- Etapa 1. Instale o processador se um ainda não tiver sido instalado. Consulte ["Instalar o processador " na](#page-156-0) [página 147](#page-156-0).
- Etapa 2. Alinhe os quatro parafusos no dissipador de calor e conjunto do ventilador com os buracos de parafuso correspondentes na placa-mãe.

Nota: Certifique-se de que a etiqueta "Frontal" esteja voltada para a frente do servidor.

Etapa 3. Instale o módulo de dissipador de calor e ventilador.

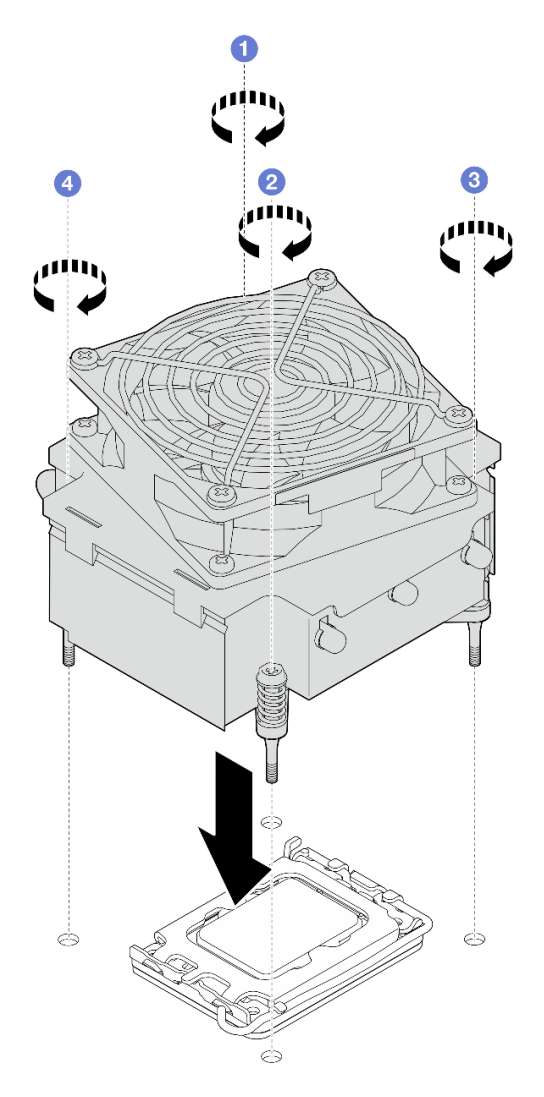

Figura 53. Instalando o módulo de dissipador de calor e de ventilador

- a.  $\bullet$  e  $\bullet$  Aperte os parafusos 1 e 2: primeiro, aperte parcialmente o parafuso 1; em seguida, aperte totalmente o parafuso 2. Finalmente, aperte totalmente o parafuso 1.
- b. **e** e **Aperte os parafusos 3 e 4: primeiro, aperte parcialmente o parafuso 3; em seguida,** aperte totalmente o parafuso 4. Finalmente, aperte totalmente o parafuso 3.

Etapa 4. Conecte o cabo de alimentação do ventilador ao conector do Ventilador 2 na placa-mãe. Consulte ["Roteamento do cabo de alimentação do ventilador" na página 192](#page-201-0) para obter mais informações.

### Depois de concluir

Conclua a substituição de peças. Consulte ["Concluir a substituição de peças" na página 183.](#page-192-0)

#### Vídeo de demonstração

[Assista ao procedimento no YouTube](https://www.youtube.com/watch?v=Axihy_kucuU)

## Substituição da chave de intrusão

Siga as instruções nesta seção para remover e instalar a chave de intrusão. A chave de intrusão informa se a tampa do servidor não está instalada ou fechada corretamente, criando um evento no log de eventos do sistema (SEL).

## Remover a chave de intrusão

Siga as instruções nesta seção para remover a chave de intrusão.

### Sobre esta tarefa

Para evitar potenciais riscos, leia e siga as seguintes instruções de segurança.

• S002

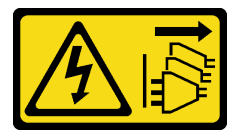

#### CUIDADO:

O botão de controle de energia no dispositivo e o botão liga/desliga na fonte de alimentação não desligam a corrente elétrica fornecida ao dispositivo. O dispositivo também pode ter mais de um cabo de alimentação. Para remover toda corrente elétrica do dispositivo, certifique-se de que todos os cabos de energia estão desconectados da fonte de alimentação.

#### Atenção:

- Leia ["Diretrizes de instalação" na página 45](#page-54-0) e ["Lista de verificação de inspeção segurança" na página 46](#page-55-0) para garantir que esteja trabalhando de forma segura.
- Desligue o servidor e os dispositivos periféricos e desconecte os cabos de alimentação e todos os cabos externos. Consulte ["Desligar o servidor" na página 52.](#page-61-0)
- Se o servidor estiver em um rack, remova-o do rack.
- Remova qualquer dispositivo de travamento que prenda a tampa do servidor, como uma trava Kensington ou um cadeado.

#### Procedimento

- Etapa 1. Remova a tampa do servidor. Consulte ["Remover a tampa do servidor" na página 160.](#page-169-0)
- Etapa 2. Desconecte o cabo da chave de intrusão da placa-mãe. Consulte ["Conectores da Placa-mãe" na](#page-40-0)  [página 31](#page-40-0) para obter mais informações.
- Etapa 3. Aperte as duas guias na chave de intrusão uma em direção a outra e puxe a chave para fora.

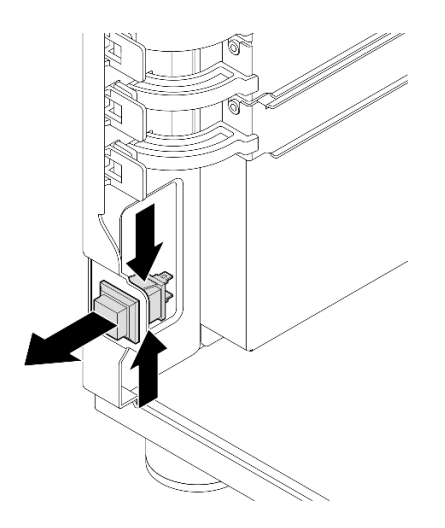

Figura 54. Removendo a chave de intrusão

Se você receber instruções para retornar o componente ou o dispositivo opcional, siga todas as instruções do pacote e use os materiais do pacote para remessa que foram fornecidos.

#### Vídeo de demonstração

[Assista ao procedimento no YouTube](https://www.youtube.com/watch?v=pc3-rUoXGJM)

# Instalar a chave de intrusão

Siga as instruções nesta seção para instalar a chave de intrusão.

### Sobre esta tarefa

Para evitar potenciais riscos, leia e siga as seguintes instruções de segurança.

• S002

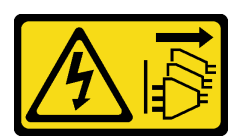

#### CUIDADO:

O botão de controle de energia no dispositivo e o botão liga/desliga na fonte de alimentação não desligam a corrente elétrica fornecida ao dispositivo. O dispositivo também pode ter mais de um cabo de alimentação. Para remover toda corrente elétrica do dispositivo, certifique-se de que todos os cabos de energia estão desconectados da fonte de alimentação.

#### Atenção:

- Leia ["Diretrizes de instalação" na página 45](#page-54-0) e ["Lista de verificação de inspeção segurança" na página 46](#page-55-0) para garantir que esteja trabalhando de forma segura.
- Encoste a embalagem antiestática que contém o componente em qualquer superfície metálica não pintada no servidor; em seguida, remova-o da embalagem e coloque-o em uma superfície antiestática.

### **Procedimento**

Etapa 1. Empurre a chave de intrusão no slot até que ela se encaixe no lugar.

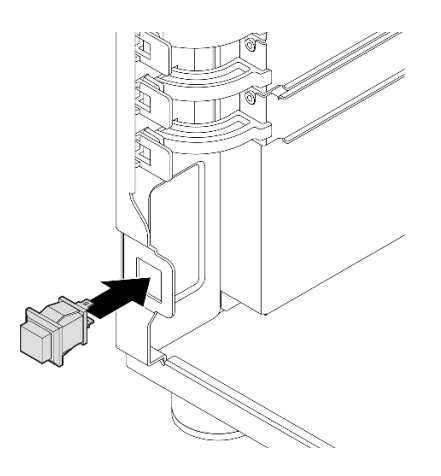

Figura 55. Instalando a chave de intrusão

Etapa 2. Conecte o cabo ao conector correspondente na placa-mãe. Consulte ["Roteamento de cabos da](#page-203-0) [chave de intrusão e do módulo de energia flash RAID" na página 194](#page-203-0) para obter mais informações.

### Depois de concluir

Conclua a substituição de peças. Consulte ["Concluir a substituição de peças" na página 183.](#page-192-0)

#### Vídeo de demonstração

[Assista ao procedimento no YouTube](https://www.youtube.com/watch?v=kiYLRjzvBZg)

## Substituição do adaptador de inicialização M.2

Siga as instruções nesta seção para remover e instalar o adaptador de inicialização M.2.

## Remover o adaptador de inicialização M.2

Siga as instruções nesta seção para remover o adaptador de inicialização M.2.

### Sobre esta tarefa

Para evitar potenciais riscos, leia e siga as seguintes instruções de segurança.

• S002

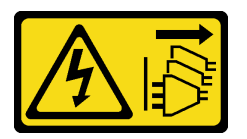

CUIDADO:

O botão de controle de energia no dispositivo e o botão liga/desliga na fonte de alimentação não desligam a corrente elétrica fornecida ao dispositivo. O dispositivo também pode ter mais de um cabo de alimentação. Para remover toda corrente elétrica do dispositivo, certifique-se de que todos os cabos de energia estão desconectados da fonte de alimentação.

- Leia ["Diretrizes de instalação" na página 45](#page-54-0) e ["Lista de verificação de inspeção segurança" na página 46](#page-55-0) para garantir que esteja trabalhando de forma segura.
- Desligue o servidor e os dispositivos periféricos e desconecte os cabos de alimentação e todos os cabos externos. Consulte ["Desligar o servidor" na página 52.](#page-61-0)
- Se o servidor estiver em um rack, remova-o do rack.
- Remova qualquer dispositivo de travamento que prenda a tampa do servidor, como uma trava Kensington ou um cadeado.

### Procedimento

Etapa 1. Faça as preparações para esta tarefa.

- a. Remova a tampa do servidor. Consulte ["Remover a tampa do servidor" na página 160](#page-169-0).
- b. Desconecte os cabos do adaptador de inicialização M.2 da placa-mãe.
- c. Remova o adaptador PCIe que prende o adaptador de inicialização M.2. Consulte ["Remover](#page-133-0) [o adaptador PCIe" na página 124](#page-133-0).
- d. Remova todas as unidades M.2 do adaptador de inicialização M.2. Consulte ["Remover uma](#page-117-0) [unidade M.2" na página 108](#page-117-0).
- Etapa 2. Desconecte os cabos de alimentação e de sinal do adaptador de inicialização M.2.

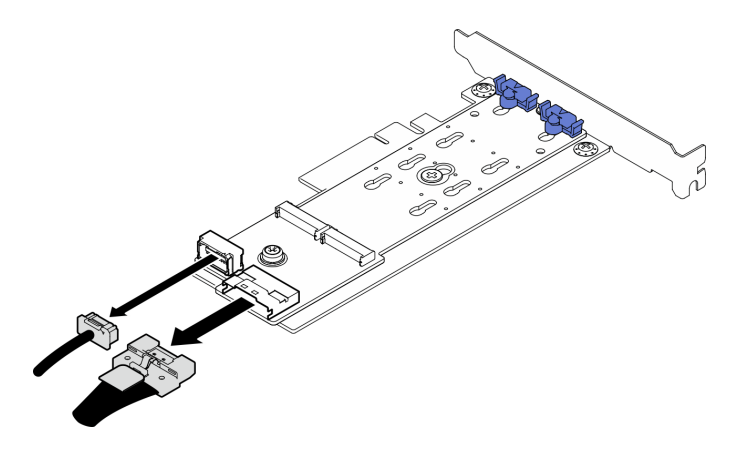

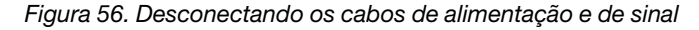

- Etapa 3. Remova o adaptador de inicialização M.2.
	- a. **C** Remova o parafuso que prende o adaptador de inicialização M.2 no adaptador PCIe.
	- b. <sup>2</sup> Solte o parafuso prisioneiro no adaptador de inicialização M.2.
	- c. Deslize ligeiramente o adaptador de inicialização M.2 como ilustrado e separe-o cuidadosamente do adaptador PCIe.

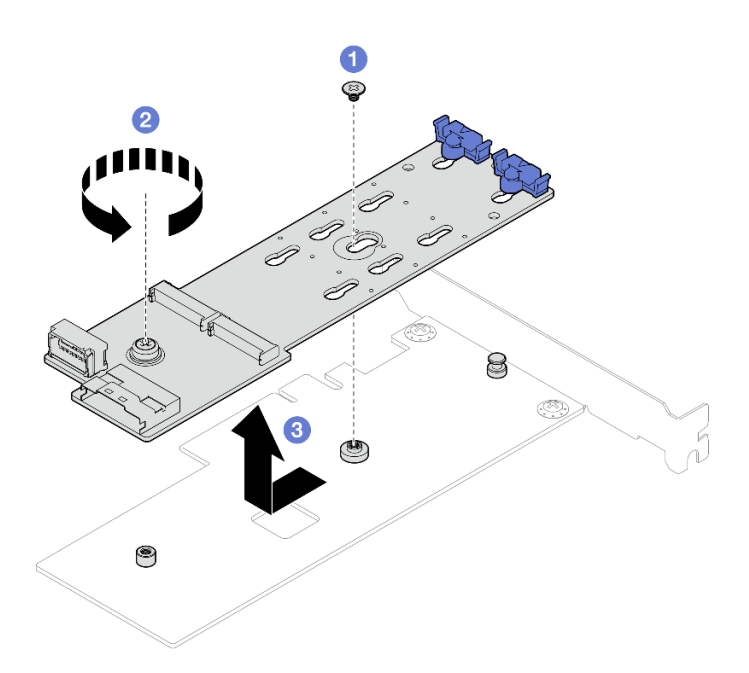

Figura 57. Remoção do adaptador de inicialização M.2

- 1. Instale outro adaptador de inicialização M.2, se necessário. Consulte ["Instalar o adaptador de](#page-114-0)  [inicialização M.2" na página 105](#page-114-0). Caso contrário, instale um suporte para cobrir o espaço vazio no chassi e feche o retentor.
- 2. Se você receber instruções para retornar o componente ou o dispositivo opcional, siga todas as instruções do pacote e use os materiais do pacote para remessa que foram fornecidos.

#### Vídeo de demonstração

[Assista ao procedimento no YouTube](https://www.youtube.com/watch?v=A7imgXFowO8)

# <span id="page-114-0"></span>Instalar o adaptador de inicialização M.2

Siga as instruções nesta seção para instalar o adaptador de inicialização M.2.

### Sobre esta tarefa

Para evitar potenciais riscos, leia e siga as seguintes instruções de segurança.

• S002

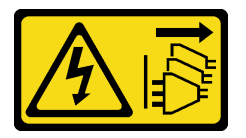

CUIDADO:

O botão de controle de energia no dispositivo e o botão liga/desliga na fonte de alimentação não desligam a corrente elétrica fornecida ao dispositivo. O dispositivo também pode ter mais de um cabo de alimentação. Para remover toda corrente elétrica do dispositivo, certifique-se de que todos os cabos de energia estão desconectados da fonte de alimentação.

- Leia ["Diretrizes de instalação" na página 45](#page-54-0) e ["Lista de verificação de inspeção segurança" na página 46](#page-55-0) para garantir que esteja trabalhando de forma segura.
- Encoste a embalagem antiestática que contém o componente em qualquer superfície metálica não pintada no servidor; em seguida, remova-o da embalagem e coloque-o em uma superfície antiestática.

#### Notas:

- Quando um adaptador M.2 está instalado, com RAID de software, o sistema é compatível com uma das seguintes configurações de armazenamento:
	- Até quatro unidades SATA simple-swap de 3,5 polegadas
	- Até quatro unidades SATA hot-swap de 3,5"
- Quando um adaptador M.2 está instalado, unidades SATA hot-swap de 2,5" e unidades ópticas/fita não são compatíveis.

### Procedimento

Etapa 1. Remova o parafuso na parte traseira do adaptador PCIe.

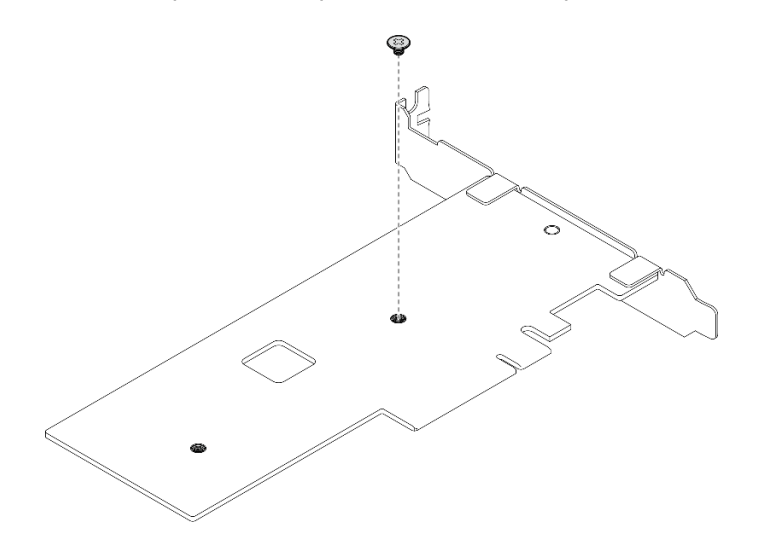

Figura 58. Removendo o parafuso na parte traseira do adaptador PCIe

- Etapa 2. Fixe o adaptador de inicialização M.2 no adaptador PCIe.
	- a. **O** Alinhe o adaptador de inicialização M.2 com o pino de cabeça T no adaptador PCIe como ilustrado e deslize-o no lugar.
	- b. <sup>2</sup> Aperte o parafuso prisioneiro no adaptador de inicialização M.2.
	- c. <sup>@</sup> Aperte o parafuso para prender o adaptador de inicialização M.2 no adaptador PCIe.

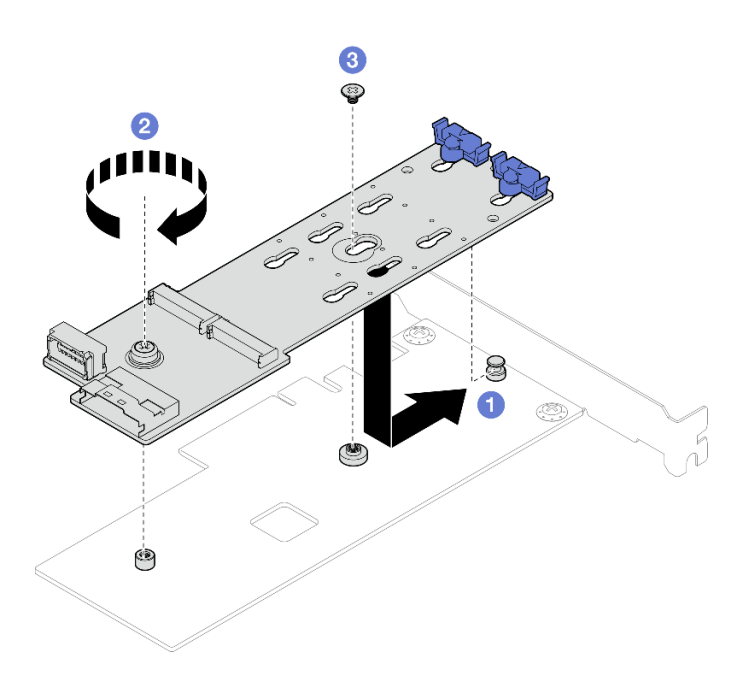

Figura 59. Prendendo o adaptador de inicialização M.2 no adaptador PCIe

Etapa 3. Conecte os cabos de alimentação e de sinal no adaptador de inicialização M.2.

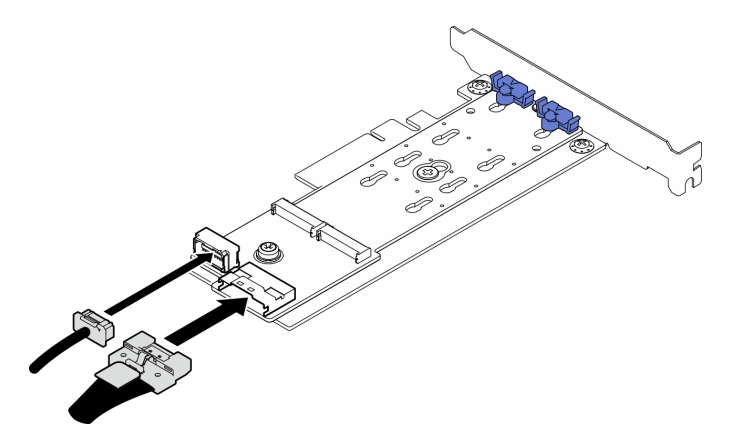

Figura 60. Instalando os cabos de alimentação e de sinal M.2

### Depois de concluir

- 1. Reinstale as unidades M.2 no adaptador de inicialização M.2. Consulte ["Instalar uma unidade M.2" na](#page-119-0) [página 110.](#page-119-0)
- 2. Instale o adaptador PCIe que prende o adaptador de inicialização M.2. Consulte ["Instalar o adaptador](#page-135-0)  [PCIe" na página 126.](#page-135-0)

Nota: O adaptador de inicialização M.2 só pode ser instalado no slot PCIe 4.

- 3. Conecte o cabo de alimentação e o cabo de sinal à placa-mãe. Consulte ["Roteamento de cabos do](#page-203-1)  [adaptador M.2" na página 194.](#page-203-1)
- 4. Instale a tampa do servidor. Consulte o ["Instalar a tampa do servidor" na página 162.](#page-171-0)
- 5. Conclua a substituição de peças. Consulte ["Concluir a substituição de peças" na página 183.](#page-192-0)

#### Vídeo de demonstração

# Substituição da unidade M.2

Siga as instruções nesta seção para remover e instalar a unidade M.2.

# <span id="page-117-0"></span>Remover uma unidade M.2

Siga as instruções nesta seção para remover uma unidade M.2.

### Sobre esta tarefa

Para evitar potenciais riscos, leia e siga as seguintes instruções de segurança.

• S002

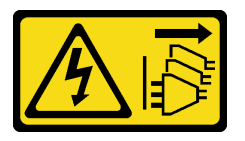

#### CUIDADO:

O botão de controle de energia no dispositivo e o botão liga/desliga na fonte de alimentação não desligam a corrente elétrica fornecida ao dispositivo. O dispositivo também pode ter mais de um cabo de alimentação. Para remover toda corrente elétrica do dispositivo, certifique-se de que todos os cabos de energia estão desconectados da fonte de alimentação.

#### Atenção:

- Leia ["Diretrizes de instalação" na página 45](#page-54-0) e ["Lista de verificação de inspeção segurança" na página 46](#page-55-0) para garantir que esteja trabalhando de forma segura.
- Desligue o servidor e os dispositivos periféricos e desconecte os cabos de alimentação e todos os cabos externos. Consulte ["Desligar o servidor" na página 52.](#page-61-0)
- Se o servidor estiver em um rack, remova-o do rack.
- Remova qualquer dispositivo de travamento que prenda a tampa do servidor, como uma trava Kensington ou um cadeado.

#### Procedimento

- Etapa 1. Remova a tampa do servidor. Consulte ["Remover a tampa do servidor" na página 160.](#page-169-0)
- Etapa 2. Remova uma unidade M.2.
	- a. **O** Pressione os dois lados dos retentores.
	- b. <sup>2</sup> Deslize o retentor para trás para soltar a unidade M.2 do adaptador de inicialização M.2.
	- c. Gire a unidade M.2 para fora do adaptador de inicialização M.2.
	- d. **4** Retire a unidade M.2 do conector em um ângulo.

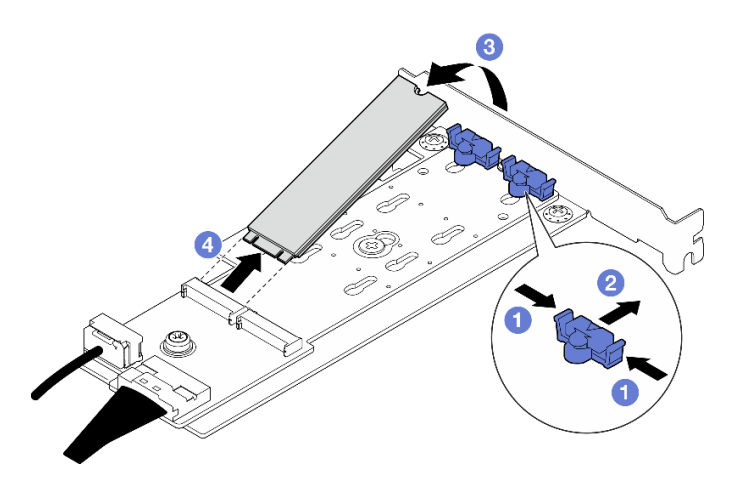

Figura 61. Removendo uma unidade M.2

Se você receber instruções para retornar o componente ou o dispositivo opcional, siga todas as instruções do pacote e use os materiais do pacote para remessa que foram fornecidos.

#### Vídeo de demonstração

#### [Assista ao procedimento no YouTube](https://www.youtube.com/watch?v=A7imgXFowO8)

## Ajustar o retentor no adaptador de inicialização M.2

Siga as instruções nesta seção para ajustar o retentor no adaptador de inicialização M.2.

### Sobre esta tarefa

Para evitar potenciais riscos, leia e siga as seguintes instruções de segurança.

• S002

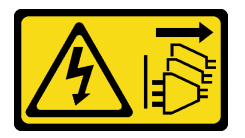

#### CUIDADO:

O botão de controle de energia no dispositivo e o botão liga/desliga na fonte de alimentação não desligam a corrente elétrica fornecida ao dispositivo. O dispositivo também pode ter mais de um cabo de alimentação. Para remover toda corrente elétrica do dispositivo, certifique-se de que todos os cabos de energia estão desconectados da fonte de alimentação.

- Leia ["Diretrizes de instalação" na página 45](#page-54-0) e ["Lista de verificação de inspeção segurança" na página 46](#page-55-0) para garantir que esteja trabalhando de forma segura.
- Desligue o servidor e os dispositivos periféricos e desconecte os cabos de alimentação e todos os cabos externos. Consulte ["Desligar o servidor" na página 52.](#page-61-0)
- Se o servidor estiver em um rack, remova-o do rack.

• Remova qualquer dispositivo de travamento que prenda a tampa do servidor, como uma trava Kensington ou um cadeado.

### Procedimento

Etapa 1. Antes de ajustar o retentor no adaptador de M.2, localize a fechadura correta na qual o retentor deve ser instalado para acomodar o tamanho específico da unidade M.2 a ser instalada.

Nota: O adaptador de inicialização M.2 pode ser diferente das ilustrações a seguir, mas o método de ajuste é igual.

Etapa 2. Ajuste o retentor no adaptador de inicialização M.2.

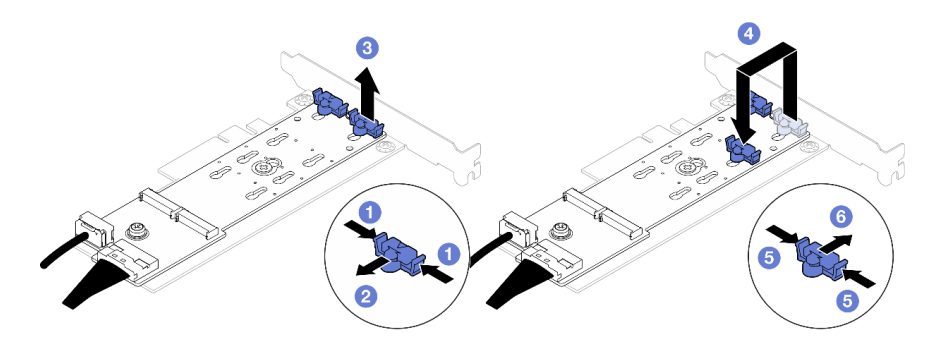

Figura 62. Ajustando o retentor M.2

- a. **O** Pressione os dois lados dos retentores.
- b. **Mova o retentor para frente até que ele esteja na abertura grande da fechadura.**
- c.  $\bullet$  Retire o retentor da fechadura.
- d. Insira o retentor na fechadura correta para acomodar o tamanho específico da unidade M.2 a ser instalada.
- e. **D** Pressione os dois lados do retentor.
- f. **6** Deslize o retentor para trás até que se encaixe no lugar.

### <span id="page-119-0"></span>Instalar uma unidade M.2

Siga as instruções nesta seção para instalar uma unidade M.2.

### Sobre esta tarefa

Para evitar potenciais riscos, leia e siga as seguintes instruções de segurança.

• S002

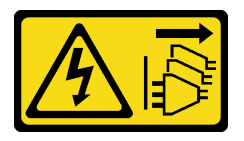

#### CUIDADO:

O botão de controle de energia no dispositivo e o botão liga/desliga na fonte de alimentação não desligam a corrente elétrica fornecida ao dispositivo. O dispositivo também pode ter mais de um cabo de alimentação. Para remover toda corrente elétrica do dispositivo, certifique-se de que todos os cabos de energia estão desconectados da fonte de alimentação.

#### Atenção:

- Leia ["Diretrizes de instalação" na página 45](#page-54-0) e ["Lista de verificação de inspeção segurança" na página 46](#page-55-0) para garantir que esteja trabalhando de forma segura.
- Encoste a embalagem antiestática que contém o componente em qualquer superfície metálica não pintada no servidor; em seguida, remova-o da embalagem e coloque-o em uma superfície antiestática.

### Procedimento

Etapa 1. Localize o slot da unidade M.2 no adaptador de inicialização M.2.

Nota: Como o ThinkSystem ST250 V3 suporta duas unidades M.2, instale sua unidade M.2 no slot 0 primeiro.

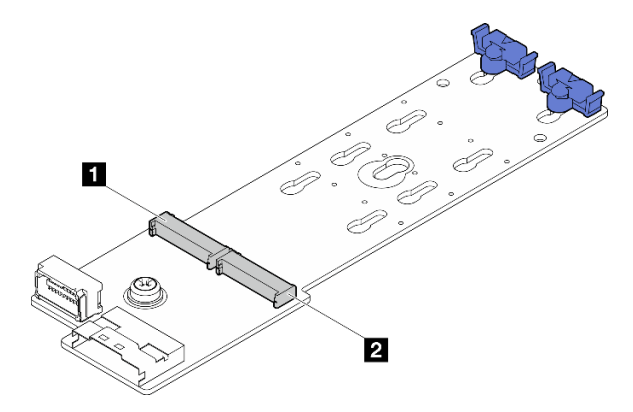

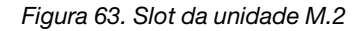

Tabela 14. Locais do slot da unidade M.2 no adaptador de inicialização M.2

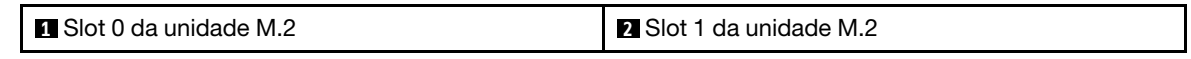

Etapa 2. Instale uma unidade M.2.

- a. **Insira a unidade M.2 em um ângulo no conector.**
- b. <sup>2</sup> Gire a unidade M.2 até a ranhura se encaixar na aba do retentor.
- c. **O** Deslize o retentor para a frente (em direção ao conector) para prender a unidade M.2.

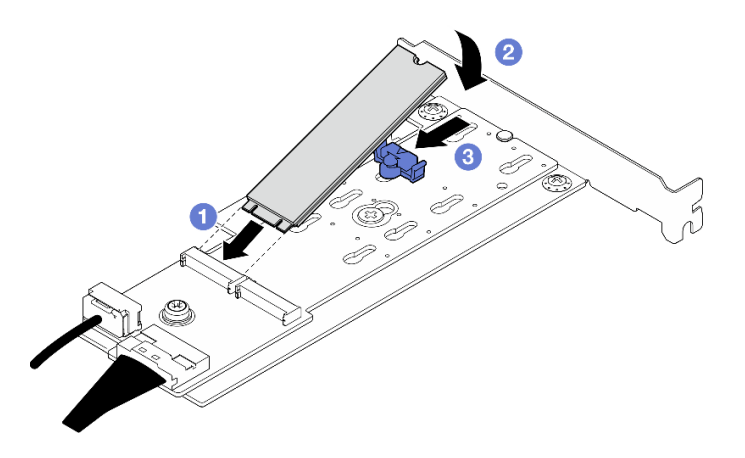

Figura 64. Instalando uma unidade M.2

### Depois de concluir

• Conclua a substituição de peças. Consulte ["Concluir a substituição de peças" na página 183](#page-192-0).

#### Vídeo de demonstração

[Assista ao procedimento no YouTube](https://www.youtube.com/watch?v=8VrVsi04q-A)

# Substituição do módulo de memória

Use os seguintes procedimentos para remover e instalar um módulo de memória.

# Remover um módulo de memória

Siga as instruções nesta seção para remover um módulo de memória.

### Sobre esta tarefa

Para evitar potenciais riscos, leia e siga as seguintes instruções de segurança.

• S002

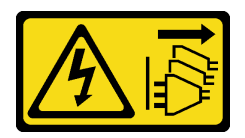

#### CUIDADO:

O botão de controle de energia no dispositivo e o botão liga/desliga na fonte de alimentação não desligam a corrente elétrica fornecida ao dispositivo. O dispositivo também pode ter mais de um cabo de alimentação. Para remover toda corrente elétrica do dispositivo, certifique-se de que todos os cabos de energia estão desconectados da fonte de alimentação.

- Leia ["Diretrizes de instalação" na página 45](#page-54-0) e ["Lista de verificação de inspeção segurança" na página 46](#page-55-0) para garantir que esteja trabalhando de forma segura.
- Desligue o servidor e os dispositivos periféricos e desconecte os cabos de alimentação e todos os cabos externos. Consulte ["Desligar o servidor" na página 52.](#page-61-0)
- Se o servidor estiver instalado em um rack, remova o servidor do rack.
- Remova qualquer dispositivo de travamento que prenda a tampa do servidor, como uma trava Kensington ou um cadeado.
- Remova ou instale o módulo de memória 20 segundos após desconectar os cabos de alimentação do sistema. Ele permite que o sistema seja completamente descarregado de eletricidade e seguro para manipular o módulo de memória.
- Módulos de memória são sensíveis a descargas eletrostáticas e requerem manipulação especial. Consulte as diretrizes padrão para ["Manipulando dispositivos sensíveis à estática" na página 48](#page-57-0).
	- Sempre use uma pulseira de descarga eletrostática ao remover ou instalar módulos de memória. Também podem ser usadas luvas de descarga eletrostática.
	- Nunca mantenha dois ou mais módulos de memória juntos de modo que não possam se tocar. Não empilhe módulos de memória diretamente na parte superior durante o armazenamento.
	- Nunca toque nos contatos dourados do conector do módulo de memória nem permita que esses contatos encostem na parte externa do compartimento do conector do módulo de memória.
	- Manuseie os módulos de memória com cuidado: nunca dobre, gire nem solte um módulo de memória.
- Não use nenhuma ferramenta de metal (como jigs ou presilhas) para manipular os módulos de memória, porque os metais rígidos podem danificar os módulos de memória.
- Não insira os módulos de memória enquanto segura os pacotes ou os componentes passivos, o que pode causar a quebra ou desconexão de componentes passivos pela força de inserção alta.

### Procedimento

Atenção: Remova ou instale o módulo de memória 20 segundos após desconectar os cabos de alimentação do sistema. Ele permite que o sistema seja completamente descarregado de eletricidade e seguro para manipular o módulo de memória.

- Etapa 1. Remova a tampa do servidor. Consulte ["Remover a tampa do servidor" na página 160.](#page-169-0)
- Etapa 2. Determine qual módulo de memória deve ser removido do servidor e localize seus conectores correspondentes na placa-mãe.

 $\Box$  $\Box$  $\overline{DIMM}$ 區頭  $\Box$  $=$  DIMM  $\overline{A}$  = **RR**  $\bigcap$  $\subset$  $\circ$ 語 E  $\bigcap$  $\subset$  $\circ$   $\cap$ ास्स्स्सस्  $\bigcirc$ ᄄ  $\overline{\phantom{0}}$  $\boxed{\square}$ ⊫  $\odot$  $-0$  $\circ$ 

A ilustração a seguir mostra o local dos slots de módulo de memória na placa-mãe.

Figura 65. Slots do módulo de memória na placa-mãe

- Etapa 3. Abra as presilhas de retenção em cada extremidade do slot do módulo de memória. Se necessário, devido a restrições de espaço, você pode usar uma ferramenta afiada para abrir as presilhas de retenção. Lápis não são ferramentas recomendadas, já que podem não ser resistentes o suficiente.
	- a. Coloque a ponta da ferramenta no entalhe na parte superior da presilha de retenção.
	- b. Gire cuidadosamente a presilha de retenção para fora do slot do módulo de memória.

- Para evitar quebra dos clipes de retenção ou danos aos slots do módulo de memória, manuseie os clipes com cuidado.
- Se necessário, devido a restrições de espaço, você pode usar uma ferramenta afiada para abrir as presilhas de retenção. Lápis não são ferramentas recomendadas, já que podem não ser resistentes o suficiente.

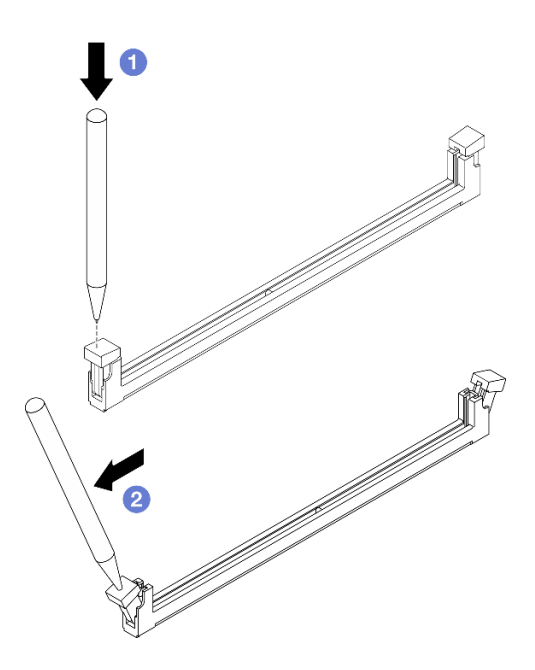

Figura 66. Abrindo as presilhas de retenção

- Etapa 4. Remova o módulo de memória.
	- a. **O** As presilhas de retenção devem estar na posição totalmente aberta.
	- b. <sup>2</sup> Retire o módulo de memória do slot com as duas mãos.

Figura 67. Removendo um módulo de memória

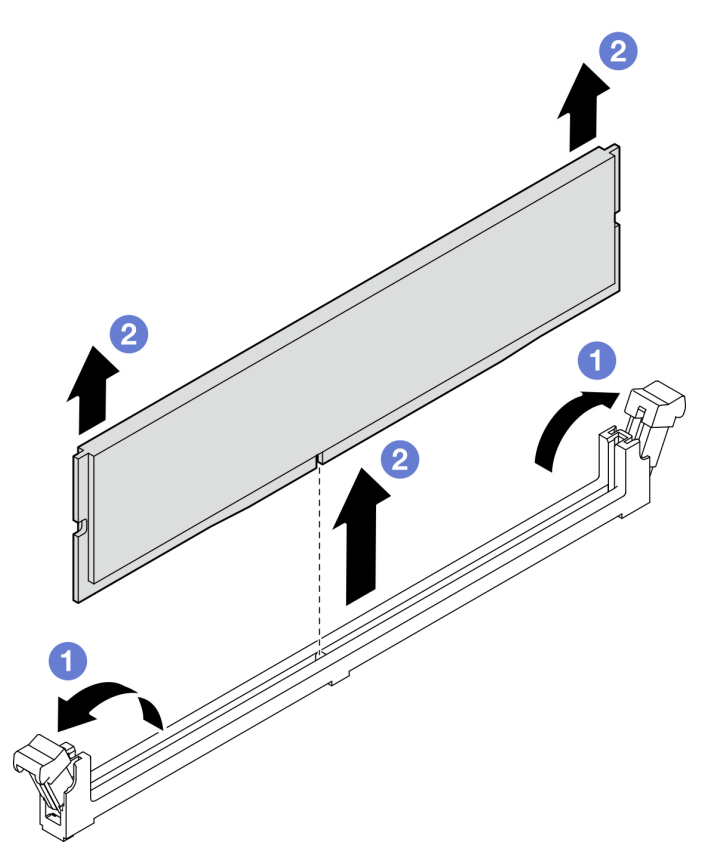

Se você receber instruções para retornar o componente ou o dispositivo opcional, siga todas as instruções do pacote e use os materiais do pacote para remessa que foram fornecidos.

#### Vídeo de demonstração

[Assista ao procedimento no YouTube](https://www.youtube.com/watch?v=8bBuNlYOcsE)

# Instalar um módulo de memória

Siga as instruções nesta seção para instalar um módulo de memória.

### Sobre esta tarefa

Para evitar potenciais riscos, leia e siga as seguintes instruções de segurança.

• S002

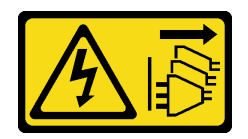

#### CUIDADO:

O botão de controle de energia no dispositivo e o botão liga/desliga na fonte de alimentação não desligam a corrente elétrica fornecida ao dispositivo. O dispositivo também pode ter mais de um cabo de alimentação. Para remover toda corrente elétrica do dispositivo, certifique-se de que todos os cabos de energia estão desconectados da fonte de alimentação.

- Leia ["Diretrizes de instalação" na página 45](#page-54-0) e ["Lista de verificação de inspeção segurança" na página 46](#page-55-0) para garantir que esteja trabalhando de forma segura.
- Certifique-se de adotar uma das configurações suportadas descritas em ["Regras e ordem de instalação](#page-59-0)  [de módulos de memória" na página 50.](#page-59-0)
- Encoste a embalagem antiestática que contém o componente em qualquer superfície metálica não pintada no servidor; em seguida, remova-o da embalagem e coloque-o em uma superfície antiestática.
- Remova ou instale o módulo de memória 20 segundos após desconectar os cabos de alimentação do sistema. Ele permite que o sistema seja completamente descarregado de eletricidade e seguro para manipular o módulo de memória.
- Módulos de memória são sensíveis a descargas eletrostáticas e requerem manipulação especial. Consulte as diretrizes padrão em ["Manipulando dispositivos sensíveis à estática" na página 48](#page-57-0):
	- Sempre use uma pulseira de descarga eletrostática ao remover ou instalar módulos de memória. Também podem ser usadas luvas de descarga eletrostática.
	- Nunca mantenha dois ou mais módulos de memória juntos de modo que não possam se tocar. Não empilhe módulos de memória diretamente na parte superior durante o armazenamento.
	- Nunca toque nos contatos dourados do conector do módulo de memória nem permita que esses contatos encostem na parte externa do compartimento do conector do módulo de memória.
	- Manuseie os módulos de memória com cuidado: nunca dobre, gire nem solte um módulo de memória.
	- Não use nenhuma ferramenta de metal (como jigs ou presilhas) para manipular os módulos de memória, porque os metais rígidos podem danificar os módulos de memória.

– Não insira os módulos de memória enquanto segura os pacotes ou os componentes passivos, o que pode causar a quebra ou desconexão de componentes passivos pela força de inserção alta.

### Procedimento

Atenção: Remova ou instale o módulo de memória 20 segundos após desconectar os cabos de alimentação do sistema. Ele permite que o sistema seja completamente descarregado de eletricidade e seguro para manipular o módulo de memória.

Etapa 1. Localize o slot do módulo de memória na placa-mãe.

A ilustração a seguir mostra o local dos slots de módulo de memória na placa-mãe.

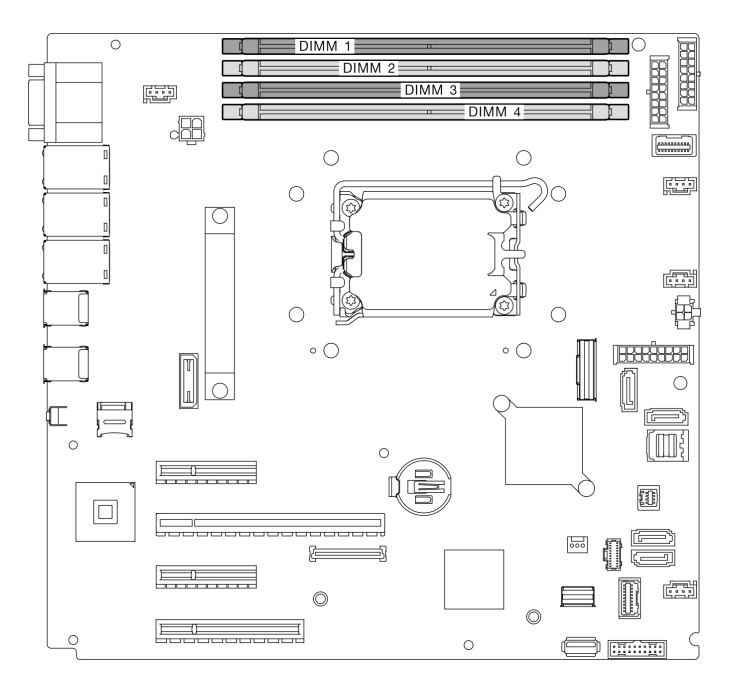

Figura 68. Slots do módulo de memória na placa-mãe

- Etapa 2. Abra as presilhas de retenção em cada extremidade do slot do módulo de memória.
	- a. **O** Coloque a ponta da ferramenta no entalhe na parte superior da presilha de retenção.
	- b. Gire cuidadosamente a presilha de retenção para fora do slot do módulo de memória.

- Para evitar quebra dos clipes de retenção ou danos aos slots do módulo de memória, manuseie os clipes com cuidado.
- Se necessário, devido a restrições de espaço, você pode usar uma ferramenta afiada para abrir as presilhas de retenção. Lápis não são ferramentas recomendadas, já que podem não ser resistentes o suficiente.

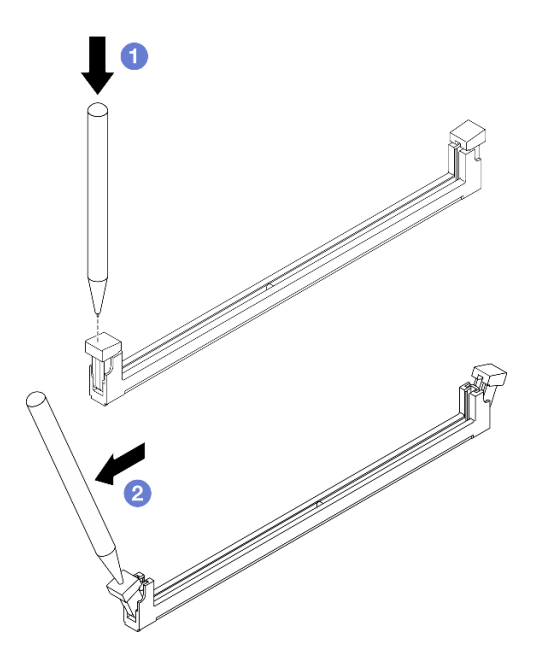

Figura 69. Abrindo as presilhas de retenção

- Etapa 3. Encoste a embalagem antiestática que contém o módulo de memória em qualquer superfície não pintada na parte externa do servidor. Em seguida, remova o módulo de memória do pacote e coloque-o em uma superfície antiestática.
- Etapa 4. Instale o módulo de memória.
	- a. <sup>O</sup> Certifique-se de que as presilhas de retenção estejam na posição totalmente aberta. Alinhe as chaves no módulo de memória com o conector.
	- b. <sup>@</sup> Pressione firmemente as duas extremidades do módulo de memória diretamente no conector até que as presilhas de retenção se encaixem na posição travada.

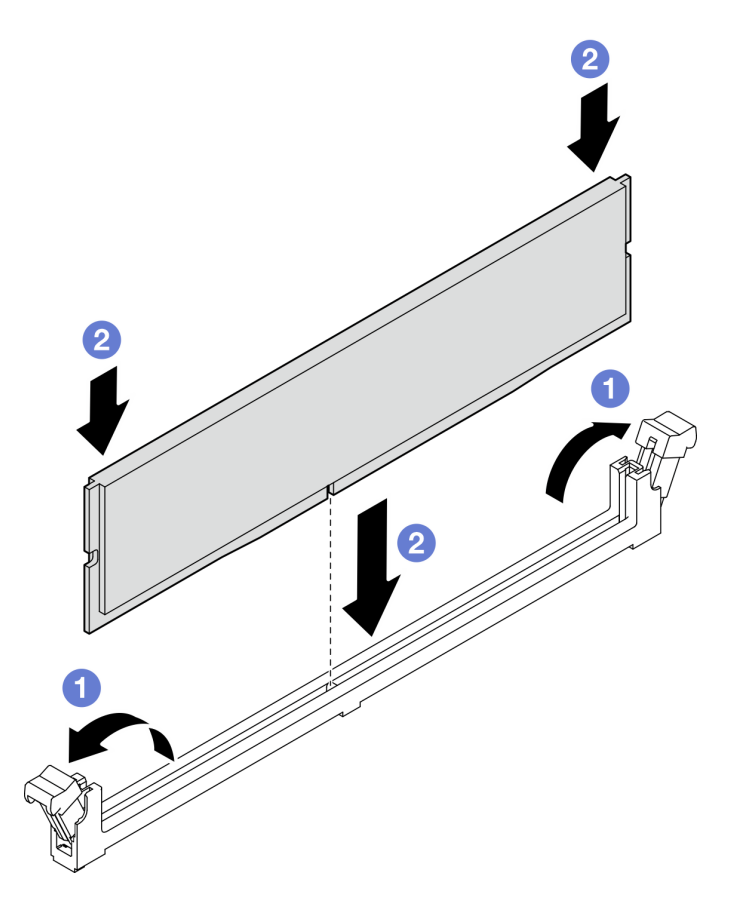

Figura 70. Instalando um módulo de memória

Nota: Se houver uma fresta entre o módulo de memória e os clipes de retenção, o módulo de memória não foi inserido corretamente. Nesse caso, abra as presilhas de retenção, remova o módulo de memória e insira-o novamente.

### Depois de concluir

Conclua a substituição de peças. Consulte ["Concluir a substituição de peças" na página 183.](#page-192-0)

#### Vídeo de demonstração

[Assista ao procedimento no YouTube](https://www.youtube.com/watch?v=eNlizX-U_fk)

## Substituição da unidade óptica

Siga as instruções nesta seção para remover e instalar uma unidade óptica.

Nota: Esta seção aplica-se apenas aos modelos de servidor que possuem uma unidade óptica instalada.

### Remover uma unidade óptica

Siga as instruções nesta seção para remover uma unidade óptica.

### Sobre esta tarefa

Para evitar potenciais riscos, leia e siga as seguintes instruções de segurança.

• S002

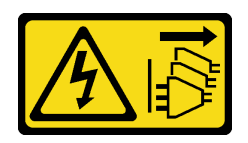

#### CUIDADO:

O botão de controle de energia no dispositivo e o botão liga/desliga na fonte de alimentação não desligam a corrente elétrica fornecida ao dispositivo. O dispositivo também pode ter mais de um cabo de alimentação. Para remover toda corrente elétrica do dispositivo, certifique-se de que todos os cabos de energia estão desconectados da fonte de alimentação.

• S006

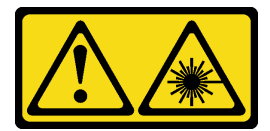

#### CUIDADO:

Quando produtos a laser (como CD-ROMs, unidades de DVD, dispositivos de fibra óptica ou transmissores) forem instalados, observe o seguinte:

- Não remova as tampas. Remover as tampas do produto a laser pode resultar em exposição à radiação a laser perigosa. Não existem peças que podem ser consertadas no interior do dispositivo.
- A utilização de controles ou ajustes ou a execução de procedimentos diferentes daqueles especificados aqui pode resultar em exposição perigosa à radiação.

#### Atenção:

- Leia ["Diretrizes de instalação" na página 45](#page-54-0) e ["Lista de verificação de inspeção segurança" na página 46](#page-55-0) para garantir que esteja trabalhando de forma segura.
- Desligue o servidor e os dispositivos periféricos e desconecte os cabos de alimentação e todos os cabos externos. Consulte ["Desligar o servidor" na página 52.](#page-61-0)
- Se o servidor estiver em um rack, remova-o do rack.
- Remova qualquer dispositivo de travamento que prenda a tampa do servidor, como uma trava Kensington ou um cadeado.
- Use a tecla da porta frontal para desbloquear a porta frontal e abra a porta frontal.

### Procedimento

- Etapa 1. Remova a tampa do servidor. Consulte ["Remover a tampa do servidor" na página 160.](#page-169-0)
- Etapa 2. Desconecte os cabos da traseira da unidade óptica.
- Etapa 3. Remova a unidade óptica.
	- a. **O** Empurre cuidadosamente a guia metálica na lateral do chassi e empurre a unidade óptica para fora pela parte traseira.
	- b. <sup>2</sup> Puxe cuidadosamente a unidade óptica para fora do chassi.

Figura 71. Removendo uma unidade óptica

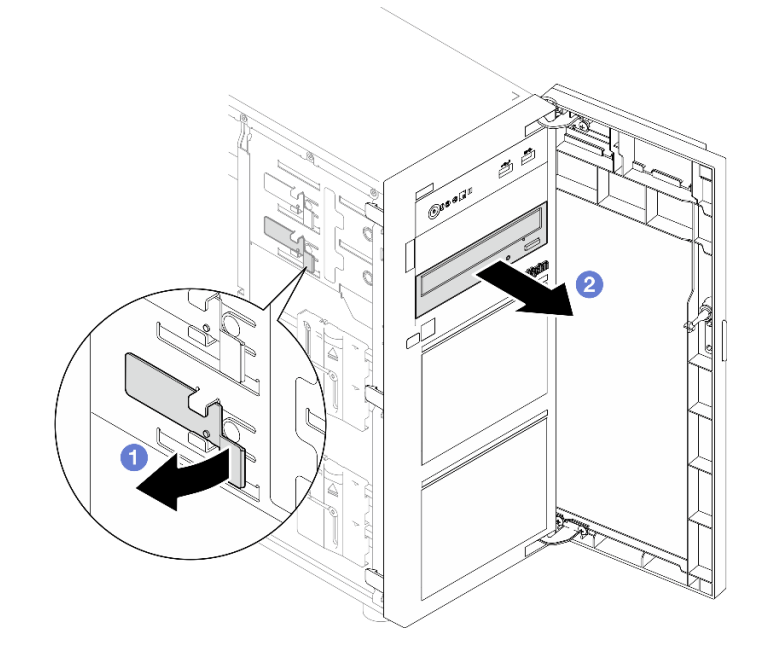

- 1. Instale um dos seguintes:
	- Outra unidade óptica ou de fita. Consulte ["Instalar uma unidade óptica" na página 120](#page-129-0) ou ["Instalar](#page-190-0)  [uma unidade de fita" na página 181.](#page-190-0)

Nota: Unidades de fita devem ser instaladas no compartimento de unidades ópticas inferior.

- A tampa do preenchimento da unidade óptica no chassi e o preenchimento da unidade óptica no painel frontal.
- 2. Se você receber instruções para retornar o componente ou o dispositivo opcional, siga todas as instruções do pacote e use os materiais do pacote para remessa que foram fornecidos.

#### Vídeo de demonstração

#### [Assista ao procedimento no YouTube](https://www.youtube.com/watch?v=g5ncHASHuRc)

## <span id="page-129-0"></span>Instalar uma unidade óptica

Siga as instruções nesta seção para instalar uma unidade óptica.

### Sobre esta tarefa

Para evitar potenciais riscos, leia e siga as seguintes instruções de segurança.

• S002

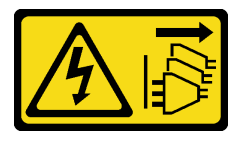

#### CUIDADO:

O botão de controle de energia no dispositivo e o botão liga/desliga na fonte de alimentação não desligam a corrente elétrica fornecida ao dispositivo. O dispositivo também pode ter mais de um

cabo de alimentação. Para remover toda corrente elétrica do dispositivo, certifique-se de que todos os cabos de energia estão desconectados da fonte de alimentação.

• S006

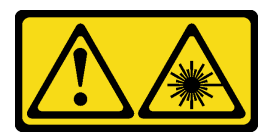

#### CUIDADO:

Quando produtos a laser (como CD-ROMs, unidades de DVD, dispositivos de fibra óptica ou transmissores) forem instalados, observe o seguinte:

- Não remova as tampas. Remover as tampas do produto a laser pode resultar em exposição à radiação a laser perigosa. Não existem peças que podem ser consertadas no interior do dispositivo.
- A utilização de controles ou ajustes ou a execução de procedimentos diferentes daqueles especificados aqui pode resultar em exposição perigosa à radiação.

#### Atenção:

- Leia ["Diretrizes de instalação" na página 45](#page-54-0) e ["Lista de verificação de inspeção segurança" na página 46](#page-55-0) para garantir que esteja trabalhando de forma segura.
- Encoste a embalagem antiestática que contém o componente em qualquer superfície metálica não pintada no servidor; em seguida, remova-o da embalagem e coloque-o em uma superfície antiestática.

#### Procedimento

- Etapa 1. Se for necessário, remova o preenchimento da unidade óptica do compartimento de unidade óptica.
	- a. Pressione as guias na lateral do preenchimento da unidade óptica do compartimento de unidade.
	- b. **@** Remova o preenchimento da unidade óptica conforme mostrado.

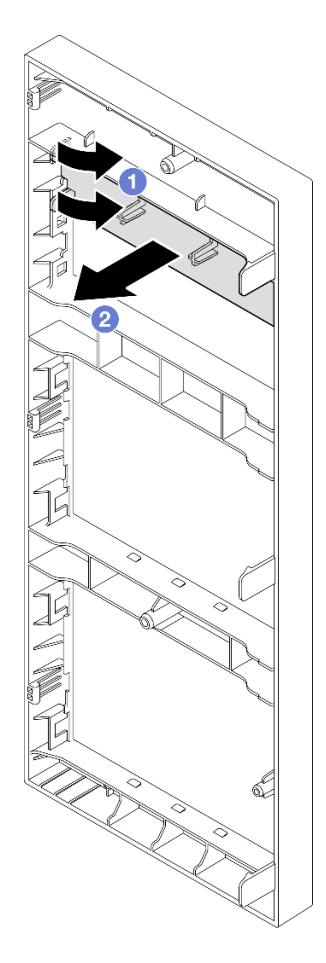

Figura 72. Removendo o preenchimento da unidade óptica do compartimento de unidade óptica

Etapa 2. Se necessário, insira dois dedos nos orifícios na tampa de preenchimento da unidade óptica e puxe cuidadosamente a tampa do preenchimento da unidade óptica para fora do chassi.

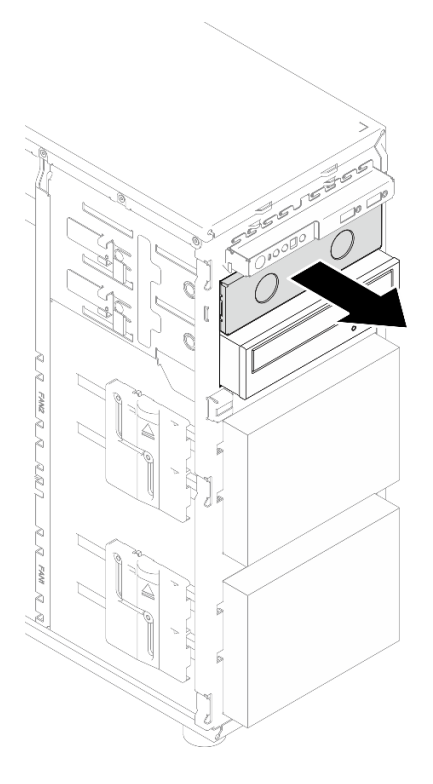

Figura 73. Removendo a tampa do preenchimento da unidade óptica do compartimento de unidade óptica

- Etapa 3. Instale uma unidade óptica.
	- a. <sup>O</sup> Empurre cuidadosamente a guia metálica na lateral do chassi e insira a unidade óptica no compartimento de unidade óptica.
	- b. <sup>2</sup> Libere a guia e continue deslizando a unidade óptica até que ela se encaixe no lugar.

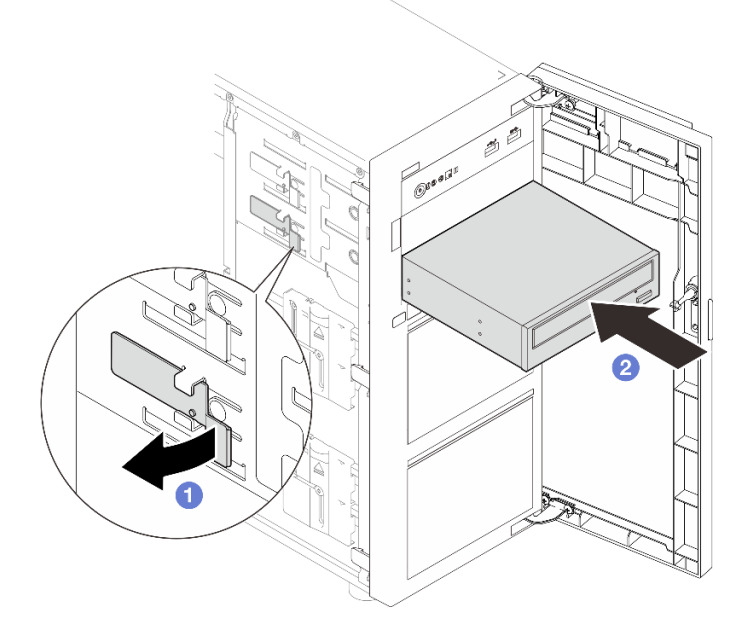

Figura 74. Instalando uma unidade óptica

- Etapa 4. Conecte o cabo de alimentação e o cabo de sinal à parte traseira da unidade óptica. Consulte o ["Roteamento dos cabos de unidades de fita/ópticas" na página 195.](#page-204-0)
- Etapa 5. Guarde a tampa de preenchimento da unidade óptica removida do chassi e o preenchimento da unidade óptica do painel frontal para uso futuro.

Conclua a substituição de peças. Consulte ["Concluir a substituição de peças" na página 183.](#page-192-0)

#### Vídeo de demonstração

[Assista ao procedimento no YouTube](https://www.youtube.com/watch?v=-ZKXXN7-Qgw)

# Substituição do adaptador PCIe

Siga as instruções nesta seção para remover e instalar um adaptador PCIe.

Seu servidor é fornecido com quatro slots PCIe. Dependendo das suas necessidades, você pode instalar um adaptador PCIe para obter a função correspondente ou remover o adaptador se necessário. O adaptador PCIe pode ser um adaptador Ethernet, um adaptador de barramento do host, um adaptador RAID, um adaptador gráfico ou qualquer outro adaptador PCIe com suporte. Adaptadores PCIe variam por tipo, mas os procedimentos de instalação e remoção são os mesmos.

Nota: Para obter uma lista de adaptadores PCIe com suporte, consulte: <https://serverproven.lenovo.com>

# <span id="page-133-0"></span>Remover o adaptador PCIe

Siga as instruções nesta seção para remover um adaptador PCIe.

### Sobre esta tarefa

Para evitar potenciais riscos, leia e siga as seguintes instruções de segurança.

• S002

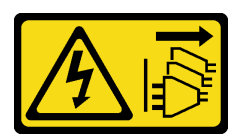

#### CUIDADO:

O botão de controle de energia no dispositivo e o botão liga/desliga na fonte de alimentação não desligam a corrente elétrica fornecida ao dispositivo. O dispositivo também pode ter mais de um cabo de alimentação. Para remover toda corrente elétrica do dispositivo, certifique-se de que todos os cabos de energia estão desconectados da fonte de alimentação.

- Leia ["Diretrizes de instalação" na página 45](#page-54-0) e ["Lista de verificação de inspeção segurança" na página 46](#page-55-0) para garantir que esteja trabalhando de forma segura.
- Desligue o servidor e os dispositivos periféricos e desconecte os cabos de alimentação e todos os cabos externos. Consulte ["Desligar o servidor" na página 52.](#page-61-0)
- Se o servidor estiver em um rack, remova-o do rack.

• Remova qualquer dispositivo de travamento que prenda a tampa do servidor, como uma trava Kensington ou um cadeado.

#### Notas:

- Dependendo do tipo específico, seu adaptador PCIe poderá parecer diferente da ilustração nesta seção.
- Use a documentação fornecida com o adaptador PCIe e siga as instruções, além das instruções contidas nesta seção.

#### Procedimento

- Etapa 1. Faça as preparações para esta tarefa.
	- a. Remova a tampa do servidor. Consulte ["Remover a tampa do servidor" na página 160.](#page-169-0)
	- b. Remova o processador e o dissipador de calor, se necessário. Consulte ["Remover o](#page-155-0)  [processador" na página 146](#page-155-0).
- Etapa 2. Coloque o servidor de lado para uma operação mais fácil.
- Etapa 3. Localize o adaptador PCIe a ser removido. Se necessário, desconecte todos os cabos do adaptador PCIe.
- Etapa 4. Remova um adaptador PCIe.
	- a. **O** Abra a presilha de retenção conforme ilustrado.
	- b. <sup>2</sup> Segure o adaptador de PCIe pelas bordas e retire-o com cuidado do slot.

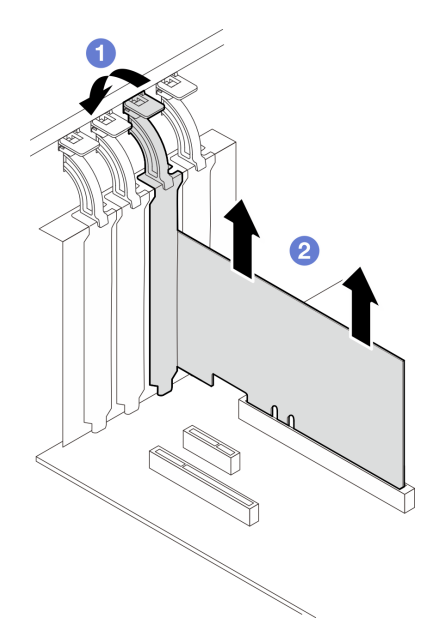

Figura 75. Removendo um adaptador PCIe

#### Depois de concluir

- 1. Instale outro adaptador PCIe se necessário. Consulte ["Instalar o adaptador PCIe" na página 126.](#page-135-0) Caso contrário, instale um suporte para cobrir slot.
- 2. Se você receber instruções para retornar o componente ou o dispositivo opcional, siga todas as instruções do pacote e use os materiais do pacote para remessa que foram fornecidos.

#### Vídeo de demonstração

#### [Assista ao procedimento no YouTube](https://www.youtube.com/watch?v=91RA3IC5zv4)

# <span id="page-135-0"></span>Instalar o adaptador PCIe

Siga as instruções nesta seção para instalar um adaptador PCIe.

### Sobre esta tarefa

Para evitar potenciais riscos, leia e siga as seguintes instruções de segurança.

• S002

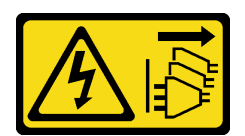

#### CUIDADO:

O botão de controle de energia no dispositivo e o botão liga/desliga na fonte de alimentação não desligam a corrente elétrica fornecida ao dispositivo. O dispositivo também pode ter mais de um cabo de alimentação. Para remover toda corrente elétrica do dispositivo, certifique-se de que todos os cabos de energia estão desconectados da fonte de alimentação.

#### Atenção:

- Leia ["Diretrizes de instalação" na página 45](#page-54-0) e ["Lista de verificação de inspeção segurança" na página 46](#page-55-0) para garantir que esteja trabalhando de forma segura.
- Use a documentação fornecida com o adaptador PCIe e siga as instruções, além das instruções contidas nesta seção.
- Encoste a embalagem antiestática que contém o componente em qualquer superfície metálica não pintada no servidor; em seguida, remova-o da embalagem e coloque-o em uma superfície antiestática.

#### Notas:

- Dependendo do tipo específico, seu adaptador PCIe poderá parecer diferente da ilustração nesta seção.
- Os adaptadores GPU só podem ser instalados no slot PCIe 2. Quando o adaptador de GPU estiver instalado no slot PCIe 2, certifique-se de manter o slot PCIe 3 vazio.

### Procedimento

- Etapa 1. Coloque o servidor de lado para uma operação mais fácil.
- Etapa 2. Localize o slot PCIe aplicável. Consulte ["Especificações técnicas" na página 4](#page-13-0) para identificar os diferentes tipos de slots PCIe no seu servidor.
- Etapa 3. Se um suporte estiver instalado no slot PCIe, remova-o. Guarde o suporte para uso futuro.
- Etapa 4. Abra a presilha de retenção e posicione o adaptador PCIe sobre o slot.
- Etapa 5. Instale um adaptador PCIe.
	- a. **O** Pressione com cuidado o adaptador PCIe para baixo até que ele se encaixe no slot.
	- b. <sup>2</sup> Feche a presilha de retenção para prender o adaptador PCIe.

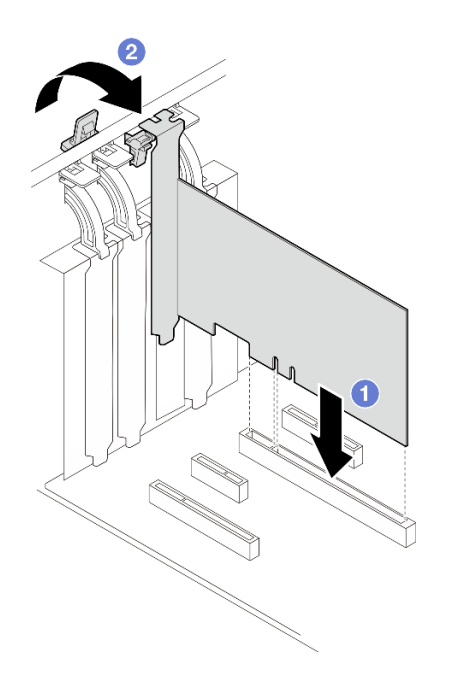

Figura 76. Instalando um adaptador PCIe

- Dependendo do tipo do adaptador PCIe, talvez seja preciso conectar os cabos necessários.
	- Depois de instalar os adaptadores RAID, consulte [Roteamento de cabos para unidades hot-swap com](#page-213-0)  [RAID de hardware](#page-213-0) para concluir o roteamento de cabos correspondente.
	- Depois de instalar o adaptador de inicialização M.2, consulte ["Roteamento de cabos do adaptador](#page-203-1) [M.2" na página 194](#page-203-1) para concluir o roteamento de cabos.
	- Depois de instalar os seguintes adaptadores RAID, consulte ["Roteamento de cabos da chave de](#page-203-0) [intrusão e do módulo de energia flash RAID" na página 194](#page-203-0) para concluir o roteamento de cabos para o módulo de energia flash RAID.
		- Adaptador ThinkSystem RAID 940-8i 4 GB Flash PCIe Gen4 de 12 Gb (com módulo de energia flash)
		- Adaptador ThinkSystem RAID 9350-16i 4 GB Flash PCIe de 12 Gb (com módulo de energia flash)
		- Adaptador ThinkSystem RAID 9350-8i 2 GB Flash PCIe de 12 Gb (com módulo de energia flash)
- Conclua a substituição de peças. Consulte ["Concluir a substituição de peças" na página 183](#page-192-0).

#### Vídeo de demonstração

#### [Assista ao procedimento no YouTube](https://www.youtube.com/watch?v=4E7p04EISik)

### Substituição da placa de distribuição de energia

Siga as instruções nesta seção para remover e instalar a placa de distribuição de energia.

### Remover a placa de distribuição de energia

Siga as instruções nesta seção para remover a placa de distribuição de energia da fonte de alimentação redundante hot-swap.

### Sobre esta tarefa

Para evitar potenciais riscos, leia e siga as seguintes instruções de segurança.

• S001

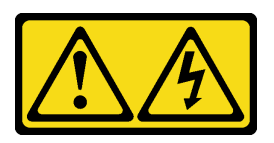

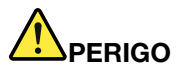

Corrente elétrica proveniente de cabos de energia, de telefone e de comunicação é perigosa. Para evitar risco de choque elétrico:

- Conecte todos os cabos de alimentação a fontes/tomadas corretamente instaladas e aterradas.
- Conecte todos os equipamentos que serão conectados a este produto às fontes/tomadas adequadamente instaladas.
- Quando possível, utilize apenas uma das mãos para conectar ou desconectar cabos de sinal.
- Nunca ligue nenhum equipamento quando houver evidência de fogo, água ou danos estruturais.
- O dispositivo pode ter mais de um cabo de alimentação, para remover toda a corrente elétrica do dispositivo, assegure-se de que todos os cabos de alimentação estejam desconectados da fonte de alimentação.
- S002

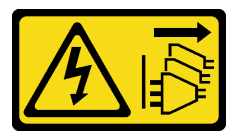

#### CUIDADO:

O botão de controle de energia no dispositivo e o botão liga/desliga na fonte de alimentação não desligam a corrente elétrica fornecida ao dispositivo. O dispositivo também pode ter mais de um cabo de alimentação. Para remover toda corrente elétrica do dispositivo, certifique-se de que todos os cabos de energia estão desconectados da fonte de alimentação.

#### Atenção:

- Leia ["Diretrizes de instalação" na página 45](#page-54-0) e ["Lista de verificação de inspeção segurança" na página 46](#page-55-0) para garantir que esteja trabalhando de forma segura.
- Desligue o servidor e os dispositivos periféricos e desconecte os cabos de alimentação e todos os cabos externos. Consulte ["Desligar o servidor" na página 52.](#page-61-0)
- Se o servidor estiver instalado em um rack, remova o servidor do rack.
- Remova qualquer dispositivo de travamento que prenda a tampa do servidor, como uma trava Kensington ou um cadeado.

#### Procedimento

Etapa 1. Faça as preparações para esta tarefa.

a. Remova a tampa do servidor. Consulte ["Remover a tampa do servidor" na página 160](#page-169-0).

- b. Remova a fonte de alimentação redundante hot-swap. Consulte o ["Remover a unidade da](#page-147-0)  [fonte de alimentação hot-swap" na página 138.](#page-147-0)
- Etapa 2. Remova a placa de distribuição de energia.
	- a. **C** Remova o parafuso que prende a tampa da placa de distribuição de energia e remova a tampa do chassi.
	- b. **@** Retire a placa de distribuição de energia.

Nota: Manuseie a placa de distribuição de energia com cuidado pelas bordas.

Figura 77. Removendo a placa de distribuição de energia da fonte de alimentação hot-swap

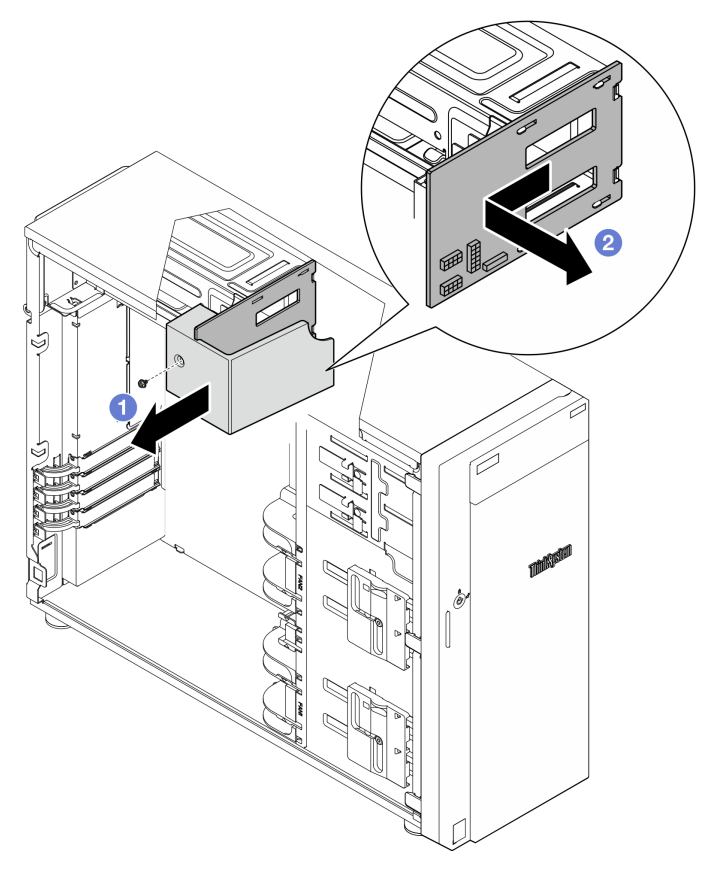

Etapa 3. Desconecte os cabos de energia da placa de distribuição de energia.

#### Depois de concluir

Se você receber instruções para retornar o componente ou o dispositivo opcional, siga todas as instruções do pacote e use os materiais do pacote para remessa que foram fornecidos.

#### Vídeo de demonstração

#### [Assista ao procedimento no YouTube](https://www.youtube.com/watch?v=p5bfySkrv6w)

### Instalar a placa de distribuição de energia

Siga as instruções nesta seção para instalar a placa de distribuição de energia da fonte de alimentação redundante hot-swap.

### Sobre esta tarefa

Para evitar potenciais riscos, leia e siga as seguintes instruções de segurança.

• S001

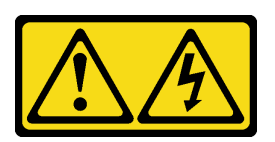

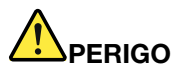

Corrente elétrica proveniente de cabos de energia, de telefone e de comunicação é perigosa. Para evitar risco de choque elétrico:

- Conecte todos os cabos de alimentação a fontes/tomadas corretamente instaladas e aterradas.
- Conecte todos os equipamentos que serão conectados a este produto às fontes/tomadas adequadamente instaladas.
- Quando possível, utilize apenas uma das mãos para conectar ou desconectar cabos de sinal.
- Nunca ligue nenhum equipamento quando houver evidência de fogo, água ou danos estruturais.
- O dispositivo pode ter mais de um cabo de alimentação, para remover toda a corrente elétrica do dispositivo, assegure-se de que todos os cabos de alimentação estejam desconectados da fonte de alimentação.
- S002

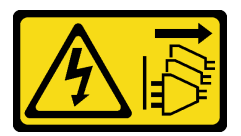

#### CUIDADO:

O botão de controle de energia no dispositivo e o botão liga/desliga na fonte de alimentação não desligam a corrente elétrica fornecida ao dispositivo. O dispositivo também pode ter mais de um cabo de alimentação. Para remover toda corrente elétrica do dispositivo, certifique-se de que todos os cabos de energia estão desconectados da fonte de alimentação.

#### Atenção:

- Leia ["Diretrizes de instalação" na página 45](#page-54-0) e ["Lista de verificação de inspeção segurança" na página 46](#page-55-0) para garantir que esteja trabalhando de forma segura.
- Encoste a embalagem antiestática que contém o componente em qualquer superfície metálica não pintada no servidor; em seguida, remova-o da embalagem e coloque-o em uma superfície antiestática.

### Procedimento

- Etapa 1. Coloque o servidor de lado para uma operação mais fácil.
- Etapa 2. Segure a placa de distribuição de energia pelas bordas e alinhe os slots na placa com as quatro guias na gaiola da fonte de alimentação; em seguida, deslize a placa de distribuição de energia em direção à gaiola da fonte de alimentação até que ela se encaixe no lugar.

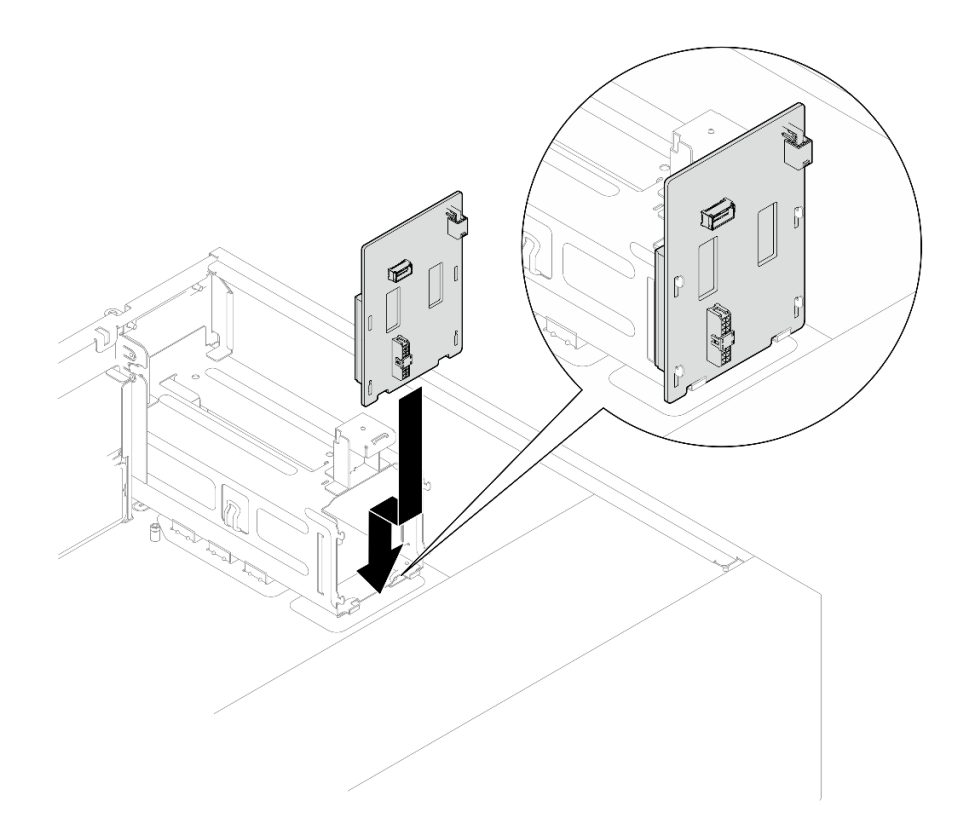

Figura 78. Instalando a placa de distribuição de energia da fonte de alimentação hot-swap

- Etapa 3. Conecte os cabos de alimentação à placa de distribuição de energia; em seguida, direcione corretamente os cabos e prenda-os com as presilhas de cabos.
- Etapa 4. Alinhe o slot na tampa da placa de distribuição de energia com número um no compartimento da fonte de alimentação; em seguida, prenda a tampa da placa de distribuição de energia com o parafuso.

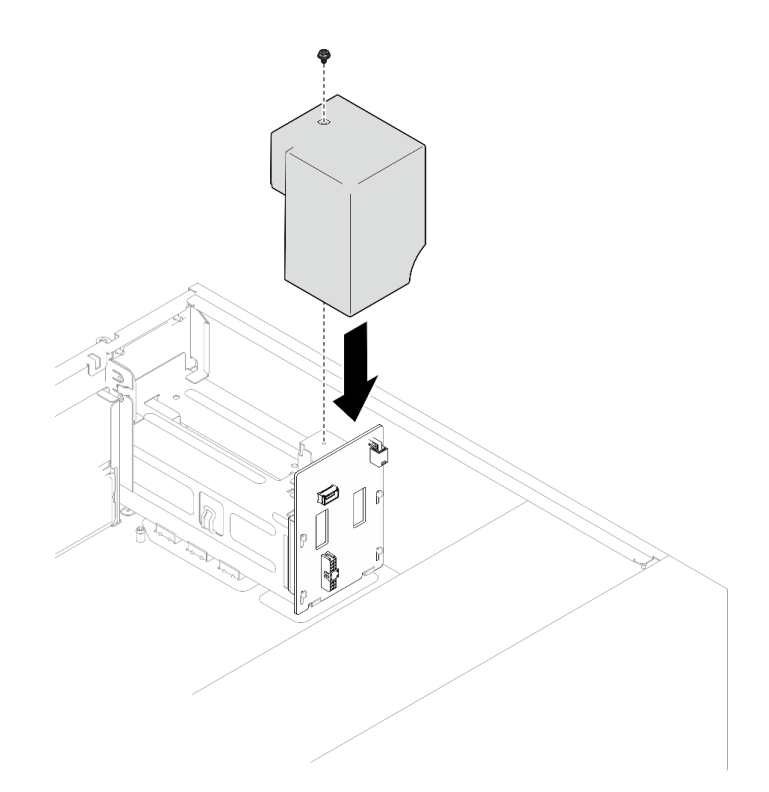

Figura 79. Instalando a tampa da placa de distribuição de energia

- Conecte os cabos ao conector correspondente na placa-mãe. Consulte ["Roteamento de cabos de fontes](#page-207-0)  [de alimentação redundantes" na página 198](#page-207-0) para obter mais informações.
- Conclua a substituição de peças. Consulte ["Concluir a substituição de peças" na página 183](#page-192-0).

#### Vídeo de demonstração

[Assista ao procedimento no YouTube](https://www.youtube.com/watch?v=N4ZKc6iB7AQ)

# Substituição da fonte de alimentação

Siga as instruções nesta seção para remover e instalar uma unidade de fonte de alimentação fixa ou redundante.

## Remover a unidade da fonte de alimentação fixa

Siga as instruções nesta seção para remover a unidade de fonte de alimentação fixa.

### Sobre esta tarefa

Para evitar potenciais riscos, leia e siga as seguintes instruções de segurança.

• S001

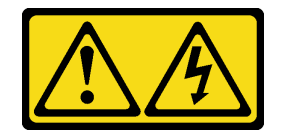

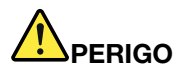

Corrente elétrica proveniente de cabos de energia, de telefone e de comunicação é perigosa. Para evitar risco de choque elétrico:

- Conecte todos os cabos de alimentação a fontes/tomadas corretamente instaladas e aterradas.
- Conecte todos os equipamentos que serão conectados a este produto às fontes/tomadas adequadamente instaladas.
- Quando possível, utilize apenas uma das mãos para conectar ou desconectar cabos de sinal.
- Nunca ligue nenhum equipamento quando houver evidência de fogo, água ou danos estruturais.
- O dispositivo pode ter mais de um cabo de alimentação, para remover toda a corrente elétrica do dispositivo, assegure-se de que todos os cabos de alimentação estejam desconectados da fonte de alimentação.

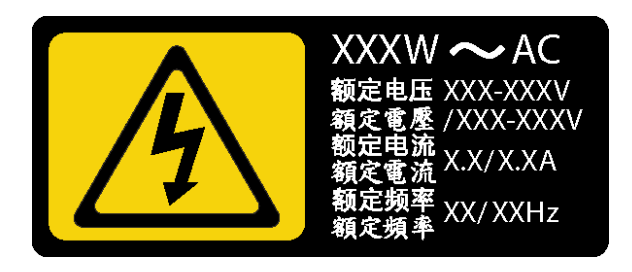

Figura 80. Etiqueta da fonte de alimentação fixa na tampa

As dicas a seguir descrevem as informações que devem ser consideradas ao remover uma fonte de alimentação com entrada CC.

NEVER CONNECT AND DISCONNECT THE POWER SUPPLY CABLE AND EQUIPMENT WHILE YOUR EQUIPMENT IS POWERED ON WITH DC SUPPLY (hot-plugging). Otherwise you may damage the equipment and result in data loss, the damages and losses result from incorrect operation of the equipment will not be covered by the manufacturers' warranty.

• S002

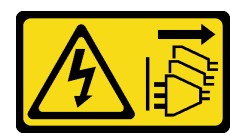

#### CUIDADO:

O botão de controle de energia no dispositivo e o botão liga/desliga na fonte de alimentação não desligam a corrente elétrica fornecida ao dispositivo. O dispositivo também pode ter mais de um cabo de alimentação. Para remover toda corrente elétrica do dispositivo, certifique-se de que todos os cabos de energia estão desconectados da fonte de alimentação.

• S035

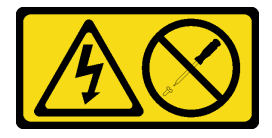

#### CUIDADO:

Nunca remova a tampa de uma fonte de alimentação nem qualquer peça que tenha essa etiqueta anexada. Qualquer componente que tiver esta etiqueta possui voltagem, correntes e níveis de energia perigosos. Nenhuma peça localizada no interior desses componentes pode ser consertada. Se você suspeitar de um problema com uma dessas peças, entre em contato com um técnico de serviço.

#### Atenção:

- Leia ["Diretrizes de instalação" na página 45](#page-54-0) e ["Lista de verificação de inspeção segurança" na página 46](#page-55-0) para garantir que esteja trabalhando de forma segura.
- Desligue o servidor e os dispositivos periféricos e desconecte os cabos de alimentação e todos os cabos externos. Consulte ["Desligar o servidor" na página 52.](#page-61-0)
- Se o servidor estiver em um rack, remova-o do rack.
- Remova qualquer dispositivo de travamento que prenda a tampa do servidor, como uma trava Kensington ou um cadeado.

### Procedimento

- Etapa 1. Remova a tampa do servidor. Consulte ["Remover a tampa do servidor" na página 160.](#page-169-0)
- Etapa 2. Desconecte todos os cabos na fonte de alimentação fixa da placa-mãe.
- Etapa 3. Remova uma fonte de alimentação fixa.
	- a. **C** Remova os quatro parafusos na parte de trás do chassi que prendem a fonte de alimentação.
	- b. **O** Levante a fonte de alimentação fixa da parte traseira até que seja liberada da guia de retenção de metal e, em seguida, retire cuidadosamente a fonte de alimentação do chassi.

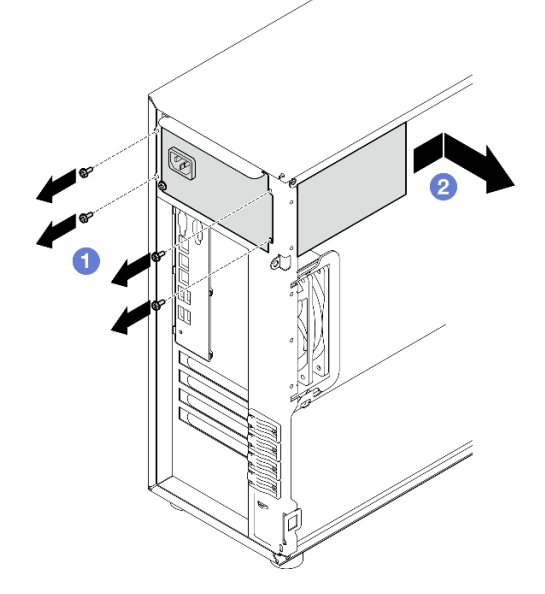

Figura 81. Removendo uma fonte de alimentação fixa

#### Depois de concluir

Se você receber instruções para retornar o componente ou o dispositivo opcional, siga todas as instruções do pacote e use os materiais do pacote para remessa que foram fornecidos.
#### Vídeo de demonstração

#### [Assista ao procedimento no YouTube](https://www.youtube.com/watch?v=bgu657lBxQE)

## Instalar a unidade da fonte de alimentação fixa

Siga as instruções nesta seção para instalar a unidade de fonte de alimentação fixa.

## Sobre esta tarefa

Para evitar potenciais riscos, leia e siga as seguintes instruções de segurança.

• S001

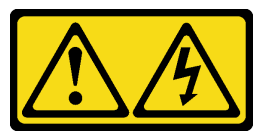

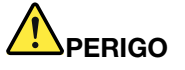

Corrente elétrica proveniente de cabos de energia, de telefone e de comunicação é perigosa. Para evitar risco de choque elétrico:

- Conecte todos os cabos de alimentação a fontes/tomadas corretamente instaladas e aterradas.
- Conecte todos os equipamentos que serão conectados a este produto às fontes/tomadas adequadamente instaladas.
- Quando possível, utilize apenas uma das mãos para conectar ou desconectar cabos de sinal.
- Nunca ligue nenhum equipamento quando houver evidência de fogo, água ou danos estruturais.
- O dispositivo pode ter mais de um cabo de alimentação, para remover toda a corrente elétrica do dispositivo, assegure-se de que todos os cabos de alimentação estejam desconectados da fonte de alimentação.

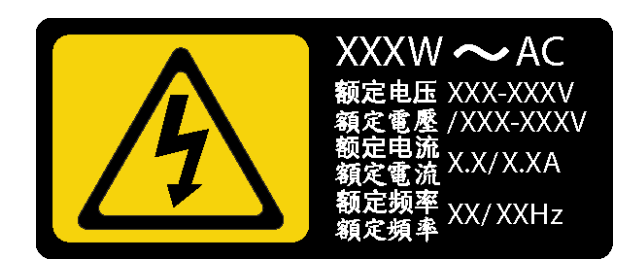

Figura 82. Etiqueta da fonte de alimentação fixa na tampa

As dicas a seguir descrevem as informações que devem ser consideradas ao instalar uma fonte de alimentação com entrada CC.

NEVER CONNECT AND DISCONNECT THE POWER SUPPLY CABLE AND EQUIPMENT WHILE YOUR EQUIPMENT IS POWERED ON WITH DC SUPPLY (hot-plugging). Otherwise you may damage the equipment and result in data loss, the damages and losses result from incorrect operation of the equipment will not be covered by the manufacturers' warranty.

• S002

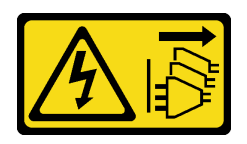

#### CUIDADO:

O botão de controle de energia no dispositivo e o botão liga/desliga na fonte de alimentação não desligam a corrente elétrica fornecida ao dispositivo. O dispositivo também pode ter mais de um cabo de alimentação. Para remover toda corrente elétrica do dispositivo, certifique-se de que todos os cabos de energia estão desconectados da fonte de alimentação.

• S035

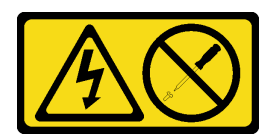

#### CUIDADO:

Nunca remova a tampa de uma fonte de alimentação nem qualquer peça que tenha essa etiqueta anexada. Qualquer componente que tiver esta etiqueta possui voltagem, correntes e níveis de energia perigosos. Nenhuma peça localizada no interior desses componentes pode ser consertada. Se você suspeitar de um problema com uma dessas peças, entre em contato com um técnico de serviço.

#### Atenção:

- Leia ["Diretrizes de instalação" na página 45](#page-54-1) e ["Lista de verificação de inspeção segurança" na página 46](#page-55-0) para garantir que esteja trabalhando de forma segura.
- Encoste a embalagem antiestática que contém o componente em qualquer superfície metálica não pintada no servidor; em seguida, remova-o da embalagem e coloque-o em uma superfície antiestática.

### Procedimento

Etapa 1. Instale um suporte da fonte de alimentação fixa.

- a. **O** Alinhe as guias no suporte da fonte de alimentação fixa com os orifícios correspondentes no chassi.
- b. <sup>2</sup> Gire o suporte da fonte de alimentação fixa até que ele se encaixe no lugar.

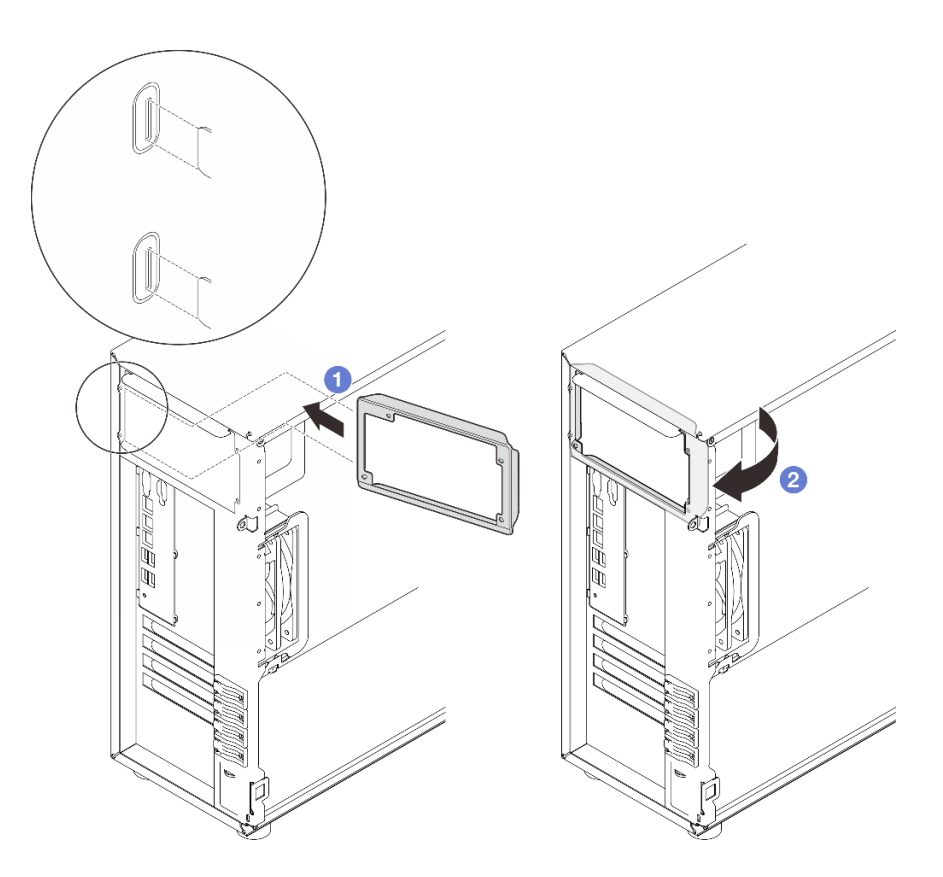

Figura 83. Instalando o suporte da fonte de alimentação fixa

- Etapa 2. Instale uma fonte de alimentação fixa.
	- a. <sup>O</sup> Deslize a fonte de alimentação para dentro do compartimento até que ela se encaixe no lugar. Verifique se os quatro buracos de parafuso na fonte de alimentação fixa estão alinhados com os orifícios correspondentes na parte traseira do chassi.
	- b. <sup>9</sup> Instale os quatro parafusos para prender a fonte de alimentação fixa.

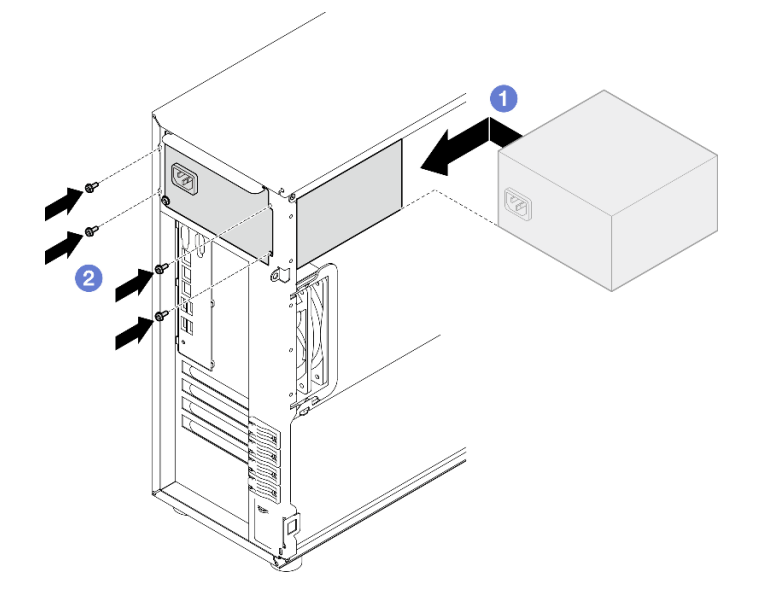

Figura 84. Instalando uma fonte de alimentação fixa

## Depois de concluir

- 1. Conecte todos os cabos na fonte de alimentação fixa aos conectores correspondentes na placa-mãe. Consulte ["Roteamento de cabos da fonte de alimentação fixa" na página 196.](#page-205-0)
- 2. Conecte o cabo de alimentação à fonte de alimentação e a uma tomada elétrica devidamente aterrada.
- 3. Conclua a substituição de peças. Consulte ["Concluir a substituição de peças" na página 183.](#page-192-0)

#### Vídeo de demonstração

[Assista ao procedimento no YouTube](https://www.youtube.com/watch?v=J8USPpBavro)

## Remover a unidade da fonte de alimentação hot-swap

Siga as instruções nesta seção para remover uma unidade de fonte de alimentação hot-swap redundante.

## Sobre esta tarefa

Para evitar potenciais riscos, leia e siga as seguintes instruções de segurança.

• S001

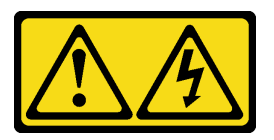

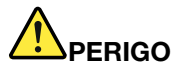

Corrente elétrica proveniente de cabos de energia, de telefone e de comunicação é perigosa. Para evitar risco de choque elétrico:

- Conecte todos os cabos de alimentação a fontes/tomadas corretamente instaladas e aterradas.
- Conecte todos os equipamentos que serão conectados a este produto às fontes/tomadas adequadamente instaladas.
- Quando possível, utilize apenas uma das mãos para conectar ou desconectar cabos de sinal.
- Nunca ligue nenhum equipamento quando houver evidência de fogo, água ou danos estruturais.
- O dispositivo pode ter mais de um cabo de alimentação, para remover toda a corrente elétrica do dispositivo, assegure-se de que todos os cabos de alimentação estejam desconectados da fonte de alimentação.

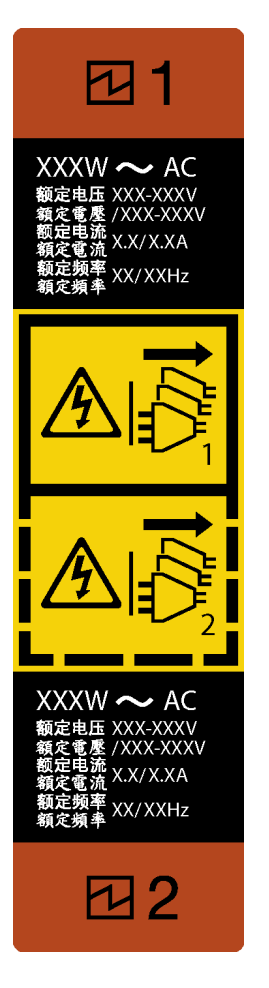

Figura 85. Rótulo da fonte de alimentação hot-swap

NUNCA CONECTE E DESCONECTE O CABO DA FONTE DE ALIMENTAÇÃO E EQUIPAMENTO QUANDO SEU EQUIPAMENTO ESTIVER LIGADO COM A FONTE DC (hot-plug). Caso contrário, pode causa danos ao equipamento e resultar em perda de dados, os danos e perdas resultados da operação incorreta do equipamento não serão cobertos pela garantia do fabricante.

Atenção: Este tipo de fonte de alimentação é hot-swap apenas quando duas fontes de alimentação estão instaladas para redundância. Se somente uma fonte de alimentação for instalada, você deverá desligar o servidor antes de remover a fonte de alimentação.

• S002

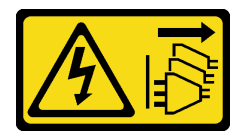

### CUIDADO:

O botão de controle de energia no dispositivo e o botão liga/desliga na fonte de alimentação não desligam a corrente elétrica fornecida ao dispositivo. O dispositivo também pode ter mais de um cabo de alimentação. Para remover toda corrente elétrica do dispositivo, certifique-se de que todos os cabos de energia estão desconectados da fonte de alimentação.

• S035

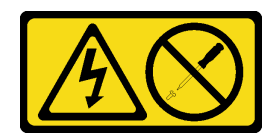

Nunca remova a tampa de uma fonte de alimentação nem qualquer peça que tenha essa etiqueta anexada. Qualquer componente que tiver esta etiqueta possui voltagem, correntes e níveis de energia perigosos. Nenhuma peça localizada no interior desses componentes pode ser consertada. Se você suspeitar de um problema com uma dessas peças, entre em contato com um técnico de serviço.

#### Atenção:

- Leia ["Diretrizes de instalação" na página 45](#page-54-1) e ["Lista de verificação de inspeção segurança" na página 46](#page-55-0) para garantir que esteja trabalhando de forma segura.
- Se o servidor estiver em um rack, puxe para trás o braço de gerenciamento de cabos para acessar a parte posterior do servidor e a fonte de alimentação.

#### Procedimento

- Etapa 1. Localize a fonte de alimentação hot-swap na parte traseira do servidor e desconecte o cabo de alimentação da fonte de alimentação. Mantenha o cabo de alimentação em um local seguro de ESD.
- Etapa 2. Pressione a guia de liberação na direção mostrada e puxe-a com cuidado ao mesmo tempo para deslizar a fonte de alimentação hot-swap para fora do chassi.

Nota: Dependendo do modelo, a cor da guia de liberação pode ser diferente.

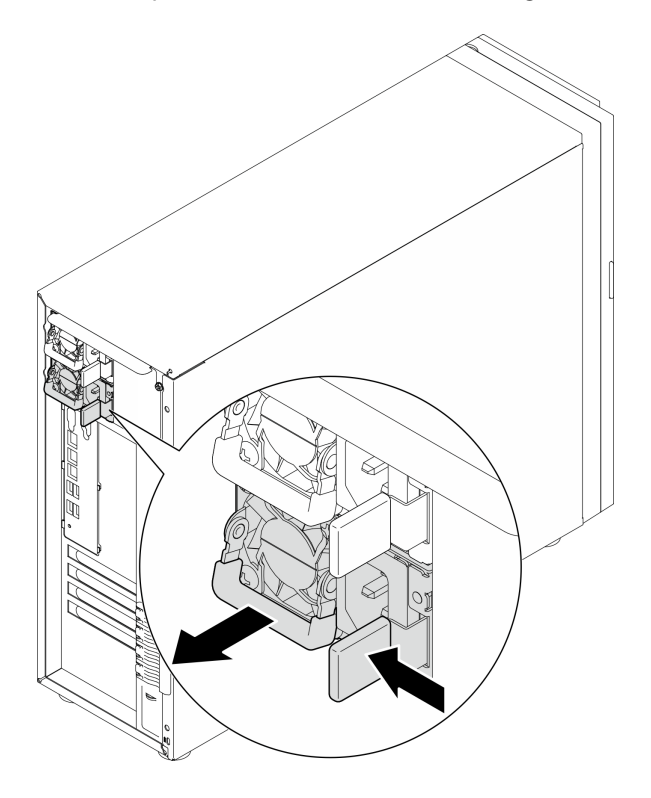

Figura 86. Removendo uma fonte de alimentação hot-swap

## Depois de concluir

- 1. Instale uma nova fonte de alimentação ou o preenchimento de fonte de alimentação para cobrir o compartimento da fonte de alimentação. Consulte ["Instalar a unidade de fonte de alimentação hot](#page-150-0)[swap" na página 141.](#page-150-0)
- 2. Se você receber instruções para retornar o componente ou o dispositivo opcional, siga todas as instruções do pacote e use os materiais do pacote para remessa que foram fornecidos.

#### Vídeo de demonstração

[Assista ao procedimento no YouTube](https://www.youtube.com/watch?v=Fbq7V3GjhEo)

## <span id="page-150-0"></span>Instalar a unidade de fonte de alimentação hot-swap

Siga as instruções nesta seção para instalar a unidade de fonte de alimentação redundante hot-swap.

## Sobre esta tarefa

Para evitar potenciais riscos, leia e siga as seguintes instruções de segurança.

• S001

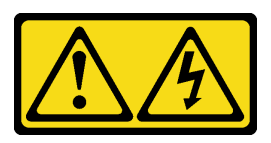

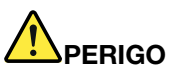

Corrente elétrica proveniente de cabos de energia, de telefone e de comunicação é perigosa. Para evitar risco de choque elétrico:

- Conecte todos os cabos de alimentação a fontes/tomadas corretamente instaladas e aterradas.
- Conecte todos os equipamentos que serão conectados a este produto às fontes/tomadas adequadamente instaladas.
- Quando possível, utilize apenas uma das mãos para conectar ou desconectar cabos de sinal.
- Nunca ligue nenhum equipamento quando houver evidência de fogo, água ou danos estruturais.
- O dispositivo pode ter mais de um cabo de alimentação, para remover toda a corrente elétrica do dispositivo, assegure-se de que todos os cabos de alimentação estejam desconectados da fonte de alimentação.

NUNCA CONECTE E DESCONECTE O CABO DA FONTE DE ALIMENTAÇÃO E EQUIPAMENTO QUANDO SEU EQUIPAMENTO ESTIVER LIGADO COM A FONTE DC (hot-plug). Caso contrário, pode causa danos ao equipamento e resultar em perda de dados, os danos e perdas resultados da operação incorreta do equipamento não serão cobertos pela garantia do fabricante.

Atenção: Este tipo de fonte de alimentação é hot-swap apenas quando duas fontes de alimentação estão instaladas para redundância. Se somente uma fonte de alimentação for instalada, você deverá desligar o servidor antes de remover a fonte de alimentação.

• S002

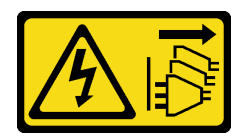

O botão de controle de energia no dispositivo e o botão liga/desliga na fonte de alimentação não desligam a corrente elétrica fornecida ao dispositivo. O dispositivo também pode ter mais de um cabo de alimentação. Para remover toda corrente elétrica do dispositivo, certifique-se de que todos os cabos de energia estão desconectados da fonte de alimentação.

#### • S035

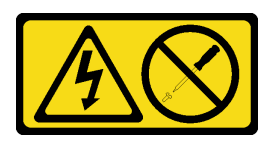

#### CUIDADO:

Nunca remova a tampa de uma fonte de alimentação nem qualquer peça que tenha essa etiqueta anexada. Qualquer componente que tiver esta etiqueta possui voltagem, correntes e níveis de energia perigosos. Nenhuma peça localizada no interior desses componentes pode ser consertada. Se você suspeitar de um problema com uma dessas peças, entre em contato com um técnico de serviço.

As dicas a seguir descrevem o tipo de fonte de alimentação aceito pelo servidor e outras informações que devem ser consideradas ao instalar uma fonte de alimentação.

- A configuração padrão é fornecida com uma unidade de fonte de alimentação sem suporte hot-swap. O suporte hot-swap e a redundância de energia requerem duas unidades de fonte de alimentação instaladas no sistema.
- As fontes de alimentação redundantes no servidor devem ter a mesma marca, classificação de energia, voltagem ou nível de eficiência.
- Se você estiver substituindo a fonte de alimentação existente por uma outra de voltagem diferente, anexe a etiqueta de energia que vem com esta opção na etiqueta de informações de energia existente próximo à fonte de alimentação.

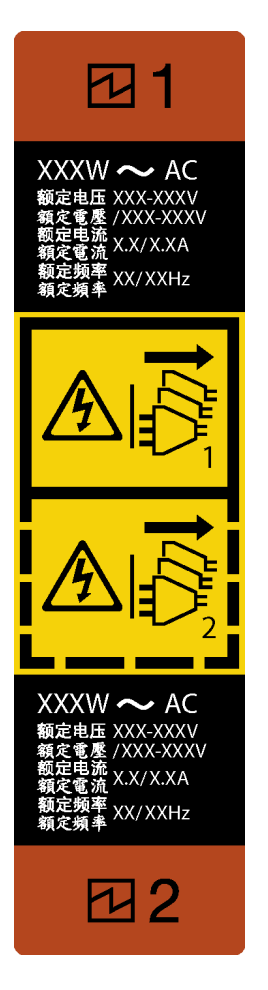

Figura 87. Rótulo da fonte de alimentação hot-swap

• Certifique-se de que os dispositivos que estão sendo instalados sejam aceitos. Para obter uma lista de dispositivos opcionais suportados para o servidor, acesse: <https://serverproven.lenovo.com>

#### Atenção:

- Leia ["Diretrizes de instalação" na página 45](#page-54-1) e ["Lista de verificação de inspeção segurança" na página 46](#page-55-0) para garantir que esteja trabalhando de forma segura.
- Encoste a embalagem antiestática que contém o componente em qualquer superfície metálica não pintada no servidor; em seguida, remova-o da embalagem e coloque-o em uma superfície antiestática.

## Procedimento

- Etapa 1. Se houver um preenchimento de PSU instalado, execute as seguintes etapas
	- a. **O** Pressione a trava no preenchimento de PSU.
	- b. <sup>@</sup> Puxe o preenchimento para fora do slot de PSU.

Importante: Durante a operação normal, cada compartimento da fonte de alimentação deve conter uma fonte de alimentação ou um preenchimento de fonte de alimentação para o resfriamento adequado.

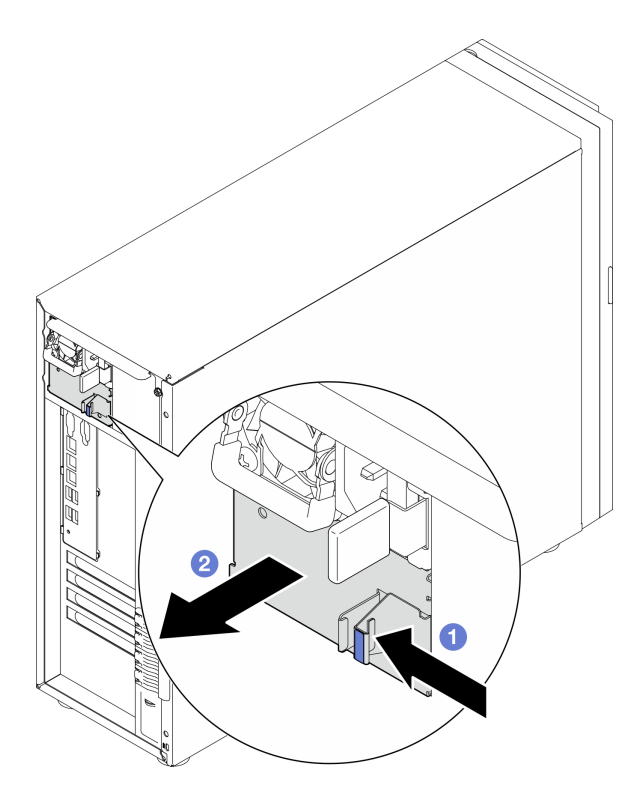

Figura 88. Removendo um preenchimento de fonte de alimentação hot-swap

Etapa 2. Certifique-se de que a etiqueta da fonte de alimentação esteja virada para cima e a guia de liberação esteja no lado direito, conforme ilustrado abaixo, e deslize-a no chassi até encaixar no lugar.

### Notas:

- Se mais de uma unidade de fonte de alimentação estiver instalada, comece com o compartimento de fonte de alimentação superior disponível.
- Dependendo do modelo, a cor da guia de liberação pode ser diferente.

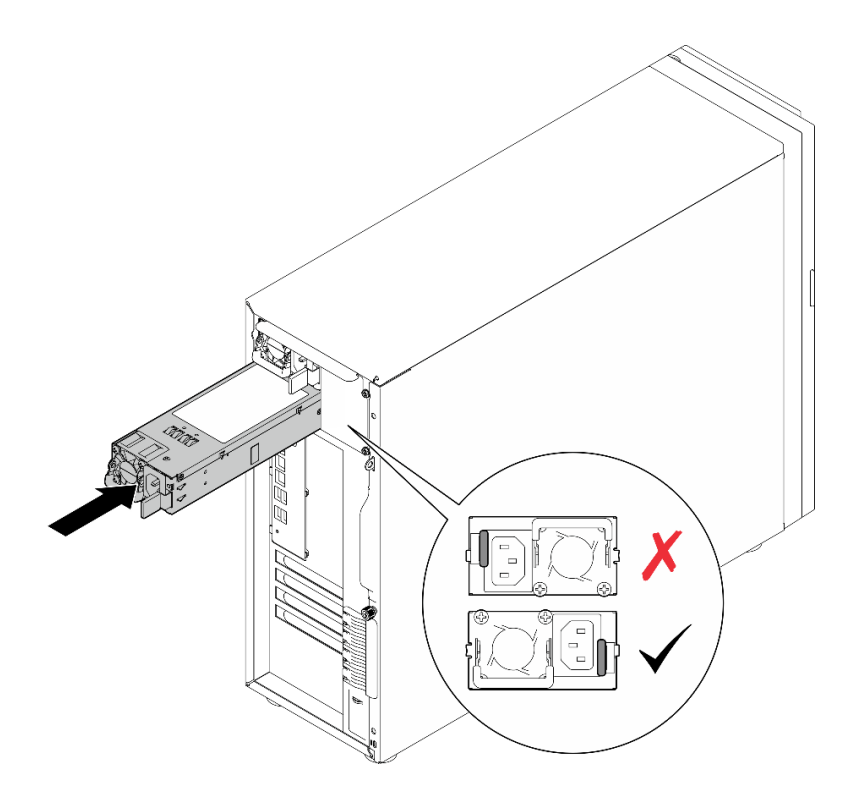

Figura 89. Instalando uma fonte de alimentação hot-swap

## Depois de concluir

- 1. Conecte o cabo de alimentação à fonte de alimentação e a uma tomada elétrica devidamente aterrada.
- 2. Conclua a substituição de peças. Consulte ["Concluir a substituição de peças" na página 183.](#page-192-0)

#### Vídeo de demonstração

[Assista ao procedimento no YouTube](https://www.youtube.com/watch?v=rLxQJG5ompU)

# Substituição do processador

Siga as instruções nesta seção para remover e instalar um processador.

Atenção: Antes da reutilização de um processador ou dissipador de calor, certifique-se de usar um pano de limpeza com álcool e graxa térmica aprovados pela Lenovo.

Importante: O processador do servidor poderá ser regulado, diminuindo temporariamente a velocidade para reduzir a saída de calor, em resposta a condições térmicas. Nos casos em que o período de regulação for extremamente curto (100 ms ou menos), a única indicação será uma entrada no log de eventos. Nesses casos, o evento pode ser ignorado, e a substituição do processador não é necessária.

## Remover o processador

Siga as instruções nesta seção para remover o processador. Este procedimento deve ser executado por um técnico treinado.

## Sobre esta tarefa

Para evitar potenciais riscos, leia e siga as seguintes instruções de segurança.

• S002

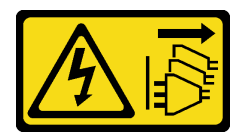

#### CUIDADO:

O botão de controle de energia no dispositivo e o botão liga/desliga na fonte de alimentação não desligam a corrente elétrica fornecida ao dispositivo. O dispositivo também pode ter mais de um cabo de alimentação. Para remover toda corrente elétrica do dispositivo, certifique-se de que todos os cabos de energia estão desconectados da fonte de alimentação.

#### Atenção:

- Leia ["Diretrizes de instalação" na página 45](#page-54-1) e ["Lista de verificação de inspeção segurança" na página 46](#page-55-0) para garantir que esteja trabalhando de forma segura.
- Desligue o servidor e os dispositivos periféricos e desconecte os cabos de alimentação e todos os cabos externos. Consulte ["Desligar o servidor" na página 52.](#page-61-0)
- Se o servidor estiver em um rack, remova-o do rack.
- Remova qualquer dispositivo de travamento que prenda a tampa do servidor, como uma trava Kensington ou um cadeado.

## Procedimento

Etapa 1. Faça as preparações para esta tarefa.

- a. Remova a tampa do servidor. Consulte ["Remover a tampa do servidor" na página 160](#page-169-0).
- b. Remova o dissipador de calor e o módulo de ventilador, se necessário. Consulte o ["Remover](#page-105-0) [o módulo de dissipador de calor e ventilador" na página 96](#page-105-0).
- Etapa 2. Remova o processador.
	- a. Empurre com cuidado a alça para fora do retentor do processador.
	- b. **@** Levante a alça.
- c. <sup>1</sup> Levante o retentor do processador para a posição totalmente aberta, conforme ilustrado.
- d. <sup>©</sup> Segure o processador pelos dois lados e levante-o com cuidado para fora do soquete de processador.

#### Notas:

- 1. Não toque os contatos dourados na parte inferior do processador.
- 2. Mantenha o soquete de processador distante de qualquer objeto para evitar possíveis danos.

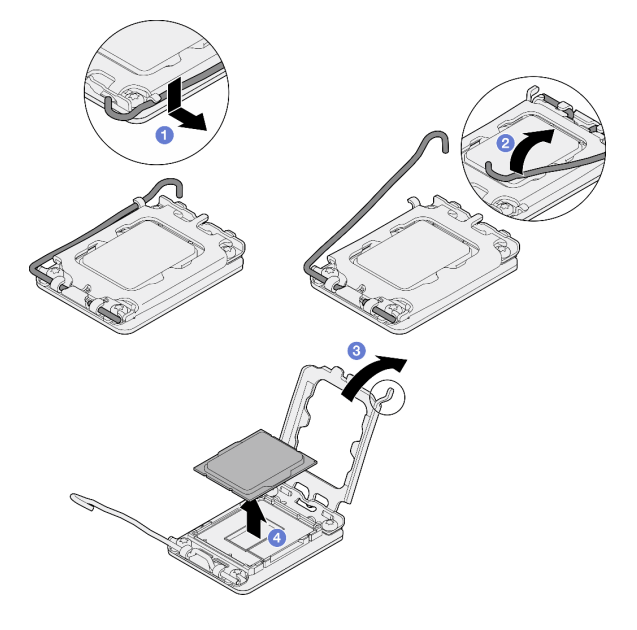

Figura 90. Abrindo o retentor de processador

## Depois de concluir

- 1. Instale uma unidade de substituição. Consulte o ["Instalar o processador " na página 147](#page-156-0).
- 2. Se você receber instruções para retornar o componente ou o dispositivo opcional, siga todas as instruções do pacote e use os materiais do pacote para remessa que foram fornecidos.

#### Vídeo de demonstração

#### [Assista ao procedimento no YouTube](https://www.youtube.com/watch?v=FiwjzYyTXbY)

## <span id="page-156-0"></span>Instalar o processador

Siga as instruções nesta seção para instalar o processador. Este procedimento deve ser executado por um técnico treinado.

### Sobre esta tarefa

Para evitar potenciais riscos, leia e siga as seguintes instruções de segurança.

• S002

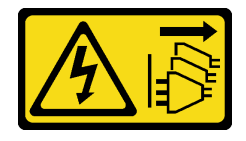

O botão de controle de energia no dispositivo e o botão liga/desliga na fonte de alimentação não desligam a corrente elétrica fornecida ao dispositivo. O dispositivo também pode ter mais de um cabo de alimentação. Para remover toda corrente elétrica do dispositivo, certifique-se de que todos os cabos de energia estão desconectados da fonte de alimentação.

#### Atenção:

- Leia ["Diretrizes de instalação" na página 45](#page-54-1) e ["Lista de verificação de inspeção segurança" na página 46](#page-55-0) para garantir que esteja trabalhando de forma segura.
- Antes de reutilizar um processador que foi removido de outra placa-mãe, limpe a graxa térmica do processador com um pano de limpeza com álcool e descarte o pano de limpeza depois de remover toda a graxa térmica.

Nota: Se você estiver aplicando nova graxa térmica na parte superior do processador, certifique-se de fazer isso depois que o álcool tenha evaporado totalmente.

• Encoste a embalagem antiestática que contém o componente em qualquer superfície metálica não pintada no servidor; em seguida, remova-o da embalagem e coloque-o em uma superfície antiestática.

## Procedimento

Etapa 1. Segure o processador pelos dois lados e alinhe o seguinte:

- 1. Alinhe **1** os entalhes pequenos no processador às **2** guias no soquete.
- 2. Alinhe **3** o pequeno triângulo do processador aos **4** cantos chanfrados no soquete.

Em seguida, abaixe com cuidado o processador uniformemente no soquete.

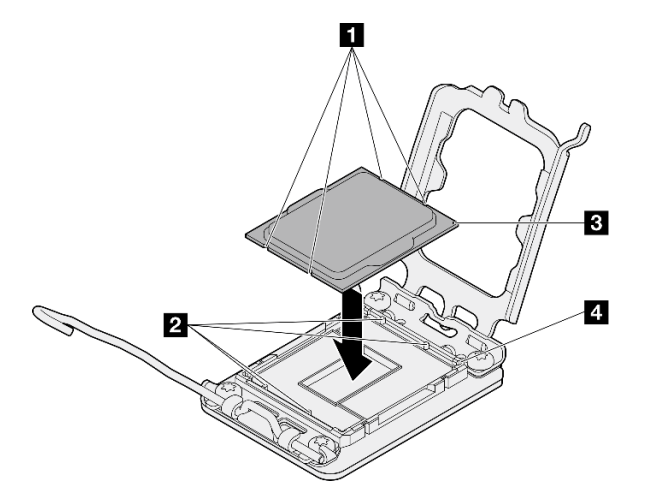

Figura 91. Instalando o processador

Etapa 2. Feche o retentor de processador e empurre a alça para a posição travada.

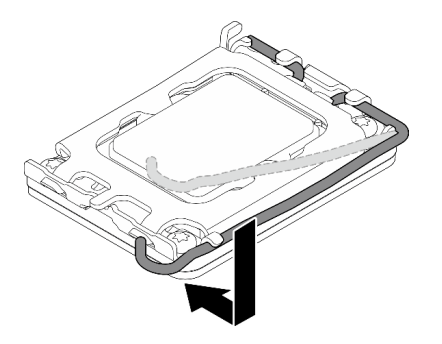

Figura 92. Fechando o retentor de processador

Etapa 3. Aplique a graxa térmica na parte superior do processador com uma seringa formando quatro pontos uniformemente espaçados, enquanto cada ponto consiste de aproximadamente 0,1 ml de graxa térmica.

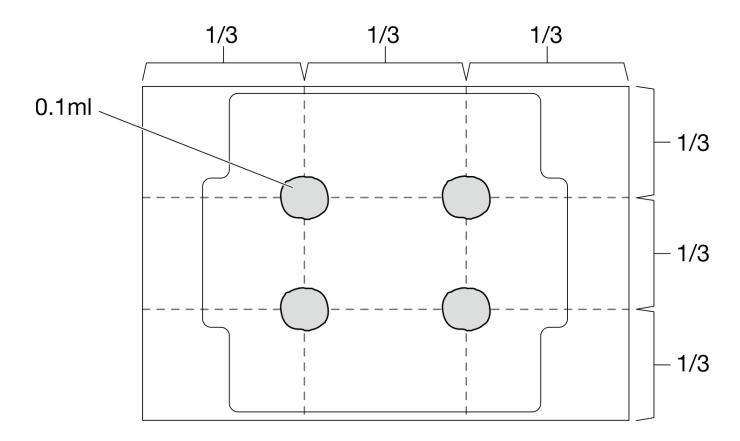

Figura 93. Formato adequado da graxa térmica

### Depois de concluir

- 1. Reinstale o conjunto de dissipador de calor e ventilador. Consulte ["Instalar o módulo de dissipador de](#page-107-0) [calor e do ventilador" na página 98.](#page-107-0)
- 2. Conclua a substituição de peças. Consulte ["Concluir a substituição de peças" na página 183.](#page-192-0)

#### Vídeo de demonstração

[Assista ao procedimento no YouTube](https://www.youtube.com/watch?v=ZyiaDVgz_ZY)

## Substituição do módulo de energia flash RAID

Siga as instruções nesta seção para remover e instalar o módulo de energia flash RAID (supercapacitor).

Nota: Este tópico destina-se somente a modelos de servidor que possuem módulos de energia flash RAID instalados.

O módulo de energia flash RAID protege a memória cache no adaptador RAID instalado. Você pode comprar um módulo de energia flash RAID da Lenovo.

Para obter uma lista de opções com suporte, consulte: <https://serverproven.lenovo.com>

# Remover um módulo de energia flash RAID

Siga as instruções nesta seção para remover um módulo de energia flash RAID (supercapacitor).

## Sobre esta tarefa

Para evitar potenciais riscos, leia e siga as seguintes instruções de segurança.

• S002

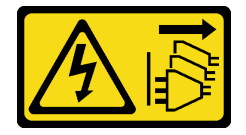

#### CUIDADO:

O botão de controle de energia no dispositivo e o botão liga/desliga na fonte de alimentação não desligam a corrente elétrica fornecida ao dispositivo. O dispositivo também pode ter mais de um cabo de alimentação. Para remover toda corrente elétrica do dispositivo, certifique-se de que todos os cabos de energia estão desconectados da fonte de alimentação.

#### Atenção:

- Leia ["Diretrizes de instalação" na página 45](#page-54-1) e ["Lista de verificação de inspeção segurança" na página 46](#page-55-0) para garantir que esteja trabalhando de forma segura.
- Desligue o servidor e os dispositivos periféricos e desconecte os cabos de alimentação e todos os cabos externos. Consulte ["Desligar o servidor" na página 52.](#page-61-0)
- Se o servidor estiver em um rack, remova-o do rack.
- Remova qualquer dispositivo de travamento que prenda a tampa do servidor, como uma trava Kensington ou um cadeado.

## Procedimento

Etapa 1. Remova a tampa do servidor. Consulte ["Remover a tampa do servidor" na página 160.](#page-169-0)

- Etapa 2. Desconecte o cabo do módulo de energia flash RAID da placa RAID.
- Etapa 3. Remova o módulo de energia flash RAID e o conjunto de suporte do chassi.

Nota: Seu módulo de energia flash RAID pode ser um pouco diferente dos mostrados nas ilustrações.

- a. **O** Pressione a guia no suporte do módulo de energia flash RAID.
- b. <sup>2</sup> Remova o módulo de energia flash RAID e o conjunto de suporte do chassi.

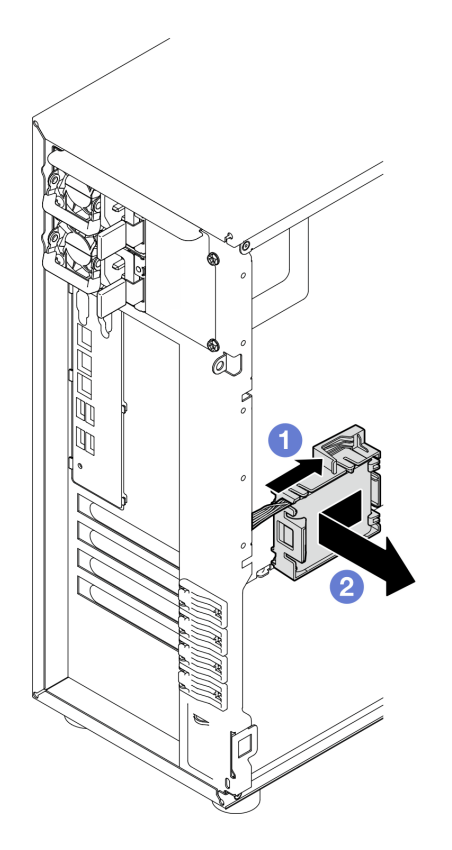

Figura 94. Removendo o módulo de energia flash RAID e o conjunto de suporte do chassi

- Etapa 4. Remova o módulo de energia flash RAID do suporte.
	- $a.$  **O** Puxe com cuidado a guia no suporte.
	- b. <sup>2</sup> Remova o módulo do suporte.

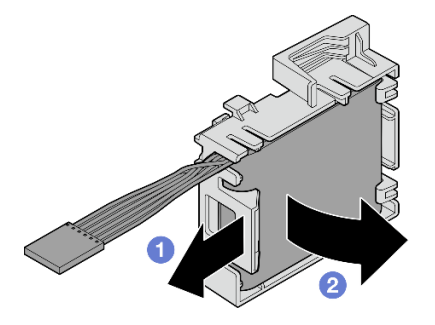

Figura 95. Removendo o módulo de energia flash do RAID do suporte

## Depois de concluir

Se você receber instruções para retornar o componente ou o dispositivo opcional, siga todas as instruções do pacote e use os materiais do pacote para remessa que foram fornecidos.

#### Vídeo de demonstração

[Assista ao procedimento no YouTube](https://www.youtube.com/watch?v=ZQVNVKlHw0k)

# Instalar um módulo de energia flash RAID

Siga as instruções nesta seção para instalar um módulo de energia flash RAID (supercapacitor).

## Sobre esta tarefa

Para evitar potenciais riscos, leia e siga as seguintes instruções de segurança.

• S002

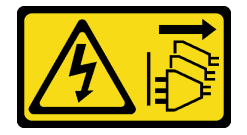

### CUIDADO:

O botão de controle de energia no dispositivo e o botão liga/desliga na fonte de alimentação não desligam a corrente elétrica fornecida ao dispositivo. O dispositivo também pode ter mais de um cabo de alimentação. Para remover toda corrente elétrica do dispositivo, certifique-se de que todos os cabos de energia estão desconectados da fonte de alimentação.

#### Atenção:

- Leia ["Diretrizes de instalação" na página 45](#page-54-1) e ["Lista de verificação de inspeção segurança" na página 46](#page-55-0) para garantir que esteja trabalhando de forma segura.
- Encoste a embalagem antiestática que contém o componente em qualquer superfície metálica não pintada no servidor; em seguida, remova-o da embalagem e coloque-o em uma superfície antiestática.

## Procedimento

Nota: Seu módulo de energia flash RAID pode ser um pouco diferente dos mostrados nas ilustrações.

Etapa 1. Instale o módulo de energia flash RAID no suporte.

- a. **O** Alinhe o módulo de energia flash RAID com o suporte.
- b. **G** Gire a outra extremidade do módulo para dentro até que fique presa no suporte.

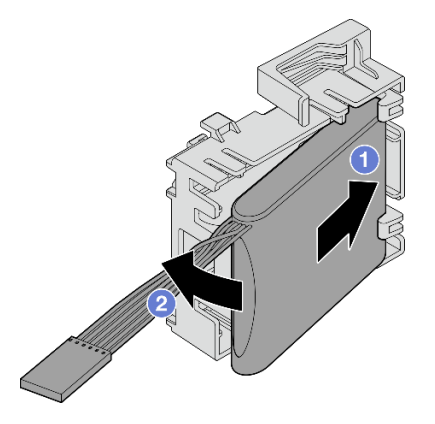

Figura 96. Instalando o módulo de energia flash RAID no suporte

Etapa 2. Posicione o módulo de energia flash RAID e o conjunto do suporte no chassi, onde as guias no suporte passam pelos orifícios correspondentes no chassi. Mova o conjunto conforme mostrado até que ele esteja presa no chassi.

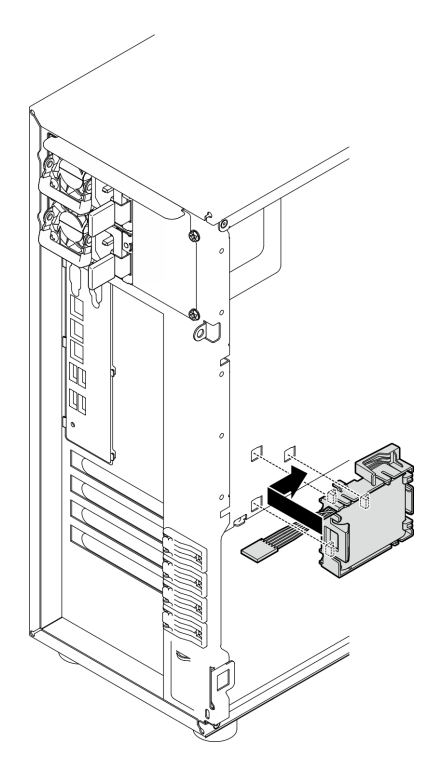

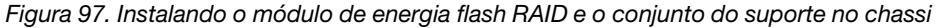

Etapa 3. Conecte o cabo do módulo de energia flash RAID ao adaptador RAID. Consulte ["Roteamento de](#page-203-0) [cabos da chave de intrusão e do módulo de energia flash RAID" na página 194](#page-203-0) para obter mais informações sobre o roteamento de cabos internos.

Notas: O conector do cabo do módulo de energia flash RAID deve estar completamente encaixado no lugar ilustrado ao ser conectado ao conector nos seguintes adaptadores RAID:

- Adaptador ThinkSystem RAID 940-8i 4 GB Flash PCIe Gen4 de 12 Gb (com módulo de energia flash)
- Adaptador ThinkSystem RAID 9350-8i 2 GB Flash PCIe de 12 Gb (com módulo de energia flash)
- Adaptador ThinkSystem RAID 9350-16i 4 GB Flash PCIe de 12 Gb (com módulo de energia flash)

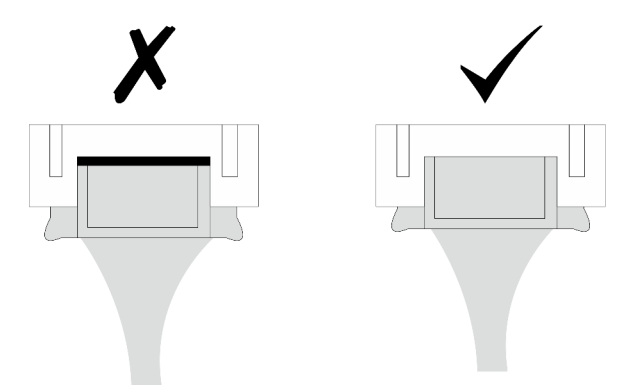

#### Depois de concluir

Conclua a substituição de peças. Consulte ["Concluir a substituição de peças" na página 183.](#page-192-0)

#### Vídeo de demonstração

[Assista ao procedimento no YouTube](https://www.youtube.com/watch?v=AgtIWEe7-w4)

## Substituição do servidor

Siga as instruções nesta seção para remover e instalar o servidor.

## <span id="page-163-0"></span>Remover o servidor do rack

Siga as instruções nesta seção para remover e instalar o ST250 V3 no rack.

#### S002

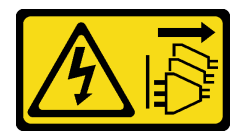

#### CUIDADO:

O botão de controle de energia no dispositivo e o botão liga/desliga na fonte de alimentação não desligam a corrente elétrica fornecida ao dispositivo. O dispositivo também pode ter mais de um cabo de alimentação. Para remover toda corrente elétrica do dispositivo, certifique-se de que todos os cabos de energia estão desconectados da fonte de alimentação.

### Sobre esta tarefa

#### Atenção:

- Leia ["Diretrizes de instalação" na página 45](#page-54-1) e ["Lista de verificação de inspeção segurança" na página 46](#page-55-0) para garantir que esteja trabalhando de forma segura.
- Desligue o servidor e os dispositivos periféricos e desconecte os cabos de alimentação e todos os cabos externos. Consulte ["Desligar o servidor" na página 52.](#page-61-0)

### Procedimento

Nota: Seu sistema pode ser um pouco diferente dos mostrados nas ilustrações.

Etapa 1. Remova os dois parafusos M6 x 16 na parte frontal do gabinete do rack.

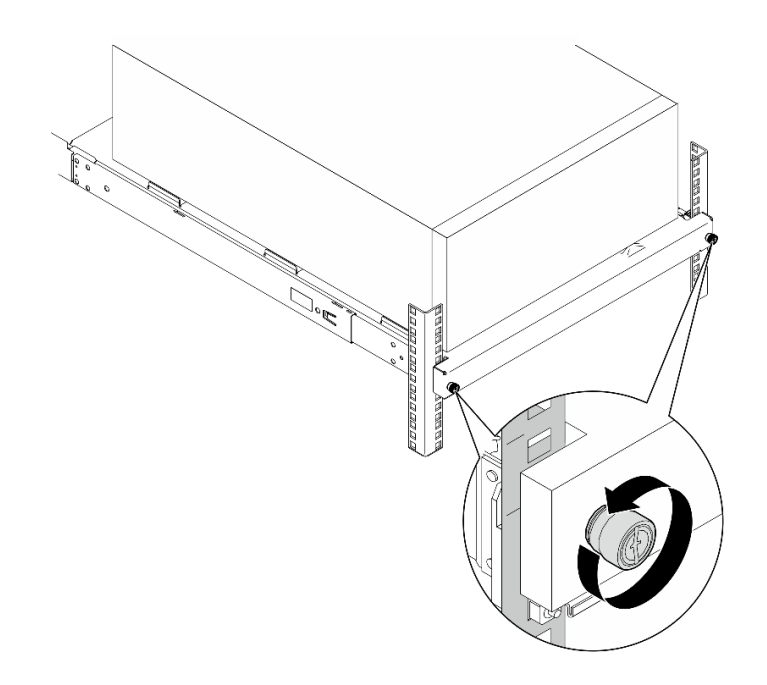

- Etapa 2. Remova o servidor dos trilhos.
	- a. <sup>O</sup> Deslize e puxe a bandeja do servidor em rack para fora do gabinete do rack.
	- b. **@** Levante o servidor para fora da bandeja.

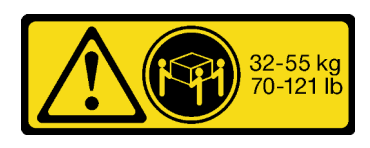

CUIDADO: Utilize práticas seguras ao levantar o servidor.

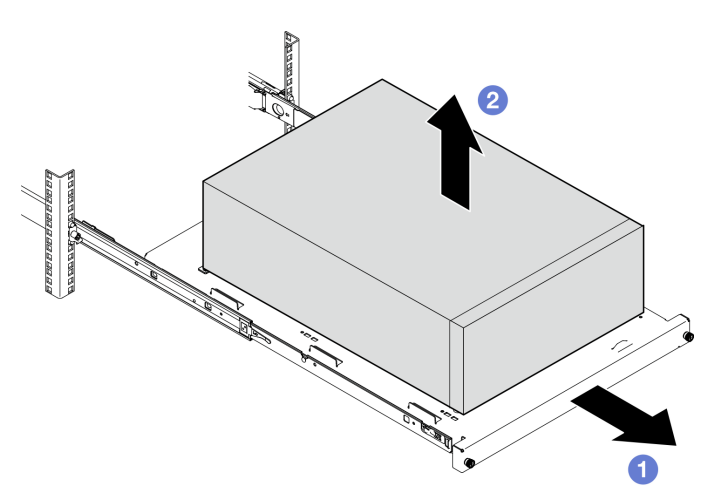

## Depois de concluir

- 1. Coloque o servidor em sua lateral com a tampa levantada.
- 2. Para instalar o novo servidor nos trilhos, consulte ["Instalar o servidor no rack" na página 156.](#page-165-0)

### Vídeo de demonstração

#### [Assista ao procedimento no YouTube](https://www.youtube.com/watch?v=UedfosTUDi4)

## <span id="page-165-0"></span>Instalar o servidor no rack

Siga as instruções nesta seção para instalar o ST250 V3 no rack.

### S002

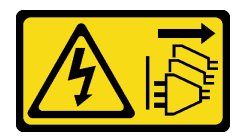

#### CUIDADO:

O botão de controle de energia no dispositivo e o botão liga/desliga na fonte de alimentação não desligam a corrente elétrica fornecida ao dispositivo. O dispositivo também pode ter mais de um cabo de alimentação. Para remover toda corrente elétrica do dispositivo, certifique-se de que todos os cabos de energia estão desconectados da fonte de alimentação.

## Sobre esta tarefa

#### Atenção:

- Leia ["Diretrizes de instalação" na página 45](#page-54-1) e ["Lista de verificação de inspeção segurança" na página 46](#page-55-0) para garantir que esteja trabalhando de forma segura.
- Desligue o servidor e os dispositivos periféricos e desconecte os cabos de alimentação e todos os cabos externos. Consulte ["Desligar o servidor" na página 52.](#page-61-0)

## Procedimento

Nota: Seu sistema pode ser um pouco diferente dos mostrados nas ilustrações.

Etapa 1. Desbloqueie a porta frontal do ST250 V3.

- a. **O** Deslize e empurre a chave no orifício correspondente na porta frontal e gire-a no sentido horário para destravar a porta.
- b.  $\bullet$  Abra a porta frontal.

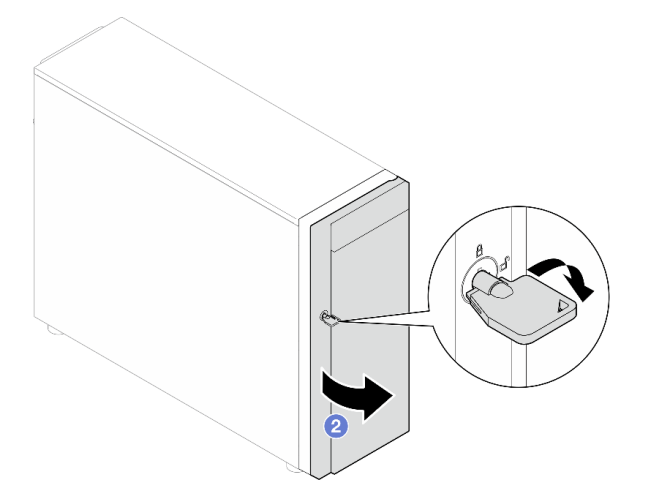

Etapa 2. Levante a porta frontal para desconectar a dobradiça e a remova do servidor.

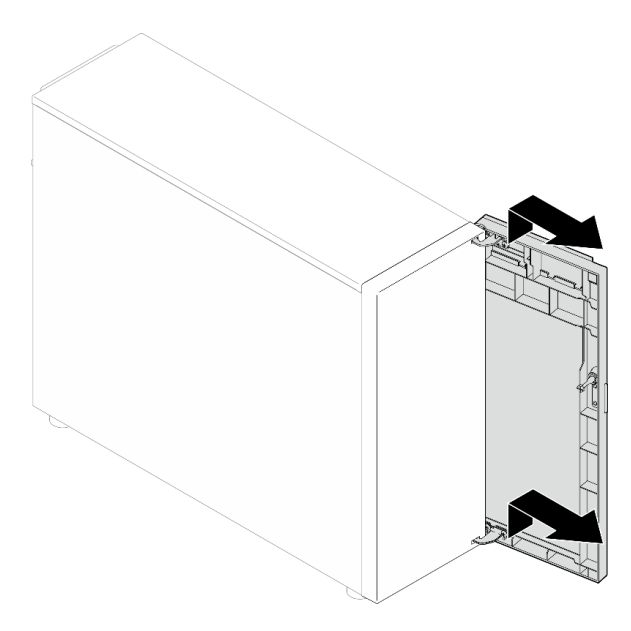

Etapa 3. Instale os dois suportes conforme ilustrado.

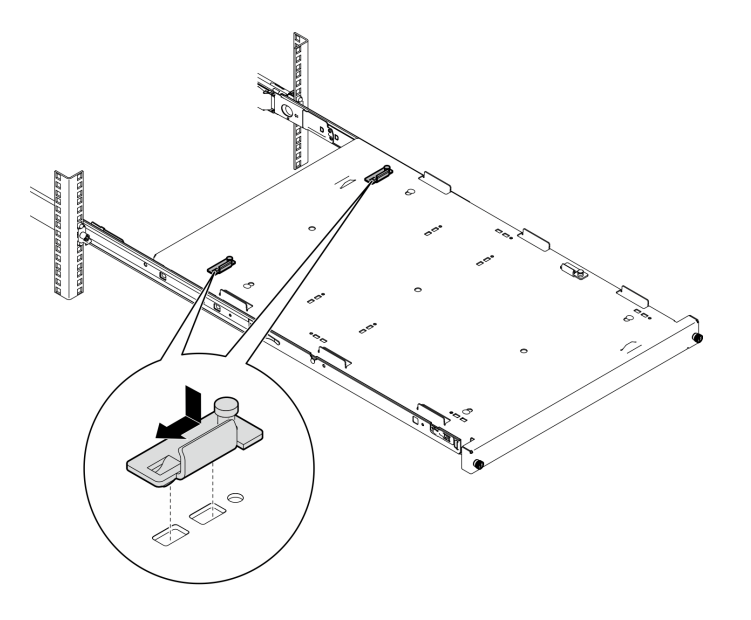

Etapa 4. Instale as quatro tampas de segurança de borracha conforme ilustrado.

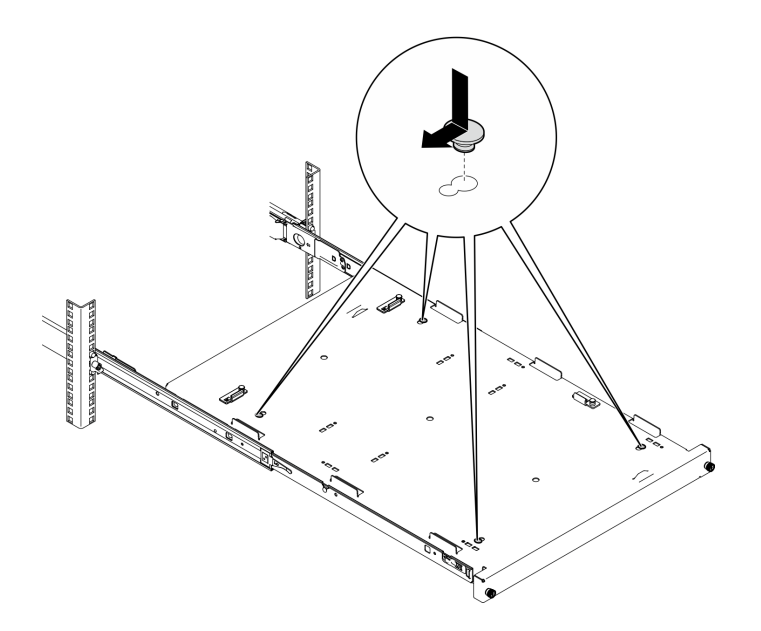

Etapa 5. Remova os quatro parafusos e base do servidor.

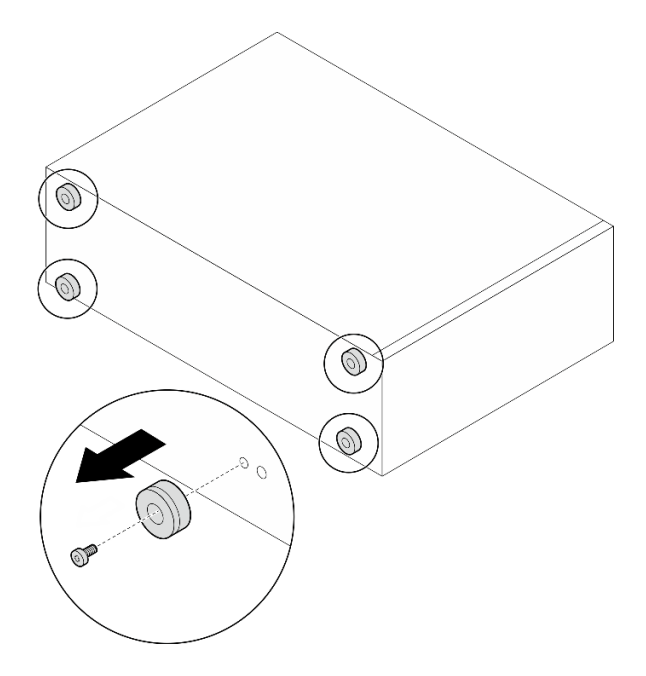

Etapa 6. Alinhe o servidor aos suportes e à guia a frente da bandeja e, em seguida, coloque cuidadosamente o servidor na bandeja.

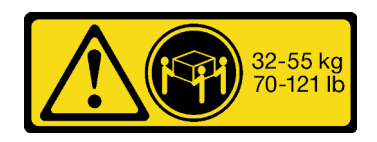

CUIDADO: Utilize práticas seguras ao levantar o servidor.

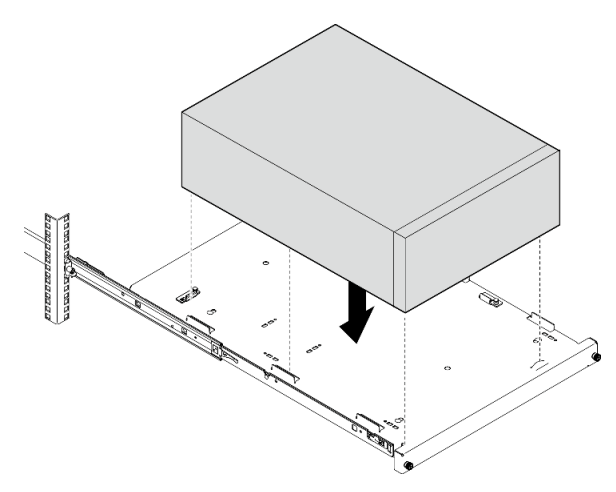

- Etapa 7. Instale o servidor no gabinete do rack.
	- a. **O** Levante as travas do trilho em ambos os lados.
	- b. <sup>@</sup> Deslize com cuidado e empurre a bandeja para dentro do gabinete do rack.

Para evitar lesões, mantenha as mãos distante da área de travas quando elas se aproximarem do trilho externo.

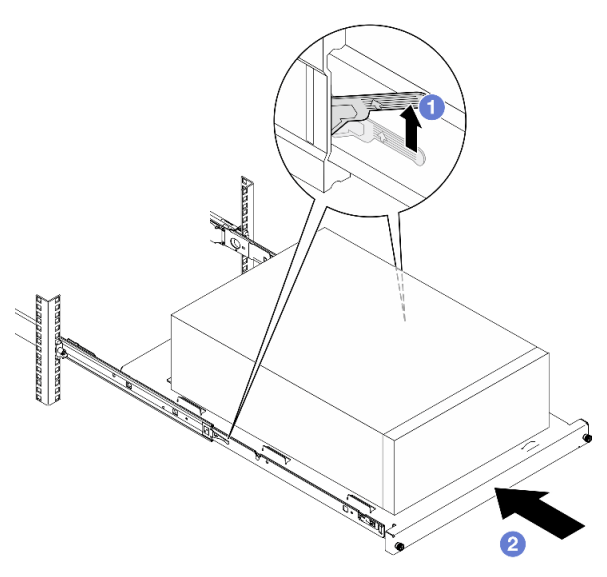

Etapa 8. Prenda a bandeja com dois parafusos M6 x 16 à frente do gabinete do rack.

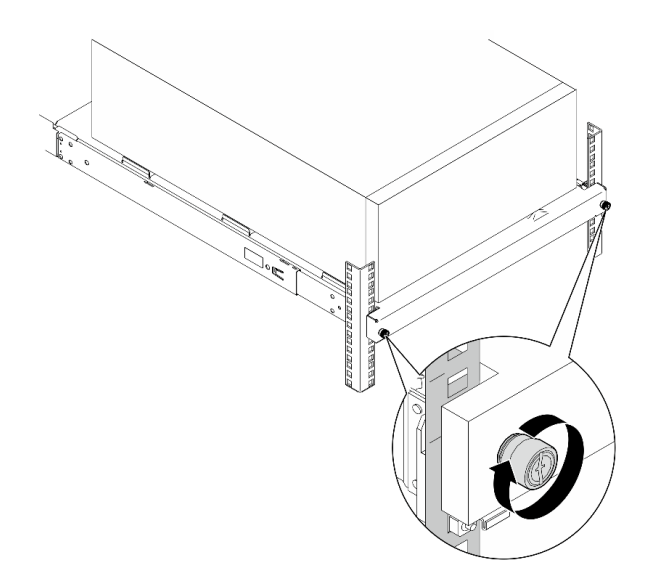

## Depois de concluir

1. Conclua a substituição de peças. Consulte ["Concluir a substituição de peças" na página 183.](#page-192-0)

### Vídeo de demonstração

[Assista ao procedimento no YouTube](https://www.youtube.com/watch?v=Ykh5I0gbXMY)

# Substituição da tampa do servidor

Siga as instruções nesta seção para remover e instalar a tampa superior.

## <span id="page-169-0"></span>Remover a tampa do servidor

Siga as instruções nesta seção para remover a tampa superior.

## Sobre esta tarefa

Para evitar potenciais riscos, leia e siga as seguintes instruções de segurança.

• S002

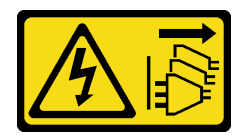

CUIDADO:

O botão de controle de energia no dispositivo e o botão liga/desliga na fonte de alimentação não desligam a corrente elétrica fornecida ao dispositivo. O dispositivo também pode ter mais de um cabo de alimentação. Para remover toda corrente elétrica do dispositivo, certifique-se de que todos os cabos de energia estão desconectados da fonte de alimentação.

• S014

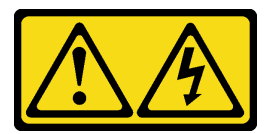

Voltagens, correntes e níveis de energia perigosos podem estar presentes. Apenas um técnico de serviço qualificado está autorizado a remover as tampas onde houver etiqueta.

#### • S033

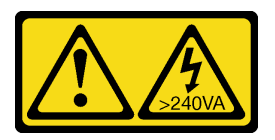

#### CUIDADO:

Energia perigosa presente. Voltagens com energia perigosa podem provocar aquecimento quando em curto-circuito com metal, o que pode resultar no derretimento do metal e/ou queimaduras.

#### Atenção:

- Leia ["Diretrizes de instalação" na página 45](#page-54-1) e ["Lista de verificação de inspeção segurança" na página 46](#page-55-0) para garantir que esteja trabalhando de forma segura.
- Desligue o servidor e os dispositivos periféricos e desconecte os cabos de alimentação e todos os cabos externos. Consulte ["Desligar o servidor" na página 52.](#page-61-0)
- Se o servidor estiver instalado em um rack, deslize o servidor para fora dos trilhos deslizantes do rack para acessar a tampa superior ou remover o servidor do rack. Consulte ["Remover o servidor do rack" na](#page-163-0) [página 154](#page-163-0).
- Remova qualquer dispositivo de travamento que prenda a tampa do servidor, como uma trava Kensington ou um cadeado.

#### Procedimento

Etapa 1. Remova a tampa do servidor.

a. **O** Solte o parafuso de orelha que prende a tampa do servidor com uma chave de fenda.

Nota: O parafuso de orelha é uma peça integrada da tampa do servidor. Não tente remover o parafuso da tampa do servidor.

- b. <sup>2</sup> Deslize a tampa do servidor para traz do servidor até soltá-la do chassi.
- c. Gire a tampa do servidor para fora e remova-a do chassi. Coloque a tampa sobre uma superfície plana limpa.

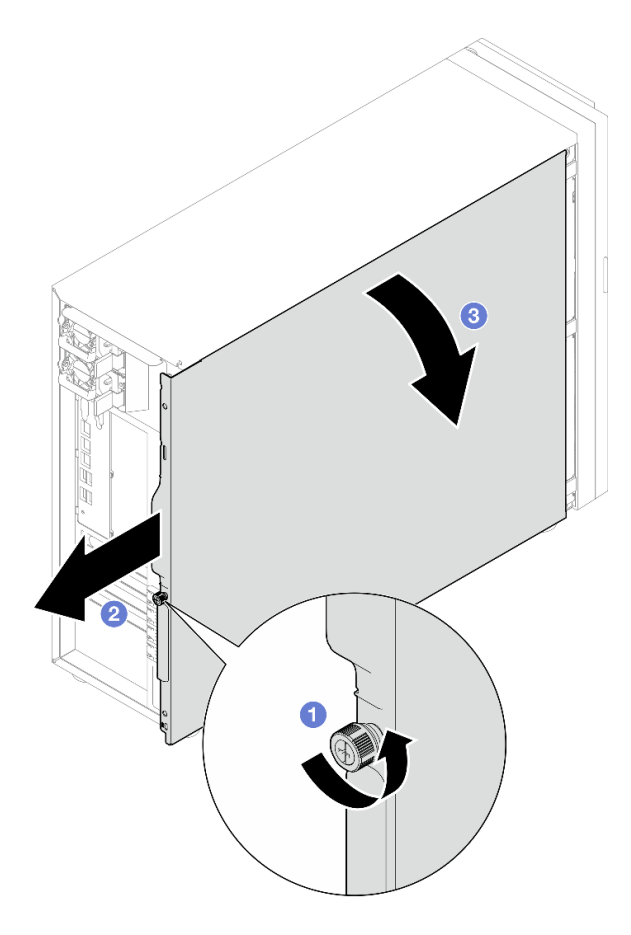

Figura 98. Removendo a tampa do servidor

Atenção: Para obter resfriamento adequado, sempre instale a tampa do servidor antes de ligar o servidor. Operar o servidor sem a tampa instalada corretamente, pode resultar em danos nos componente no servidor.

### Depois de concluir

Se você receber instruções para retornar o componente ou o dispositivo opcional, siga todas as instruções do pacote e use os materiais do pacote para remessa que foram fornecidos.

#### Vídeo de demonstração

[Assista ao procedimento no YouTube](https://www.youtube.com/watch?v=WyeAonoc-w0)

## <span id="page-171-0"></span>Instalar a tampa do servidor

Siga as instruções nesta seção para instalar a tampa superior.

## Sobre esta tarefa

Para evitar potenciais riscos, leia e siga as seguintes instruções de segurança.

• S002

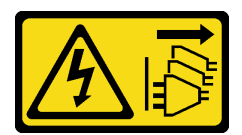

O botão de controle de energia no dispositivo e o botão liga/desliga na fonte de alimentação não desligam a corrente elétrica fornecida ao dispositivo. O dispositivo também pode ter mais de um cabo de alimentação. Para remover toda corrente elétrica do dispositivo, certifique-se de que todos os cabos de energia estão desconectados da fonte de alimentação.

• S014

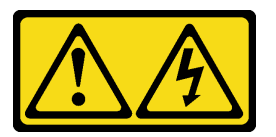

#### CUIDADO:

Voltagens, correntes e níveis de energia perigosos podem estar presentes. Apenas um técnico de serviço qualificado está autorizado a remover as tampas onde houver etiqueta.

• S033

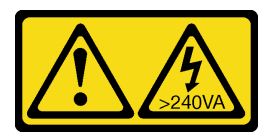

#### CUIDADO:

Energia perigosa presente. Voltagens com energia perigosa podem provocar aquecimento quando em curto-circuito com metal, o que pode resultar no derretimento do metal e/ou queimaduras.

#### Atenção:

- Leia ["Diretrizes de instalação" na página 45](#page-54-1) e ["Lista de verificação de inspeção segurança" na página 46](#page-55-0) para garantir que esteja trabalhando de forma segura.
- Certifique-se de que todos os adaptadores e outros componentes estejam instalados e posicionados corretamente e de que você não tenha deixado ferramentas ou peças soltas dentro do servidor.
- Certifique-se de que os cabos internos estejam roteados corretamente. Consulte [Capítulo 6 "Roteamento](#page-194-0) [de cabos internos" na página 185.](#page-194-0)
- Se você estiver instalando uma nova tampa do servidor, coloque a etiqueta de serviço dentro da nova tampa do servidor primeiro, se necessário.

Nota: Uma nova tampa do servidor é fornecida sem uma etiqueta de serviço anexada. Se você precisar de uma etiqueta de serviço, peça-a com a nova tampa do servidor. A etiqueta de serviço é gratuita.

### Procedimento

Etapa 1. Instale a tampa do servidor.

- a. **C**Alinhe as guias na tampa do servidor com os slots correspondentes na borda superior do chassi.
- b. **@** Gire a tampa do servidor para fechá-la.

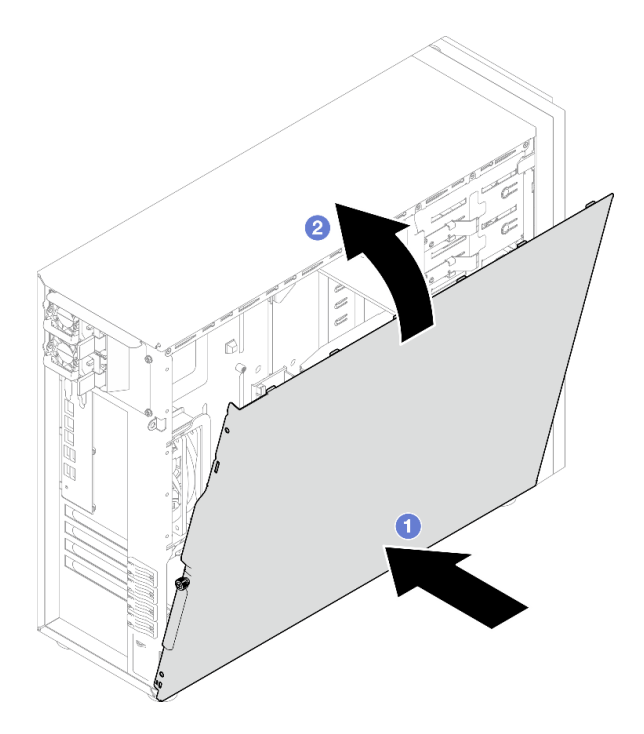

Figura 99. Posicionando a tampa do servidor no chassi

Nota: Antes de deslizar a tampa para frente, assegure-se de que todas as guias na tampa alinhem-se aos slots e se encaixem corretamente ao chassi.

- Etapa 2. Fixe a tampa do servidor no chassi.
	- a. Deslize a tampa do servidor em direção à parte frontal do chassi até ela parar.
	- b. <sup>2</sup> Aperte o parafuso de orelha com uma chave de fenda para prender a tampa do servidor.

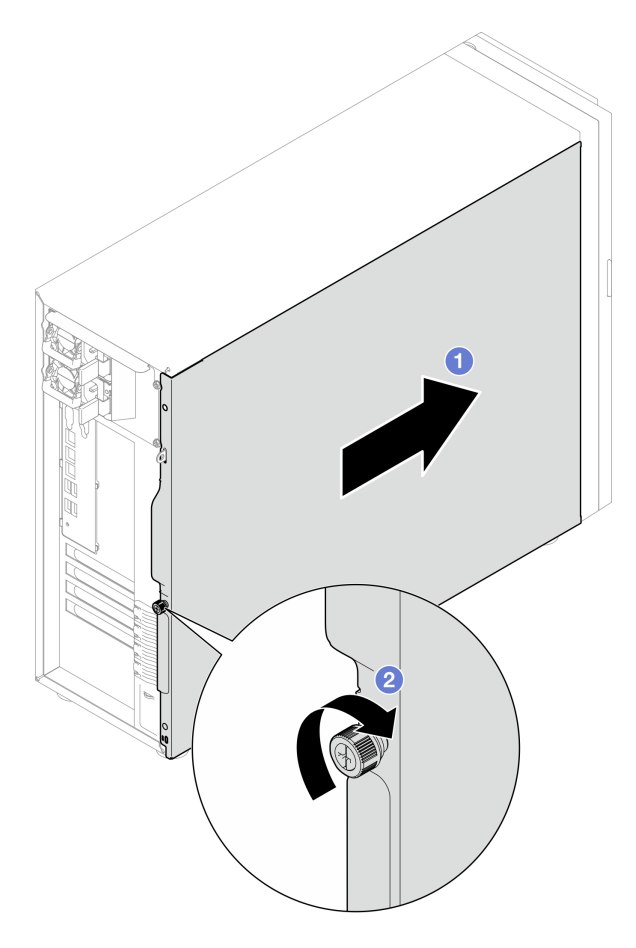

Figura 100. Fixando a tampa do servidor no chassi

## Depois de concluir

Conclua a substituição de peças. Consulte ["Concluir a substituição de peças" na página 183.](#page-192-0)

#### Vídeo de demonstração

[Assista ao procedimento no YouTube](https://www.youtube.com/watch?v=STaBgBNiLd0)

## Substituição da placa-mãe (apenas técnico treinado)

Siga as instruções nesta seção para remover e instalar a placa-mãe.

Importante: Essa tarefa deve ser executada por técnicos treinados.

#### CUIDADO:

Partes móveis perigosas. Mantenha os dedos e outras partes do corpo a distância.

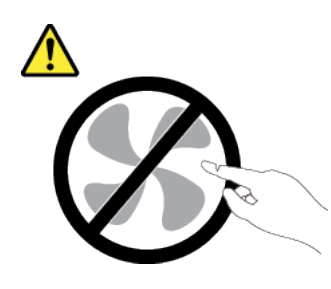

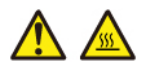

Os dissipadores de calor e os processadores podem estar muito quentes. Desligue o servidor e aguarde alguns minutos para que ele esfrie antes de remover a tampa do servidor.

## Remover o firmware e módulo de segurança RoT

Siga as instruções nesta seção para remover o ThinkSystem V3 Firmware and Root of Trust Security Module (firmware and RoT security module).

## Sobre esta tarefa

S002

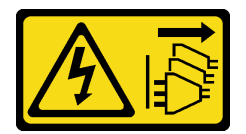

#### CUIDADO:

O botão de controle de energia no dispositivo e o botão liga/desliga na fonte de alimentação não desligam a corrente elétrica fornecida ao dispositivo. O dispositivo também pode ter mais de um cabo de alimentação. Para remover toda corrente elétrica do dispositivo, certifique-se de que todos os cabos de energia estão desconectados da fonte de alimentação.

Importante: Essa tarefa deve ser realizada por técnicos treinados e certificados pelo Serviço Lenovo. Não tente removê-lo ou instalá-lo sem treinamento e qualificação adequados.

#### Atenção:

- Leia ["Diretrizes de instalação" na página 45](#page-54-1) e ["Lista de verificação de inspeção segurança" na página 46](#page-55-0) para garantir que esteja trabalhando de forma segura.
- Desligue o servidor e os dispositivos periféricos e desconecte os cabos de alimentação e todos os cabos externos. Consulte ["Desligar o servidor" na página 52.](#page-61-0)
- Previna a exposição à eletricidade estática, que pode resultar em encerramento do sistema e perda de dados, mantendo componentes sensíveis em suas embalagens antiestáticas até a instalação, e manipulando esses dispositivos com uma pulseira de descarga eletrostática ou outro sistema de aterramento.
- Depois de substituir o firmware e módulo de segurança RoT, atualize o Firmware para a versão específica compatível com o servidor. Você deve ter o firmware necessário ou uma cópia do firmware preexistente antes de continuar.

• Se o servidor estiver instalado em um rack, deslize o servidor para fora dos trilhos deslizantes do rack para acessar a tampa superior ou remover o servidor do rack. Consulte ["Remover o servidor do rack" na](#page-163-0) [página 154](#page-163-0).

## Procedimento

- Etapa 1. Faça as preparações para essa tarefa.
	- a. Execute os comandos OneCLI para fazer backup das configurações UEFI. Consulte [https://](https://pubs.lenovo.com/lxce-onecli/onecli_r_save_command)  [pubs.lenovo.com/lxce-onecli/onecli\\_r\\_save\\_command](https://pubs.lenovo.com/lxce-onecli/onecli_r_save_command).
	- b. Execute os comandos OneCLI e ações do XCC para fazer backup das configurações do XCC. Consulte [https://pubs.lenovo.com/lxce-onecli/onecli\\_r\\_save\\_command](https://pubs.lenovo.com/lxce-onecli/onecli_r_save_command) e [https://](https://pubs.lenovo.com/xcc2/NN1ia_c_backupthexcc.html)  [pubs.lenovo.com/xcc2/NN1ia\\_c\\_backupthexcc.html](https://pubs.lenovo.com/xcc2/NN1ia_c_backupthexcc.html).
	- c. Remova a tampa do servidor. Consulte ["Remover a tampa do servidor" na página 160.](#page-169-0)
	- d. Se for necessário, remova os adaptadores PCIe. Consulte ["Remover o adaptador PCIe" na](#page-133-0)  [página 124](#page-133-0).
- Etapa 2. Remova os dois parafusos que prendem o Firmware and RoT security module à placa-mãe e remova o módulo.

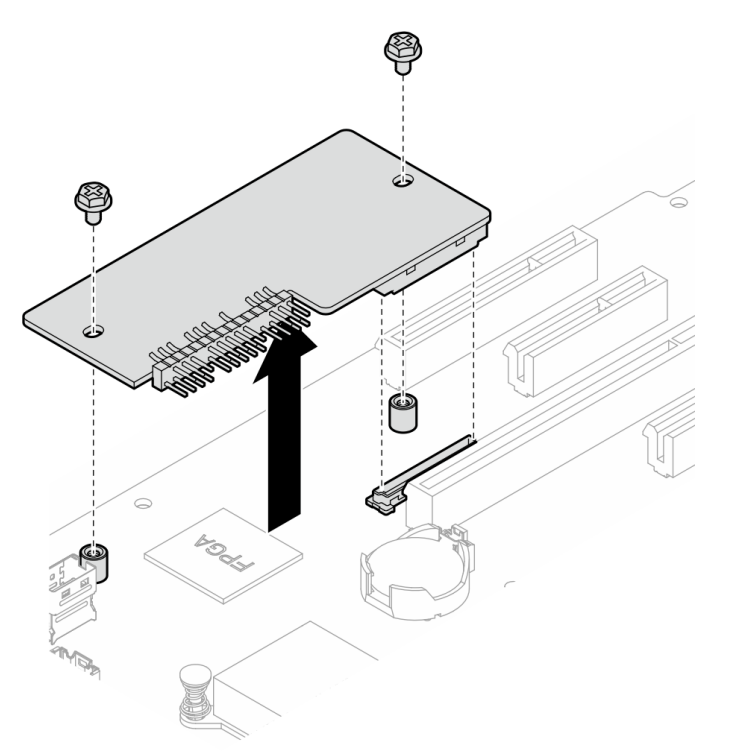

Figura 101. Remoção do firmware e módulo de segurança RoT

### Depois de concluir

- 1. Instale uma unidade de substituição. Consulte ["Instalar o firmware e módulo de segurança RoT" na](#page-177-0)  [página 168](#page-177-0)
- 2. Se você receber instruções para retornar o componente ou o dispositivo opcional, siga todas as instruções do pacote e use os materiais do pacote para remessa que foram fornecidos.

#### Vídeo de demonstração

[Assista ao procedimento no YouTube](https://www.youtube.com/watch?v=-XrbbLtfZ-Q)

# <span id="page-177-0"></span>Instalar o firmware e módulo de segurança RoT

Siga as instruções nesta seção para instalar o ThinkSystem V3 Firmware and Root of Trust Security Module (firmware and RoT security module).

## Sobre esta tarefa

Importante: Essa tarefa deve ser realizada por técnicos treinados e certificados pelo Serviço Lenovo. Não tente removê-lo ou instalá-lo sem treinamento e qualificação adequados.

#### Atenção:

- Leia ["Diretrizes de instalação" na página 45](#page-54-1) e ["Lista de verificação de inspeção segurança" na página 46](#page-55-0) para garantir que esteja trabalhando de forma segura.
- Desligue o servidor e os dispositivos periféricos e desconecte os cabos de alimentação e todos os cabos externos. Consulte ["Desligar o servidor" na página 52.](#page-61-0)
- Previna a exposição à eletricidade estática, que pode resultar em encerramento do sistema e perda de dados, mantendo componentes sensíveis em suas embalagens antiestáticas até a instalação, e manipulando esses dispositivos com uma pulseira de descarga eletrostática ou outro sistema de aterramento.
- Se o servidor estiver instalado em um rack, deslize o servidor para fora dos trilhos deslizantes do rack para acessar a tampa superior ou remover o servidor do rack. Consulte ["Remover o servidor do rack" na](#page-163-0) [página 154](#page-163-0).

Download de firmware e driver: talvez seja necessário atualizar o firmware ou o driver depois de substituir um componente.

- Vá para [https://datacentersupport.lenovo.com/tw/en/products/servers/thinksystem/st250v3/7dce/downloads/](https://datacentersupport.lenovo.com/tw/en/products/servers/thinksystem/st250v3/7dce/downloads/driver-list/) [driver-list/](https://datacentersupport.lenovo.com/tw/en/products/servers/thinksystem/st250v3/7dce/downloads/driver-list/) para ver as atualizações de firmware e driver mais recentes para o seu servidor.
- Acesse ["Atualizar o firmware" na página 219](#page-228-0) para obter mais informações sobre ferramentas de atualização de firmware.

## Procedimento

- Etapa 1. Encoste a embalagem antiestática que contém o componente em qualquer superfície metálica não pintada no servidor; em seguida, remova-o da embalagem e coloque-o em uma superfície antiestática.
- Etapa 2. Instale o firmware and RoT security module no servidor e aperte os dois parafusos para prender o Firmware and RoT Security Module na placa-mãe.

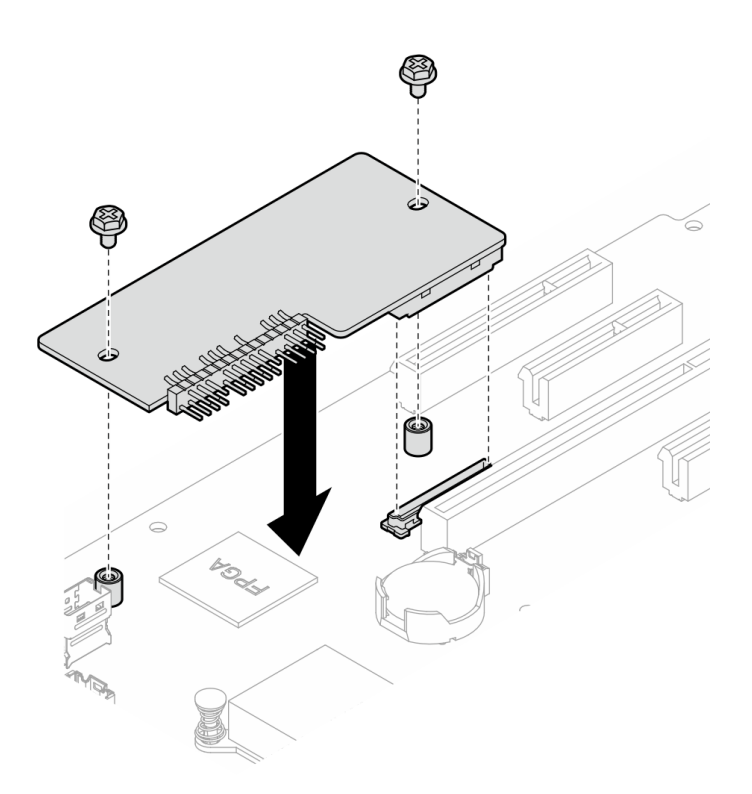

Figura 102. Instalação do firmware e módulo de segurança RoT

Etapa 3. Conecte os cabos à placa-mãe. Consulte ["Conectores da Placa-mãe" na página 31](#page-40-0)

### Depois de concluir

- 1. Reinstale o adaptador PCIe. Consulte o ["Instalar o adaptador PCIe" na página 126.](#page-135-0)
- 2. Reconecte todos os cabos que foram removidos. Consulte [Capítulo 6 "Roteamento de cabos internos"](#page-194-0)  [na página 185](#page-194-0).
- 3. Reinstale a tampa do servidor. Consulte o ["Instalar a tampa do servidor" na página 162](#page-171-0).
- 4. Conclua a substituição de peças. Consulte ["Concluir a substituição de peças" na página 183.](#page-192-0)
- 5. Atualize o firmware do UEFI, do XCC e do LXPM para a versão específica compatível com o servidor. Consulte [https://glosse4lenovo.lenovo.com/wiki/glosse4lenovo/view/How%20To/System%20related/](https://glosse4lenovo.lenovo.com/wiki/glosse4lenovo/view/How%20To/System%20related/How%20to%20do%20RoT%20Module%20FW%20update%20on%20ThinkSystem%20V3%20machines/) [How%20to%20do%20RoT%20Module%20FW%20update%20on%20ThinkSystem%20V3%20machines/](https://glosse4lenovo.lenovo.com/wiki/glosse4lenovo/view/How%20To/System%20related/How%20to%20do%20RoT%20Module%20FW%20update%20on%20ThinkSystem%20V3%20machines/).
- 6. Execute os comandos OneCLI para restaurar as configurações UEFI. Consulte [https://pubs.lenovo.com/](https://pubs.lenovo.com/lxce-onecli/onecli_r_restore_command)  [lxce-onecli/onecli\\_r\\_restore\\_command](https://pubs.lenovo.com/lxce-onecli/onecli_r_restore_command).
- 7. Execute os comandos OneCLI e ações do XCC para restaurar as configurações do XCC. Consulte [https://pubs.lenovo.com/lxce-onecli/onecli\\_r\\_restore\\_command](https://pubs.lenovo.com/lxce-onecli/onecli_r_restore_command) e https://pubs.lenovo.com/xcc2/NN1ia\_c [restorethexcc.html](https://pubs.lenovo.com/xcc2/NN1ia_c_restorethexcc.html).
- 8. Opcionalmente, faça o seguinte, se necessário:
	- Oculte o TPM. Consulte ["Ocultar/observar TPM" na página 177.](#page-186-0)
	- Atualize o firmware do TPM. Consulte ["Atualizar o firmware do TPM" na página 177](#page-186-1).
	- Habilite a Inicialização Segura do UEFI. Consulte ["Habilitar Inicialização Segura do UEFI" na página](#page-187-0)  [178.](#page-187-0)

#### Vídeo de demonstração

[Assista ao procedimento no YouTube](https://www.youtube.com/watch?v=oeMGcj_Gklc)

# Remover a placa-mãe

Siga as instruções nesta seção para remover a placa-mãe.

## Sobre esta tarefa

Para evitar potenciais riscos, leia e siga as seguintes instruções de segurança.

• S002

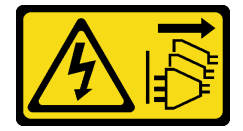

CUIDADO:

O botão de controle de energia no dispositivo e o botão liga/desliga na fonte de alimentação não desligam a corrente elétrica fornecida ao dispositivo. O dispositivo também pode ter mais de um cabo de alimentação. Para remover toda corrente elétrica do dispositivo, certifique-se de que todos os cabos de energia estão desconectados da fonte de alimentação.

• S012

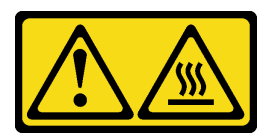

## CUIDADO:

Superfície quente nas proximidades.

• S017

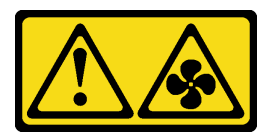

#### CUIDADO:

Lâminas móveis do ventilador perigosas nas proximidades. Mantenha os dedos e outras partes do corpo a distância.

### Atenção:

- Leia ["Diretrizes de instalação" na página 45](#page-54-1) e ["Lista de verificação de inspeção segurança" na página 46](#page-55-0) para garantir que esteja trabalhando de forma segura.
- Desligue o servidor e os dispositivos periféricos e desconecte os cabos de alimentação e todos os cabos externos. Consulte ["Desligar o servidor" na página 52.](#page-61-0)
- Se o servidor estiver instalado em um rack, remova o servidor do rack.
- Remova qualquer dispositivo de travamento que prenda a tampa do servidor, como uma trava Kensington ou um cadeado.

## Procedimento

Etapa 1. Faça as preparações para esta tarefa.

a. Grave todas as informações de configuração do sistema, como os endereços de IP do Lenovo XClarity Controller os dados vitais do produto e o tipo de máquina, o número do
modelo, o número de série, o Identificador Exclusivo Universal e a etiqueta de ativo do servidor.

- b. Salve a configuração do sistema em um dispositivo externo com o Lenovo XClarity Essentials.
- c. Salve o log de eventos do sistema na mídia externa.
- d. Remova a tampa do servidor. Consulte ["Remover a tampa do servidor" na página 160.](#page-169-0)
- e. Remova os ventiladores frontais e traseiros do sistema. Consulte ["Remover o ventilador](#page-89-0) [frontal do sistema" na página 80](#page-89-0) e ["Remover o ventilador traseiro do sistema" na página 83](#page-92-0).
- f. Remova o adaptador de inicialização M.2. Consulte ["Remover o adaptador de inicialização](#page-112-0)  [M.2" na página 103](#page-112-0).
- g. Remova os adaptadores PCIe. Consulte o ["Remover o adaptador PCIe" na página 124.](#page-133-0)
- h. Rotule o número do slot em cada módulo de memória, remova todos os módulos de memória da placa-mãe e deixe-os de lado em uma superfície antiestática para reinstalação. Consulte ["Remover um módulo de memória" na página 112.](#page-121-0)
- i. Remova o conjunto de dissipador de calor e ventilador. Consulte o ["Remover o módulo de](#page-105-0) [dissipador de calor e ventilador" na página 96.](#page-105-0)
- j. Remova o processador. Consulte ["Remover o processador" na página 146](#page-155-0).
- k. Remover o Firmware and RoT security module. Consulte o ["Remover o firmware e módulo de](#page-175-0) [segurança RoT" na página 166.](#page-175-0)
- l. Anote onde os cabos estão conectados à placa-mãe; depois, desconecte todos eles.

Atenção: Desencaixe todas as travas, presilhas de cabo, guias de liberação ou bloqueios nos conectores de cabo com antecedência. Não liberá-las antes de remover os cabos danificará os conectores de cabo na placa-mãe. Qualquer dano nos conectores do cabo pode requerer a substituição da placa-mãe.

- Etapa 2. Coloque o servidor de lado com a placa-mãe voltada para cima.
- Etapa 3. Remova os oito parafusos que prendem a placa-mãe seguindo a sequência de numérica recomendada conforme mostrado na ilustração. Em seguida, remova cuidadosamente a placamãe do chassi.

Nota: Para referência, o torque necessário para soltar totalmente os parafusos é de 0,5 a 0,6 Newton-metros, de 4,5 a 5,5 libras-polegadas.

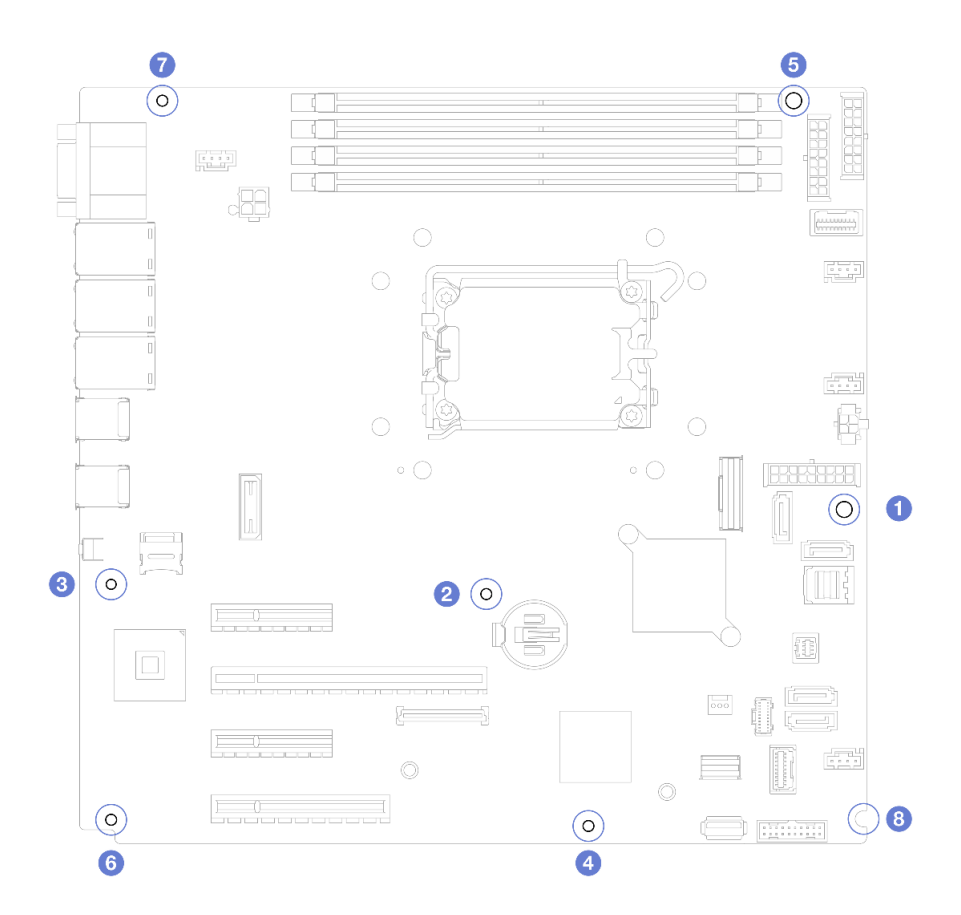

Figura 103. Removendo os parafusos que prendem a placa-mãe.

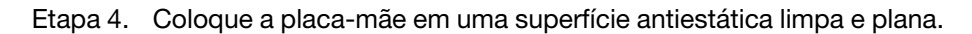

### Depois de concluir

• Se você receber instruções para retornar o componente ou o dispositivo opcional, siga todas as instruções do pacote e use os materiais do pacote para remessa que foram fornecidos.

Importante: Antes de devolver a placa-mãe, certifique-se de instalar as coberturas protetoras do soquete de processador da nova placa-mãe. Para substituir uma cobertura protetora do soquete de processador:

- 1. Retire uma cobertura protetora do conjunto de soquete de processador na nova placa-mãe e posicione-a corretamente acima do conjunto de soquete de processador na placa-mãe removida.
- 2. Pressione levemente para baixo as pernas da cobertura protetora do conjunto de soquete de processador, pressionando pelas bordas para evitar danos aos pinos do soquete. Talvez você ouça um clique quando a cobertura protetora estiver fixada com segurança.
- 3. Certifique-se de que a cobertura protetora esteja conectada com firmeza ao conjunto de soquete do processador.

#### Vídeo de demonstração

[Assista ao procedimento no YouTube](https://www.youtube.com/watch?v=FAXwGSvCDFg)

## Instalar a placa-mãe

Siga as instruções nesta seção para instalar a placa-mãe.

### Sobre esta tarefa

Para evitar potenciais riscos, leia e siga as seguintes instruções de segurança.

• S002

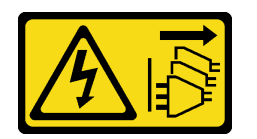

#### CUIDADO:

O botão de controle de energia no dispositivo e o botão liga/desliga na fonte de alimentação não desligam a corrente elétrica fornecida ao dispositivo. O dispositivo também pode ter mais de um cabo de alimentação. Para remover toda corrente elétrica do dispositivo, certifique-se de que todos os cabos de energia estão desconectados da fonte de alimentação.

• S012

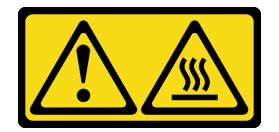

CUIDADO: Superfície quente nas proximidades.

• S017

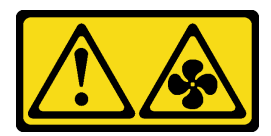

#### CUIDADO:

Lâminas móveis do ventilador perigosas nas proximidades. Mantenha os dedos e outras partes do corpo a distância.

#### Atenção:

- Leia ["Diretrizes de instalação" na página 45](#page-54-1) e ["Lista de verificação de inspeção segurança" na página 46](#page-55-0) para garantir que esteja trabalhando de forma segura.
- Encoste a embalagem antiestática que contém o componente em qualquer superfície metálica não pintada no servidor; em seguida, remova-o da embalagem e coloque-o em uma superfície antiestática.

Download de firmware e driver: talvez seja necessário atualizar o firmware ou o driver depois de substituir um componente.

- Vá para [https://datacentersupport.lenovo.com/tw/en/products/servers/thinksystem/st250v3/7dce/downloads/](https://datacentersupport.lenovo.com/tw/en/products/servers/thinksystem/st250v3/7dce/downloads/driver-list/) [driver-list/](https://datacentersupport.lenovo.com/tw/en/products/servers/thinksystem/st250v3/7dce/downloads/driver-list/) para ver as atualizações de firmware e driver mais recentes para o seu servidor.
- Acesse ["Atualizar o firmware" na página 219](#page-228-0) para obter mais informações sobre ferramentas de atualização de firmware.

#### Procedimento

Atenção: Antes de instalar a nova placa-mãe, certifique-se de que a gaiola da fonte de alimentação foi instalada no chassi para evitar danos aos componentes na placa-mãe.

Etapa 1. Observe a orientação da nova placa-mãe e coloque-a com cuidado no chassi. Certifique-se de que a porta serial na placa-mãe esteja inserida no slot correspondente e os oito buracos de parafuso na placa-mãe estejam alinhados com os parafusos prisioneiros de montagem correspondentes no chassi.

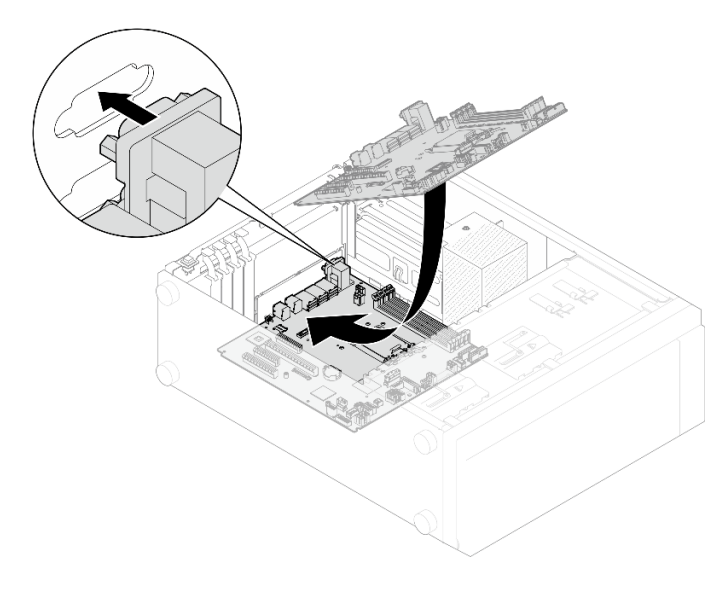

Figura 104. Instalando a placa-mãe

Etapa 2. Prenda a placa-mãe apertando os oito parafusos na sequência exibida na ilustração.

Nota: Para referência, o torque necessário para apertar totalmente os parafusos é de 0,5 a 0,6 Newton-metros, de 4,5 a 5,5 libras-polegadas.

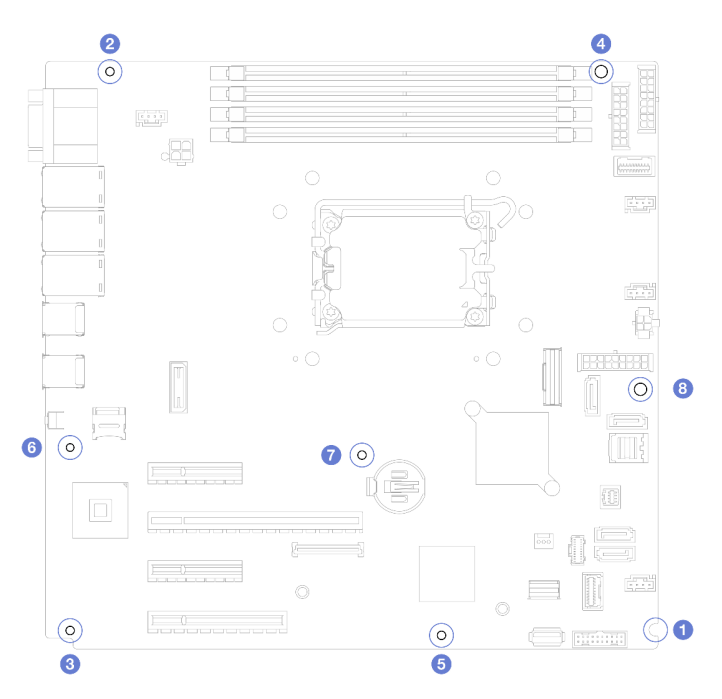

Figura 105. Instalando os parafusos para fixar a placa-mãe

### Depois de concluir

- 1. Reconecte todos os cabos necessários aos mesmos conectores na placa-mãe que os da placa-mãe com defeito. Consulte o [Capítulo 6 "Roteamento de cabos internos" na página 185.](#page-194-0)
- 2. Reinstale o Firmware and RoT security module. Consulte o ["Instalar o firmware e módulo de segurança](#page-177-0) [RoT" na página 168](#page-177-0).
- 3. Reinstale o processador. Consulte o ["Instalar o processador " na página 147](#page-156-0).
- 4. Reinstale o conjunto de dissipador de calor e ventilador. Consulte ["Instalar o módulo de dissipador de](#page-107-0) [calor e do ventilador" na página 98.](#page-107-0)
- 5. Reinstale o módulo de memória. Consulte ["Instalar um módulo de memória" na página 115](#page-124-0).
- 6. Reinstale o adaptador PCIe. Consulte o ["Instalar o adaptador PCIe" na página 126.](#page-135-0)
- 7. Reinstale o adaptador M.2. Consulte o ["Instalar o adaptador de inicialização M.2" na página 105.](#page-114-0)
- 8. Reinstale o ventilador traseiro do sistema. Consulte o ["Instalar o ventilador traseiro do sistema" na](#page-94-0)  [página 85](#page-94-0).
- 9. Certifique-se de que todos os componentes tenham sido recolocados corretamente e que nenhuma ferramenta nem parafusos soltos tenham sido deixados dentro do servidor.
- 10. Reinstale a tampa do servidor. Consulte o ["Instalar a tampa do servidor" na página 162](#page-171-0).
- 11. Se o servidor estava instalado em um rack, reinstale o servidor no rack. Consulte ["Instalar o servidor no](#page-165-0) [rack" na página 156](#page-165-0).
- 12. Conecte novamente os cabos de alimentação e quaisquer cabos que tenham sido removidos.
- 13. Ligue o servidor e todos os dispositivos periféricos. Consulte ["Ligar o servidor" na página 52](#page-61-0).
- 14. Atualize os dados vitais do produto (VPD). Consulte ["Atualizar os Dados Vitais do Produto \(VPD\)" na](#page-184-0) [página 175.](#page-184-0)

O número do tipo de máquina e o número de série podem ser localizados na etiqueta de ID. Consulte ["Identificar o servidor e acessar o Lenovo XClarity Controller" na página 39.](#page-48-0)

- 15. Se for necessário ocultar o TPM ou atualizar o firmware do TPM, consulte ["Ocultar/observar TPM" na](#page-186-0) [página 177](#page-186-0) ou ["Atualizar o firmware do TPM" na página 177.](#page-186-1)
- 16. Como opção, habilite a inicialização segura do UEFI. Consulte ["Habilitar Inicialização Segura do UEFI"](#page-187-0)  [na página 178](#page-187-0).

#### Vídeo de demonstração

[Assista ao procedimento no YouTube](https://www.youtube.com/watch?v=dLaIMP37D4I)

## <span id="page-184-0"></span>Atualizar os Dados Vitais do Produto (VPD)

Use este tópico para atualizar os dados vitais do produto (VPD).

- (Obrigatório) Tipo de máquina
- (Obrigatório) Número de série
- (Opcional) Etiqueta de ativo
- (Opcional) UUID

#### Ferramentas recomendadas:

- Lenovo XClarity Provisioning Manager
- Comandos Lenovo XClarity Essentials OneCLI

### Usando o Lenovo XClarity Provisioning Manager Etapas:

- 1. Inicie o servidor e pressione a tecla de acordo com as instruções na tela. A interface Lenovo XClarity Provisioning Manager é exibida por padrão.
- 2. Escolha Resumo do sistema. A página da guia "Resumo do sistema" é exibida.
- 3. Clique em Atualizar VPD e depois siga as instruções na tela para atualizar o VPD.

#### Usando comandos Lenovo XClarity Essentials OneCLI

- Atualizando o tipo de máquina onecli config set SYSTEM\_PROD\_DATA.SysInfoProdName <m/t\_model> [access\_method]
- Atualizando o número de série onecli config set SYSTEM\_PROD\_DATA.SysInfoSerialNum <s/n> [access\_method]
- Atualizando o modelo do sistema onecli config set SYSTEM\_PROD\_DATA.SysInfoProdIdentifier <system model> [access\_method] onecli config set SYSTEM\_PROD\_DATA.SysInfoProdIdentifierEx <system model> --override [access\_method]
- Atualizando a etiqueta de ativo onecli config set SYSTEM\_PROD\_DATA.SysEncloseAssetTag <asset\_tag> [access\_method]

### • Atualizando UUID

onecli config createuuid SYSTEM\_PROD\_DATA.SysInfoUUID [access\_method]

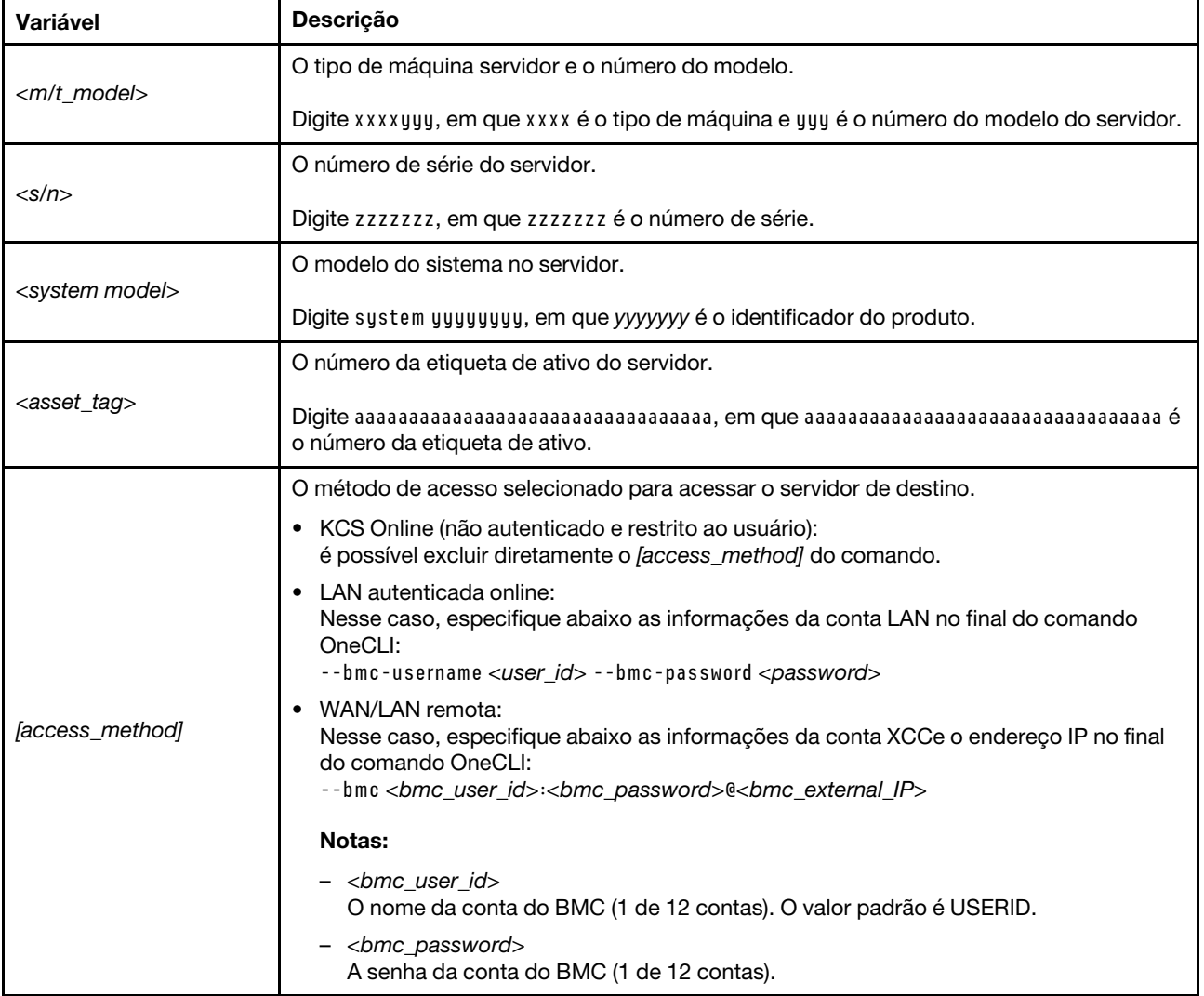

# <span id="page-186-0"></span>Ocultar/observar TPM

O TPM é ativado por padrão para criptografar a transferência de dados para a operação do sistema. É possível desativar o TPM usando Lenovo XClarity Essentials OneCLI.

Para desativar o TPM, faça o seguinte:

1. Baixe e instale o Lenovo XClarity Essentials OneCLI.

Para baixar o Lenovo XClarity Essentials OneCLI, acesse este site:

<https://datacentersupport.lenovo.com/solutions/HT116433>

2. Execute o seguinte comando:

OneCli.exe config set TrustedComputingGroup.HideTPMfromOS "Yes" --imm <userid>:<password>@<ip\_address> --override

onde:

- <userid>:<password> são as credenciais usadas para acessar o BMC (interface do Lenovo XClarity Controller) do servidor. O ID do usuário padrão é USERID, e a senha padrão é PASSW0RD (zero, não um o maiúsculo)
- *<ip\_address>* é o endereço IP do BMC.

Exemplo:

```
D:\onecli>OneCli.exe config set TrustedComputingGroup.HideTPMfromOS"Yes" --imm USERID:PASSWORD=1@10.245.39.79 --override
Lenovo XClarity Essentials OneCLI 1xce_onecli01p-2.3.0<br>Licensed Materials - Property of Lenovo<br>(C) Copyright Lenovo Corp. 2013-2018 All Rights Reserved<br>If the parameters you input includes password, please Note that:<br>* The
* Use to quote when password parameters include special characters<br>* Do not use reserved characters in path name when parameter contains path<br>Invoking SET command ...<br>Connected to BMC at IP address 10.245.39.79 by IPMI<br>Fiu
   iccess.
```
3. Reinicialize o sistema.

Se você deseja ativar o TPM novamente, execute o seguinte comando e reinicie o sistema: OneCli.exe config set TrustedComputingGroup.HideTPMfromOS "No" --imm <userid>:<password>@<ip\_address> --override

Exemplo:

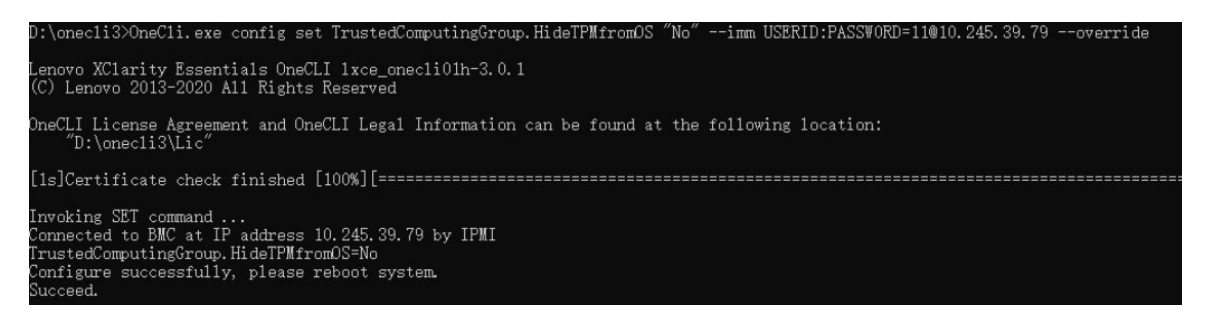

## <span id="page-186-1"></span>Atualizar o firmware do TPM

É possível desativar o firmware do TPM usando Lenovo XClarity Essentials OneCLI.

Nota: A atualização de firmware do TPM é irreversível. Após a atualização, o firmware do TPM não pode ser sofrer downgrade para versões anteriores.

#### Versão do firmware do TPM

Siga o procedimento abaixo para ver a versão do firmware do TPM:

No Lenovo XClarity Provisioning Manager

- 1. Inicie o servidor e pressione a tecla especificada nas instruções na tela para exibir a interface do Lenovo XClarity Provisioning Manager. (Para obter mais informações, consulte a seção "Inicialização" na documentação do LXPM compatível com seu servidor em <https://pubs.lenovo.com/lxpm-overview/>.)
- 2. Se a senha de administrador de ativação for necessária, insira a senha.
- 3. Na página Configuração do UEFI, clique em Configurações do Sistema → Segurança → Trusted Platform Module ➙ TPM 2.0 ➙ Versão de Firmware do TPM.

#### Atualizar o firmware do TPM

Para atualizar o firmware do TPM, faça o seguinte:

1. Baixe e instale o Lenovo XClarity Essentials OneCLI.

Para baixar o Lenovo XClarity Essentials OneCLI, acesse este site:

<https://datacentersupport.lenovo.com/solutions/HT116433>

2. Execute o seguinte comando:

OneCli.exe config set TrustedComputingGroup.DeviceOperation "Update to TPM 2.0 firmware version <x.x.x.x>" --bmc <userid>:<password>@<ip\_address>

onde:

• <x.x.x.x> é a versão do TPM de destino.

por exemplo, TPM 2.0 (7.2.1.0) -> TPM 2.0 (7.2.2.0):

OneCli.exe config set TrustedComputingGroup.DeviceOperation "Update to TPM 2.0 firmware version 7.2.2.0" --bmc <userid>:<password>@<ip\_address>

- <userid>:<password> são as credenciais usadas para acessar o BMC (interface do Lenovo XClarity Controller) do servidor. O ID do usuário padrão é USERID, e a senha padrão é PASSW0RD (zero, não um o maiúsculo).
- <ip\_address> é o endereço IP do BMC.

## <span id="page-187-0"></span>Habilitar Inicialização Segura do UEFI

Como alternativa, é possível habilitar a Inicialização Segura do UEFI.

Há dois métodos disponíveis para ativar a Inicialização Segura do UEFI:

• No Lenovo XClarity Provisioning Manager

Para habilitar a Inicialização Segura do UEFI no Lenovo XClarity Provisioning Manager:

- 1. Inicie o servidor e pressione a tecla especificada nas instruções na tela para exibir a interface do Lenovo XClarity Provisioning Manager. (Para obter mais informações, consulte a seção "Inicialização" na documentação do LXPM compatível com seu servidor em [https://pubs.lenovo.com/](https://pubs.lenovo.com/lxpm-overview/) [lxpm-overview/](https://pubs.lenovo.com/lxpm-overview/).)
- 2. Se a senha de administrador de ativação for necessária, insira a senha.
- 3. Na página Configuração do UEFI, clique em Configurações do Sistema → Segurança → Inicialização Segura.
- 4. Habilite a Inicialização Segura e salve as configurações.

Nota: Se for necessário desativar a inicialização segura do UEFI, selecione Desativar na etapa 4.

• No Lenovo XClarity Essentials OneCLI

Para habilitar a Inicialização Segura do UEFI no Lenovo XClarity Essentials OneCLI:

1. Baixe e instale o Lenovo XClarity Essentials OneCLI.

Para baixar o Lenovo XClarity Essentials OneCLI, acesse este site:

<https://datacentersupport.lenovo.com/solutions/HT116433>

2. Execute o seguinte comando para ativar a Inicialização Segura: OneCli.exe config set SecureBootConfiguration.SecureBootSetting Enabled --bmc <userid>:<password>@<ip\_ address>

onde:

- <userid>:<password> são as credenciais usadas para acessar o BMC (interface do Lenovo XClarity Controller) do servidor. O ID do usuário padrão é USERID, e a senha padrão é PASSW0RD (zero, não um o maiúsculo)
- <ip\_address> é o endereço IP do BMC.

Para obter mais informações sobre o comando set do Lenovo XClarity Essentials OneCLI, consulte:

[https://pubs.lenovo.com/lxce-onecli/onecli\\_r\\_set\\_command](https://pubs.lenovo.com/lxce-onecli/onecli_r_set_command)

Nota: Se for necessário desativar a inicialização segura do UEFI, execute o seguinte comando: OneCli.exe config set SecureBootConfiguration.SecureBootSetting Disabled --bmc <userid>:<password>@<ip\_ address>

## Substituição da unidade de fita

Siga as instruções nesta seção para remover e instalar a unidade de fita.

Seu servidor oferece suporte às unidades de fita RDX e LTO.

## Remover uma unidade de fita

Siga as instruções nesta seção para remover uma unidade de fita.

### Sobre esta tarefa

Para evitar potenciais riscos, leia e siga as seguintes instruções de segurança.

• S002

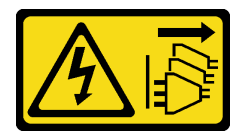

CUIDADO:

O botão de controle de energia no dispositivo e o botão liga/desliga na fonte de alimentação não desligam a corrente elétrica fornecida ao dispositivo. O dispositivo também pode ter mais de um cabo de alimentação. Para remover toda corrente elétrica do dispositivo, certifique-se de que todos os cabos de energia estão desconectados da fonte de alimentação.

• S006

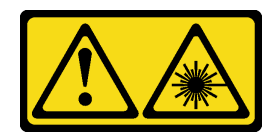

#### CUIDADO:

Quando produtos a laser (como CD-ROMs, unidades de DVD, dispositivos de fibra óptica ou transmissores) forem instalados, observe o seguinte:

- Não remova as tampas. Remover as tampas do produto a laser pode resultar em exposição à radiação a laser perigosa. Não existem peças que podem ser consertadas no interior do dispositivo.
- A utilização de controles ou ajustes ou a execução de procedimentos diferentes daqueles especificados aqui pode resultar em exposição perigosa à radiação.

#### Atenção:

- Leia ["Diretrizes de instalação" na página 45](#page-54-1) e ["Lista de verificação de inspeção segurança" na página 46](#page-55-0) para garantir que esteja trabalhando de forma segura.
- Desligue o servidor e os dispositivos periféricos e desconecte os cabos de alimentação e todos os cabos externos. Consulte ["Desligar o servidor" na página 52.](#page-61-1)
- Se o servidor estiver em um rack, remova-o do rack.
- Remova qualquer dispositivo de travamento que prenda a tampa do servidor, como uma trava Kensington ou um cadeado.
- Use a tecla da porta frontal para desbloquear a porta frontal e abra a porta frontal.

#### Procedimento

- Etapa 1. Remova a tampa do servidor. Consulte ["Remover a tampa do servidor" na página 160.](#page-169-0)
- Etapa 2. Desconecte os cabos da traseira da unidade de fita.
- Etapa 3. Remova uma unidade de fita.
	- a. <sup>O</sup> Puxe cuidadosamente e segure a guia metálica na lateral do chassi e empurre a unidade de fita para fora pela parte traseira.

b. <sup>2</sup> Puxe cuidadosamente a unidade de fita para fora do chassi.

Figura 106. Removendo uma unidade de fita

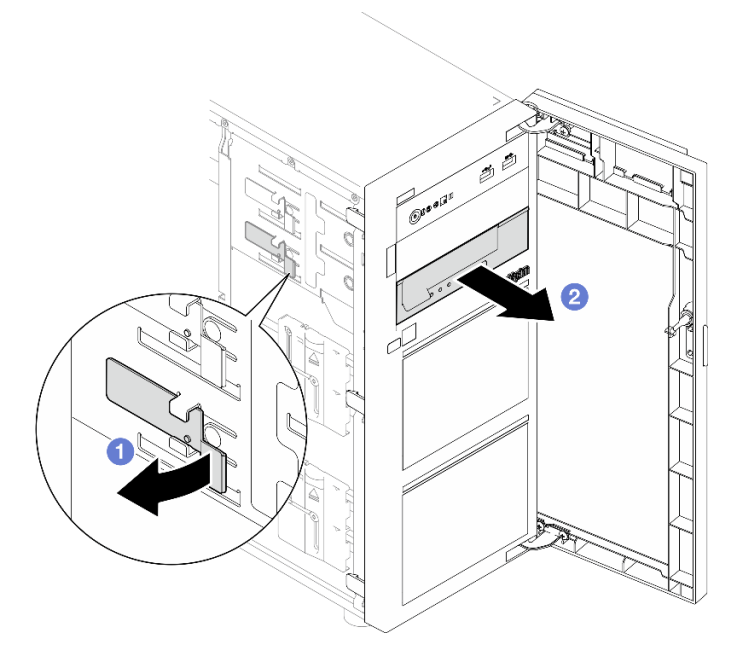

### Depois de concluir

- 1. Instale um dos seguintes:
	- Outra unidade de fita ou uma unidade óptica. Consulte ["Instalar uma unidade de fita" na página 181](#page-190-0) ou ["Instalar uma unidade óptica" na página 120](#page-129-0).
	- Um preenchimento de unidade no compartimento de unidades livre.
- 2. Se você receber instruções para retornar o componente ou o dispositivo opcional, siga todas as instruções do pacote e use os materiais do pacote para remessa que foram fornecidos.

#### Vídeo de demonstração

[Assista ao procedimento no YouTube](https://www.youtube.com/watch?v=IqLoZxgbBNo)

## <span id="page-190-0"></span>Instalar uma unidade de fita

Siga as instruções nesta seção para instalar uma unidade de fita.

### Sobre esta tarefa

Para evitar potenciais riscos, leia e siga as seguintes instruções de segurança.

• S002

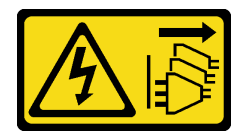

CUIDADO:

O botão de controle de energia no dispositivo e o botão liga/desliga na fonte de alimentação não desligam a corrente elétrica fornecida ao dispositivo. O dispositivo também pode ter mais de um cabo de alimentação. Para remover toda corrente elétrica do dispositivo, certifique-se de que todos os cabos de energia estão desconectados da fonte de alimentação.

• S006

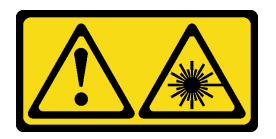

#### CUIDADO:

Quando produtos a laser (como CD-ROMs, unidades de DVD, dispositivos de fibra óptica ou transmissores) forem instalados, observe o seguinte:

- Não remova as tampas. Remover as tampas do produto a laser pode resultar em exposição à radiação a laser perigosa. Não existem peças que podem ser consertadas no interior do dispositivo.
- A utilização de controles ou ajustes ou a execução de procedimentos diferentes daqueles especificados aqui pode resultar em exposição perigosa à radiação.

#### Atenção:

- Leia ["Diretrizes de instalação" na página 45](#page-54-1) e ["Lista de verificação de inspeção segurança" na página 46](#page-55-0) para garantir que esteja trabalhando de forma segura.
- Encoste a embalagem antiestática que contém o componente em qualquer superfície metálica não pintada no servidor; em seguida, remova-o da embalagem e coloque-o em uma superfície antiestática.

### Procedimento

- Etapa 1. Se um preenchimento estiver instalado no compartimento de unidade, remova-o primeiro. Mantenha o preenchimento de unidade em um local seguro para uso futuro.
- Etapa 2. Instale uma unidade de fita.

Nota: A unidade de fita deve ser instalada no compartimento de unidades ópticas inferior.

- a. <sup>O</sup> Puxe cuidadosamente e segure a guia metálica na lateral do chassi e insira a unidade de fita no compartimento de unidade inferior.
- b. **O** Libere a quia e, em seguida, continue a deslizar a unidade de fita até encaixar no lugar.

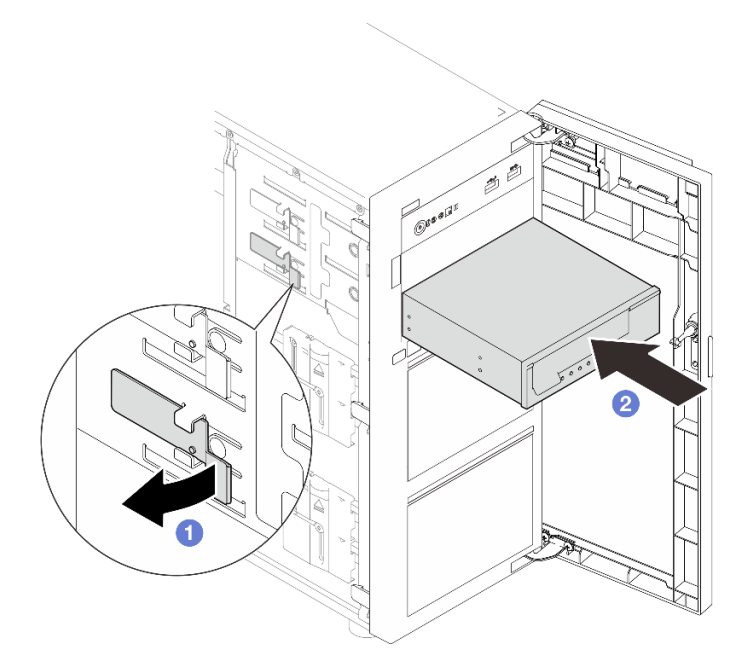

Figura 107. Instalando uma unidade de fita

Etapa 3. Conecte os cabos de sinal e de energia à parte traseira da unidade de fita. Consulte o ["Roteamento dos cabos de unidades de fita/ópticas" na página 195](#page-204-0).

#### Depois de concluir

Conclua a substituição de peças. Consulte ["Concluir a substituição de peças" na página 183.](#page-192-0)

#### Vídeo de demonstração

<span id="page-192-0"></span>[Assista ao procedimento no YouTube](https://www.youtube.com/watch?v=RhfVSHt5X6s)

## Concluir a substituição de peças

Percorra a lista de verificação para concluir a substituição das peças

Para concluir a substituição de peças, faça o seguinte:

- 1. Certifique-se de que todos os componentes tenham sido recolocados corretamente e que nenhuma ferramenta ou parafusos soltos tenham sido deixados dentro do servidor.
- 2. Roteie corretamente e fixe os cabos no servidor. Consulte as informações de conexão e roteamento de cabos para cada componente.
- 3. Se necessário, reinstale a tampa do servidor. Consulte o ["Instalar a tampa do servidor" na página 162.](#page-171-0)
- 4. Se necessário, reinstale a porta frontal. Consulte o ["Instalar a porta frontal" na página 92](#page-101-0).
- 5. Se necessário, reinstale o painel frontal. Consulte ["Instalar o painel frontal" na página 89.](#page-98-0)
- 6. Se o servidor estava instalado em um rack, reinstale o servidor no rack. Consulte ["Instalar o servidor no](#page-165-0) [rack" na página 156](#page-165-0).
- 7. Conecte novamente os cabos de alimentação e quaisquer cabos que tenham sido removidos.

Atenção: Para evitar danos aos componentes, conecte os cabos de alimentação por último.

8. Ligue o servidor e todos os dispositivos periféricos. Consulte ["Ligar o servidor" na página 52](#page-61-0).

- 9. Atualize a configuração do servidor.
	- Baixe e instale os drivers de dispositivo mais recentes: <http://datacentersupport.lenovo.com>.
	- Atualize o firmware do sistema. Consulte ["Atualizar o firmware" na página 219.](#page-228-0)
	- Atualize a configuração do UEFI. Consulte <https://pubs.lenovo.com/uefi-overview/>.
	- Reconfigure as matrizes de disco se você instalou ou removeu uma unidade hot-swap ou um adaptador RAID. Consulte <https://pubs.lenovo.com/lxpm-overview/> para obter a documentação do LXPM compatível com seu servidor.

# <span id="page-194-0"></span>Capítulo 6. Roteamento de cabos internos

Consulte esta seção para fazer o roteamento de cabos para componentes específicos.

Nota: Desconecte todas as travas, as guias de liberação ou os bloqueios nos conectores de cabo quando você desconectar os cabos da placa-mãe. Não liberá-las antes de remover os cabos danificará os soquetes de cabo na placa-mãe, que são frágeis. Qualquer dano nos soquetes do cabo pode requerer a substituição da placa-mãe.

## Identificando conectores

Consulte esta seção para localizar e identificar os conectores nas placas elétricas.

## Placas traseiras/backplanes da unidade

Consulte esta seção para localizar os conectores nos painéis traseiros/backplanes da unidade.

Estas são as placas traseiras/backplanes da unidade suportadas por este servidor:

- Placas traseiras da unidade simple-swap
	- ["Placa traseira simple-swap de 3,5 polegadas \(compartimentos 0 a 3\)" na página 185](#page-194-1)
	- ["Placa traseira simple-swap de 3,5 polegadas \(compartimentos 4 a 7 sem unidade de disco óptica\)"](#page-195-0)  [na página 186](#page-195-0)
	- ["Placa traseira simple-swap de 3,5 polegadas \(compartimentos 4 a 5 com unidade de disco óptica\)"](#page-195-1)  [na página 186](#page-195-1)
- Backplanes da unidade hot-swap
	- ["Backplane hot-swap de 3,5 polegadas" na página 187](#page-196-0)
	- ["Backplane hot-swap de 2,5 polegadas" na página 187](#page-196-1)

#### <span id="page-194-1"></span>Placa traseira simple-swap de 3,5 polegadas (compartimentos 0 a 3)

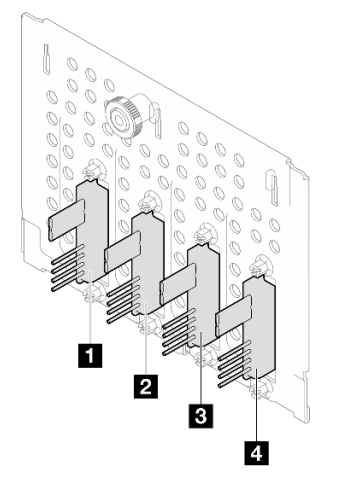

Tabela 15. Placa traseira simple-swap de 3,5 polegadas (compartimentos 0 a 3)

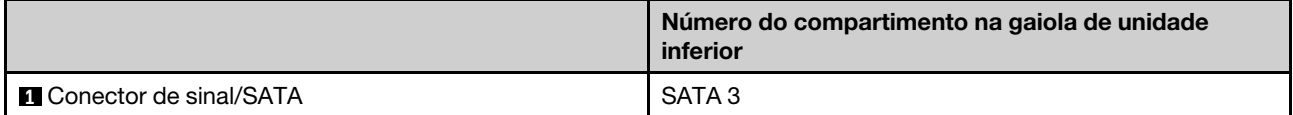

Tabela 15. Placa traseira simple-swap de 3,5 polegadas (compartimentos 0 a 3) (continuação)

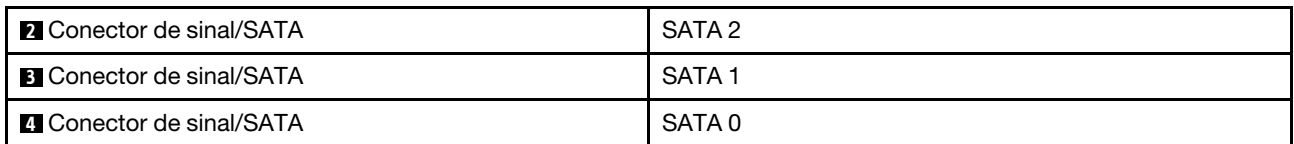

#### <span id="page-195-0"></span>Placa traseira simple-swap de 3,5 polegadas (compartimentos 4 a 7 sem unidade de disco óptica)

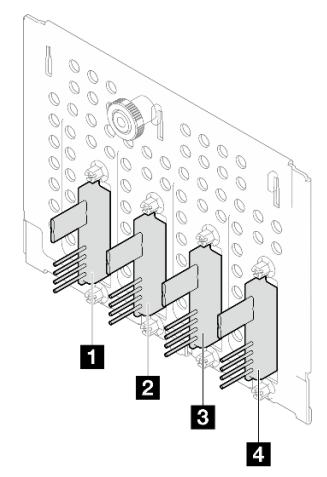

Tabela 16. Placa traseira simple-swap de 3,5 polegadas (compartimentos 4 a 7 sem unidade de disco óptica)

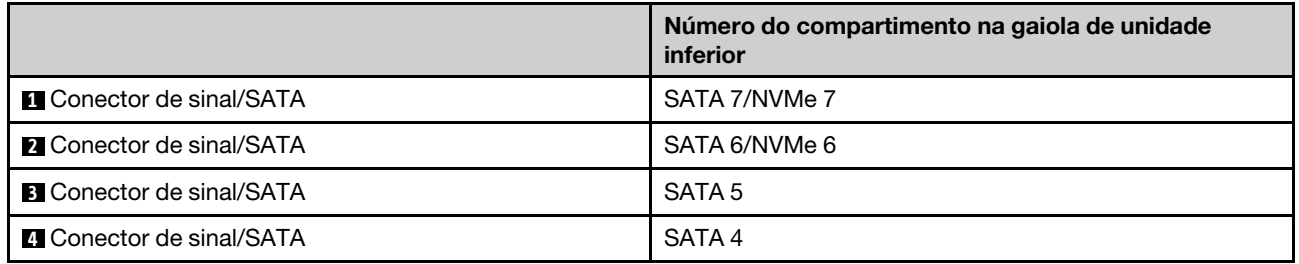

<span id="page-195-1"></span>Placa traseira simple-swap de 3,5 polegadas (compartimentos 4 a 5 com unidade de disco óptica)

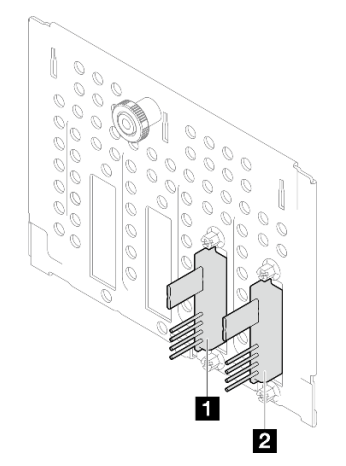

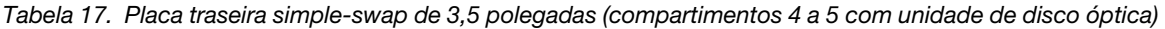

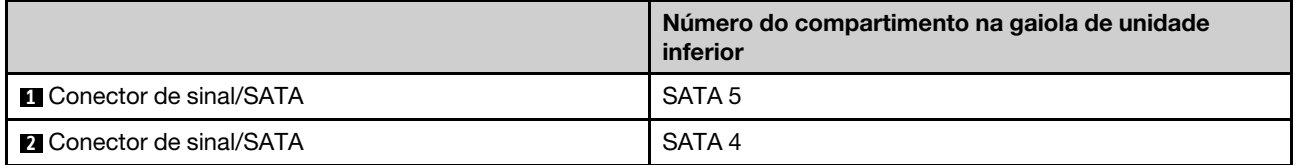

#### <span id="page-196-0"></span>Backplane hot-swap de 3,5 polegadas

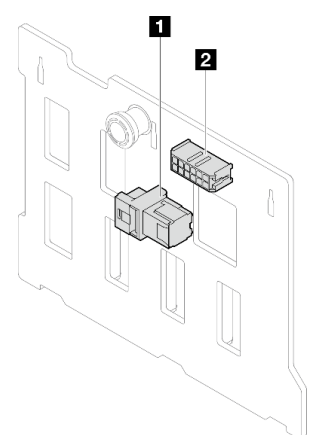

Tabela 18. Conectores do backplane hot-swap de 3,5 polegadas

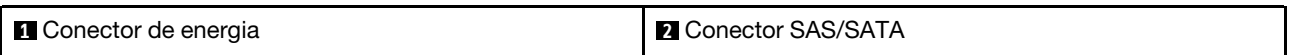

#### <span id="page-196-1"></span>Backplane hot-swap de 2,5 polegadas

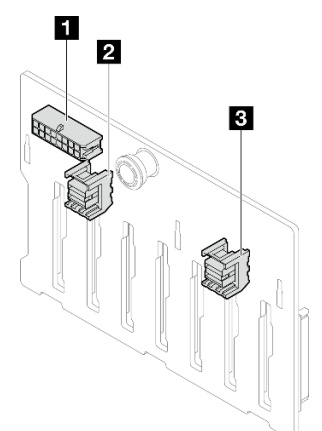

Tabela 19. Conectores do backplane hot-swap de 2,5 polegadas

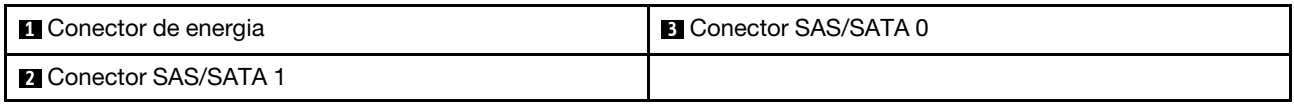

## Placa de distribuição de energia

Consulte esta seção para localizar os conectores na placa de distribuição de energia.

Placa de distribuição de energia para fontes de alimentação hot-swap

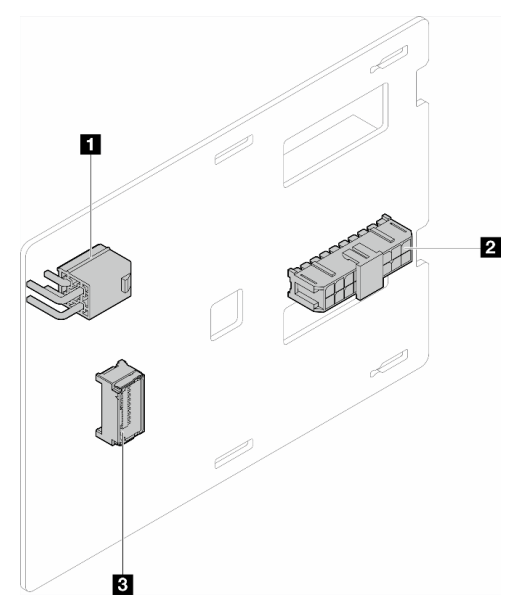

Figura 108. Placa de distribuição de energia para fontes de alimentação hot-swap

Tabela 20. Placa de distribuição de energia para fontes de alimentação hot-swap

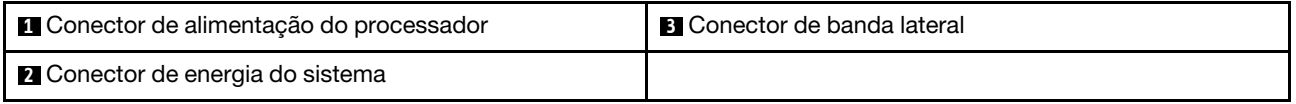

## Adaptadores RAID

As ilustrações nesta seção identificam os conectores nos adaptadores RAID.

Veja a seguir os adaptadores RAID com suporte por este servidor:

- ["9350-8i" na página 189](#page-198-0)
- ["940-8i" na página 189](#page-198-1)
- ["4350/5350-8i" na página 190](#page-199-0)
- ["9350-16i" na página 190](#page-199-1)

#### <span id="page-198-0"></span>9350-8i

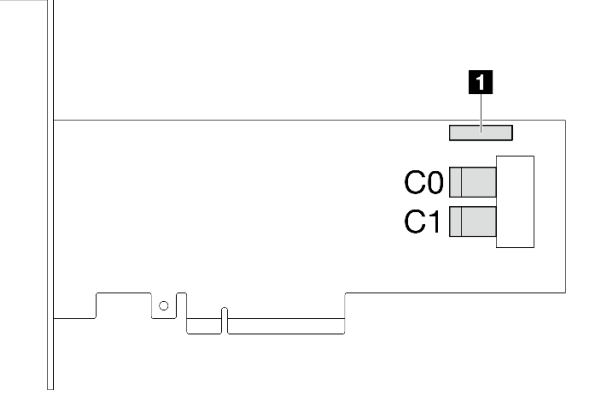

Figura 109. Conectores 9350-8i

Tabela 21. Conectores 9350-8i

**1** Conector do módulo de energia flash RAID

<span id="page-198-1"></span>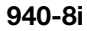

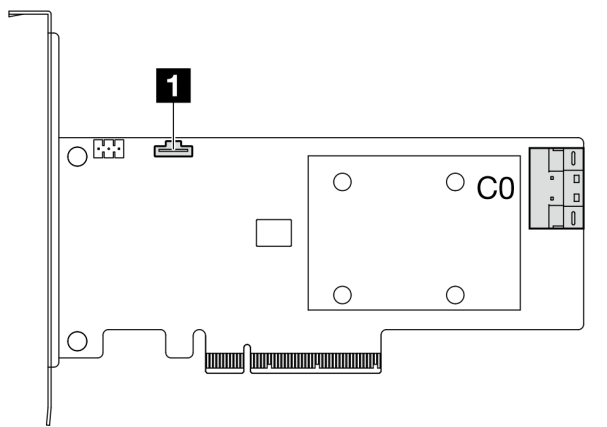

Figura 110. Conector 940-8i

Tabela 22. Conector 940-8i

**1** Conector do módulo de energia flash RAID

#### <span id="page-199-0"></span>4350/5350-8i

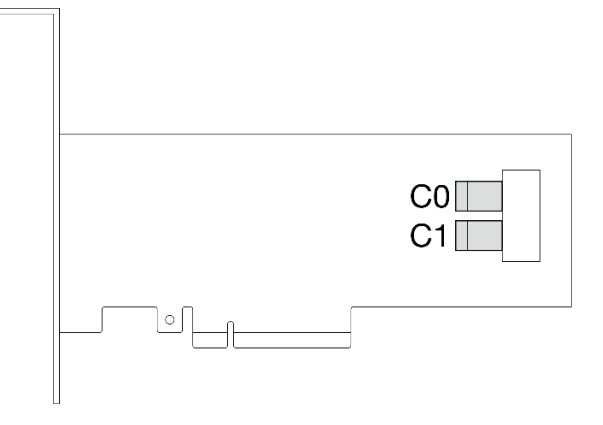

Figura 111. Conectores 4350/5350-8i

<span id="page-199-1"></span>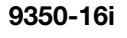

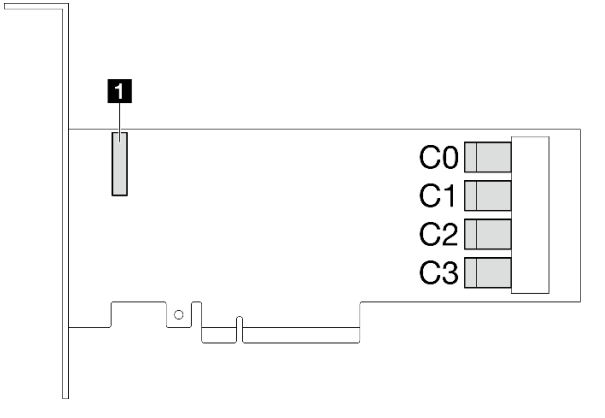

Figura 112. Conectores 9350-16i

Tabela 23. Conectores 9350-16i

**1** Conector do módulo de energia flash RAID

### Conectores da placa-mãe para roteamento de cabos

As ilustrações a seguir mostram os conectores internos na placa-mãe usados para o roteamento de cabos internos.

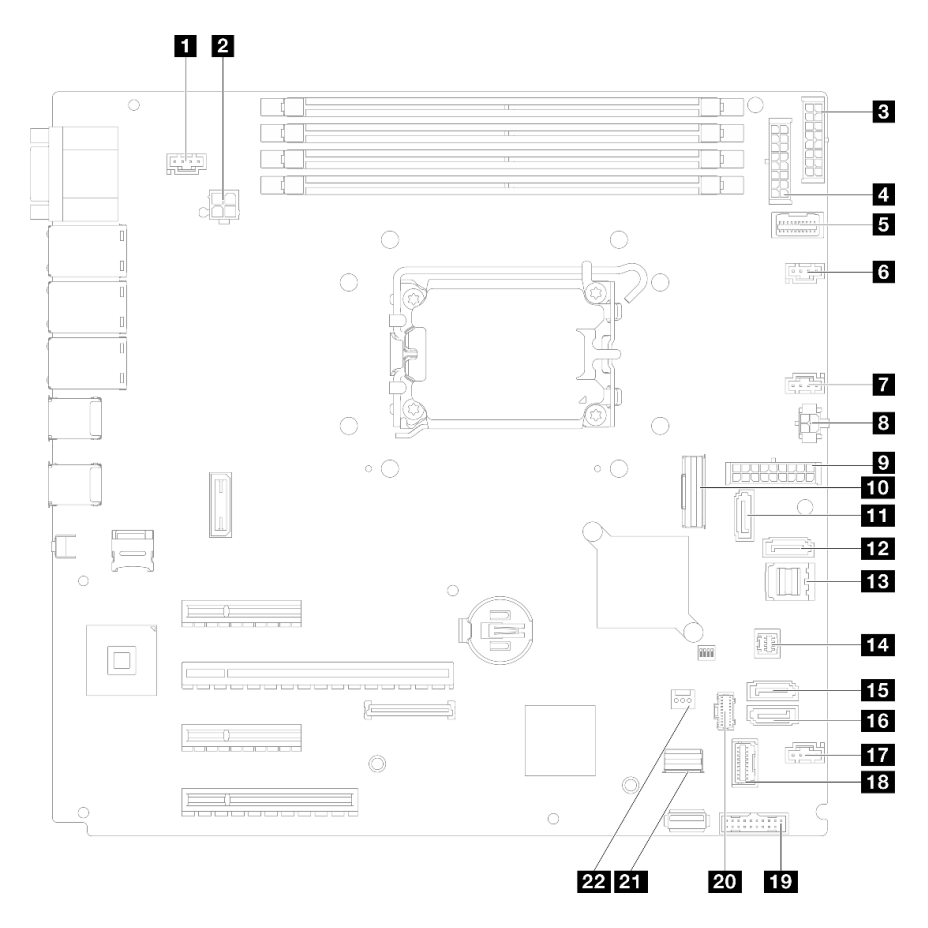

Figura 113. Conectores da Placa-mãe

Tabela 24. Conectores da placa-mãe

| <b>El</b> Conector SYS FAN3                                               | <b>TZ SATA 7</b>                             |
|---------------------------------------------------------------------------|----------------------------------------------|
| 2 Conector de alimentação do processador                                  | <b>EB</b> SATA 0 a 3                         |
| <b>B</b> Conector de energia BP2                                          | <b>14 Conector SGPIO1</b>                    |
| <b>4 Conector de energia BP 1</b>                                         | <b>15 SATA 5</b>                             |
| <b>5</b> Conector de banda lateral da placa de distribuição de<br>energia | <b>16 SATA 4</b>                             |
| <b>75</b> Conector do ventilador 1                                        | <b>FT</b> Conector do ventilador 4           |
| <b>T</b> Conector do ventilador 2                                         | <b>FRI</b> Conector do módulo de E/S frontal |
| 8 Conector de energia da unidade óptica                                   | Cabeçalho frontal USB 3.0/2.0                |
| <b>Conector de energia do sistema</b>                                     | 20 Conector de energia M.2                   |
| <b>FUL</b> Conector Slimline x8                                           | <b>21 Conector de sinal M.2</b>              |
| <b>ITT</b> SATA 6                                                         | 22 Conector de chave de intrusão             |

# Roteamento de cabos internos

Consulte esta seção para fazer o roteamento de cabos para componentes específicos.

Nota: Desconecte todas as travas, as guias de liberação ou os bloqueios nos conectores de cabo quando você desconectar os cabos da placa-mãe. Não liberá-las antes de remover os cabos danificará os soquetes de cabo na placa-mãe, que são frágeis. Qualquer dano nos soquetes do cabo pode requerer a substituição da placa-mãe.

## Roteamento do cabo de alimentação do ventilador

Use esta seção para compreender o roteamento interno e os conectores dos cabos de alimentação do ventilador.

#### Notas:

• Conexões entre conectores; **1** ↔ **1** , **2** ↔ **2** , **3** ↔ **3** , ... **n** ↔ **n**

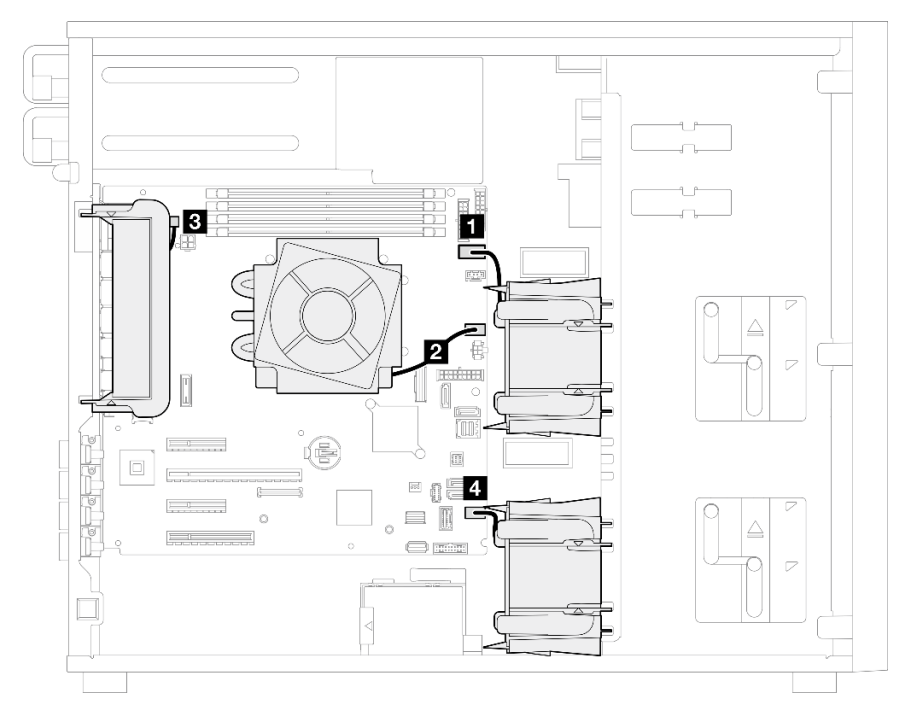

Figura 114. Roteamento do cabo de alimentação do ventilador

Tabela 25. Localização dos conectores de energia do ventilador na placa-mãe

| De                                               | <b>Para:</b> Placa-mãe                             |
|--------------------------------------------------|----------------------------------------------------|
| ■ Ventilador de armazenamento superior 1         | Conector do ventilador 1                           |
| Ventilador do dissipador de calor do processador | Conector do ventilador 2                           |
| <b>B</b> Ventilador traseiro do sistema          | (Ventilador traseiro do sistema) Conector SYS_FAN3 |
| Ventilador de armazenamento inferior 4           | Conector do ventilador 4                           |

# Roteamento de cabos do módulo de E/S frontal

Use essa seção para entender o roteamento de cabos do módulo de E/S frontal.

#### Notas:

• Conexões entre conectores; **1** ↔ **1** , **2** ↔ **2** , **3** ↔ **3** , ... **n** ↔ **n**

• Ao rotear os cabos, certifique-se de que todos os cabos sejam roteados corretamente pelas guias de cabos.

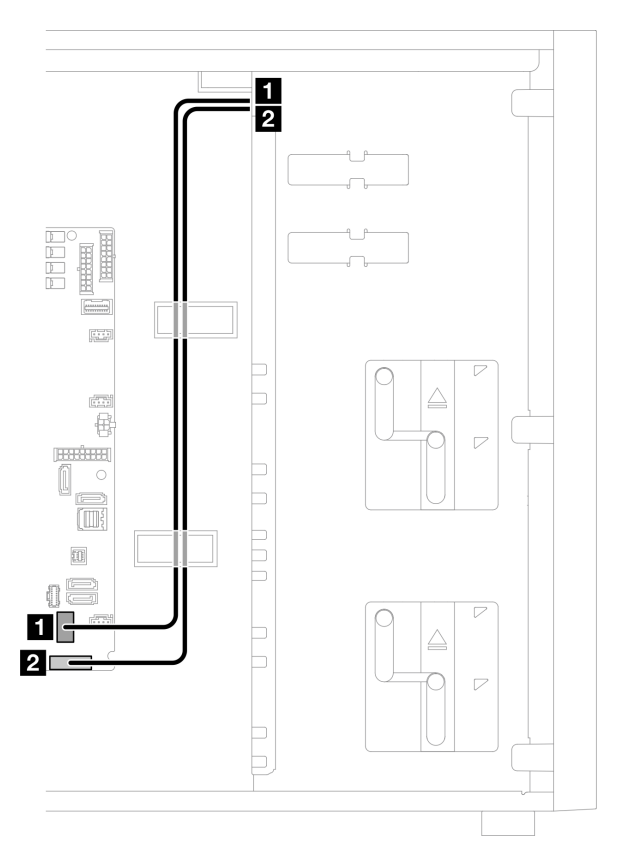

Figura 115. Roteamento de cabos do módulo de E/S frontal

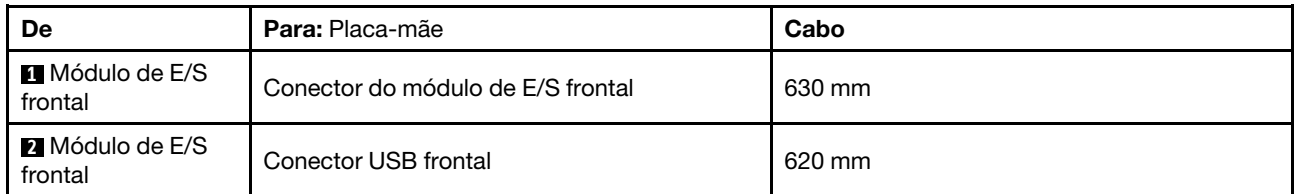

# Roteamento de cabos do adaptador M.2

Use esta seção para entender o roteamento de cabos do adaptador M.2.

#### Notas:

• Conexões entre conectores; **1** ↔ **1** , **2** ↔ **2** , **3** ↔ **3** , ... **n** ↔ **n**

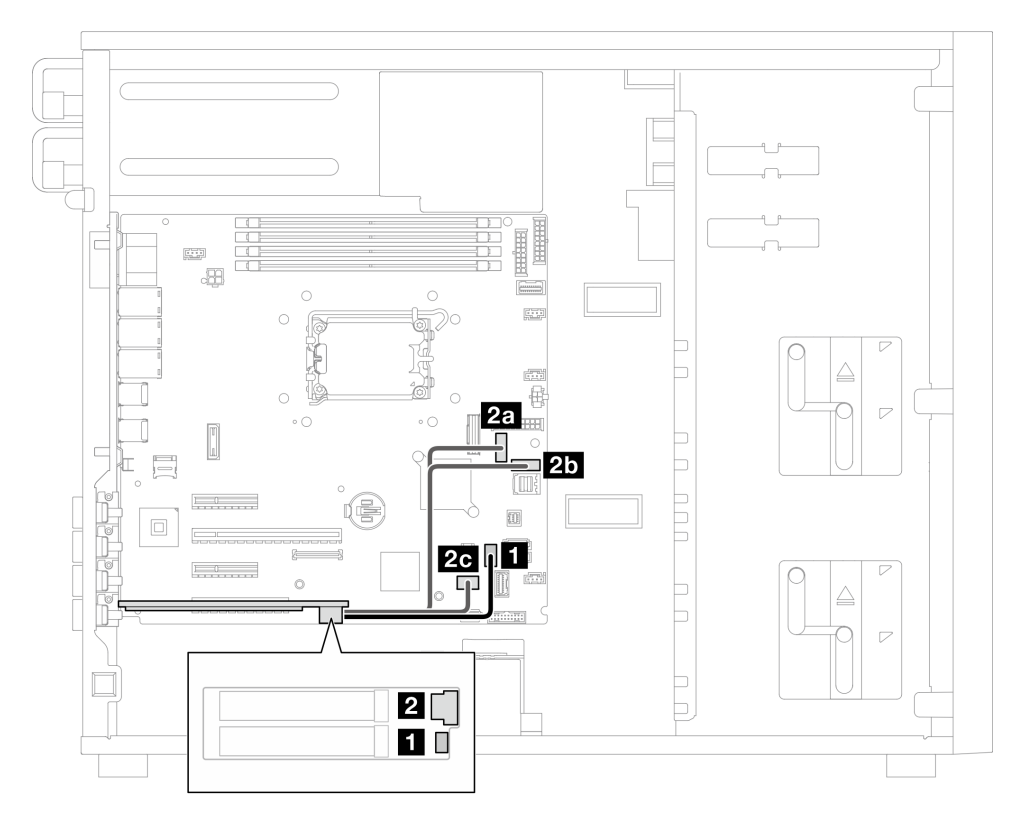

Figura 116. Roteamento de cabos do adaptador M.2

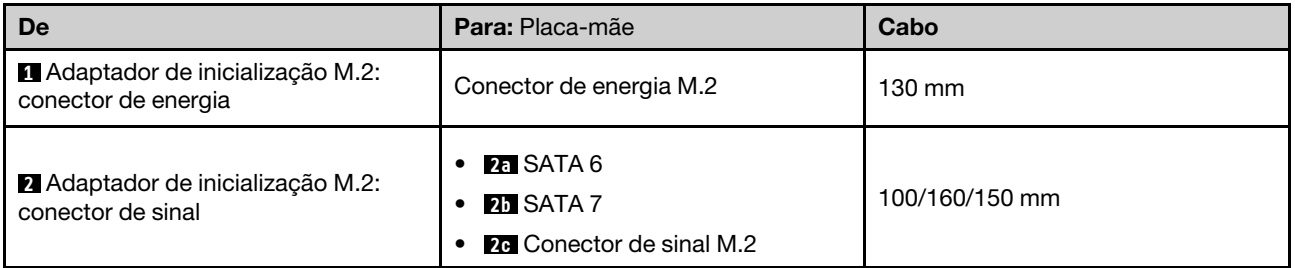

## Roteamento de cabos da chave de intrusão e do módulo de energia flash RAID

Use esta seção para entender o roteamento de cabos para a chave de intrusão e o módulo de energia flash RAID.

#### Notas:

• Conexões entre conectores; **1** ↔ **1** , **2** ↔ **2** , **3** ↔ **3** , ... **n** ↔ **n**

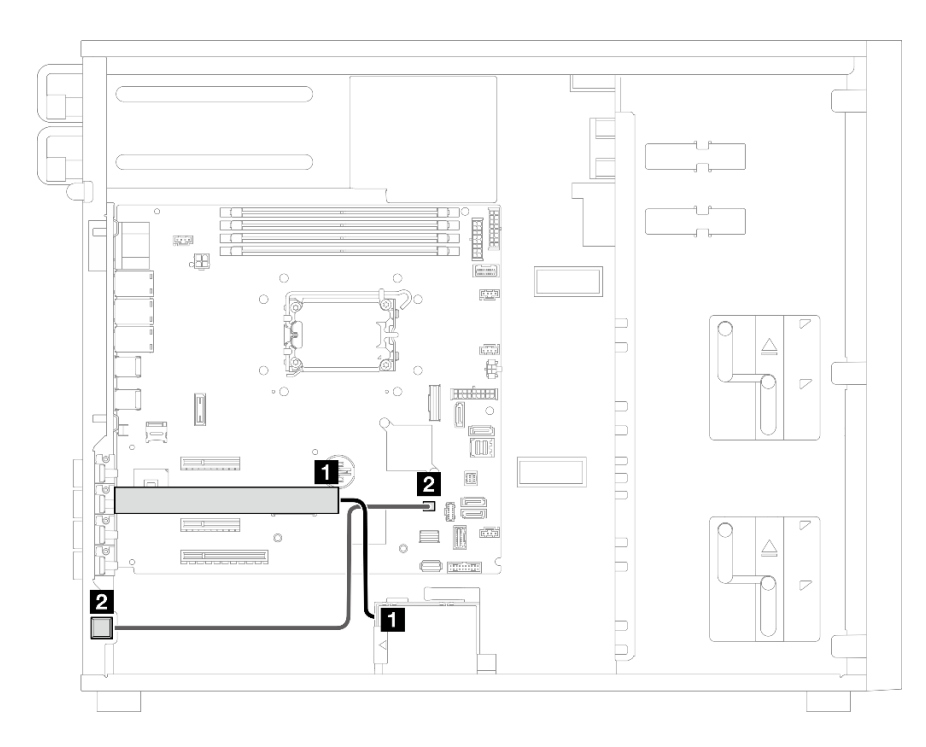

Figura 117. Roteamento de cabos da chave de intrusão e do módulo de energia flash RAID

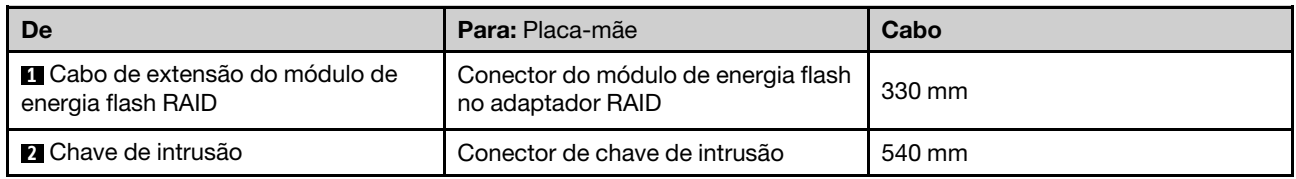

## <span id="page-204-0"></span>Roteamento dos cabos de unidades de fita/ópticas

Use esta seção para entender o roteamento de cabos para modelos de servidor com unidades ópticas/de fita.

#### Notas:

- Conexões entre conectores; **1** ↔ **1** , **2** ↔ **2** , **3** ↔ **3** , ... **n** ↔ **n**
- Ao rotear os cabos, certifique-se de que todos os cabos sejam roteados corretamente pelas guias de cabos.

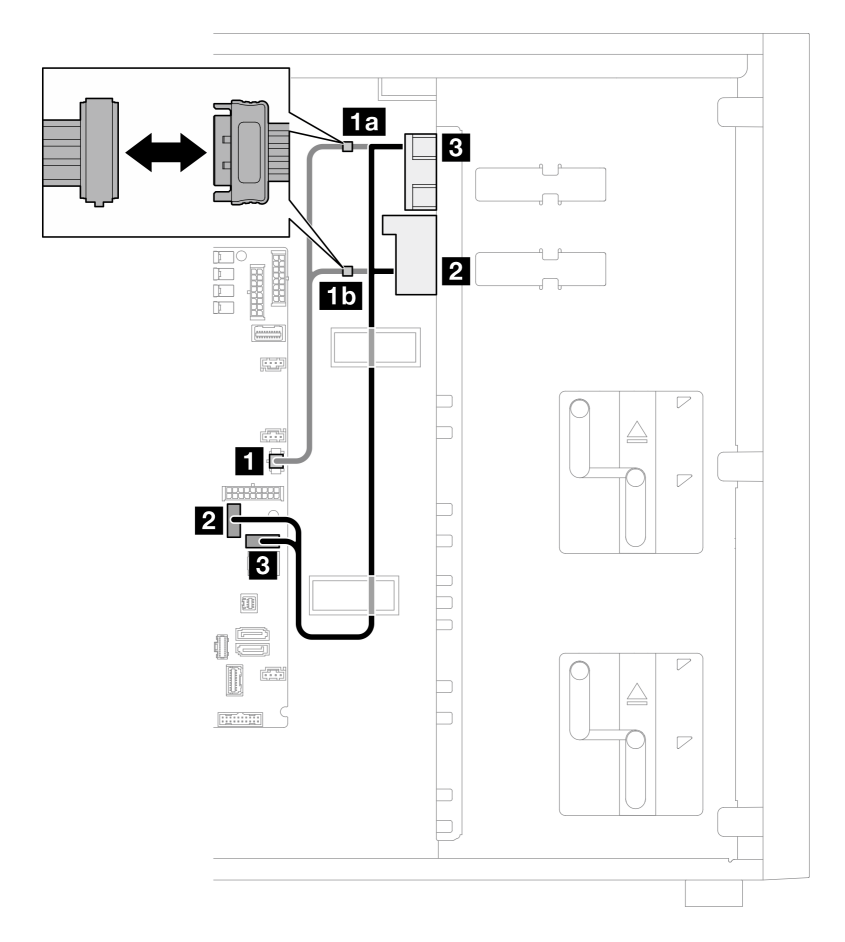

Figura 118. Roteamento dos cabos de unidades de fita/ópticas

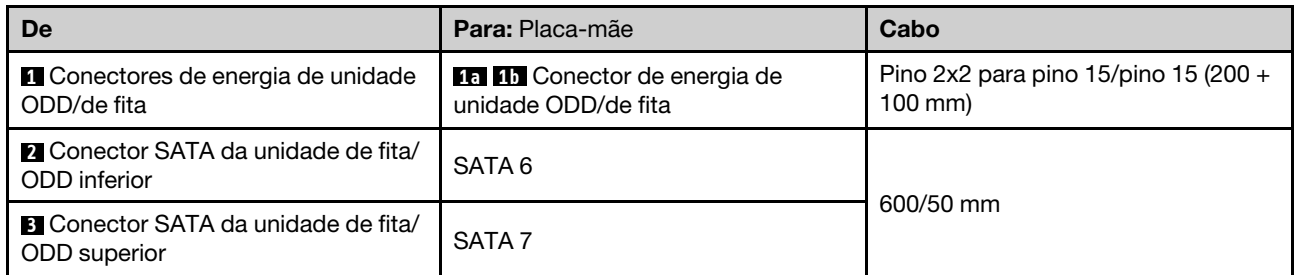

# Roteamento de cabos da fonte de alimentação fixa

Use essa seção para entender o roteamento de cabos da fonte de alimentação fixa.

#### Notas:

- Conexões entre conectores; **1** ↔ **1** , **2** ↔ **2** , **3** ↔ **3** , ... **n** ↔ **n**
- Ao rotear os cabos, certifique-se de que todos os cabos sejam roteados corretamente pelas guias de cabos.

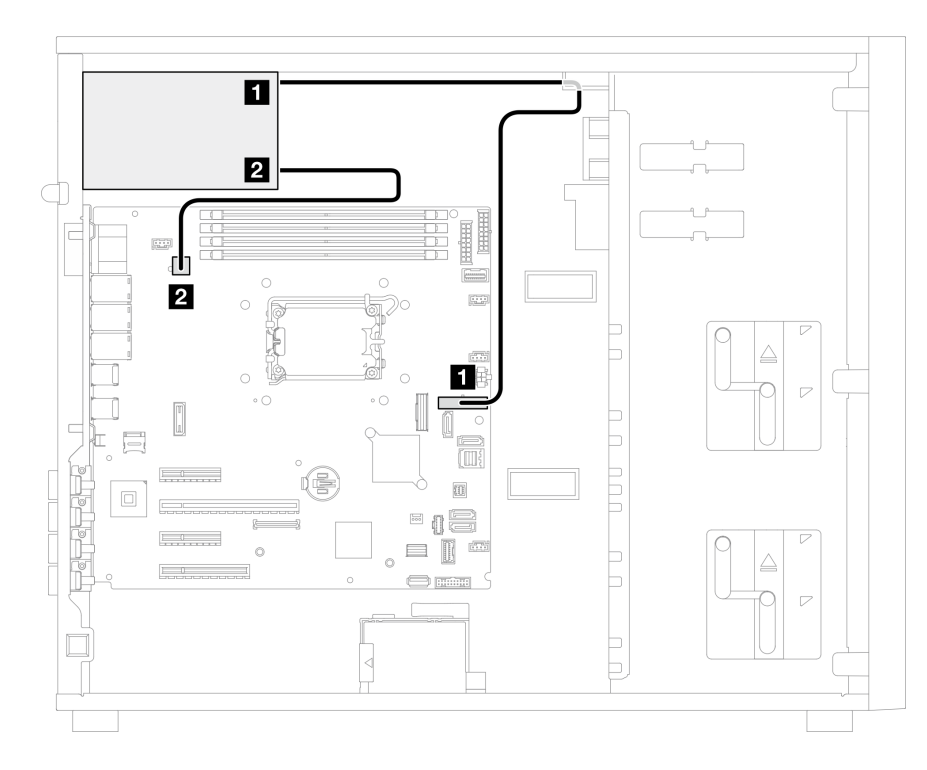

Figura 119. Roteamento de cabos da fonte de alimentação fixa

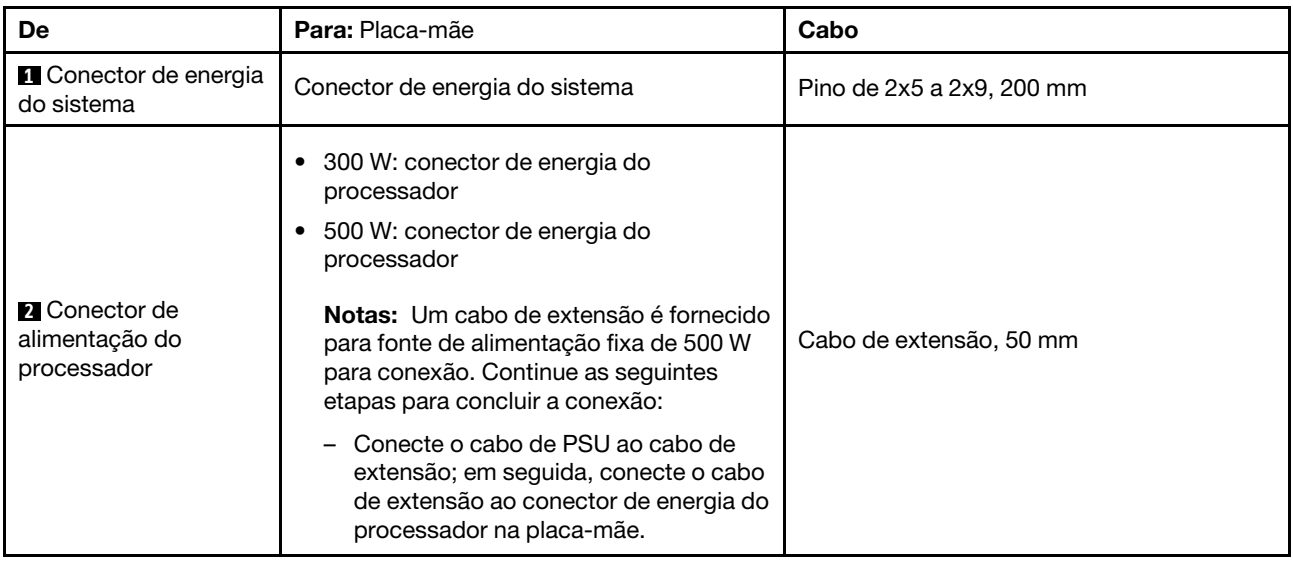

# Roteamento de cabos de fontes de alimentação redundantes

Use esta seção para entender o roteamento de cabos das fontes de alimentação redundantes.

#### Notas:

• Conexões entre conectores; **1** ↔ **1** , **2** ↔ **2** , **3** ↔ **3** , ... **n** ↔ **n**

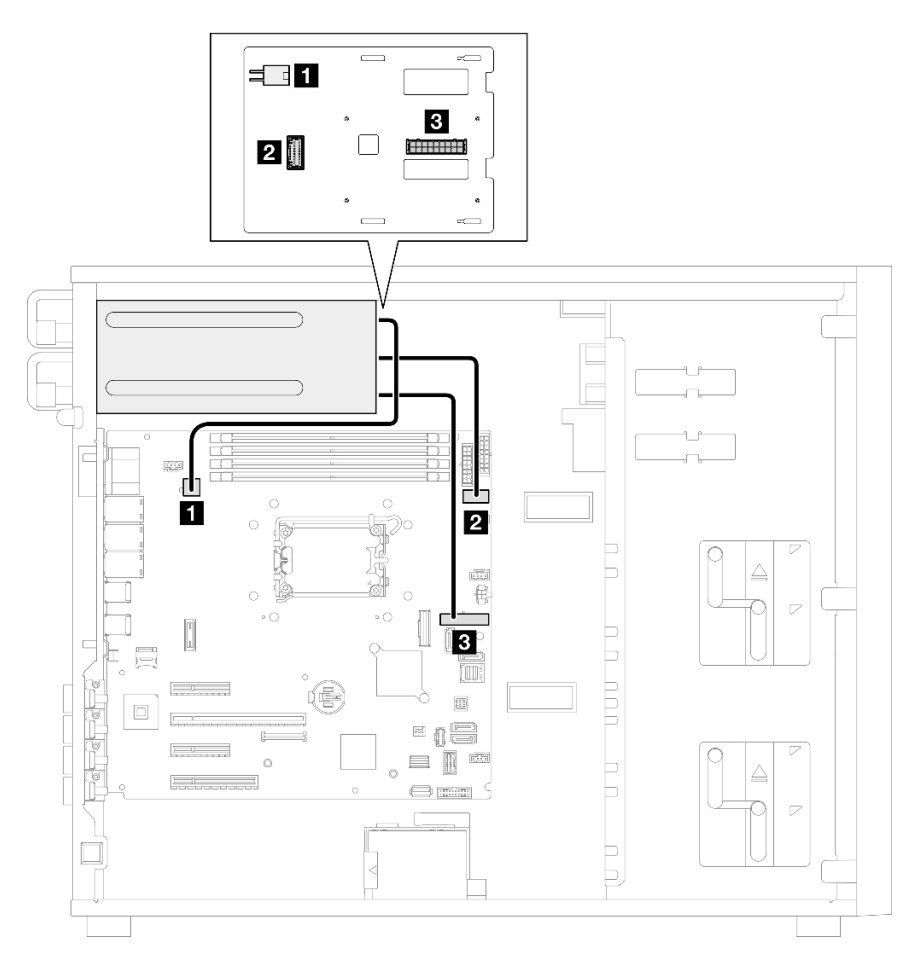

Figura 120. Roteamento de cabos das fontes de alimentação redundantes

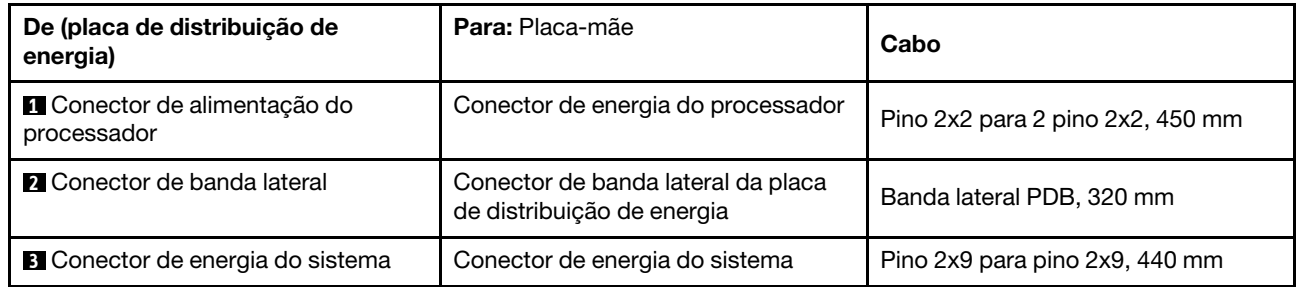

## Roteamento de cabos de unidades simple-swap

Use esta seção para entender o roteamento de cabos para modelos de servidor com unidades simple-swap.

Consulte a configuração aplicada ao servidor.

- ["Quatro unidades SATA de 3,5 polegadas" na página 199](#page-208-0)
- ["Oito unidades SATA de 3,5 polegadas" na página 200](#page-209-0)
- ["Seis unidades SATA e duas unidades NVMe" na página 201](#page-210-0)
- ["Seis unidades SATA de 3,5 polegadas com unidades ODD/de fita" na página 201](#page-210-1)

### <span id="page-208-0"></span>Quatro unidades simple-swap de 3,5 polegadas

Use esta seção para entender o roteamento de cabos para modelos de servidor com quatro unidades simple-swap de 3,5 polegadas (RAID de software).

#### Notas:

- Conexões entre conectores; **1** ↔ **1** , **2** ↔ **2** , **3** ↔ **3** , ... **n** ↔ **n**
- Ao rotear os cabos, certifique-se de que todos os cabos sejam roteados corretamente pelas guias de cabos.

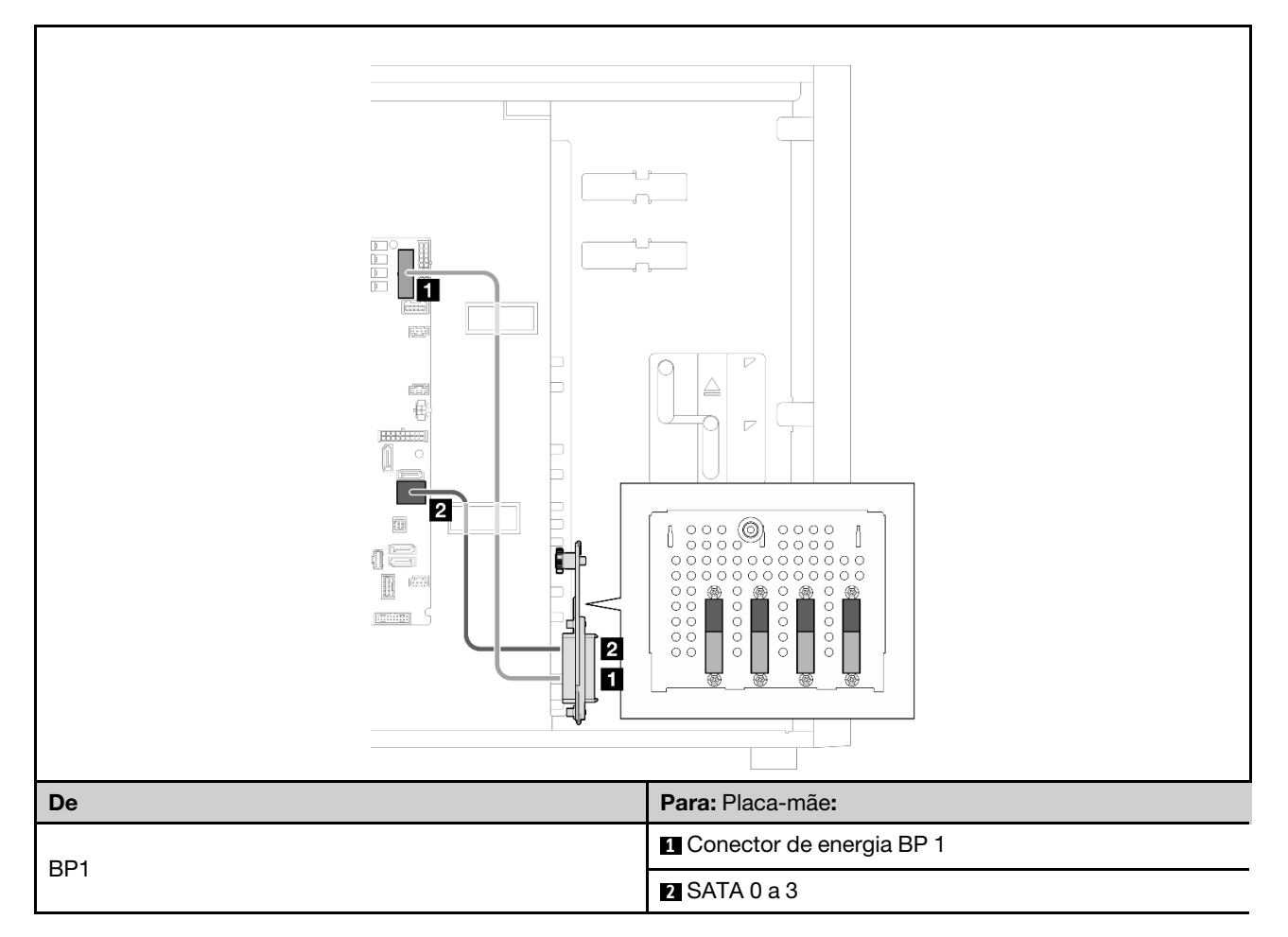

### Oito unidades simple-swap de 3,5 polegadas

Use esta seção para entender o roteamento de cabos para modelos de servidor com oito unidades simpleswap de 3,5 polegadas (RAID de software).

#### Notas:

- Conexões entre conectores; **1** ↔ **1** , **2** ↔ **2** , **3** ↔ **3** , ... **n** ↔ **n**
- Ao rotear os cabos, certifique-se de que todos os cabos sejam roteados corretamente pelas guias de cabos.

Estas são as opções disponíveis para esta configuração:

- ["Oito unidades SATA" na página 200](#page-209-0)
- ["Seis unidades SATA e duas unidades SATA/NVMe" na página 201](#page-210-0)

#### <span id="page-209-0"></span>Oito unidades SATA

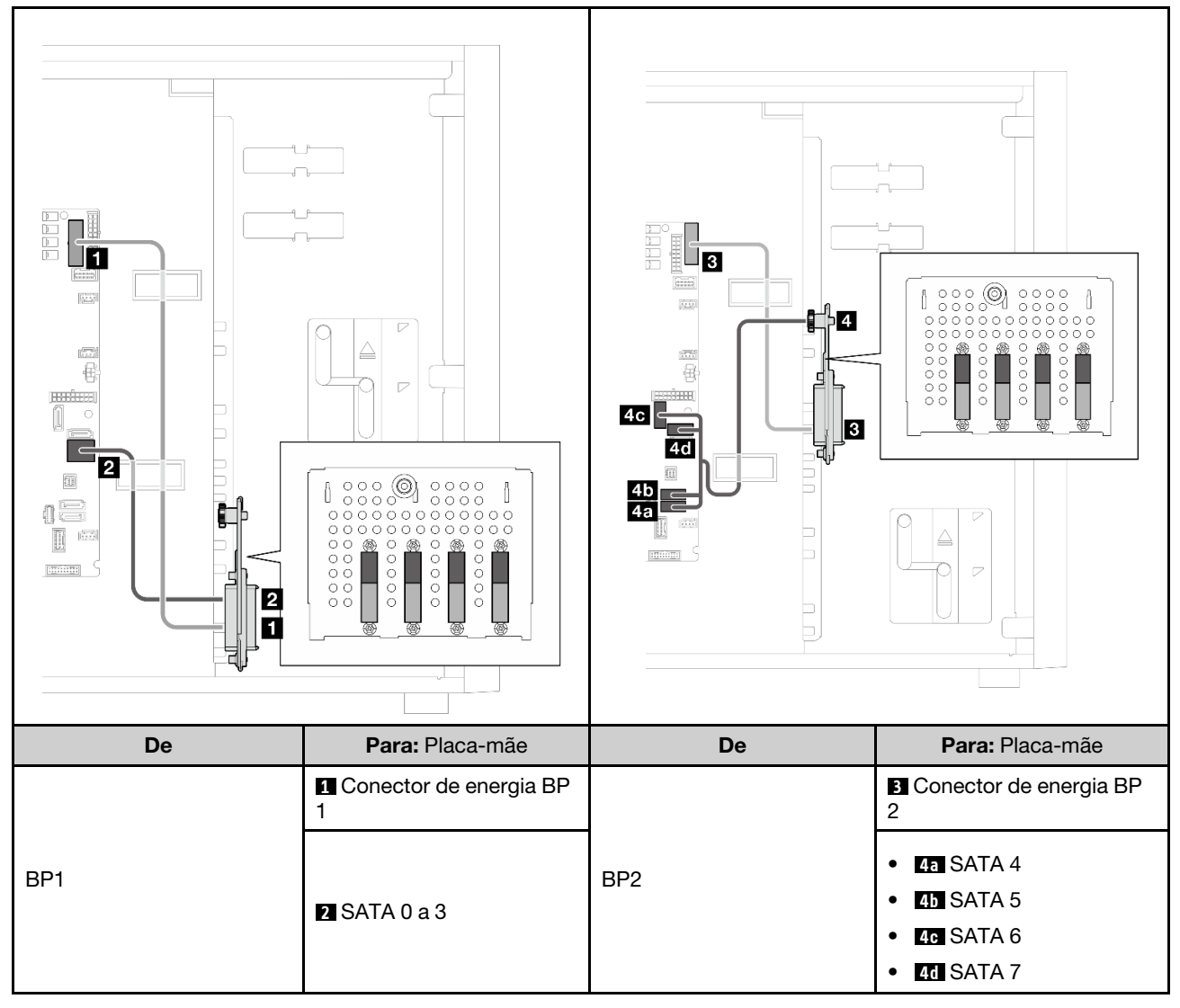

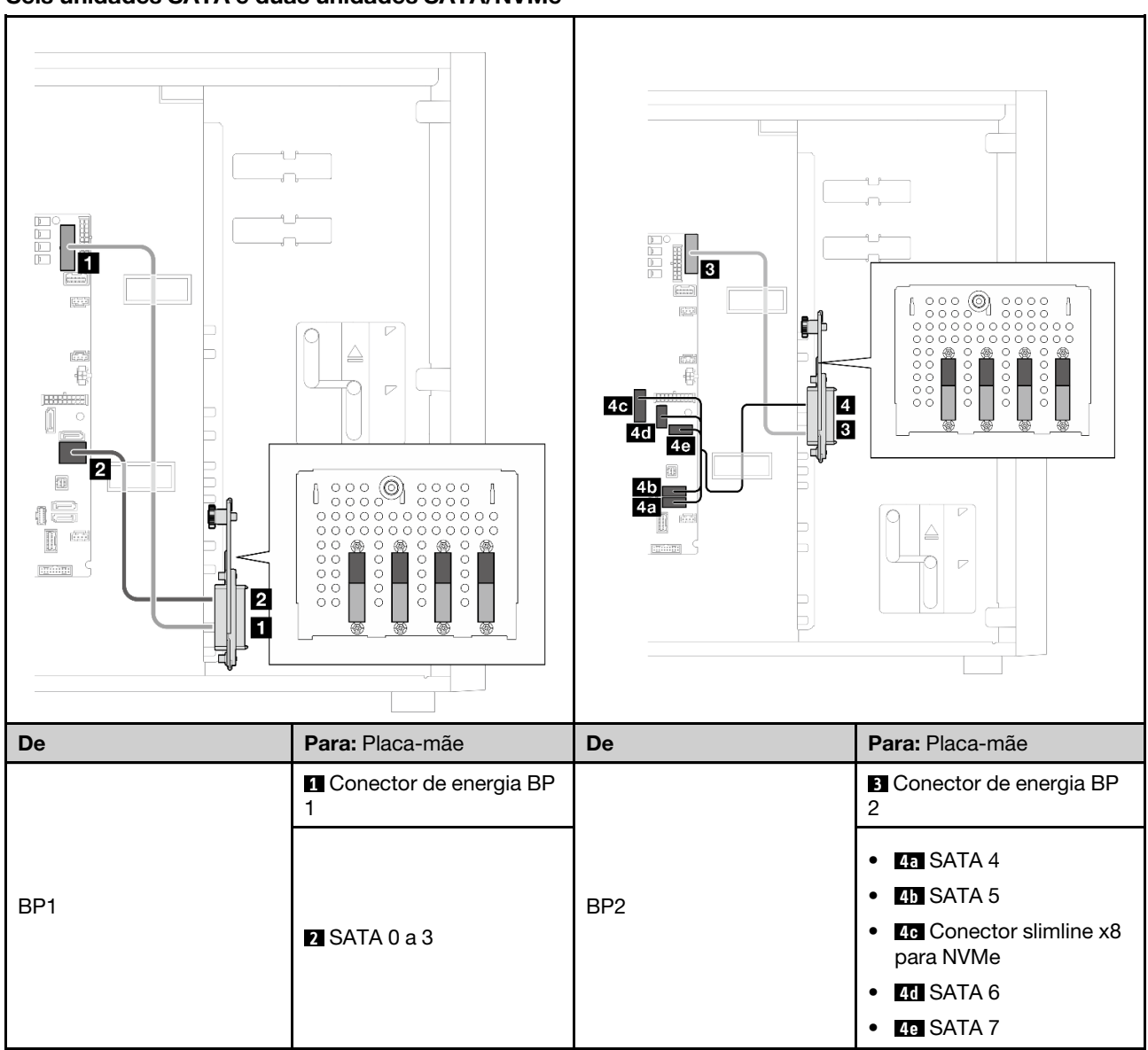

<span id="page-210-0"></span>Seis unidades SATA e duas unidades SATA/NVMe

### <span id="page-210-1"></span>Seis unidades simple-swap de 3,5 polegadas com unidades ODD/de fita

Use esta seção para entender o roteamento de cabos para modelos de servidor com seis unidades simpleswap de 3,5 polegadas e unidades OD/de fita (RAID de software).

#### Notas:

- Conexões entre conectores; **1** ↔ **1** , **2** ↔ **2** , **3** ↔ **3** , ... **n** ↔ **n**
- Ao rotear os cabos, certifique-se de que todos os cabos sejam roteados corretamente pelas guias de cabos.

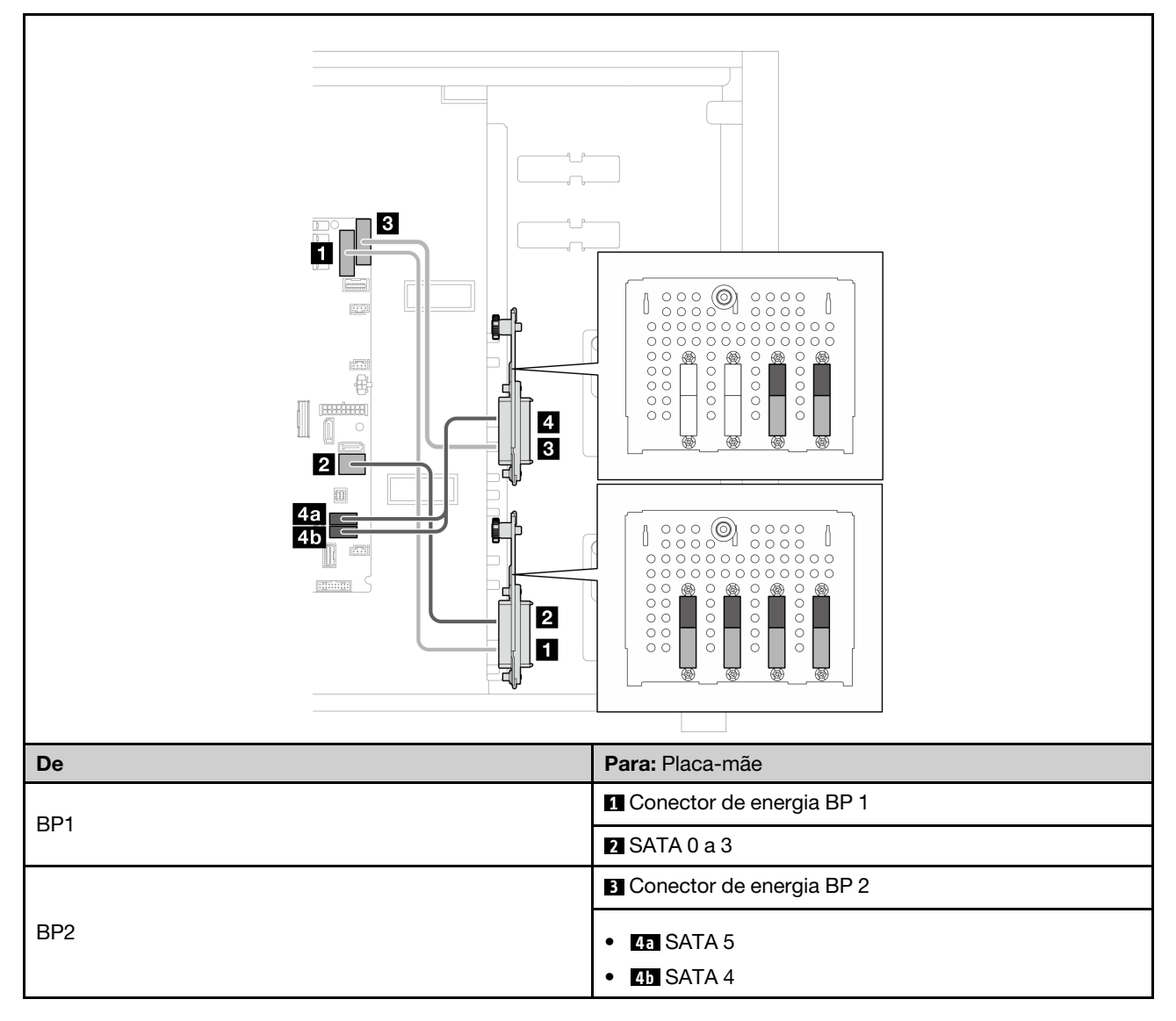

Tabela 26. Roteamento de cabos para unidades simple-swap de 3,5"

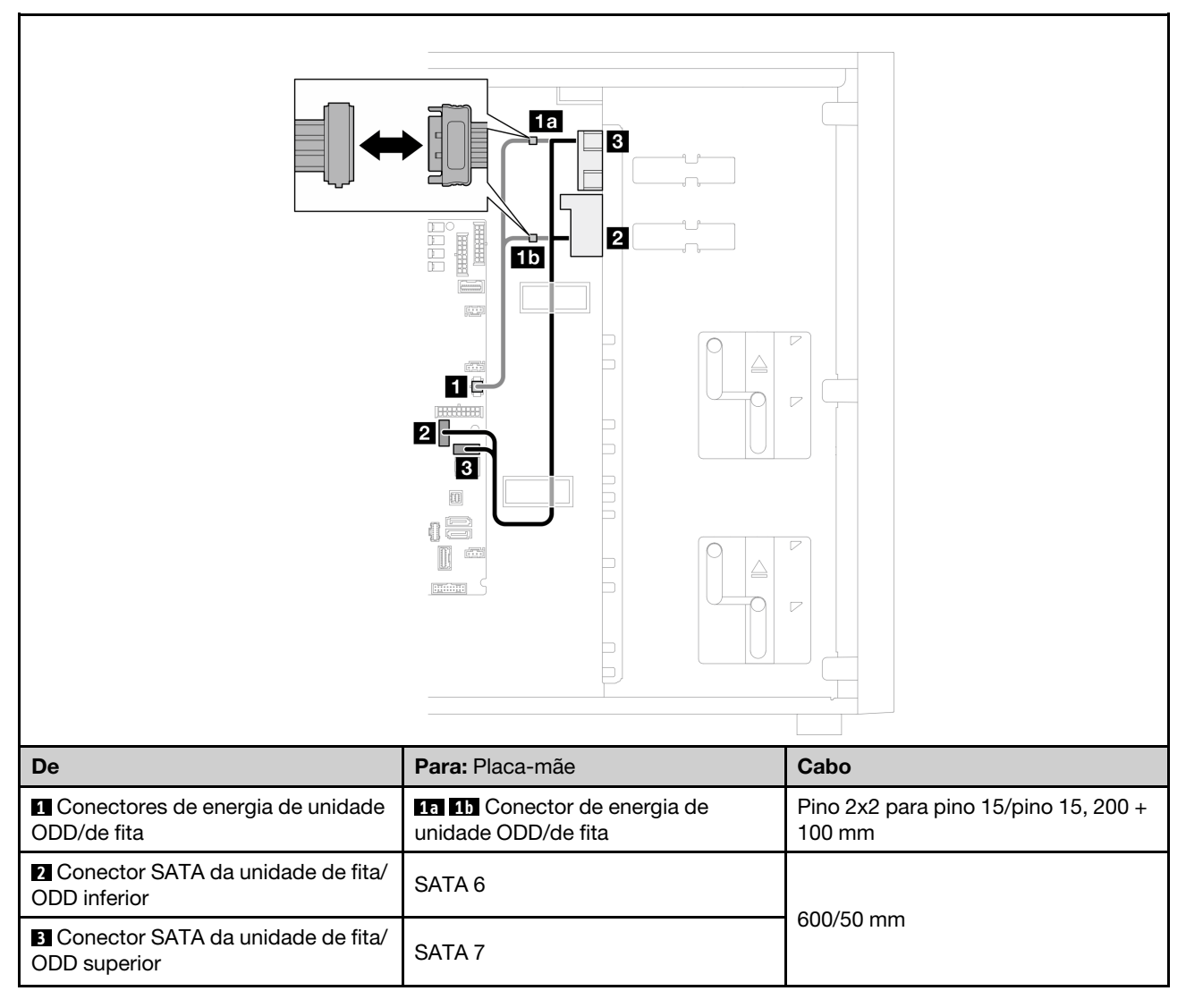

Tabela 27. Roteamento dos cabos de unidades de fita/ópticas

## Roteamento de cabos de unidades hot-swap

Use esta seção para entender o roteamento de cabos para modelos de servidor com unidades hot-swap.

Consulte a configuração aplicada ao servidor.

- RAID de software
	- ["Quatro unidades de 3,5 polegadas" na página 205](#page-214-0)
	- ["Oito unidades de 3,5 polegadas" na página 207](#page-216-0)
	- ["Oito unidades de 2,5 polegadas" na página 210](#page-219-0)
- RAID de hardware
	- ["Quatro unidades de 3,5 polegadas com um adaptador RAID 8i" na página 206](#page-215-0)
	- ["Oito unidades de 3,5 polegadas com um adaptador RAID 8i" na página 209](#page-218-0)
	- ["Oito unidades de 2,5 polegadas com um adaptador RAID 8i" na página 211](#page-220-0)
	- ["Dezesseis unidades de 2,5 polegadas com um adaptador RAID 16i" na página 212](#page-221-0)
	- ["Dezesseis unidades de 2,5 polegadas com dois adaptadores RAID 8i" na página 213](#page-222-0)
	- ["Quatro unidades de 3,5 polegadas e oito unidades de 2,5 polegadas com um adaptador RAID 16i" na](#page-223-0) [página 214](#page-223-0)
	- ["Quatro unidades de 3,5 polegadas e oito unidades de 2,5 polegadas com dois adaptadores RAID 8i"](#page-224-0)  [na página 215](#page-224-0)

### Quatro unidades hot-swap de 3,5 polegadas

Use esta seção para entender o roteamento de cabos para modelos de servidor com quatro unidades hotswap de 3,5 polegadas.

#### Notas:

- Conexões entre conectores; **1** ↔ **1** , **2** ↔ **2** , **3** ↔ **3** , ... **n** ↔ **n**
- Ao rotear os cabos, certifique-se de que todos os cabos sejam roteados corretamente pelas guias de cabos.

Estas são as opções disponíveis para esta configuração:

- ["RAID de software" na página 205](#page-214-0)
- ["Adaptador RAID 8i" na página 206](#page-215-0)

#### <span id="page-214-0"></span>RAID de software

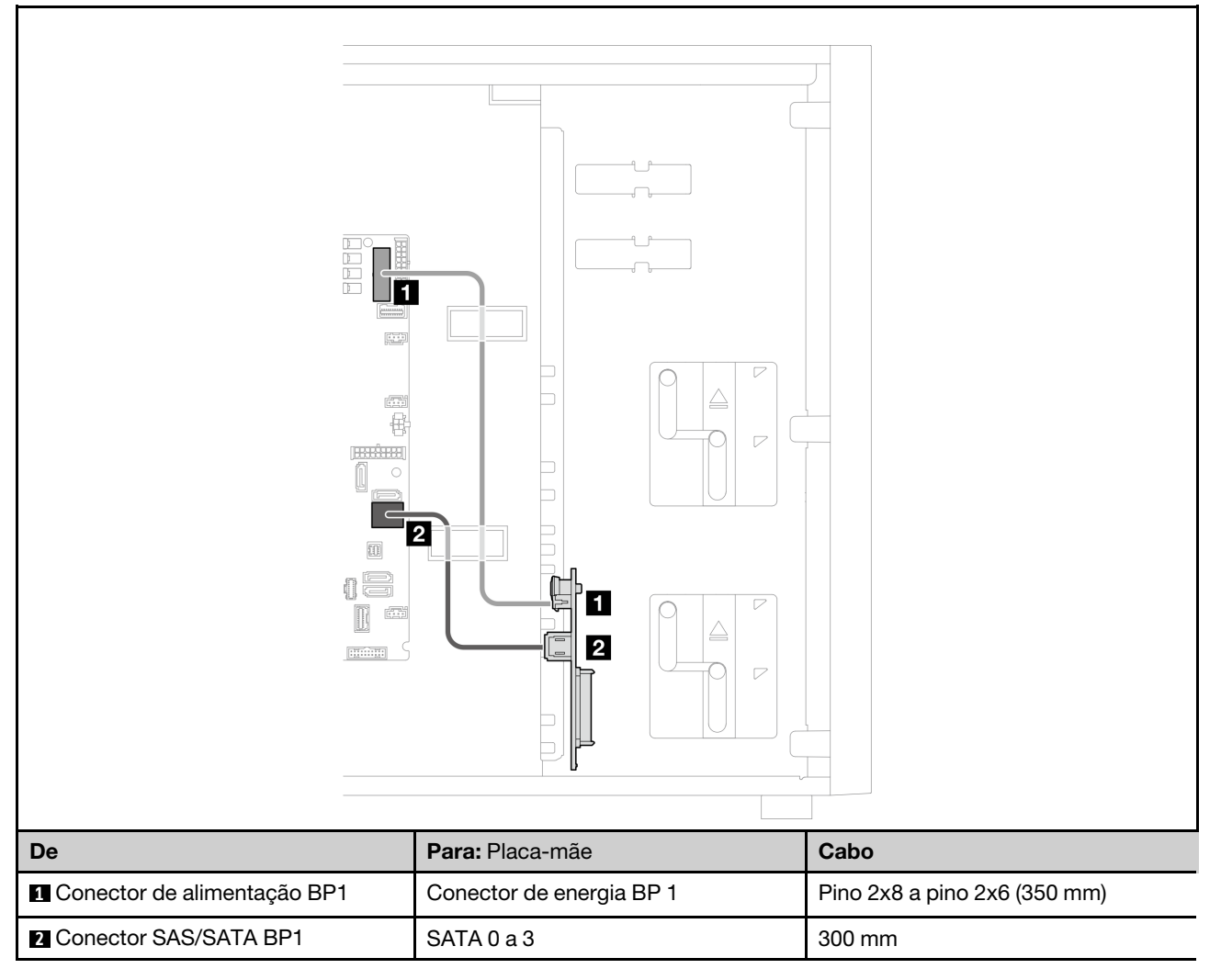

#### <span id="page-215-0"></span>Adaptador RAID 8i

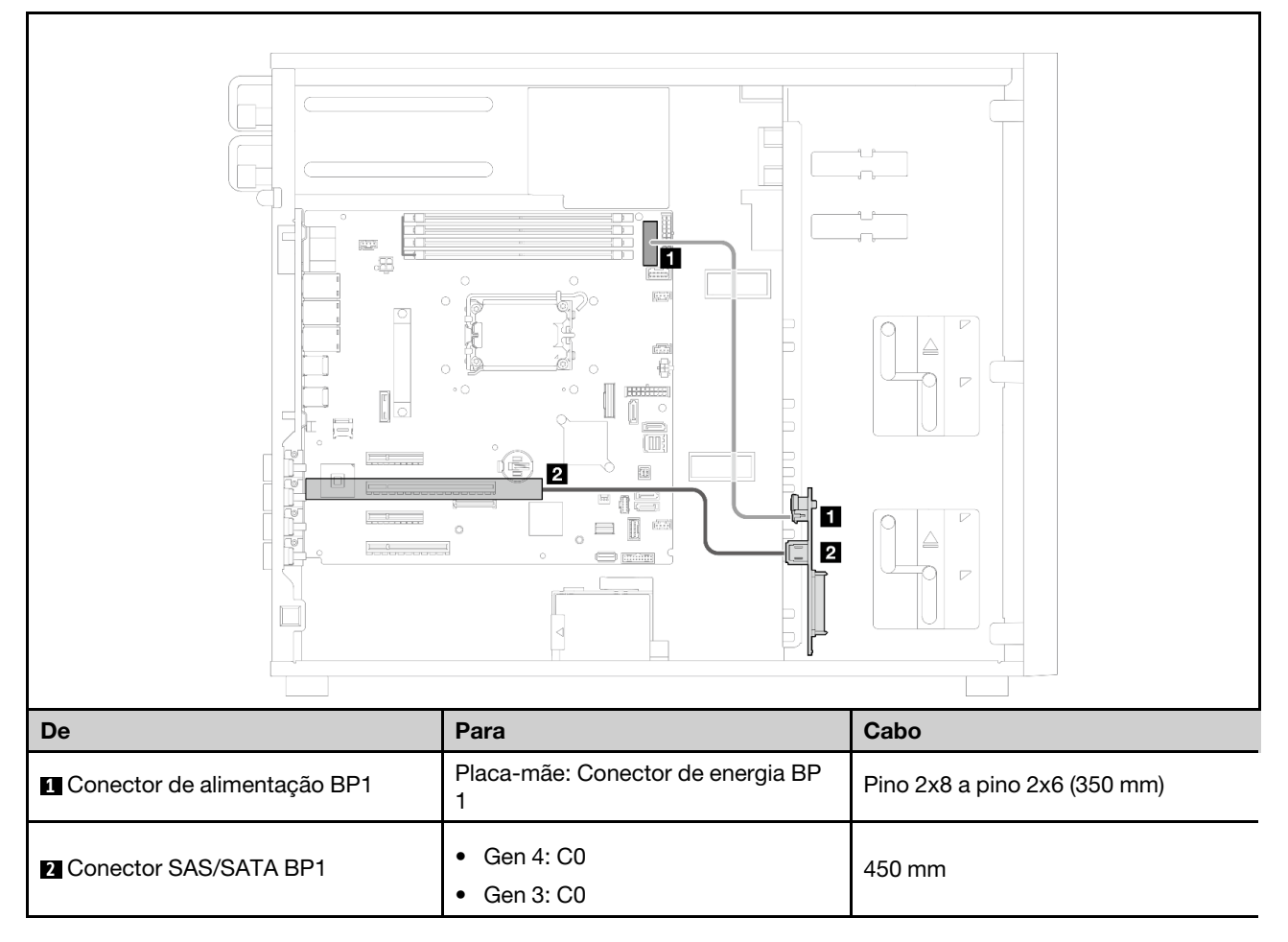
### Oito unidades hot-swap de 3,5 polegadas

Use esta seção para entender o roteamento de cabos para modelos de servidor com oito unidades hotswap de 3,5 polegadas.

### Notas:

- Conexões entre conectores; **1** ↔ **1** , **2** ↔ **2** , **3** ↔ **3** , ... **n** ↔ **n**
- Ao rotear os cabos, certifique-se de que todos os cabos sejam roteados corretamente pelas guias de cabos.

Estas são as opções disponíveis para esta configuração:

- ["RAID de software" na página 207](#page-216-0)
- ["Adaptador RAID 8i" na página 209](#page-218-0)

### <span id="page-216-0"></span>RAID de software

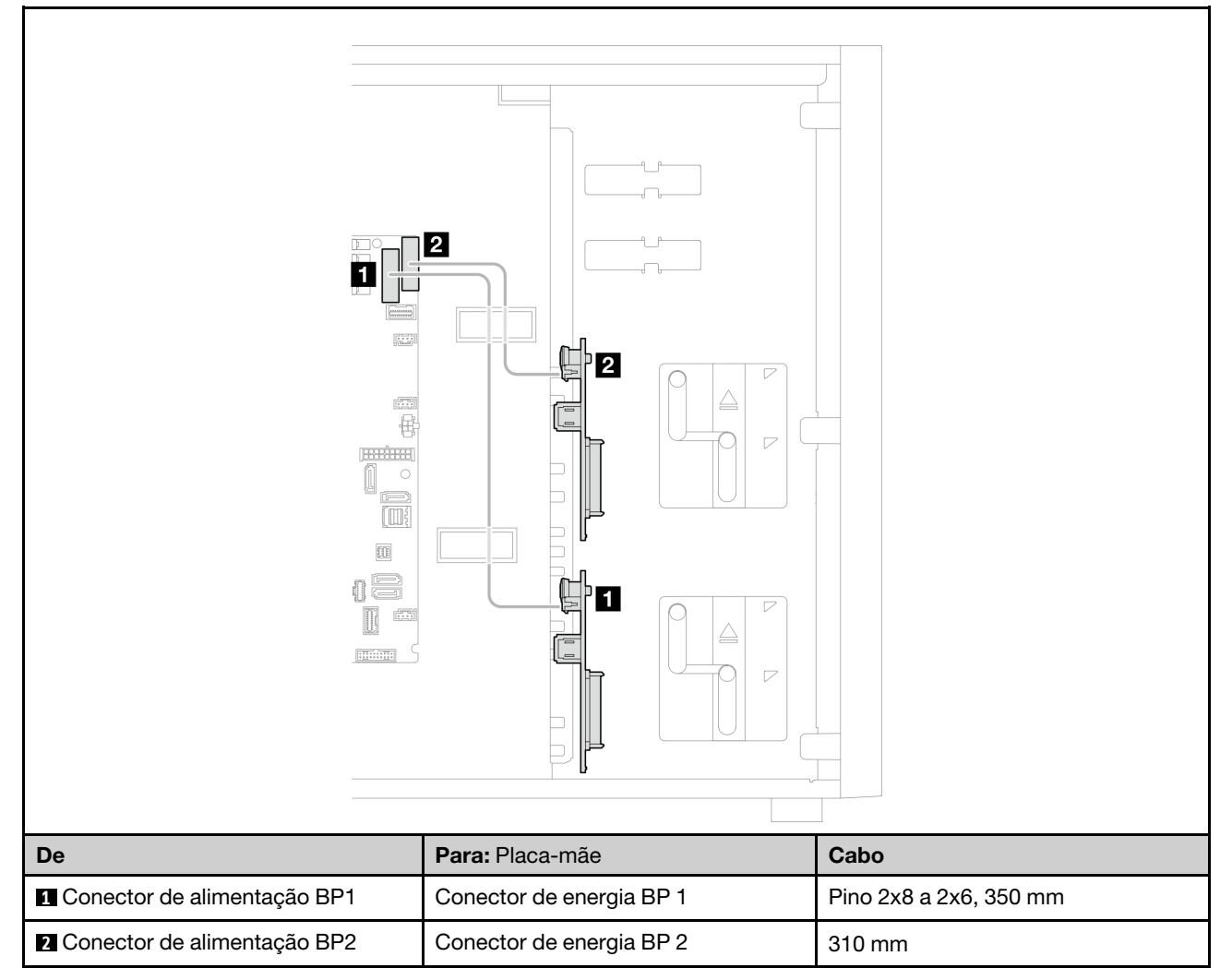

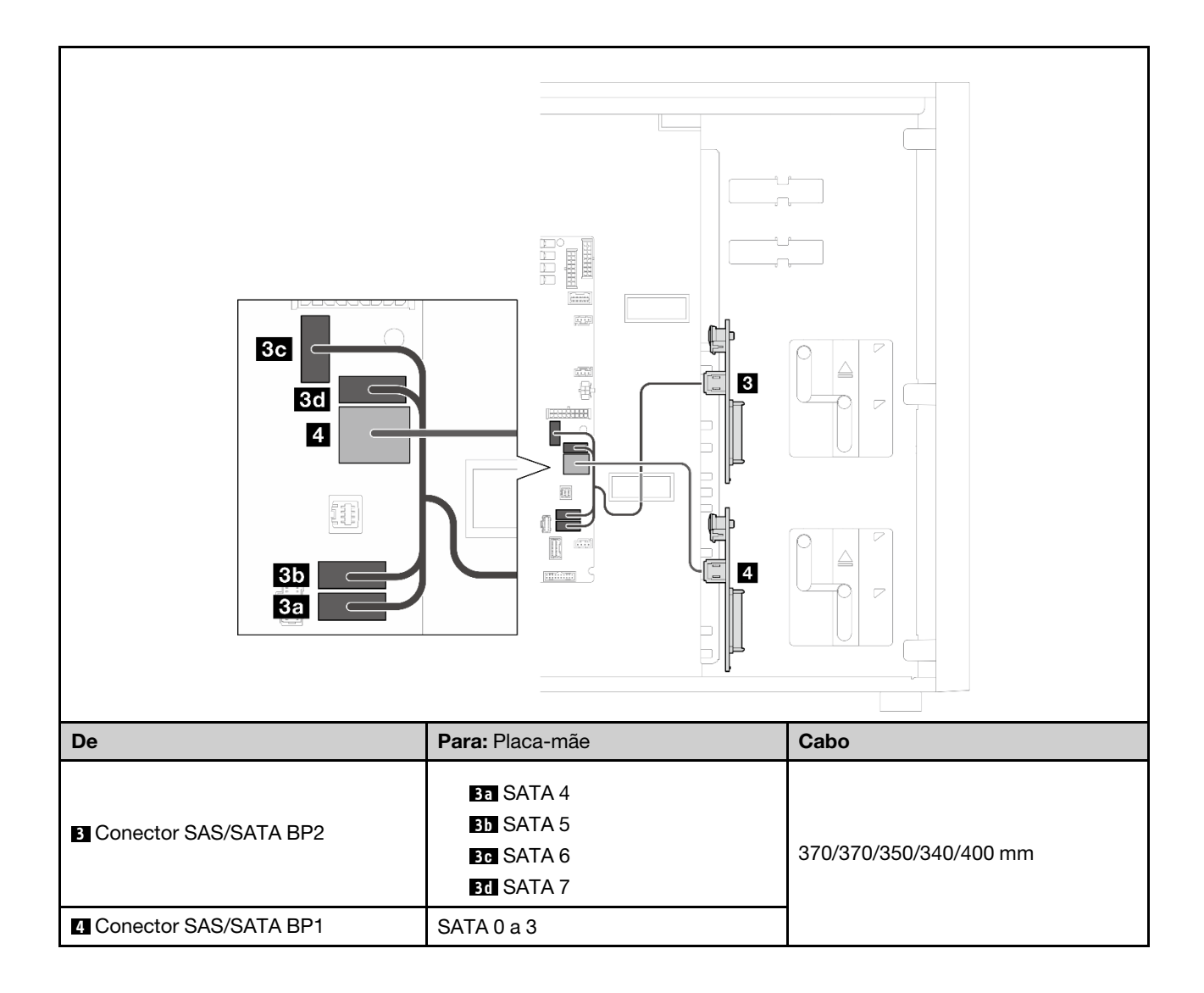

### <span id="page-218-0"></span>Adaptador RAID 8i

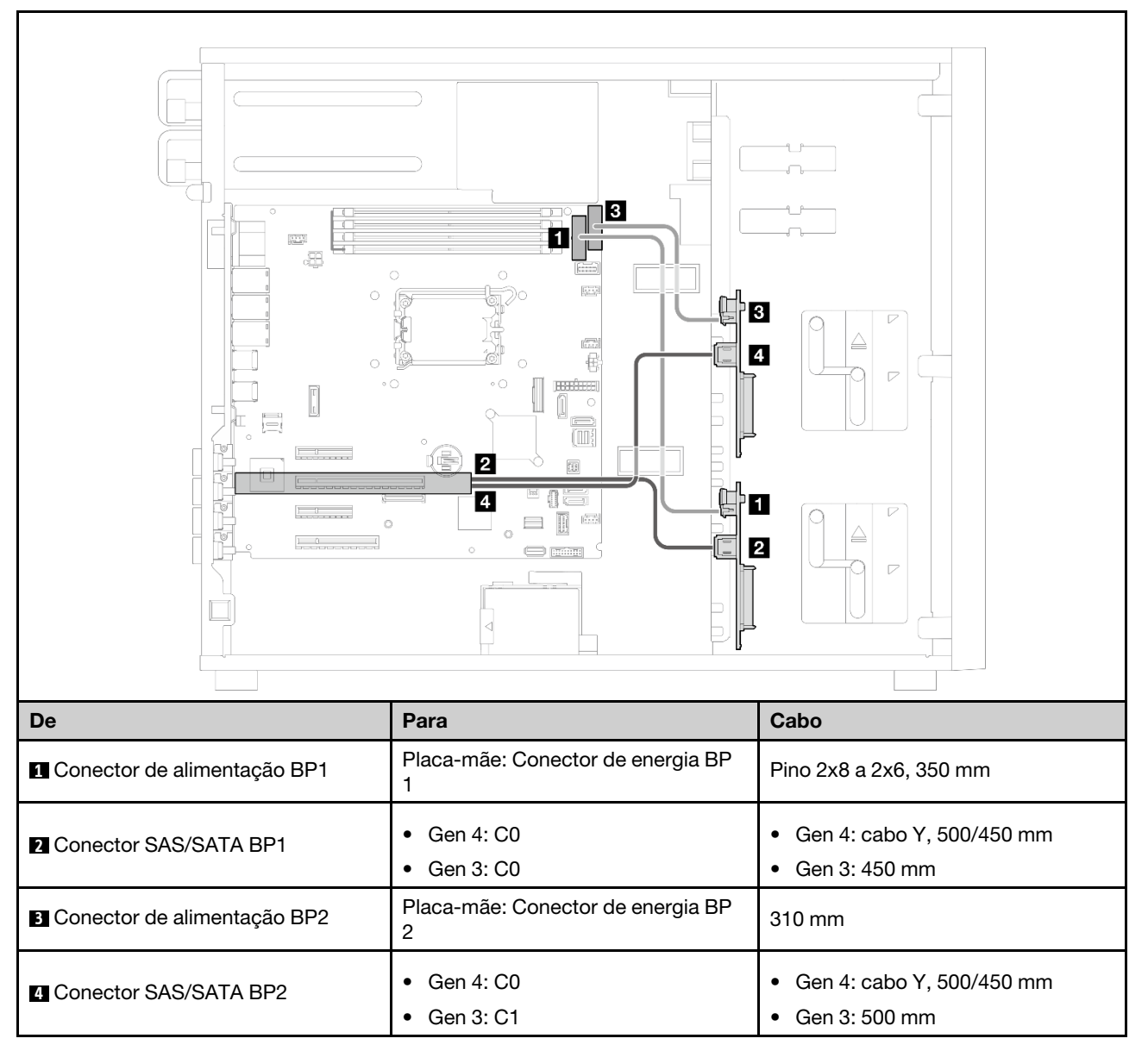

### Oito unidades hot-swap de 2,5 polegadas

Use esta seção para entender o roteamento de cabos para modelos de servidor com oito unidades hotswap de 2,5 polegadas.

### Notas:

- Conexões entre conectores; **1** ↔ **1** , **2** ↔ **2** , **3** ↔ **3** , ... **n** ↔ **n**
- Ao rotear os cabos, certifique-se de que todos os cabos sejam roteados corretamente pelas guias de cabos.
- ["RAID de software" na página 210](#page-219-0)
- ["Adaptador RAID 8i" na página 211](#page-220-0)

### <span id="page-219-0"></span>RAID de software

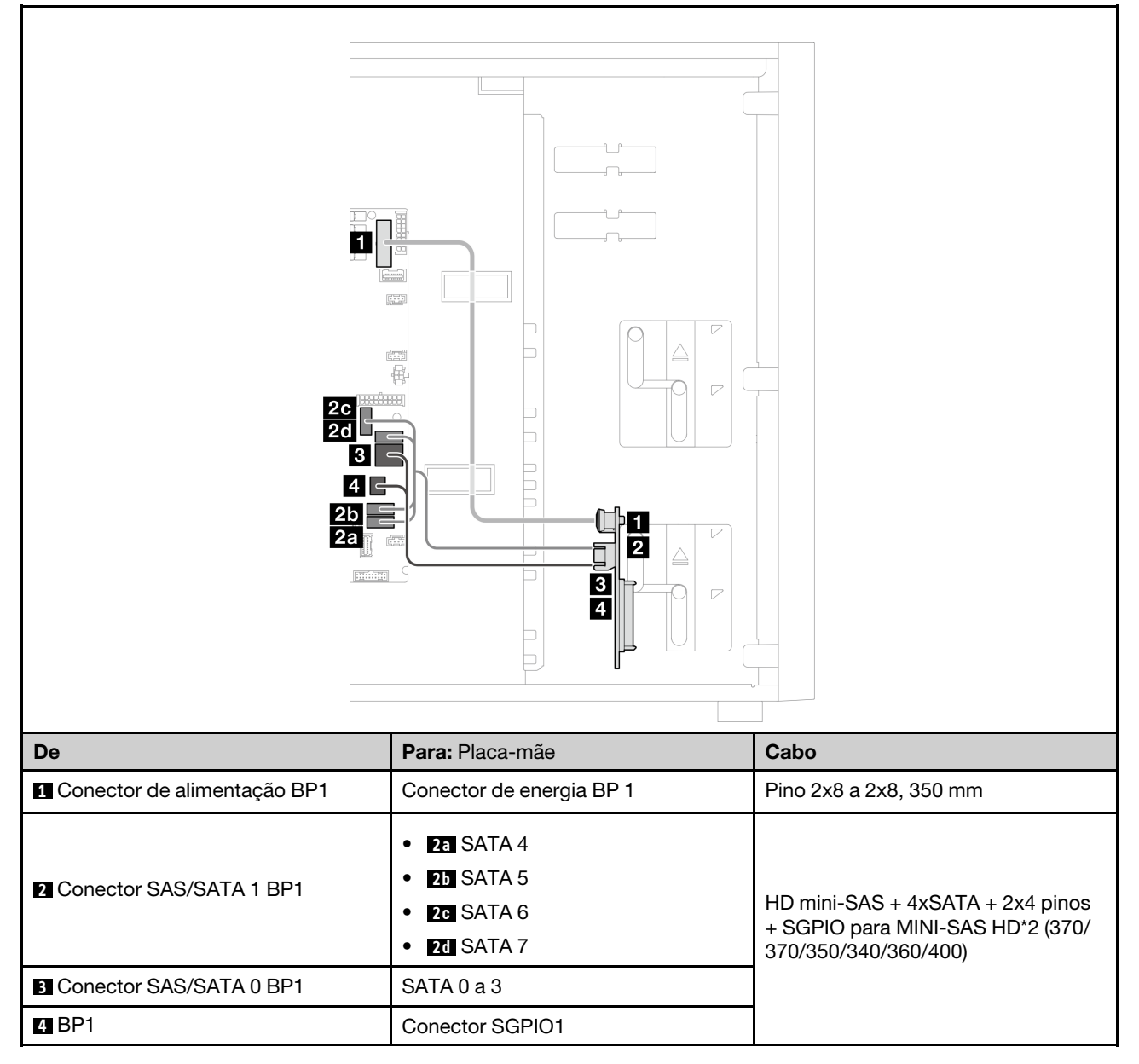

### <span id="page-220-0"></span>Adaptador RAID 8i

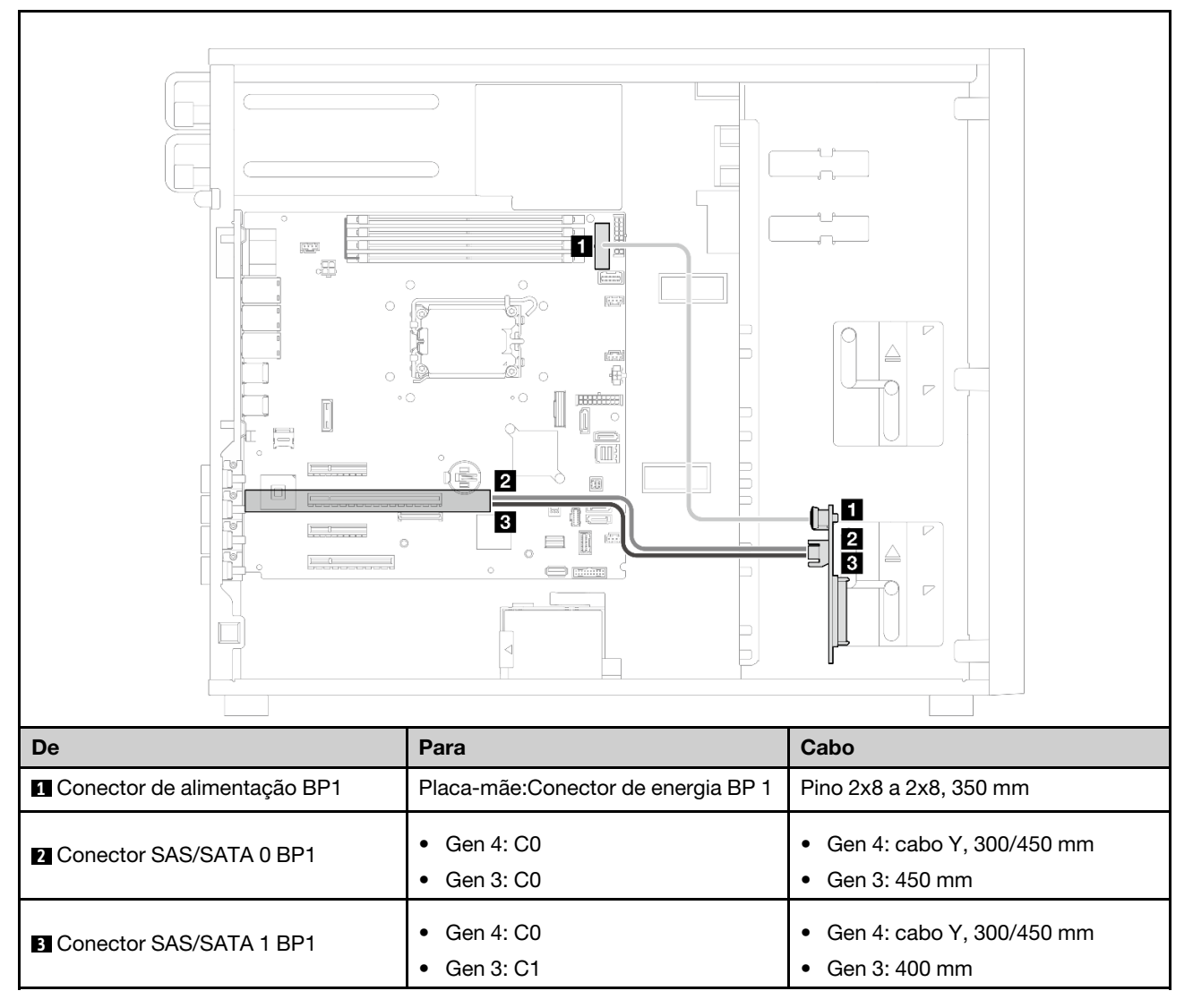

### Dezesseis unidades hot-swap de 2,5 polegadas

Use esta seção para entender o roteamento de cabos para modelos de servidor com dezesseis unidades hot-swap de 2,5 polegadas.

### Notas:

- Conexões entre conectores; **1** ↔ **1** , **2** ↔ **2** , **3** ↔ **3** , ... **n** ↔ **n**
- Ao rotear os cabos, certifique-se de que todos os cabos sejam roteados corretamente pelas guias de cabos.
- ["Adaptador RAID 16i" na página 212](#page-221-0)
- ["Dois adaptadores RAID 8i" na página 213](#page-222-0)

### <span id="page-221-0"></span>Adaptador RAID 16i

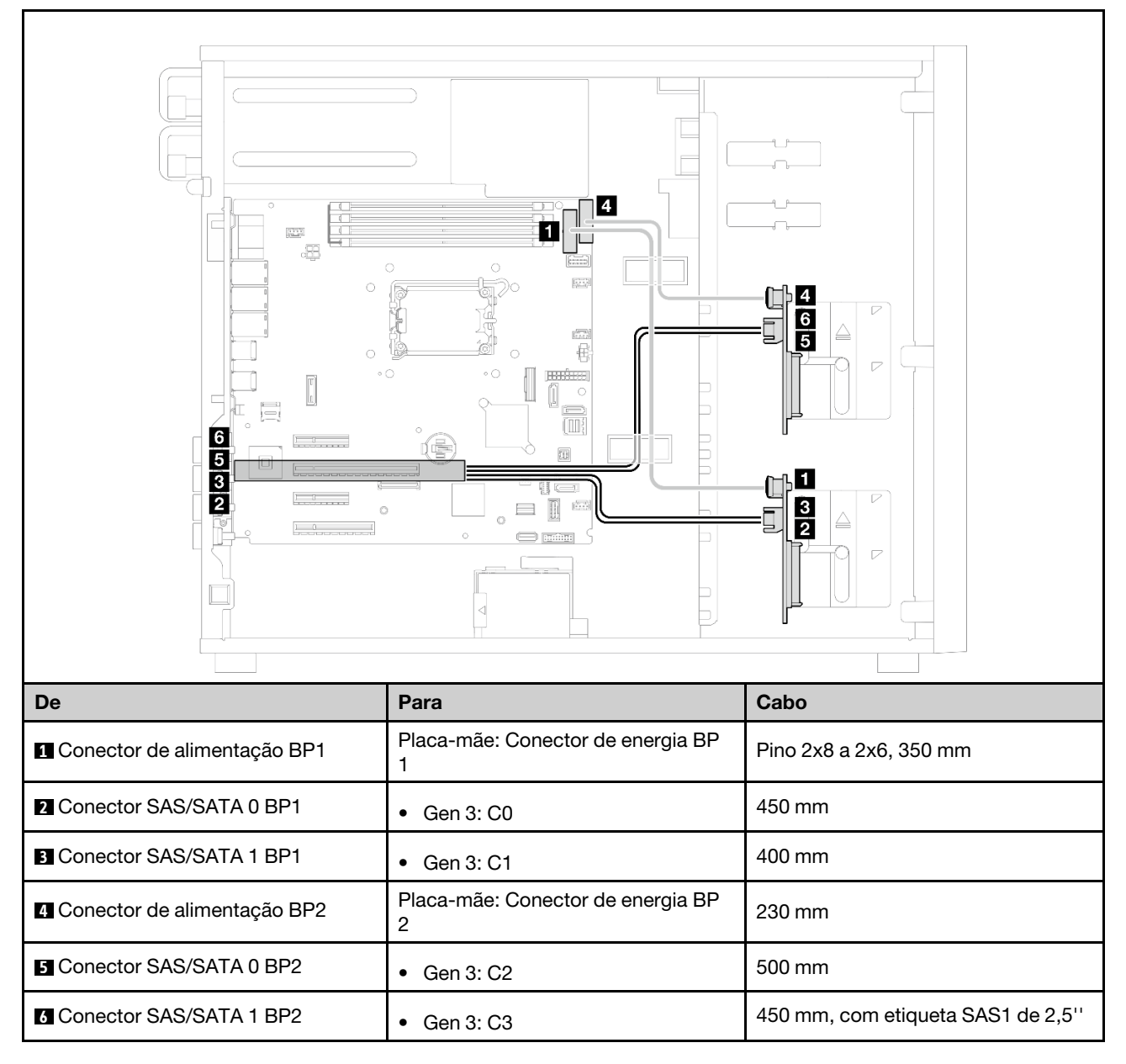

### <span id="page-222-0"></span>Dois adaptadores RAID 8i

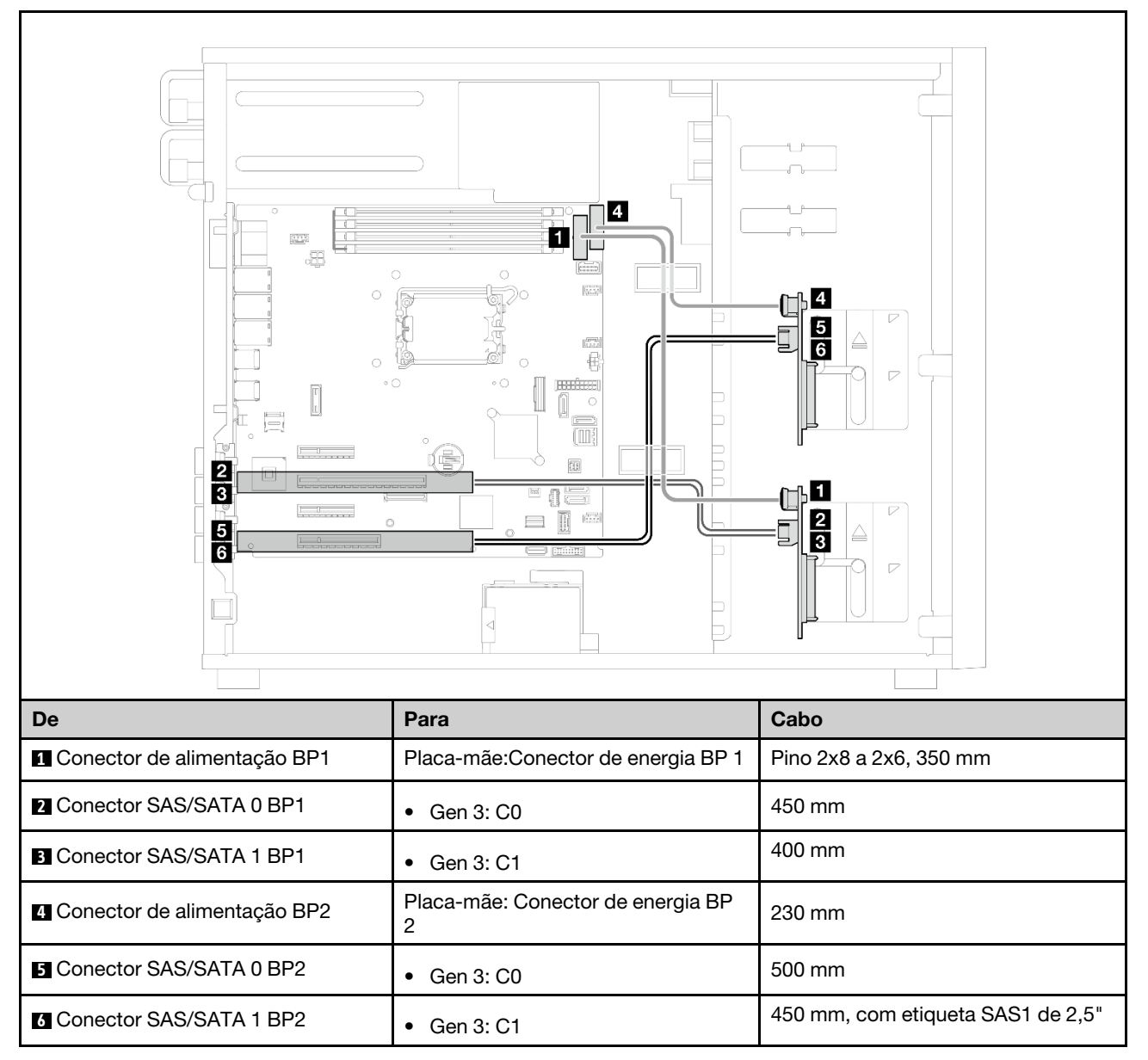

### Quatro unidades hot-swap de 3,5 polegadas e oito unidades hot-swap de 2,5 polegadas

Use esta seção para entender o roteamento de cabos para modelos de servidor com quatro unidades hotswap de 3,5" e oito unidades hot-swap de 2,5".

- ["Adaptador RAID 16i" na página 214](#page-223-0)
- ["Dois adaptadores RAID 8i" na página 215](#page-224-0)

### <span id="page-223-0"></span>Adaptador RAID 16i

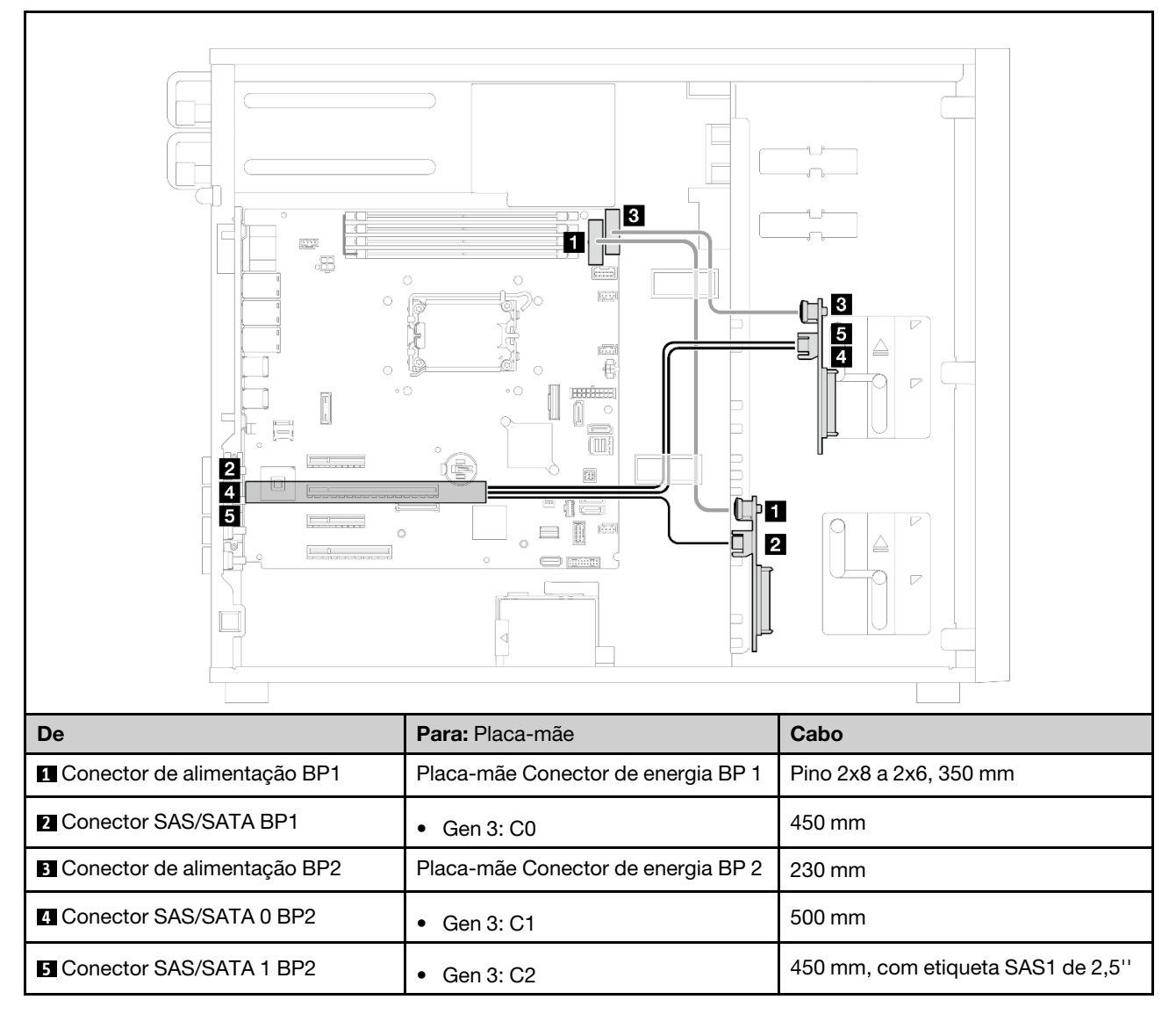

### <span id="page-224-0"></span>Dois adaptadores RAID 8i

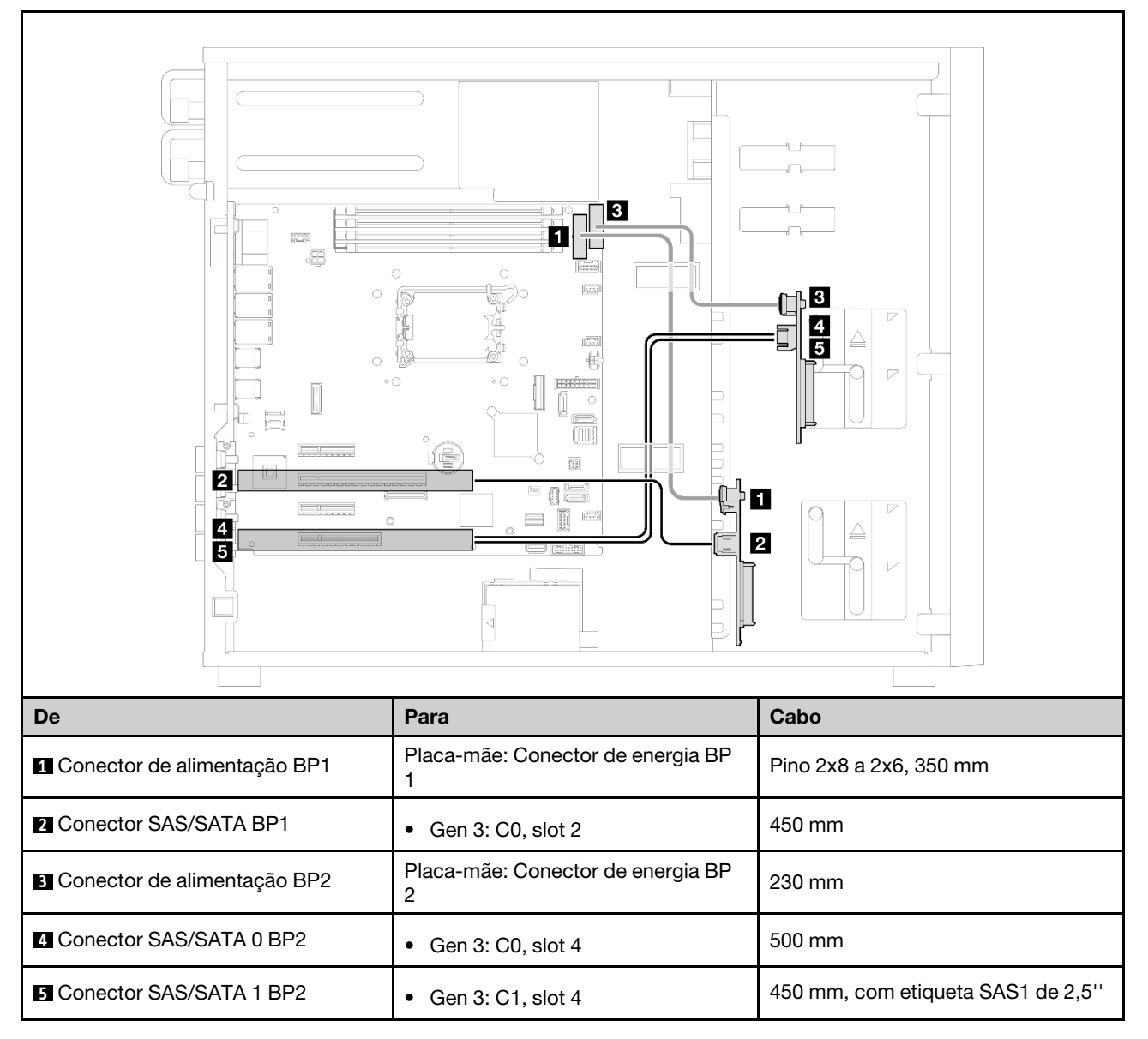

# <span id="page-226-0"></span>Capítulo 7. Configuração do sistema

Conclua estes procedimentos para configurar seu sistema.

# Configurar a conexão de rede para o Lenovo XClarity Controller

Antes de acessar Lenovo XClarity Controller em sua rede, é necessário especificar como o Lenovo XClarity Controller vai se conectar à rede. Dependendo de como a conexão de rede é implementada, pode ser necessário também especificar endereço IP estático.

Os seguintes métodos estão disponíveis para definir a conexão de rede para o Lenovo XClarity Controller se você não estiver usando DHCP:

• Se um monitor estiver conectado ao servidor, você poderá usar Lenovo XClarity Provisioning Manager para configurar a conexão de rede.

Conclua as seguintes etapas para conectar o Lenovo XClarity Controller à rede usando Lenovo XClarity Provisioning Manager.

- 1. Inicie o servidor.
- 2. Pressione a tecla especificada nas instruções na tela para exibir a interface do Lenovo XClarity Provisioning Manager. (Para obter mais informações, consulte a seção "Inicialização" na documentação do LXPM compatível com seu servidor em <https://pubs.lenovo.com/lxpm-overview/>.)
- 3. Acesse LXPM  $\rightarrow$  Configuração UEFI  $\rightarrow$  Configurações da BMC para especificar como o Lenovo XClarity Controller se conectará à rede.
	- Se você escolher uma conexão de IP estático, certifique-se de especificar um endereço IPv4 ou IPv6 disponível na rede.
	- Se você escolher uma conexão DHCP, certifique-se de que o endereço MAC do servidor foi configurado no servidor DHCP.
- 4. Clique em OK para aplicar a configuração e aquarde dois a três minutos.
- 5. Use um endereço IPv4 ou IPv6 para conectar o Lenovo XClarity Controller.

Importante: O Lenovo XClarity Controller é configurado inicialmente com um nome do usuário USERID e senha PASSW0RD (com um zero, não a letra O). Essa configuração de usuário padrão tem acesso de Supervisor. É necessário alterar esse nome de usuário e senha durante a configuração inicial para segurança aprimorada.

• Se nenhum monitor estiver conectado ao servidor, você poderá definir a conexão de rede pela interface Lenovo XClarity Controller. Conecte um cabo Ethernet de um laptop ao conector do Porta de gerenciamento do sistema XCC no servidor. Para obter o local do Porta de gerenciamento do sistema XCC, consulte [Capítulo 2 "Componentes do servidor" na página 17](#page-26-0).

Nota: Certifique-se de modificar as configurações de IP no laptop de modo que ele esteja na mesma rede das configurações padrão do servidor.

O endereço IPv4 padrão e o LLA (endereço de link local do IPv6) são fornecidos na etiqueta de acesso à rede do Lenovo XClarity Controller que está afixada na Aba de informações removível. Consulte o ["Identificar o servidor e acessar o Lenovo XClarity Controller" na página 39](#page-48-0).

• Se você estiver usando o aplicativo móvel Lenovo XClarity Administrator de um dispositivo móvel, é possível conectar-se ao Lenovo XClarity Controller por meio do conector USB Lenovo XClarity Controller no servidor. Para o local do conector USB Lenovo XClarity Controller, consulte [Capítulo 2 "Componentes](#page-26-0) [do servidor" na página 17.](#page-26-0)

Nota: O modo do conector USB do Lenovo XClarity Controller deve ser definido para gerenciar o Lenovo XClarity Controller (em vez do modo USB normal). Para alternar do modo normal para o modo de gerenciamento do Lenovo XClarity Controller, mantenha pressionado o botão de ID no servidor por pelo menos 3 segundos até que o LED pisque lentamente (uma vez a cada dois segundos). Consulte [Capítulo](#page-26-0)  [2 "Componentes do servidor" na página 17](#page-26-0) para saber o local do botão de ID.

Para conectar-se usando o aplicativo móvel Lenovo XClarity Administrator:

- 1. Conecte o cabo USB do seu dispositivo móvel ao conector USB do Lenovo XClarity Controller no servidor.
- 2. Em seu dispositivo móvel, ative o compartilhamento de internet por USB.
- 3. Em seu dispositivo móvel, inicie o aplicativo móvel Lenovo XClarity Administrator.
- 4. Se a descoberta automática estiver desabilitada, clique em Descoberta na página Descoberta USB para conectar-se ao Lenovo XClarity Controller.

Para obter mais informações sobre como usar o aplicativo móvel Lenovo XClarity Administrator, consulte:

[https://pubs.lenovo.com/lxca/lxca\\_usemobileapp](https://pubs.lenovo.com/lxca/lxca_usemobileapp)

## Configurar a porta USB frontal para conexão do Lenovo XClarity **Controller**

Antes de acessar o Lenovo XClarity Controller pela porta USB frontal, você precisa configurar a porta USB para conexão do Lenovo XClarity Controller.

### Suporte ao servidor

Para verificar se o servidor oferece suporte para acessar o Lenovo XClarity Controller pela porta USB frontal, verifique uma das opções a seguir:

- Consulte [Capítulo 2 "Componentes do servidor" na página 17](#page-26-0).
- Se houver um ícone de chave inglesa na porta USB do seu servidor, será possível configurar a porta USB para se conectar ao Lenovo XClarity Controller. Além disso, é a única porta USB compatível com a atualização de automação USB do firmware e do módulo de segurança RoT.

### Configurando a porta USB para conexão do Lenovo XClarity Controller

É possível alternar a porta USB entre normal e operação de gerenciamento do Lenovo XClarity Controller realizando uma das seguintes etapas.

- Mantenha pressionado o botão de ID por pelo menos 3 segundos até que o LED pisque lentamente (uma vez a cada dois segundos). Consulte [Capítulo 2 "Componentes do servidor" na página 17](#page-26-0) para obter informações sobre a localização do botão de ID.
- Na CLI do controlador de gerenciamento do Lenovo XClarity Controller, execute o comando usbfp. Para obter informações sobre como usar a CLI do Lenovo XClarity Controller, consulte a seção "Interface da linha de comandos" na documentação do XCC compatível com seu servidor em [https://pubs.lenovo.com/](https://pubs.lenovo.com/lxcc-overview/)  [lxcc-overview/](https://pubs.lenovo.com/lxcc-overview/).
- Na interface da Web do controlador de gerenciamento do Lenovo XClarity Controller, clique em Configuração do BMC → Rede → Gerenciador da porta USB do painel frontal. Para obter informações sobre as funções da interface da Web do Lenovo XClarity Controller, consulte a seção "Descrição das funções do XClarity Controller na interface da Web" na documentação do XCC compatível com seu servidor em <https://pubs.lenovo.com/lxcc-overview/>.

### Verificando a configuração atual da porta USB

Também é possível verificar a configuração atual da porta USB usando a CLI do controlador de gerenciamento do Lenovo XClarity Controller (comando usbfp) ou a interface da Web do controlador de gerenciamento do Lenovo XClarity Controller (Configuração do BMC → Rede → Gerenciador da porta USB do painel frontal). Consulte as seções "Interface da linha de comandos" e "Descrição das funções do XClarity Controller na interface da Web" na documentação do XCC compatível com seu servidor em [https://](https://pubs.lenovo.com/lxcc-overview/)  [pubs.lenovo.com/lxcc-overview/](https://pubs.lenovo.com/lxcc-overview/).

# Atualizar o firmware

Várias opções estarão disponíveis para atualizar o firmware para o servidor.

É possível usar as ferramentas listadas aqui para atualizar a maioria do firmware atual para o servidor e os dispositivos que estão instalados no servidor.

- Práticas recomendadas relacionadas à atualização de firmware estão disponíveis no local a seguir:
	- <https://lenovopress.lenovo.com/lp0656-lenovo-thinksystem-firmware-and-driver-update-best-practices>
- O firmware mais recente pode ser localizado no site a seguir:
	- [https://datacentersupport.lenovo.com/tw/en/products/servers/thinksystem/st250v3/7dce/downloads/](https://datacentersupport.lenovo.com/tw/en/products/servers/thinksystem/st250v3/7dce/downloads/driver-list/)  [driver-list/](https://datacentersupport.lenovo.com/tw/en/products/servers/thinksystem/st250v3/7dce/downloads/driver-list/)
- É possível assinar a notificação do produto para ficar atualizado nas atualizações de firmware:
	- <https://datacentersupport.lenovo.com/solutions/ht509500>

### Pacotes estáticos (Service Packs)

Em geral, a Lenovo lança firmware em pacotes chamados Pacotes estáticos (Service Packs). Para assegurar que as atualizações de firmware sejam compatíveis, você deve atualizar todo o firmware simultaneamente. Se você estiver atualizando o firmware para o Lenovo XClarity Controller e a UEFI, atualize o firmware para o Lenovo XClarity Controller primeiro.

### Terminologia do método de atualização

- Atualização em banda. A instalação ou atualização é executada usando uma ferramenta ou um aplicativo em um sistema operacional que está em execução na CPU central do servidor.
- Atualização fora de banda. A instalação ou atualização é executada pelo Lenovo XClarity Controller, que coleta a atualização e a direciona ao subsistema ou dispositivo de destino. Atualizações fora de banda não apresentam dependência por um sistema operacional em execução na CPU central. Entretanto, a maioria de operações fora de banda requer que o servidor esteja no estado de energia S0 (em operação).
- Atualização no destino. A instalação ou a atualização é iniciada em um sistema operacional instalado que está em execução no próprio servidor de destino.
- Atualização fora do destino. A instalação ou atualização é iniciada em um dispositivo de computação que interage diretamente com o Lenovo XClarity Controller do servidor.
- Pacotes estáticos (Service Packs). Pacotes estáticos (Service Packs) são atualizações em pacote concebidas e testadas para fornecer o nível interdependente de funcionalidade, desempenho e compatibilidade. Pacotes estáticos (Service Packs) são específicos para o tipo de máquina servidor e foram desenvolvidos (com atualizações de firmware e driver de dispositivo) para dar suporte a distribuições dos sistemas operacionais Windows Server, Red Hat Enterprise Linux (RHEL) e SUSE Linux Enterprise Server (SLES). Pacotes estáticos somente de firmware específicos para máquina (Service Packs) também estão disponíveis.

### Ferramentas de atualização do firmware

Consulte a tabela a seguir para determinar a melhor ferramenta Lenovo para instalar e configurar o firmware:

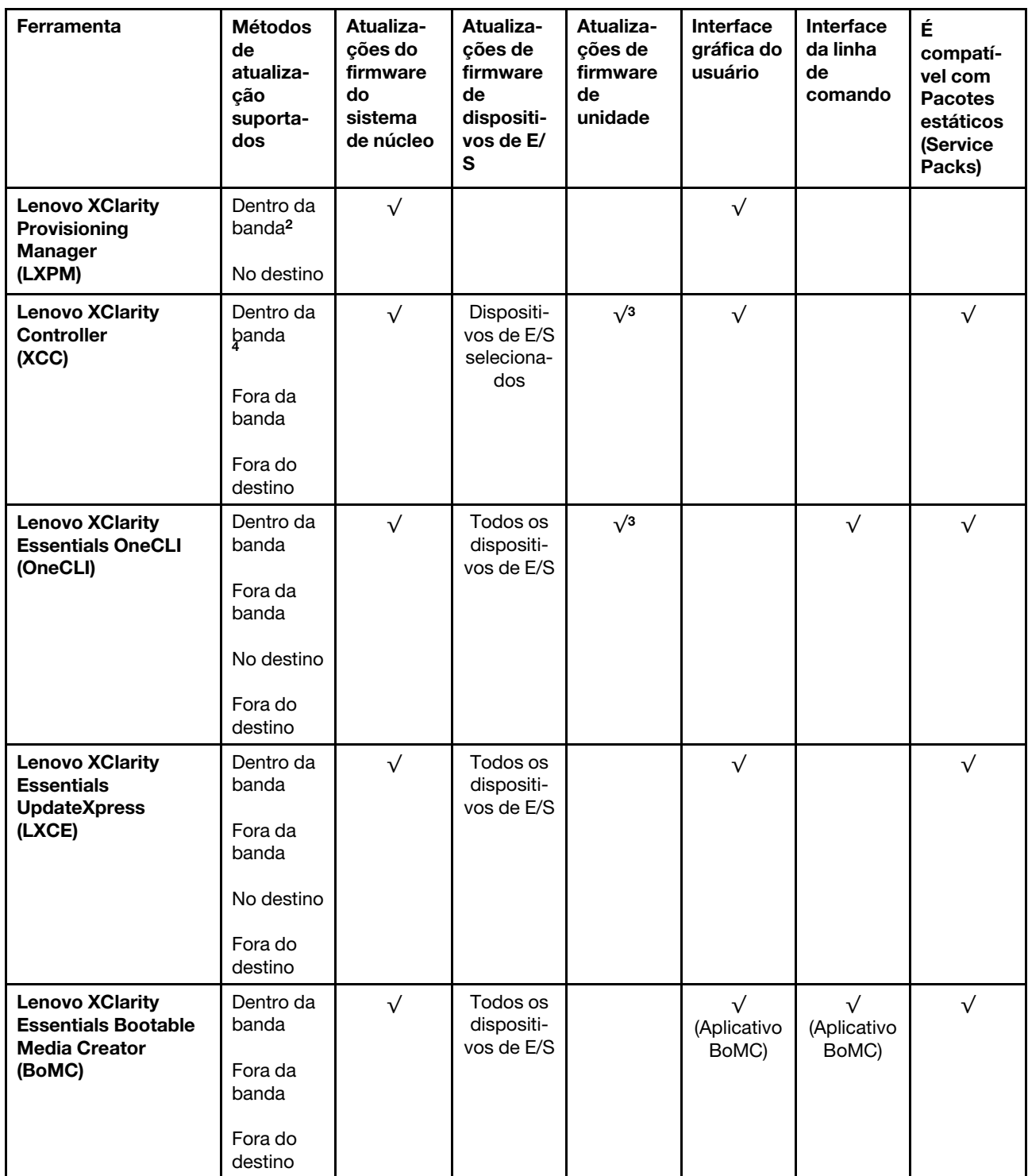

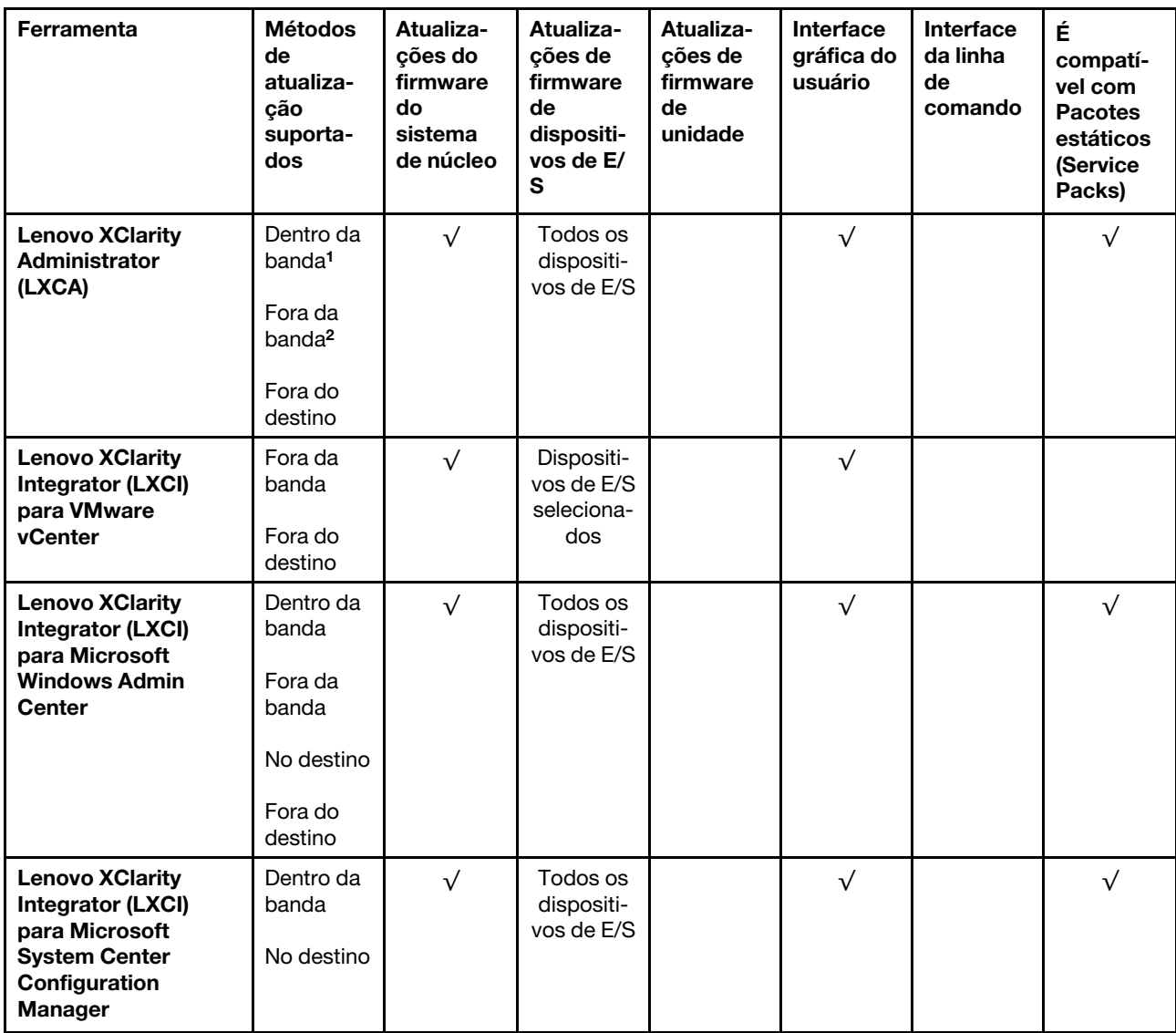

### Notas:

- 1. Para atualizações de firmware de E/S.
- 2. Para atualizações de firmware do BMC e do UEFI.
- 3. A atualização de firmware da unidade é compatível apenas com as ferramentas e os métodos abaixo:
	- XCC Bare Metal Update (BMU): dentro da banda e requer reinicialização do sistema.
	- Lenovo XClarity Essentials OneCLI:
		- Para unidades compatíveis com os produtos ThinkSystem V2 e V3 (unidades legadas): dentro da banda e não requer reinicialização do sistema.
		- Para unidades compatíveis apenas com produtos ThinkSystem V3 (novas unidades): preparação para XCC e a conclusão da atualização com a BMU XCC (dentro da banda e requer reinicialização do sistema).
- 4. Somente Bare Metal Update (BMU).

### • Lenovo XClarity Provisioning Manager

No Lenovo XClarity Provisioning Manager, será possível atualizar o firmware do Lenovo XClarity Controller, o firmware do UEFI e o software Lenovo XClarity Provisioning Manager.

Nota: Por padrão, a interface gráfica do usuário do Lenovo XClarity Provisioning Manager é exibida quando você inicia o servidor e pressiona a tecla especificada nas instruções na tela. Se você alterou esse padrão para ser a configuração do sistema baseada em texto, poderá mostrar a interface gráfica do usuário na interface de configuração do sistema baseada em texto.

Para informações adicionais sobre como usar o Lenovo XClarity Provisioning Manager para atualizar o firmware, consulte:

Seção "Atualização de firmware" na documentação do LXPM compatível com seu servidor em [https://](https://pubs.lenovo.com/lxpm-overview/)  [pubs.lenovo.com/lxpm-overview/](https://pubs.lenovo.com/lxpm-overview/)

### • Lenovo XClarity Controller

Se você precisar instalar uma atualização específica, poderá usar a interface do Lenovo XClarity Controller para um servidor específico.

#### Notas:

– Para executar uma atualização dentro da banda com o Windows ou o Linux, o driver do sistema operacional deve ser instalado, e a interface Ethernet sobre USB (às vezes, chamada de LAN sobre USB) deve ser habilitada.

Para informações adicionais sobre a configuração de Ethernet sobre USB, consulte:

Seção "Configurando Ethernet sobre USB" na versão da documentação do XCC compatível com seu servidor em <https://pubs.lenovo.com/lxcc-overview/>

– Se você atualizar o firmware por meio do Lenovo XClarity Controller, verifique se baixou e instalou os drivers de dispositivo mais recentes para o sistema operacional que está em execução no servidor.

Para obter informações adicionais sobre como usar o Lenovo XClarity Controller para atualizar o firmware, consulte:

Seção "Atualizando o firmware do servidor" na documentação do XCC compatível com seu servidor em <https://pubs.lenovo.com/lxcc-overview/>

### • Lenovo XClarity Essentials OneCLI

Lenovo XClarity Essentials OneCLI é uma coleção de aplicativos de linha de comando que pode ser usada para gerenciar servidores Lenovo: O aplicativo de atualização pode ser usado para atualizar firmware e drivers de dispositivo para os servidores. A atualização pode ser executada no sistema operacional host do servidor (dentro da banda) ou remotamente por meio do BMC do servidor (fora da banda).

Para obter informações adicionais sobre como usar o Lenovo XClarity Essentials OneCLI para atualizar o firmware, consulte:

[https://pubs.lenovo.com/lxce-onecli/onecli\\_c\\_update](https://pubs.lenovo.com/lxce-onecli/onecli_c_update)

#### • Lenovo XClarity Essentials UpdateXpress

O Lenovo XClarity Essentials UpdateXpress fornece a maioria das funções de atualização OneCLI por meio de uma interface gráfica do usuário (GUI). É possível usá-lo para adquirir e implantar pacotes de atualização de pacote estático e atualizações individuais. O pacote estático contém atualizações de firmware e drivers de dispositivo para o Microsoft Windows e o Linux.

É possível obter um Lenovo XClarity Essentials UpdateXpress no seguinte local:

<https://datacentersupport.lenovo.com/solutions/lnvo-xpress>

#### • Lenovo XClarity Essentials Bootable Media Creator

É possível usar o Lenovo XClarity Essentials Bootable Media Creator para criar mídia inicializável que seja adequada para atualizações de firmware, atualizações do VPD, inventário e coleta do FFDC, configuração do sistema avançada, gerenciamento de chaves FoD, apagamento seguro, configuração do RAID e diagnóstico em servidores compatíveis.

É possível obter o Lenovo XClarity Essentials BoMC do seguinte local:

<https://datacentersupport.lenovo.com/solutions/lnvo-bomc>

### • Lenovo XClarity Administrator

Se você estiver gerenciando vários servidores usando o Lenovo XClarity Administrator, poderá atualizar o firmware para todos os servidores gerenciados por meio dessa interface. O gerenciamento de firmware é simplificado designando políticas de conformidade de firmware para terminais gerenciados. Quando você cria e atribui uma política de conformidade para terminais gerenciados, o Lenovo XClarity Administrator monitora alterações no inventário para esses terminais e sinaliza todos os terminais que estão fora de conformidade.

Para obter informações adicionais sobre como usar o Lenovo XClarity Administrator para atualizar o firmware, consulte:

[https://pubs.lenovo.com/lxca/update\\_fw](https://pubs.lenovo.com/lxca/update_fw)

### • Ofertas do Lenovo XClarity Integrator

As ofertas do Lenovo XClarity Integrator podem integrar recursos de gerenciamento do Lenovo XClarity Administrator e seu servidor com o software usado em uma determinada infraestrutura de implantação, como VMware vCenter, Microsoft Admin Center ou Microsoft System Center.

Para obter informações adicionais sobre como usar o Lenovo XClarity Integrator para atualizar o firmware, consulte:

<https://pubs.lenovo.com/lxci-overview/>

## Configurar o firmware

Várias opções estão disponíveis para instalar e configurar o firmware para o servidor.

Importante: A Lenovo não recomenda configurar a opção ROMs como Legado, mas é possível realizar essa configuração se necessário. Essa configuração impede o carregamento dos drivers UEFI para os dispositivos de slot, o que pode causar efeitos colaterais negativos para o software da Lenovo, como LXCA, OneCLI e XCC. Esses efeitos colaterais incluem, mas não se limitam à impossibilidade de determinar os detalhes do cartão de adaptador, como o nome do modelo e os níveis de firmware. Por exemplo, "ThinkSystem RAID 930-16i 4GB Flash" pode ser exibido como "Adaptador 06:00:00". Em alguns casos, a funcionalidade em um adaptador PCIe específico pode não estar habilitada corretamente.

### • Lenovo XClarity Provisioning Manager (LXPM)

No Lenovo XClarity Provisioning Manager, é possível definir as configurações UEFI para o seu servidor.

Notas: O Lenovo XClarity Provisioning Manager fornece uma interface gráfica do usuário para configurar um servidor. A interface baseada em texto para a configuração do sistema (o Setup Utility) também está disponível. No Lenovo XClarity Provisioning Manager, é possível optar por reiniciar o servidor e acessar a interface baseada em texto. Além disso, é possível optar por tornar essa interface baseada em texto a interface padrão exibida ao iniciar o LXPM. Para fazer isso, acesse Lenovo XClarity Provisioning Manager ➙ Configurar UEFI ➙ Configurações do Sistema ➙ <F1> Iniciar Controle ➙ Configuração de texto. Para iniciar o servidor com a interface gráfica do usuário, selecione Auto ou Conjunto de ferramentas.

Consulte os documentos a seguir para obter mais informações:

- Procure a versão da documentação do LXPM compatível com seu servidor em [https://](https://pubs.lenovo.com/lxpm-overview/) [pubs.lenovo.com/lxpm-overview/](https://pubs.lenovo.com/lxpm-overview/)
- Guia do Usuário do UEFI em <https://pubs.lenovo.com/uefi-overview/>

### • Lenovo XClarity Essentials OneCLI

É possível usar o aplicativo e os comandos de configuração para exibir as definições de configuração atuais do sistema e fazer alterações no Lenovo XClarity Controller e na UEFI. As informações de configuração salvas podem ser usadas para replicar ou restaurar outros sistemas.

Para obter informações sobre como configurar o servidor usando o Lenovo XClarity Essentials OneCLI, consulte:

[https://pubs.lenovo.com/lxce-onecli/onecli\\_c\\_settings\\_info\\_commands](https://pubs.lenovo.com/lxce-onecli/onecli_c_settings_info_commands)

### • Lenovo XClarity Administrator

É possível fornecer rapidamente e pré-provisionar todos os servidores usando uma configuração consistente. Definições de configuração (como armazenamento local, adaptadores de E/S, configurações de inicialização, firmware, portas e configurações UEFI e Lenovo XClarity Controller) são salvas como um padrão de servidor que pode ser aplicado a um ou mais servidores gerenciados. Quando os padrões de servidor são atualizados, as mudanças são implantadas automaticamente nos servidores aplicados.

Detalhes específicos sobre como atualizar o firmware usando o Lenovo XClarity Administrator estão disponíveis em:

[https://pubs.lenovo.com/lxca/server\\_configuring](https://pubs.lenovo.com/lxca/server_configuring)

### • Lenovo XClarity Controller

É possível configurar o processador de gerenciamento para o servidor por meio da interface da Web do Lenovo XClarity Controller, da interface da linha de comandos ou da API do Redfish.

Para obter informações sobre como configurar o servidor usando o Lenovo XClarity Controller, consulte:

Seção "Configurando o servidor" na documentação do XCC compatível com seu servidor em [https://](https://pubs.lenovo.com/lxcc-overview/) [pubs.lenovo.com/lxcc-overview/](https://pubs.lenovo.com/lxcc-overview/)

# Configuração do módulo de memória

O desempenho da memória depende de vários variáveis, como o modo, a velocidade, as classificações, o preenchimento e o processador da memória.

Informações sobre como otimizar o desempenho da memória e configurar a memória está disponível no Lenovo Press:

<https://lenovopress.lenovo.com/servers/options/memory>

Além disso, você pode usar um configurator de memória, que está disponível no seguinte site:

[https://dcsc.lenovo.com/#/memory\\_configuration](https://dcsc.lenovo.com/#/memory_configuration)

## Configuração do RAID

Usar um RAID (Redundant Array of Independent Disks) para armazenar dados continua a ser um dos métodos mais comuns e rentáveis de aumentar o desempenho de armazenamento, a disponibilidade e capacidade de um servidor.

O RAID aumenta o desempenho, permitindo que várias unidades processem solicitações de E/S simultaneamente. O RAID pode também evitar perda de dados em caso de uma falha de unidade,

reconstruindo (ou recriando) os dados ausentes da unidade com falha usando os dados da unidades restantes.

A matriz RAID (também conhecida como grupo de unidades RAID) é um grupo de várias unidades físicas que usa um determinado método comum para distribuir dados nas unidades. Uma unidade virtual (também conhecida como disco virtual ou unidade lógica) é uma partição no grupo da unidade que é composto de segmentos de dados contíguos nas unidades. A unidade virtual é apresentada ao sistema operacional do host como um disco físico que pode ser particionado para criar unidades lógicas ou volumes do SO.

Uma introdução ao RAID está disponível no seguinte site Lenovo Press:

#### <https://lenovopress.lenovo.com/lp0578-lenovo-raid-introduction>

Informações detalhadas sobre recursos e ferramentas de gerenciamento RAID estão disponíveis no seguinte site Lenovo Press:

<https://lenovopress.lenovo.com/lp0579-lenovo-raid-management-tools-and-resources>

### Intel VROC

### Ativando Intel VROC

Antes de configurar o RAID para unidades NVMe, siga estas etapas para ativar o VROC:

- 1. Reinicie o sistema. Antes de iniciar o sistema operacional, pressione a tecla especificada nas instruções na tela para entrar no Setup Utility. (Para obter mais informações, consulte a seção "Inicialização" na documentação do LXPM compatível com seu servidor em <https://pubs.lenovo.com/lxpm-overview/>.)
- 2. Acesse Configurações do Sistema  $\rightarrow$  Dispositivos e portas de E/S  $\rightarrow$  Modo integrado SATA  $\rightarrow$ RAID e ative a opção.
- 3. Salve as alterações e reinicialize o sistema.

### Configurações do Intel VROC

A Intel oferece várias configurações de VROC com diferentes níveis de RAID e suporte de SSD. Consulte o sequinte para obter mais detalhes.

#### Notas:

• Os níveis de RAID aceitos variam de acordo com o modelo. Para ver o nível de RAID aceito pelo ST250 V3, consulte [Especificações técnicas](#page-13-0).

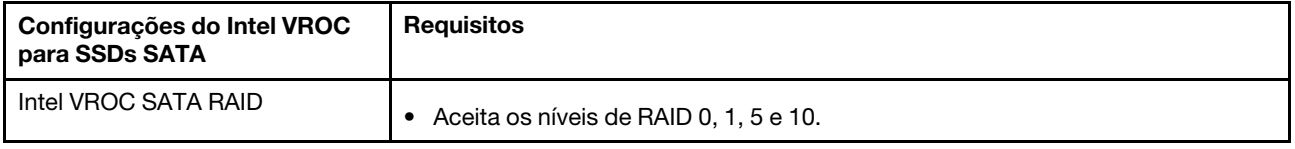

### Implantar o sistema operacional

Há várias opções disponíveis para implantar um sistema operacional no servidor.

### Sistemas operacionais disponíveis

- Microsoft Windows Server
- VMware ESXi
- Red Hat Enterprise Linux
- SUSE Linux Enterprise Server

Lista completa de sistemas operacionais disponíveis: <https://lenovopress.lenovo.com/osig>.

### Implantação baseada em ferramentas

• Vários servidores

Ferramentas disponíveis:

– Lenovo XClarity Administrator

[https://pubs.lenovo.com/lxca/compute\\_node\\_image\\_deployment](https://pubs.lenovo.com/lxca/compute_node_image_deployment)

– Lenovo XClarity Essentials OneCLI

[https://pubs.lenovo.com/lxce-onecli/onecli\\_r\\_uxspi\\_proxy\\_tool](https://pubs.lenovo.com/lxce-onecli/onecli_r_uxspi_proxy_tool)

– Lenovo XClarity Integrator pacote de implantação para SCCM (apenas para sistema operacional Windows)

[https://pubs.lenovo.com/lxci-deploypack-sccm/dpsccm\\_c\\_endtoend\\_deploy\\_scenario](https://pubs.lenovo.com/lxci-deploypack-sccm/dpsccm_c_endtoend_deploy_scenario)

• Servidor único

Ferramentas disponíveis:

– Lenovo XClarity Provisioning Manager

Seção "Instalação do SO" na documentação do LXPM compatível com seu servidor em [https://](https://pubs.lenovo.com/lxpm-overview/) [pubs.lenovo.com/lxpm-overview/](https://pubs.lenovo.com/lxpm-overview/)

– Lenovo XClarity Essentials OneCLI

[https://pubs.lenovo.com/lxce-onecli/onecli\\_r\\_uxspi\\_proxy\\_tool](https://pubs.lenovo.com/lxce-onecli/onecli_r_uxspi_proxy_tool)

– Lenovo XClarity Integrator pacote de implantação para SCCM (apenas para sistema operacional Windows)

[https://pubs.lenovo.com/lxci-deploypack-sccm/dpsccm\\_c\\_endtoend\\_deploy\\_scenario](https://pubs.lenovo.com/lxci-deploypack-sccm/dpsccm_c_endtoend_deploy_scenario)

### Implantação manual

Se não for possível acessar as ferramentas acima, siga estas instruções, baixe o Guia de instalação do SO correspondente e implante o sistema operacional manualmente consultando o guia.

- 1. Acesse <https://datacentersupport.lenovo.com/solutions/server-os>.
- 2. Selecione um sistema operacional no painel de navegação e clique em Resources (Recursos).
- 3. Localize a área "Guias de instalação do SO" e clique nas instruções de instalação. Em seguida, siga as instruções para completar a tarefa de implantação do sistema operacional.

# Fazer backup da configuração do servidor

Após configurar o servidor ou fazer alterações na configuração, é uma boa prática fazer um backup completo da configuração do servidor.

Certifique-se de criar backups para os seguintes componentes do servidor:

### • Processador de gerenciamento

É possível fazer backup da configuração do processador de gerenciamento por meio da interface do Lenovo XClarity Controller. Para obter detalhes sobre como fazer backup da configuração do processador de gerenciamento, consulte:

Seção "Backup da configuração do BMC" na documentação do XCC compatível com seu servidor em <https://pubs.lenovo.com/lxcc-overview/>.

Outra opção é usar o comando save do Lenovo XClarity Essentials OneCLI para criar um backup de todas as definições de configuração. Para obter mais informações sobre o comando save, consulte:

[https://pubs.lenovo.com/lxce-onecli/onecli\\_r\\_save\\_command](https://pubs.lenovo.com/lxce-onecli/onecli_r_save_command)

### • Sistema Operacional

Use seus métodos de backup para fazer backup do sistema operacional e dos dados do usuário para o servidor.

# <span id="page-238-0"></span>Capítulo 8. Determinação de problemas

Use as informações nesta seção para isolar e revolver problemas que você poderá encontrar ao usar seu servidor.

Servidores Lenovo podem ser configurados para notificar automaticamente o Suporte Lenovo se determinados eventos forem gerados. É possível configurar a notificação automática, também conhecida como Call Home, em aplicativos de gerenciamento, como o Lenovo XClarity Administrator. Se você configurar a notificação automática de problemas, o Suporte Lenovo será alertado automaticamente sempre que um servidor encontrar um evento potencialmente significativo.

Para isolar um problema, normalmente, você deve iniciar com o log de eventos do aplicativo que está gerenciando o servidor:

- Se estiver gerenciando o servidor a partir do Lenovo XClarity Administrator, inicie com o log de eventos Lenovo XClarity Administrator.
- Se estiver usando qualquer outro aplicativo de gerenciamento, comece com o log de eventos do Lenovo XClarity Controller.

### Recursos da Web

• Dicas técnicas

A Lenovo atualiza de forma contínua o website de suporte com dicas e técnicas mais recentes que podem ser usadas para resolver problemas no servidor. Estas Dicas Técnicas (também chamadas de dicas de RETAIN ou boletins de serviço) fornecem procedimentos para solucionar problemas relacionados ao funcionamento do servidor.

Para localizar as Dicas Técnicas disponíveis para seu servidor:

- 1. Acesse <http://datacentersupport.lenovo.com> e navegue até a página de suporte do seu servidor.
- 2. Clique em How To's (Instruções) no painel de navegação.
- 3. Clique em Article Type (Tipo de artigo)  $\rightarrow$  Solution (Solucão) no menu suspenso.

Siga as instruções na tela para escolher a categoria para o problema com que você está lidando.

- Fórum de data center da Lenovo
	- Verifique nos [https://forums.lenovo.com/t5/Datacenter-Systems/ct-p/sv\\_eg](https://forums.lenovo.com/t5/Datacenter-Systems/ct-p/sv_eg) se outra pessoa encontrou um problema semelhante.

## <span id="page-238-1"></span>Logs de eventos

Um alerta é uma mensagem ou outra indicação que sinaliza um evento ou um evento iminente. Os alertas são gerados pelo Lenovo XClarity Controller ou pela UEFI nos servidores. Esses alertas são armazenados no Log de Eventos do Lenovo XClarity Controller. Se o servidor for gerenciado pelo Chassis Management Module 2 ou pelo Lenovo XClarity Administrator, os alertas serão encaminhados automaticamente a esses aplicativos de gerenciamento.

Nota: Para obter uma lista de eventos, incluindo as ações do usuário que talvez precisem ser realizadas para recuperação, consulte a Referência de Mensagens e Códigos, disponível em [https://pubs.lenovo.com/](https://pubs.labs.lenovo.com/st250-v3/st250_v3_user_guide.pdf)  [st250-v3/st250\\_v3\\_user\\_guide.pdf](https://pubs.labs.lenovo.com/st250-v3/st250_v3_user_guide.pdf).

### Log de eventos do Lenovo XClarity Administrator

Se estiver usando o Lenovo XClarity Administrator para gerenciar o servidor, a rede e o hardware de armazenamento, você poderá exibir eventos de todos os dispositivos gerenciados pelo XClarity Administrator.

Logs

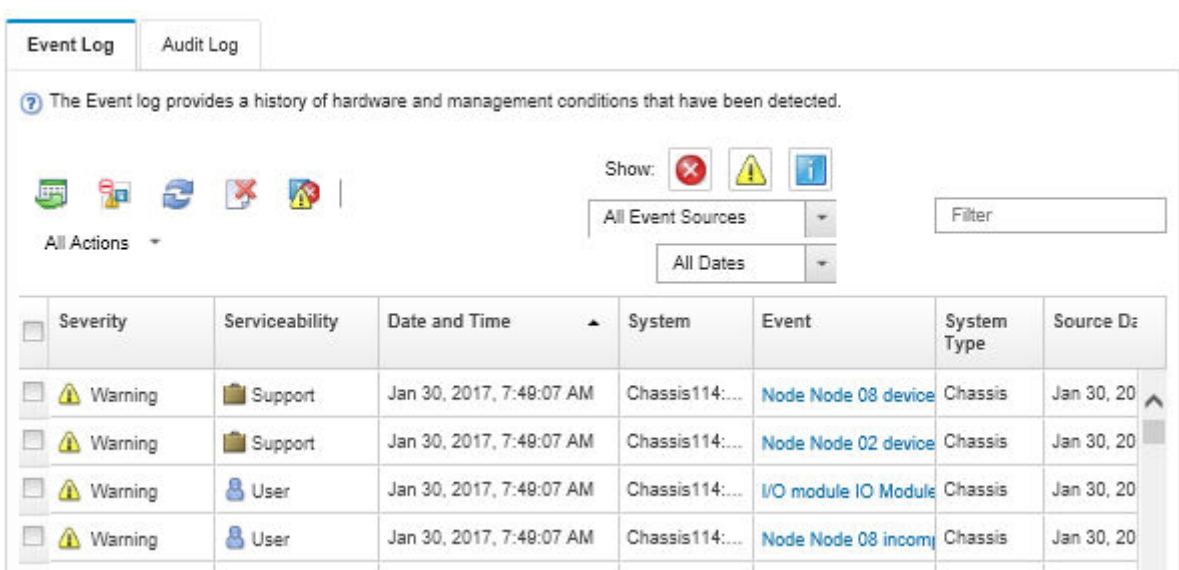

Figura 121. Log de eventos do Lenovo XClarity Administrator

Para obter mais informações sobre como trabalhar com eventos no XClarity Administrator, consulte:

### [https://pubs.lenovo.com/lxca/events\\_vieweventlog](https://pubs.lenovo.com/lxca/events_vieweventlog)

### Log de eventos do Lenovo XClarity Controller

O Lenovo XClarity Controller monitora o estado físico do servidor e de seus componentes utilizando sensores que medem variáveis físicas internas, como temperatura, voltagem das fontes de alimentação, velocidades do ventilador e status dos componentes. O Lenovo XClarity Controller fornece várias interfaces para que os administradores e usuários do sistema e de software de gerenciamento de sistemas possam habilitar o gerenciamento e o controle de um servidor.

O Lenovo XClarity Controller monitora todos os componentes do servidor e posta os eventos no log de eventos do Lenovo XClarity Controller.

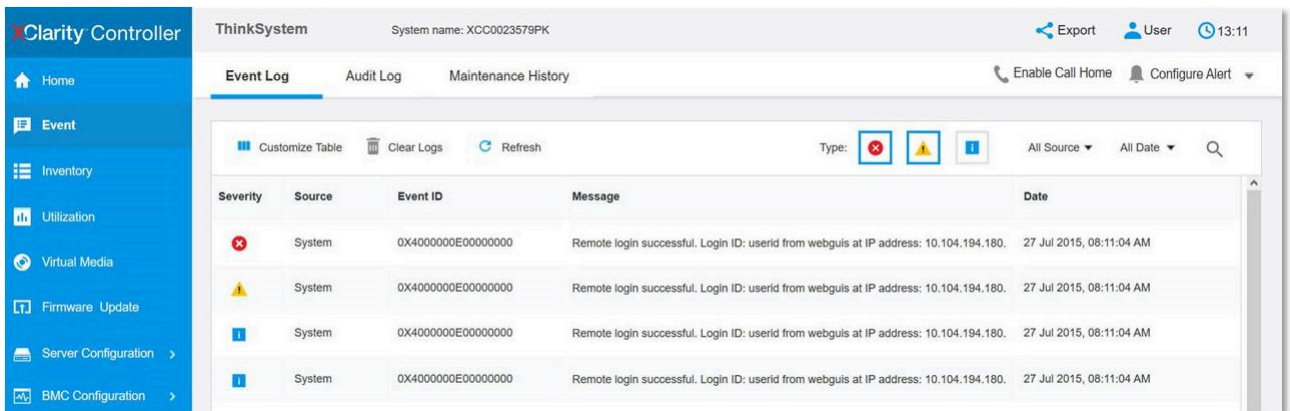

Figura 122. Log de eventos do Lenovo XClarity Controller

Para obter mais informações sobre como acessar o log de eventos do Lenovo XClarity Controller, consulte:

Seção "Exibindo logs de eventos" na documentação do XCC compatível com seu servidor em [https://](https://pubs.lenovo.com/lxcc-overview/) [pubs.lenovo.com/lxcc-overview/](https://pubs.lenovo.com/lxcc-overview/)

## <span id="page-240-0"></span>Solução de problemas pelos LEDs do sistema e exibição de diagnósticos

Consulte a seção a seguir para obter informações sobre a exibição de LEDs e diagnósticos do sistema disponíveis.

# LEDs da unidade

Este tópico fornece informações sobre os LEDs da unidade.

A tabela a seguir descreve os problemas indicados pelo LED de atividade da unidade e pelo LED de status da unidade.

Nota: Dependendo da configuração, seu servidor pode ter uma aparência ligeiramente diferente da imagem.

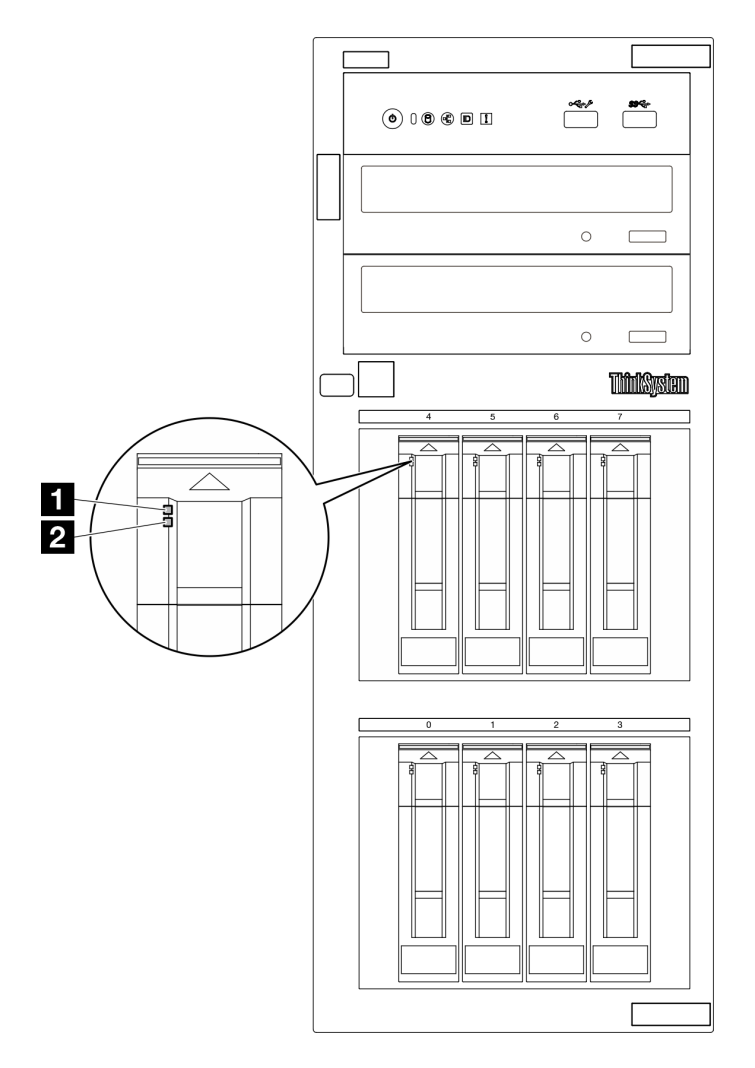

Figura 123. LEDs da unidade

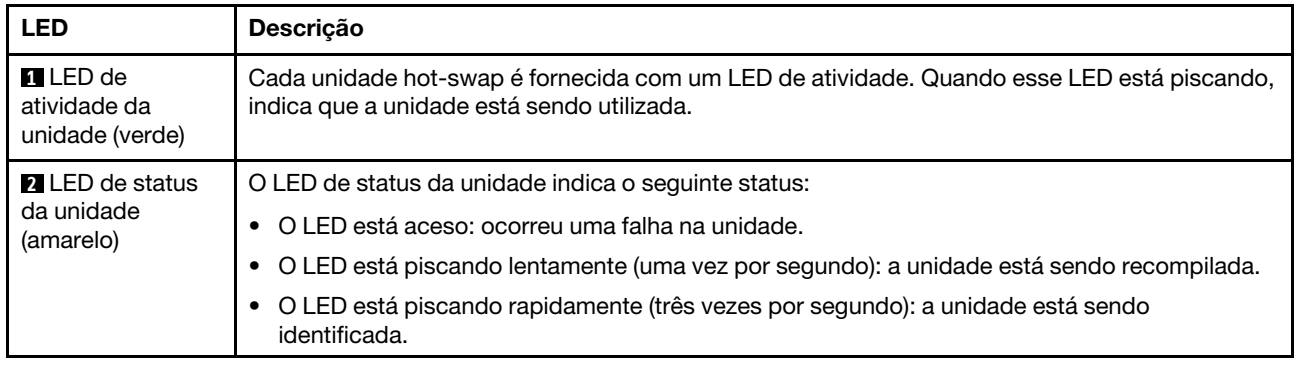

# LEDs do módulo de E/S frontal

O módulo de E/S frontal do servidor fornece controles, conectores e LEDs.

As ilustrações a seguir mostram o módulo de E/S frontal dos diferentes modelos de servidor. Para localizar o módulo de E/S frontal, consulte [Capítulo 2 "Componentes do servidor" na página 17](#page-26-0) para obter mais informações.

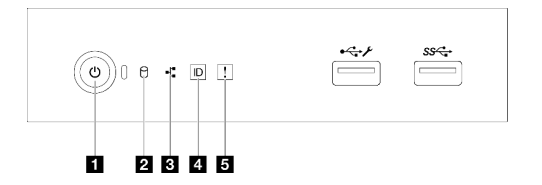

### Figura 124. LEDs do módulo de E/S frontal

Tabela 28. LEDs do módulo de E/S frontal

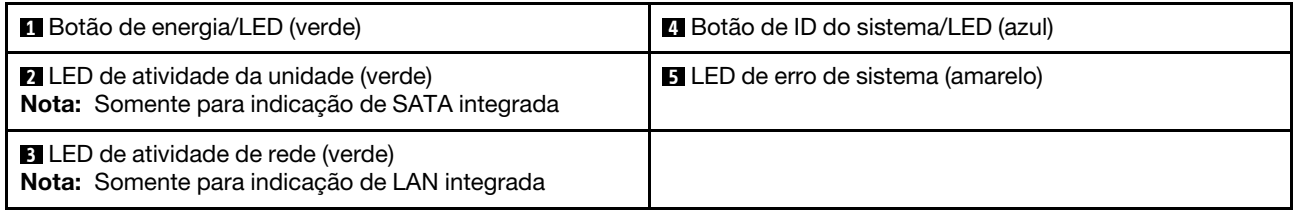

### **1 Botão de energia/LED (verde)**

Você pode pressionar o botão de energia para ligar o servidor após concluir a configuração do servidor. Você também pode segurar o botão de energia por vários segundos para desligar o servidor se não for possível desligá-lo do sistema operacional. Consulte ["Ligar o servidor" na página 52](#page-61-0) para obter mais informações. O LED de status de energia ajuda a determinar o status de energia atual.

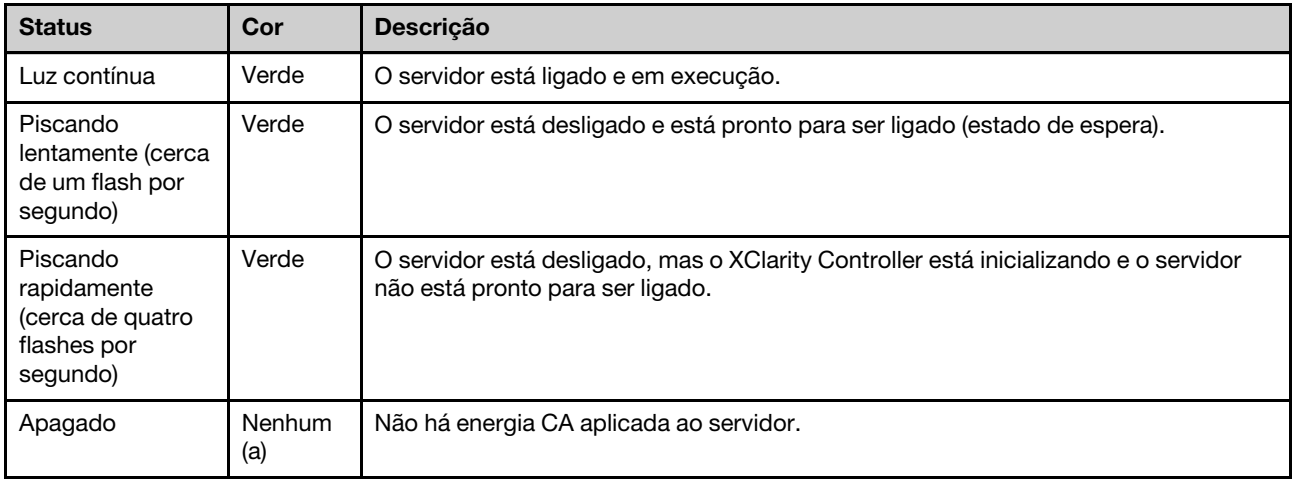

### **2** LED de atividade da unidade (verde)

O LED de atividade da unidade ajuda a determinar o status da atividade da unidade.

Nota: O LED de atividade da unidade indica apenas as atividades de unidades que estiverem conectadas às portas SATA na placa-mãe.

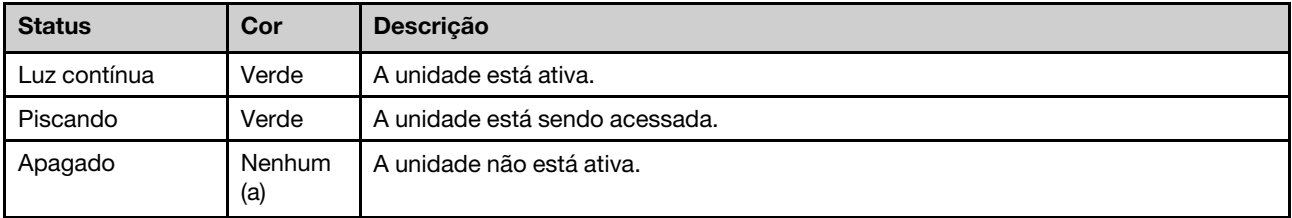

### **3** LED de atividade de rede (verde)

O LED de atividade da rede ajuda a identificar a conectividade e a atividade da rede.

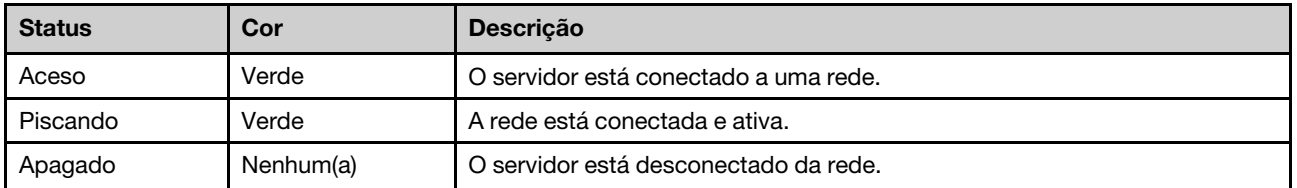

### **4** Botão de ID do sistema/LED (azul)

Use esse botão de ID do sistema e o LED azul de ID do sistema para localizar visualmente o servidor. Cada vez que você pressionar o botão de ID do sistema, o estado do LED de ID do sistema é alterado. O LED pode ser alterado para aceso, piscando ou apagado. Também é possível usar o Lenovo XClarity Controller ou um programa de gerenciamento remoto para alterar o estado do LED de ID sistema com o objetivo de ajudar a localizar visualmente o servidor entre outros servidores.

Se o conector USB do XClarity Controller é configurado para ter ambas as funções de USB 2.0 e de gerenciamento do XClarity Controller, você pode pressionar o botão de ID do sistema por três segundos para alternar entre as duas funções.

### **5** LED de erro de sistema (amarelo)

O LED de erro do sistema fornece funções de diagnóstico básicas para o seu servidor.

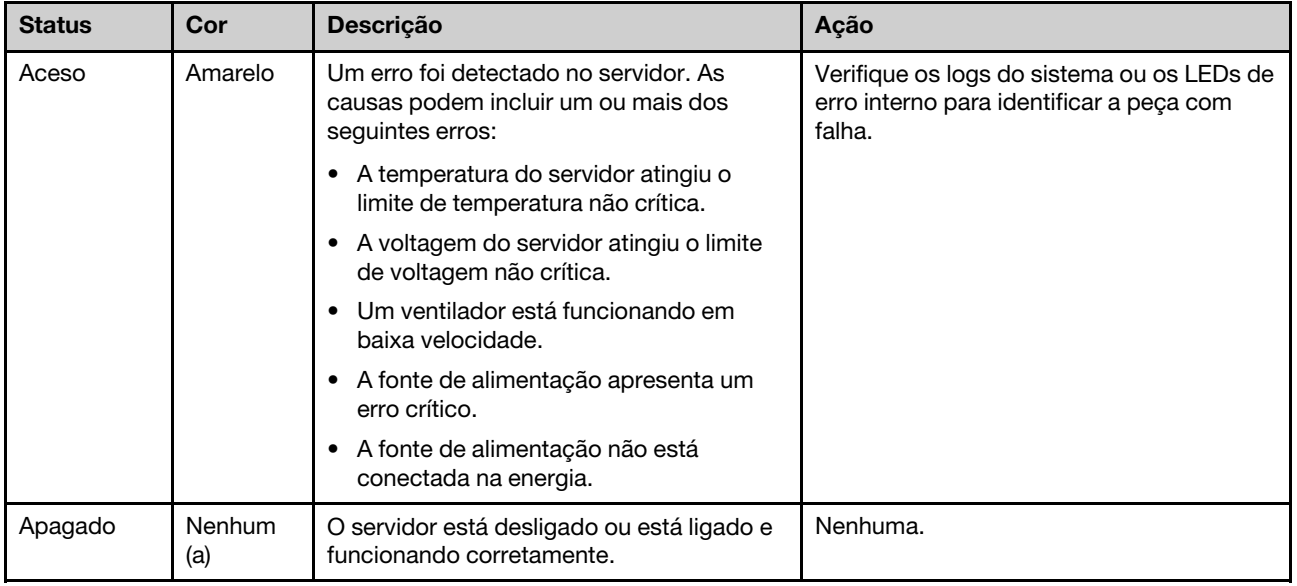

# LEDs da fonte de alimentação

Este tópico fornece informações sobre vários status do LED da fonte de alimentação e sugestões de ação correspondente.

A configuração mínima a seguir é necessária para que o servidor seja iniciado:

- Um processador
- Um módulo de memória no slot 3
- Uma unidade de fonte de alimentação
- Uma unidade com adaptador RAID e backplane ou placa traseira (se o SO for necessário para depuração)
- Um ventilador do sistema traseiro, um ventilador do dissipador de calor e um ventilador do sistema frontal para unidades

### LED da fonte de alimentação CRPS

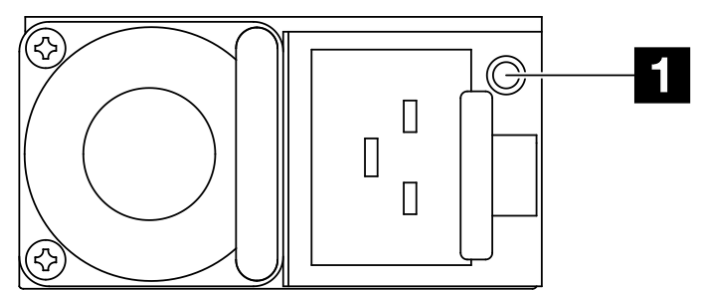

Figura 125. LED da fonte de alimentação CRPS

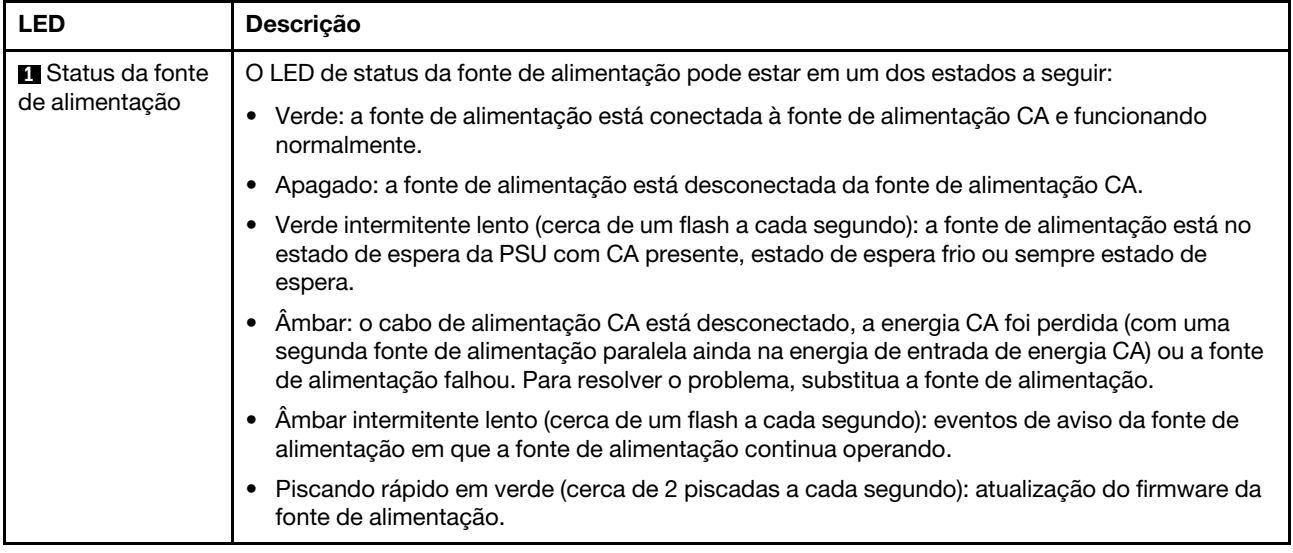

# LEDs da placa-mãe

As ilustrações a seguir mostram os LEDs (diodos emissores de luz) na placa-mãe.

Pressione o botão liga/desliga para acender os LEDs na placa-mãe quando a fonte de alimentação tiver sido removida do servidor.

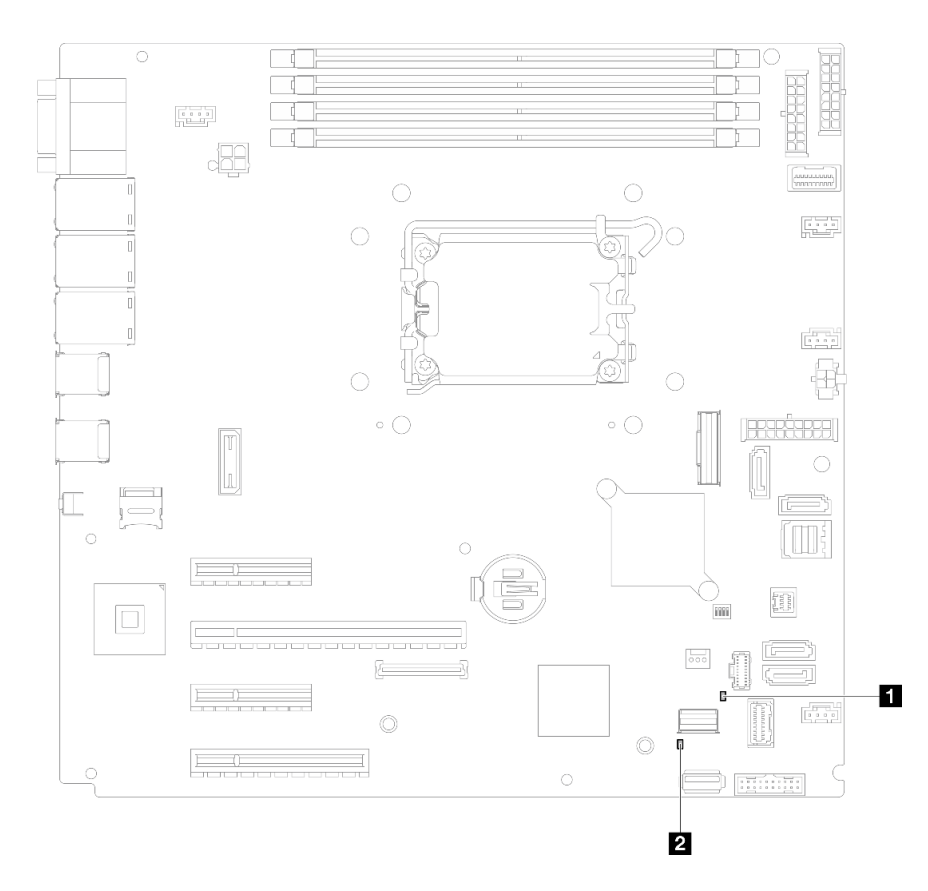

Figura 126. LEDs da placa-mãe

Tabela 29. Descrição e ações dos LEDs da placa-mãe

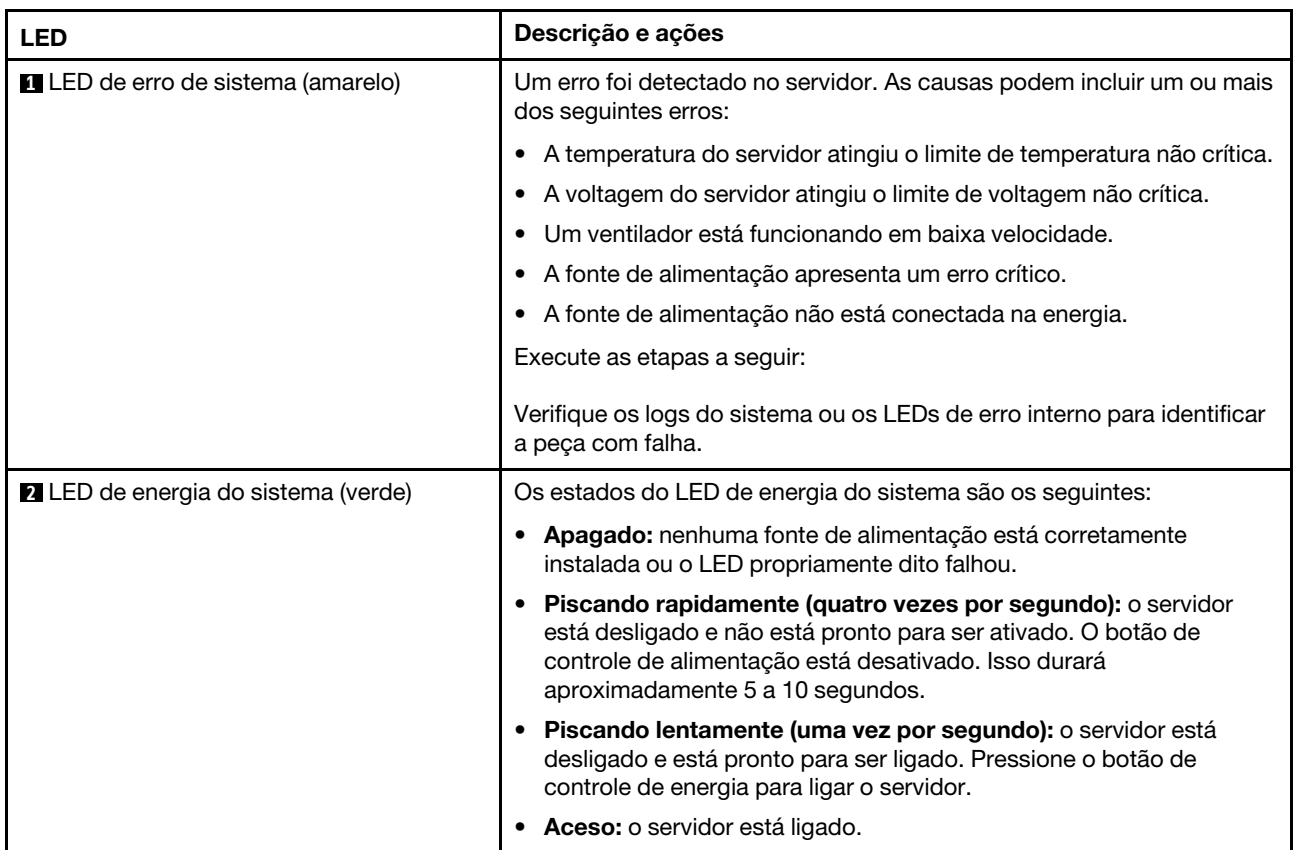

# LEDs do firmware e módulo de segurança RoT

As ilustrações a seguir mostram os diodos emissores de luz (LEDs) no ThinkSystem V3 Firmware e Root of Trust Security Module (Firmware and RoT Security Module).

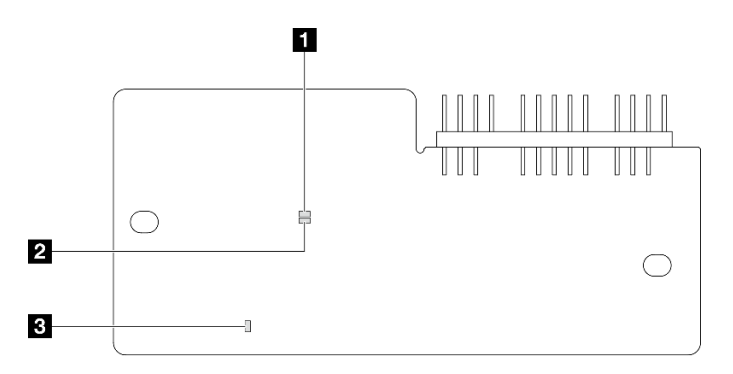

Figura 127. LEDs no firmware e módulo de segurança RoT

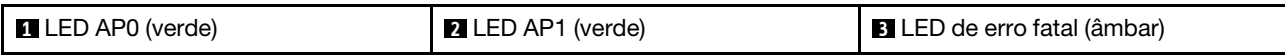

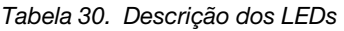

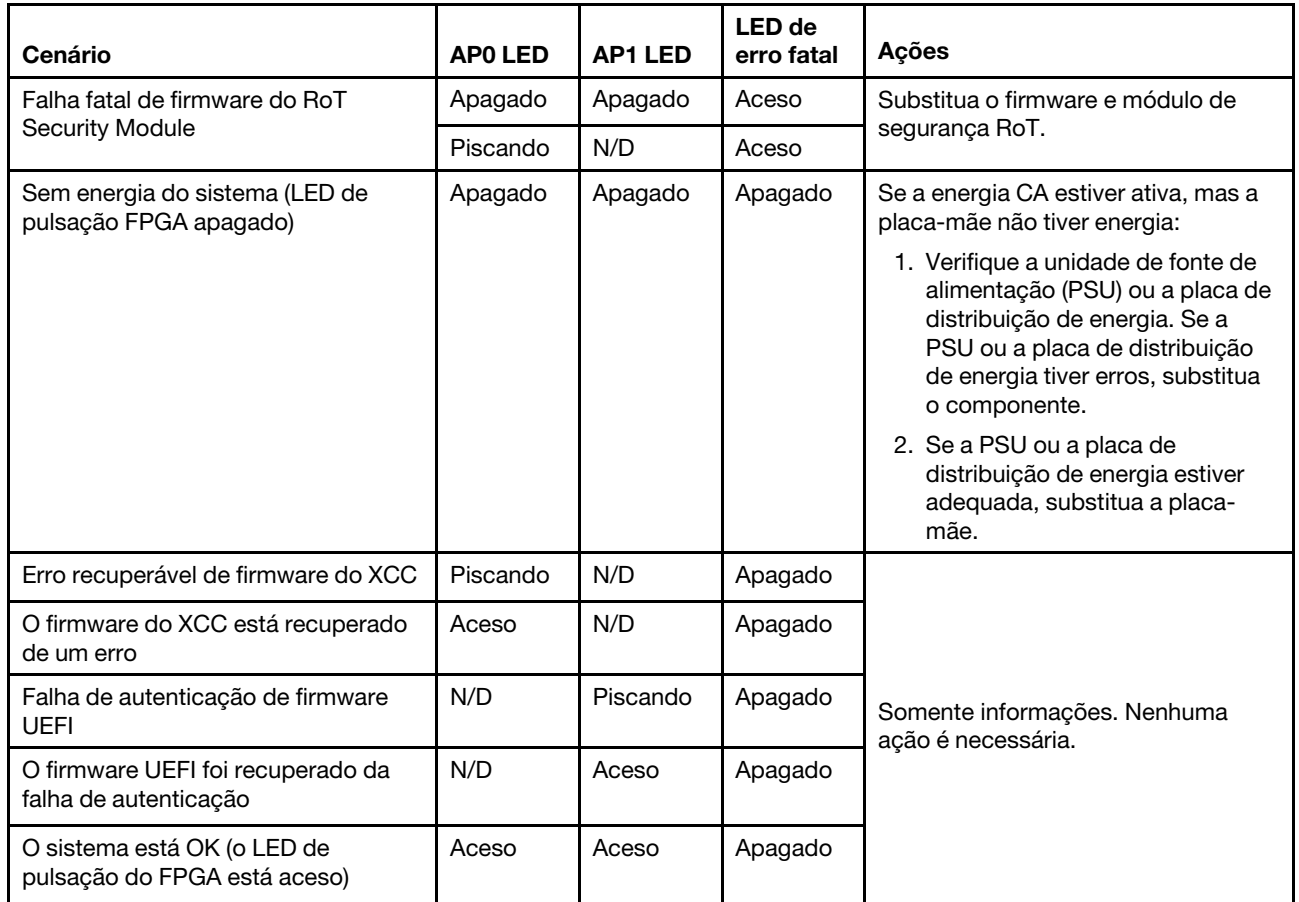

# LEDs de portas Ethernet e de portas de gerenciamento do sistema XCC

Este tópico fornece informações sobre os LEDs do Porta de gerenciamento do sistema XCC e da porta LAN.

A tabela a seguir descreve os problemas indicados pelos LEDs no Porta de gerenciamento do sistema XCC e na porta Ethernet.

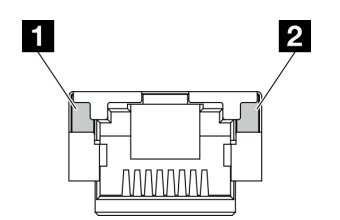

Figura 128. LEDs de portas Ethernet e de portas de gerenciamento do sistema XCC

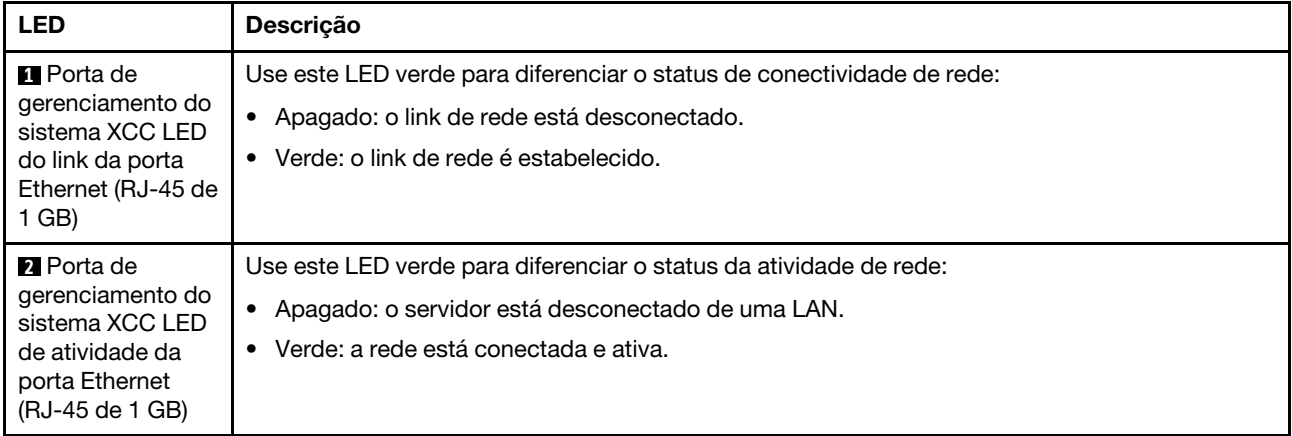

# Procedimentos de determinação de problemas gerais

Use as informações nesta seção para solucionar problemas se o log de eventos não contiver erros específicos ou o servidor estiver inoperante.

Se não tiver certeza sobre a causa de um problema e as fontes de alimentação estiverem funcionando corretamente, conclua as seguintes etapas para tentar resolver o problema:

- 1. Desligar o servidor.
- 2. Certifique-se de que o servidor esteja cabeado corretamente.
- 3. Remova ou desconecte os seguintes dispositivos, se aplicável, um de cada vez, até encontrar a falha. Ligue e configure o servidor sempre que remover ou desconectar um dispositivo.
	- Todos os dispositivos externos.
	- Dispositivo supressor de surto (no servidor).
	- Impressora, mouse e dispositivos não Lenovo.
	- Cada adaptador.
	- Unidades de disco rígido.
	- Módulos de memória até você atingir a configuração mínima para depuração que é compatível com o servidor.

Para determinar a configuração mínima para seu servidor, consulte "Configuração mínima para depuração" em ["Especificações técnicas" na página 4.](#page-13-0)

4. Ligue o servidor.

Se o problema for resolvido quando você remover um adaptador do servidor, mas ele ocorrer novamente ao reinstalar o mesmo adaptador, substitua o adaptador. Se o problema ocorrer novamente quando substituir o adaptador por um diferente, tente outro slot PCIe.

Se o problema parecer de rede e o servidor for aprovado em todos os testes do sistema, suspeite de um problema de cabeamento de rede que seja externo ao servidor.

# Resolvendo suspeita de problemas de energia

Problemas de energia podem ser difíceis de serem resolvidos. Por exemplo, um curto-circuito pode existir em qualquer lugar em qualquer um dos barramentos de distribuição de alimentação. Geralmente, um curtocircuito faz com que um subsistema de alimentação seja encerrado devido a uma condição de sobrecarga.

Conclua as seguintes etapas para diagnosticar e resolver uma suspeita de problema de energia.

Etapa 1. Verifique o log de eventos e resolva todos os erros relacionados à energia.

Nota: Comece com o log de eventos do aplicativo que está gerenciando o servidor. Para obter mais informações sobre logs de eventos, consulte ["Logs de eventos" na página 229.](#page-238-1)

- Etapa 2. Verifique se há curto-circuitos, por exemplo, se um parafuso solto está causando um curtocircuito em uma placa de circuito.
- Etapa 3. Remova os adaptadores e desconecte os cabos e cabos de alimentação de todos os dispositivos internos e externos até que o servidor esteja na configuração mínima para depuração necessária para que ele inicie. Para determinar a configuração mínima para seu servidor, consulte "Configuração mínima para depuração" em ["Especificações técnicas" na página 4](#page-13-0).
- Etapa 4. Reconecte todos os cabos de alimentação CA e ative o servidor. Se o servidor for iniciado com sucesso, reposicione os adaptadores e dispositivos, um de cada vez, que o problema seja isolado.

Se o servidor não iniciar a partir da configuração mínima, substitua os componentes na configuração mínima um de cada vez, até que o problema seja isolado.

# Resolvendo suspeita de problemas do controlador Ethernet

O método utilizado para testar o controlador Ethernet depende de qual sistema operacional está sendo utilizado. Consulte a documentação do sistema operacional para obter informações sobre controladores Ethernet e veja o arquivo leia-me do driver de dispositivo do controlador Ethernet.

Conclua as seguintes etapas para tentar resolver suspeita de problemas com o controlador Ethernet.

- Etapa 1. Certifique-se de que os drivers de dispositivo corretos, que acompanham o servidor, estejam instalados e que estejam no nível mais recente.
- Etapa 2. Certifique-se de que o cabo Ethernet esteja instalado corretamente.
	- O cabo deve estar seguramente conectado em todas as conexões. Se o cabo estiver conectado mas o problema continuar, tente um cabo diferente.
	- Se configurar o controlador Ethernet para operar a 100 Mbps ou 1000 Mbps, você deverá usar o cabeamento de Categoria 5.
- Etapa 3. Determine se o hub aceita negociação automática. Se não aceitar, tente configurar o controlador integrado Ethernet manualmente para igualar a velocidade e o modo duplex do hub.
- Etapa 4. Verifique os LEDs do controlador Ethernet no servidor. Esses LEDs indicam se há um problema com o conector, cabo ou hub.

Os locais de LED do controlador Ethernet são especificados em ["Solução de problemas pelos](#page-240-0)  [LEDs do sistema e exibição de diagnósticos" na página 231.](#page-240-0)

- O LED de status de link Ethernet fica aceso quando o controlador Ethernet recebe um pulso do link do hub. Se o LED estiver apagado, pode haver um conector ou cabo com defeito ou um problema com o hub.
- O LED de atividade de transmissão/recebimento Ethernet fica aceso quando o controlador Ethernet envia ou recebe dados através da rede Ethernet. Se a atividade de transmissão/ recepção da Ethernet estiver desligada, certifique-se de que o hub e a rede estejam funcionando e os drivers de dispositivo corretos estejam instalados.
- Etapa 5. Verifique o LED de atividade de rede no servidor. O LED de atividade da rede acende quando há dados ativos na rede Ethernet. Se o LED de atividade de rede estiver apagado, verifique se o hub e a rede estão funcionando e se os drivers de dispositivo corretos estão instalados.

O local do LED de atividade de rede é especificado em ["Solução de problemas pelos LEDs do](#page-240-0)  [sistema e exibição de diagnósticos" na página 231](#page-240-0).

- Etapa 6. Verifique as causas específicas do sistema operacional para o problema e assegure que os drivers do sistema operacional estejam instalados corretamente.
- Etapa 7. Certifique-se de que os drivers de dispositivo no cliente e no servidor estejam utilizando o mesmo protocolo.

Se o controlador Ethernet ainda não puder se conectar com a rede, mas o hardware parecer funcional, o administrador de rede deve investigar outras causas possíveis do erro.

# Solução de problemas por sintoma

Use estas informações para localizar soluções para problemas que apresentam sintomas identificáveis.

Para usar as informações de resolução de problemas com base no sintoma nesta seção, conclua as seguintes etapas:

- 1. Verifique o log de eventos do aplicativo que está gerenciando o servidor e siga as ações sugeridas para resolver quaisquer códigos de evento.
	- Se estiver gerenciando o servidor a partir do Lenovo XClarity Administrator, inicie com o log de eventos Lenovo XClarity Administrator.
	- Se estiver usando qualquer outro aplicativo de gerenciamento, comece com o log de eventos do Lenovo XClarity Controller.

Para obter mais informações sobre logs de eventos (consulte ["Logs de eventos" na página 229\)](#page-238-1).

- 2. Revise esta seção para localizar os sintomas apresentados e siga as ações sugeridas para resolver o problema.
- 3. Se o problema persistir, entre em contato com o suporte (consulte ["Entrando em contato com o](#page-272-0) [Suporte" na página 263\)](#page-272-0).

# Problemas intermitentes

Use estas informações para resolver problemas intermitentes.

- ["Problemas Intermitentes do Dispositivo Externo" na página 241](#page-250-0)
- ["Problemas Intermitentes de KVM" na página 242](#page-251-0)
- ["Reinicializações Intermitentes Inesperadas" na página 242](#page-251-1)

### <span id="page-250-0"></span>Problemas Intermitentes do Dispositivo Externo

Conclua as etapas a seguir até que o problema seja resolvido.

- 1. Atualize o firmware do UEFI e XCC para as versões mais recentes.
- 2. Certifique-se de que os drivers de dispositivo corretos estejam instalados. Consulte website do fabricante para obter a documentação.
- 3. Para um dispositivo USB:
	- a. Assegure-se de que o dispositivo esteja configurado corretamente.

Reinicie o servidor e pressione a tecla de acordo com as instruções na tela para exibir a interface de configuração do sistema do LXPM. (Para obter mais informações, consulte a seção "Inicialização" na documentação do LXPM compatível com seu servidor em <https://pubs.lenovo.com/lxpm-overview/>.) Em seguida, clique em Configurações do Sistema → Dispositivos e Portas de E/S → Configuração do USB.

b. Conecte o dispositivo à outra porta. Se estiver usando um hub USB, remova o hub e conecte o dispositivo diretamente ao servidor. Assegure-se de que o dispositivo esteja configurado corretamente para a porta.

### <span id="page-251-0"></span>Problemas Intermitentes de KVM

Conclua as etapas a seguir até que o problema seja resolvido.

### Problemas de vídeo:

- 1. Certifique-se de que todos os cabos e o cabo breakout do console estejam corretamente conectados e seguros.
- 2. Certifique-se de que o monitor esteja funcionando corretamente, testando-o em outro servidor.
- 3. Teste o cabo breakout do console em um servidor funcional para assegurar-se de que esteja operando corretamente. Substitua o cabo breakout do console se estiver com defeito.

### Problemas de teclado:

Certifique-se de que todos os cabos e o cabo breakout do console estejam corretamente conectados e seguros.

### Problemas no mouse:

Certifique-se de que todos os cabos e o cabo breakout do console estejam corretamente conectados e seguros.

### <span id="page-251-1"></span>Reinicializações Intermitentes Inesperadas

Nota: Alguns erros incorrigíveis requerem a reinicialização do servidor para que ele possa desabilitar um dispositivo, como um DIMM de memória ou um processador, para permitir que a máquina seja inicializada corretamente.

1. Se a redefinição ocorrer durante o POST e o Timer de Watchdog do POST estiver habilitado, certifiquese de que haja tempo suficiente no valor de tempo limite de watchdog (Timer de Watchdog do POST).

Para verificar o tempo de watchdog POST, reinicie o servidor e pressione a tecla de acordo com as instruções na tela para exibir a interface de configuração do sistema do LXPM. (Para obter mais informações, consulte a seção "Inicialização" na documentação do LXPM compatível com seu servidor em <https://pubs.lenovo.com/lxpm-overview/>.) Em seguida, clique em Configurações da BMC ➙ Timer de Watchdog do POST.

- 2. Se a reinicialização ocorrer depois da inicialização do sistema operacional, execute um dos seguintes:
	- Entre no sistema operacional quando o sistema operar normalmente e configure o processo de dump do kernel do sistema operacional (os sistemas operacionais Windows e Linux estão usando um método diferente). Insira os menus de configuração UEFI e desabilite o recurso ou desabilite-o com o comando OneCli a seguir.

OneCli.exe config set SystemRecovery.RebootSystemOnNMI Disable --bmc XCC\_USER:XCC\_PASSWORD@XCC\_IPAddress

- Desative qualquer utilitário de reinício automático do servidor (ASR), como o Automatic Server Restart IPMI Application para Windows, ou qualquer dispositivo ASR que esteja instalado.
- 3. Consulte log de eventos do controlador de gerenciamento para verificar se há algum código de evento que indique uma reinicialização. Consulte ["Logs de eventos" na página 229](#page-238-1) para obter informações sobre como exibir o log de eventos. Se estiver usando o sistema operacional Linux, capture todos os logs novamente para o Suporte Lenovo para investigação adicional.

# Problemas no teclado, mouse, comutador KVM ou dispositivo USB

Use estas informações para resolver os problemas relacionadas ao teclado, mouse, comutador KVM ou dispositivo USB.

- ["Todas ou algumas teclas do teclado não funcionam" na página 243](#page-252-0)
- ["O mouse não funciona" na página 243](#page-252-1)
- ["Problemas do comutador KVM" na página 243](#page-252-0)
- ["O dispositivo USB não funciona" na página 243](#page-252-1)

### Todas ou algumas teclas do teclado não funcionam

- 1. Certifique-se de que:
	- O cabo do teclado está bem conectado.
	- O servidor e o monitor estão ligados.
- 2. Se você estiver usando um teclado USB, execute o Setup Utility e ative a operação sem teclado.
- 3. Se estiver utilizando um teclado USB e ele estiver conectado a um hub USB, desconecte o teclado do hub e conecte-o diretamente ao servidor.
- 4. Substitua o teclado.

### O mouse não funciona

- 1. Certifique-se de que:
	- O cabo do mouse está conectado com segurança ao servidor.
	- Os drivers do mouse estão corretamente instalados.
	- O servidor e o monitor estão ligados.
	- A opção de mouse está ativada no utilitário de configuração.
- 2. Se estiver usando um mouse USB e ele estiver conectado a um hub USB, desconecte o mouse do hub e conecte-o diretamente no servidor.
- 3. Substitua o mouse.

## <span id="page-252-0"></span>Problemas do comutador KVM

- 1. Certifique-se de que o comutador KVM seja aceito pelo servidor.
- 2. Assegure-se de que o comutador KVM esteja ligado corretamente.
- 3. Se o teclado, o mouse ou o monitor puderem ser operados normalmente com conexão direta com o servidor, substitua o comutador KVM.

## <span id="page-252-1"></span>O dispositivo USB não funciona

- 1. Certifique-se de que:
	- O driver de dispositivo USB correto está instalado.
	- O sistema operacional não aceita dispositivos USB.
- 2. Certifique-se de que as opções de configuração USB estejam definidas corretamente na configuração do sistema.

Reinicie o servidor e pressione a tecla de acordo com as instruções na tela para exibir a interface de configuração do sistema LXPM. (Para obter mais informações, consulte a seção "Inicialização" na documentação do LXPM compatível com seu servidor em <https://pubs.lenovo.com/lxpm-overview/>.) Em seguida, clique em Configurações do Sistema → Dispositivos e Portas de E/S → Configuração do USB.

3. Se você estiver utilizando um hub USB, desconecte o dispositivo USB do hub e conecte-o diretamente no servidor.

# Problemas com a memória

Consulte esta seção para resolver problemas relacionados à memória.

### Problemas comuns com a memória

• ["Módulos de Memória Múltiplos em um canal identificado como com falha" na página 244](#page-253-0)

- ["Memória exibida do sistema é inferior à memória física instalada" na página 244](#page-253-1)
- ["Preenchimento de memória detectada inválido" na página 245](#page-254-0)

# <span id="page-253-0"></span>Módulos de Memória Múltiplos em um canal identificado como com falha

Nota: Cada vez que você instalar ou remover um módulo de memória você deverá desconectar o servidor da fonte de alimentação e esperar 10 segundos antes de reiniciar o servidor.

Execute o procedimento a seguir para resolver o problema.

- 1. Reconecte os módulos de memória; em seguida, reinicie o servidor.
- 2. Remova o módulo de memória de maior numeração entre os que estão identificados e substitua-o por um módulo de memória conhecido idêntico; em seguida, reinicie o servidor. Repita as etapas conforme necessário. Se as falhas continuarem depois que todos os módulos de memória identificados forem substituídos, vá para a etapa 4.
- 3. Retorne os módulos de memória removidos, um de cada vez, aos seus conectores originais, reiniciando o servidor após cada módulo de memória, até que um módulo de memória falhe. Substitua cada módulo de memória com falha por um módulo de memória conhecido idêntico, reiniciando o servidor após cada substituição do módulo de memória. Repita a etapa 3 até ter testado todos os módulos de memória removidos.
- 4. Substitua o módulo de memória de maior numeração entre os identificados; em seguida, reinicie o servidor. Repita as etapas conforme necessário.
- 5. Inverta os módulos de memória entre os canais (do mesmo processador) e, em seguida, reinicie o servidor. Se o problema estiver relacionado com um módulo de memória, substitua o módulo de memória com falha.
- 6. (Apenas para técnico treinado) Instale o módulo de memória com falha em um conector de módulo de memória para o processador 2 (se instalado) para verificar se o problema não é o processador ou o conector do módulo de memória.
- 7. (Apenas técnico treinado) Substitua a placa-mãe (conjunto de placa-mãe).

## <span id="page-253-1"></span>Memória exibida do sistema é inferior à memória física instalada

Execute o procedimento a seguir para resolver o problema.

Nota: Cada vez que você instalar ou remover um módulo de memória você deverá desconectar o servidor da fonte de alimentação e esperar 10 segundos antes de reiniciar o servidor.

- 1. Certifique-se de que:
	- Nenhum LED de erro está aceso. Consulte ["Solução de problemas pelos LEDs do sistema e exibição](#page-240-0) [de diagnósticos" na página 231.](#page-240-0)
	- Nenhum LED de erro do módulo de memória está aceso na placa-mãe.
	- O canal de memória espelhada não considera a discrepância.
	- Os módulos de memória estão encaixados corretamente.
	- Você instalou o tipo correto de módulo de memória (consulte ["Regras e ordem de instalação de](#page-59-0) [módulos de memória" na página 50](#page-59-0) para obter os requisitos).
	- Depois de alterar ou substituir um módulo de memória, a configuração de memória é atualizada no Setup Utility.
	- Todos os bancos de memória estão ativados. O servidor pode ter desativado automaticamente um banco de memória ao detectar um problema ou um banco de memória pode ter sido desativado manualmente.
	- Não há incompatibilidade de memória quando o servidor está na configuração mínima de memória.
- 2. Reconecte os módulos de memória e, em seguida, reinicie o servidor.
- 3. Verifique o log de erros de POST:
	- Se um módulo de memória tiver sido desativado por um Systems Management Interrupt (SMI), substitua o módulo de memória.
	- Se um módulo de memória foi desativado pelo usuário ou pelo POST, reposicione o módulo de memória; em seguida, execute o Setup Utility e ative o módulo de memória.
- 4. Execute o diagnósticos de memória. Quando você inicia uma solução e pressiona a tecla de acordo com as instruções na tela, a interface do LXPM é exibida por padrão. (Para obter mais informações, consulte a seção "Inicialização" na documentação do LXPM compatível com seu servidor em [https://](https://pubs.lenovo.com/lxpm-overview/) [pubs.lenovo.com/lxpm-overview/](https://pubs.lenovo.com/lxpm-overview/).) É possível executar diagnósticos de memória com esta interface. Na página Diagnóstico, vá para Executar Diagnóstico → Teste de memória → Teste de memória avançado.
- 5. Inverta os módulos entre os canais (do mesmo processador) e, em seguida, reinicie o servidor. Se o problema estiver relacionado com um módulo de memória, substitua o módulo de memória com falha.
- 6. Reative todos os módulos de memória usando o Setup Utility e, em seguida, reinicie o servidor.
- 7. (Apenas para técnico treinado) Instale o módulo de memória com falha em um conector de módulo de memória para o processador 2 (se instalado) para verificar se o problema não é o processador ou o conector do módulo de memória.
- 8. (Apenas técnico treinado) Substitua a placa-mãe (conjunto de placa-mãe).

## <span id="page-254-0"></span>Preenchimento de memória detectada inválido

Se essa mensagem de aviso for exibida, conclua as etapas a seguir:

Invalid memory population (unsupported DIMM population) detected. Please verify memory configuration is valid.

- 1. Consulte ["Regras e ordem de instalação de módulos de memória" na página 50](#page-59-0) para garantir que a sequência de preenchimento do módulo de memória atual seja suportada.
- 2. Se a sequência presente for realmente suportada, verifique se algum dos módulos é exibido como "desativado" no Setup Utility.
- 3. Reposicione o módulo exibido como "desativado" e reinicie o sistema.
- 4. Se o problema persistir, substitua o módulo de memória.

# Problemas de monitor e vídeo

Use estas informações para solucionar problemas relacionados a um monitor ou vídeo.

- ["Caracteres incorretos são exibidos" na página 245](#page-254-1)
- ["A tela está em branco." na página 246](#page-255-0)
- ["A tela fica em branco quando você inicia alguns programas de aplicativo" na página 246](#page-255-1)
- ["O monitor tem tremulação da tela ou a imagem da tela está ondulada, ilegível, rolando ou distorcida" na](#page-255-2) [página 246](#page-255-2)
- ["Os caracteres incorretos são exibidos na tela" na página 247](#page-256-0)

### <span id="page-254-1"></span>Caracteres incorretos são exibidos

Execute as etapas a seguir:

- 1. Verifique se as configurações de idioma e localidade estão corretas para o teclado e sistema operacional.
- 2. Se o idioma errado for exibido, atualize o firmware do servidor para o nível mais recente. Consulte ["Atualizar o firmware" na página 219.](#page-228-0)

# <span id="page-255-0"></span>A tela está em branco.

Nota: Certifique-se de que o modo de inicialização esperado não tenha sido alterado de UEFI para Legacy ou vice-versa.

- 1. Se o servidor estiver conectado a um comutador KVM, ignore este comutador para eliminá-lo como uma possível causa do problema: conecte o cabo do monitor diretamente ao conector correto na parte posterior do servidor.
- 2. A função de presença remota do controlador de gerenciamento será desabilitada se você instalar um adaptador de vídeo opcional. Para usar a função de presença remota do controlador de gerenciamento, remova o adaptador de vídeo opcional.
- 3. Se o servidor for instalado com os adaptadores gráficos ao ligar o servidor, o logotipo Lenovo será exibido na tela após aproximadamente 3 minutos. Essa é a operação normal enquanto o sistema é carregado.
- 4. Certifique-se de que:
	- O servidor está ligado e há energia fornecida para o servidor.
	- Os cabos do monitor estão conectados adequadamente.
	- O monitor está ligado e os controles de brilho e contraste estão ajustados corretamente.
- 5. Certifique-se de que o servidor correto esteja controlando o monitor, se aplicável.
- 6. Garanta que a saída de vídeo não seja afetada pelo firmware do servidor corrompido; consulte ["Atualizar o firmware" na página 219.](#page-228-0)
- 7. Se o problema permanecer, entre em contato com o suporte Lenovo.

## <span id="page-255-1"></span>A tela fica em branco quando você inicia alguns programas de aplicativo

- 1. Certifique-se de que:
	- O aplicativo não está definindo um modo de exibição superior à capacidade do monitor.
	- Você instalou os drivers de dispositivo necessários para o aplicativo.

## <span id="page-255-2"></span>O monitor tem tremulação da tela ou a imagem da tela está ondulada, ilegível, rolando ou distorcida

1. Se os autotestes do monitor indicarem que ele está funcionando corretamente, considere a localização do monitor. Campos magnéticos ao redor de outros dispositivos (como transformadores, aparelhos, fluorescentes e outros monitores) podem causar tremulação ou ondulação na tela, bem como imagens ilegíveis, oscilantes ou distorcidas na tela. Se isso ocorrer, desligue o monitor.

Atenção: Mover um monitor colorido enquanto ele está ligado pode provocar descoloração da tela.

Mova o dispositivo e o monitor pelo menos 305 mm (12 polegadas) de distância e ligue o monitor.

## Notas:

- a. Para prevenir erros de leitura/gravação na unidade de disquete, certifique-se de que a distância entre o monitor e qualquer unidade de disquete externa seja de pelo menos 76 mm (3 pol).
- b. Cabos de monitor não fornecidos pela Lenovo podem causar problemas imprevisíveis.
- 2. Recoloque o cabo do monitor.
- 3. Substitua os componentes listados na etapa 2 um por vez, na ordem mostrada, reiniciando o servidor a cada vez:
	- a. Cabo do monitor
	- b. Adaptador de vídeo (se um estiver instalado)
	- c. Monitor
	- d. (Apenas técnico treinado) Placa-mãe (conjunto de placa-mãe)

# <span id="page-256-0"></span>Os caracteres incorretos são exibidos na tela

Execute as seguintes etapas até que o problema seja resolvido:

- 1. Verifique se as configurações de idioma e localidade estão corretas para o teclado e sistema operacional.
- 2. Se o idioma errado for exibido, atualize o firmware do servidor para o nível mais recente. Consulte ["Atualizar o firmware" na página 219.](#page-228-0)

# Problemas de rede

Utilize estas informações para resolver problemas relacionados a rede.

- ["Não é possível ativar o servidor usando Wake on LAN" na página 247](#page-256-1)
- ["Não foi possível fazer login usando a conta LDAP com o SSL habilitado" na página 247](#page-256-2)

## <span id="page-256-1"></span>Não é possível ativar o servidor usando Wake on LAN

Conclua as etapas a seguir até que o problema seja resolvido:

- 1. Se você estiver usando o adaptador de rede de porta dupla e o servidor for conectado à rede usando o conector Ethernet 5, verifique o log de erro do sistema ou o log de eventos do sistema IMM2 (consulte ["Logs de eventos" na página 229\)](#page-238-1), certifique-se de que:
	- a. O ventilador 3 está executando em modo standby, se o adaptador integrado Emulex de porta dupla 10GBase-T estiver instalado.
	- b. A temperatura da sala não esteja muito alta (consulte ["Especificações" na página 3](#page-12-0)).
	- c. As ventilações de ar não estejam bloqueadas.
	- d. O defletor de ar esteja instalado com segurança.
- 2. Reposicione o adaptador de rede de porta dupla.
- 3. Desligue o servidor e desconecte-o da fonte de alimentação; em seguida, espere 10 segundos antes de reiniciar o servidor.
- 4. Se o problema ainda permanecer, substitua o adaptador de rede de porta dupla.

## <span id="page-256-2"></span>Não foi possível fazer login usando a conta LDAP com o SSL habilitado

Conclua as etapas a seguir até que o problema seja resolvido:

- 1. Certifique-se de que a chave de licença seja válida.
- 2. Gere uma nova chave de licença e efetue login novamente.

# Problemas observáveis

Use estas informações para resolver problemas observáveis.

- ["O servidor trava durante o processo de inicialização UEFI" na página 248](#page-257-0)
- ["O servidor exibe imediatamente o Visualizador de Eventos de POST quando é ligado" na página 248](#page-257-1)
- ["O servidor não responde \(O POST foi concluído e o sistema operacional está em execução\)" na página](#page-257-2)  [248](#page-257-2)
- ["O servidor não responde \(falha no POST e não é possível iniciar a Configuração do Sistema\)" na página](#page-258-0) [249](#page-258-0)
- ["A falha planar de tensão é exibida no log de eventos" na página 249](#page-258-1)
- ["Cheiro incomum" na página 249](#page-258-2)
- ["O servidor parece estar sendo executada quente" na página 249](#page-258-3)
- ["Não é possível entrar no modo legado depois de instalar um novo adaptador" na página 250](#page-259-0)
- ["Peças rachadas ou chassi rachado" na página 250](#page-259-1)

## <span id="page-257-0"></span>O servidor trava durante o processo de inicialização UEFI

Se o sistema travar durante o processo de inicialização UEFI com a mensagem UEFI: DXE INIT no monitor, certifique-se de que os ROMs da opção não foram definidos com Legado. É possível exibir remotamente as configurações atuais dos ROMs da opção executando o seguinte comando com o Lenovo XClarity Essentials OneCLI:

onecli config show EnableDisableAdapterOptionROMSupport --bmc xcc\_userid:xcc\_password@xcc\_ipaddress

Para recuperar um sistema que trava durante o processo de inicialização com configurações legadas de ROM da opção, consulte a seguinte dica técnicas:

### <https://datacentersupport.lenovo.com/solutions/ht506118>

Se for necessário usar ROMs de opção legados, não defina os ROMs de opção de slot como Legado no menu Dispositivos e Portas de E/S. Em vez disso, defina ROMs da opção de slot como **Automático** (a configuração padrão) e defina o modo de inicialização do sistema como Modo Legado. Os ROMs da opção legados serão chamados um pouco antes da inicialização do sistema.

### <span id="page-257-1"></span>O servidor exibe imediatamente o Visualizador de Eventos de POST quando é ligado

Conclua as etapas a seguir até que o problema seja resolvido.

- 1. Corrija todos os erros indicados pelos LEDs do sistema e a tela de diagnóstico.
- 2. Certifique-se de que o servidor ofereça suporte a todos os processadores e que eles correspondam em velocidade e tamanho de cache.

É possível exibir detalhes do processador na configuração do sistema.

Para determinar se o processador é suportado para o servidor, consulte <https://serverproven.lenovo.com>.

- 3. (Apenas para técnico treinado) Certifique-se de que o processador 1 esteja corretamente encaixado.
- 4. (Apenas para técnico treinado) Remova o processador 2 e reinicie o servidor.
- 5. Substitua os componentes a seguir, um de cada vez, na ordem mostrada, reiniciando o servidor a cada vez:
	- a. (Apenas para técnico treinado) Processador
	- b. (Apenas técnico treinado) Placa-mãe (conjunto de placa-mãe)

## <span id="page-257-2"></span>O servidor não responde (O POST foi concluído e o sistema operacional está em execução)

Conclua as etapas a seguir até que o problema seja resolvido.

- Se você estiver no mesmo local que o nó de cálculo, conclua as seguintes etapas:
	- 1. Se você estiver usando uma conexão KVM, certifique-se de que a conexão esteja operando corretamente. Caso contrário, certifique-se de que o teclado e o mouse estejam operando corretamente.
	- 2. Se possível, faça login no nó de cálculo e verifique se todos os aplicativos estão em execução (nenhum aplicativo está interrompido).
	- 3. Reinicie o nó de cálculo.
	- 4. Se o problema permanecer, certifique-se de que qualquer novo software tenha sido instalado e configurado corretamente.
	- 5. Entre em contato com o local de compra do software ou com o fornecedor de software.
- Se você estiver acessando o nó de cálculo a partir de um local remoto, conclua as seguintes etapas:
	- 1. Certifique-se de que todos os aplicativos estejam em execução (nenhum aplicativo está interrompido).
	- 2. Tente fazer logout do sistema e fazer login novamente.
	- 3. Valide o acesso à rede executando ping ou executando uma rota de rastreio para o nó de cálculo a partir de uma linha de comandos.
		- a. Se você não conseguir obter uma resposta durante um teste de ping, tente executar ping de outro nó de cálculo no gabinete para determinar se é um problema de conexão ou um problema de nó de cálculo.
		- b. Execute uma rota de rastreio para determinar onde a conexão é interrompida. Tente resolver um problema de conexão com a VPN ou com o ponto em que a conexão é interrompida.
	- 4. Reinicie o nó de cálculo remotamente por meio da interface de gerenciamento.
	- 5. Se o problema permanecer, verifique se algum novo software foi instalado e configurado corretamente.
	- 6. Entre em contato com o local de compra do software ou com o fornecedor de software.

### <span id="page-258-0"></span>O servidor não responde (falha no POST e não é possível iniciar a Configuração do Sistema)

Mudanças na configuração, como dispositivos incluídos ou atualizações de firmware do adaptador, e problemas no código do firmware ou do aplicativo podem fazer com que o servidor falhe no POST (o autoteste de ligação).

Se isso ocorrer, o servidor responde de uma das duas maneiras a seguir:

- O servidor reinicia automaticamente e tenta fazer POST novamente.
- O servidor trava e você deve reiniciar manualmente o servidor para que ele tente fazer POST outra vez.

Depois de um número especificado de tentativas consecutivas (automáticas ou manuais), o servidor é revertido para a configuração UEFI padrão e inicia o System Setup para que você possa fazer as correções necessárias na configuração e reiniciar o servidor. Se o servidor não puder concluir o POST com sucesso com a configuração padrão, pode haver um problema com a placa-mãe (conjunto da placa-mãe).

### <span id="page-258-1"></span>A falha planar de tensão é exibida no log de eventos

Conclua as etapas a seguir até que o problema seja resolvido.

- 1. Reverta o sistema para a configuração mínima. Consulte ["Especificações" na página 3](#page-12-0) para conhecer o número mínimo necessário de processadores e DIMMs.
- 2. Reinicie o sistema.
	- Se o sistema for reiniciado, adicione cada um dos itens removidos, um de cada vez, e reinicie o sistema depois de cada inclusão, até que o erro ocorra. Substitua o item para o qual o erro ocorre.
	- Se o sistema não for reiniciado, suspeite da placa-mãe (conjunto da placa-mãe).

#### <span id="page-258-2"></span>Cheiro incomum

Conclua as etapas a seguir até que o problema seja resolvido.

- 1. Um cheiro incomum pode ser proveniente de equipamentos recém-instalados.
- 2. Se o problema permanecer, entre em contato com o Suporte Lenovo.

#### <span id="page-258-3"></span>O servidor parece estar sendo executada quente

Conclua as etapas a seguir até que o problema seja resolvido.

Diversos nós de cálculo ou chassis:

- 1. Certifique-se de que a temperatura da sala esteja dentro do intervalo especificado (consulte ["Especificações" na página 3](#page-12-0)).
- 2. Verifique se os ventiladores estão instalados corretamente.
- 3. Atualize o UEFI e o XCC para as versões mais recentes.
- 4. Garanta que os preenchimentos no servidor estejam instalados corretamente (consulte [Capítulo 5](#page-54-0)  ["Procedimentos de substituição de hardware" na página 45](#page-54-0) para saber os procedimentos de instalação detalhados).
- 5. Use o comando IPMI para aumentar a velocidade do ventilador até a velocidade total do ventilador para ver se o problema pode ser resolvido.

Nota: O comando bruto IPMI deve ser usado apenas por um técnico treinado e cada sistema tem seu próprio comando bruto do PMI específico.

6. Verifique se no log de eventos do processador de gerenciamento há eventos de aumento de temperatura. Se não houver eventos, o nó de cálculo está sendo executado dentro das temperaturas de operação normais. Observe que é possível obter variações na temperatura.

# <span id="page-259-0"></span>Não é possível entrar no modo legado depois de instalar um novo adaptador

Execute o procedimento a seguir para resolver o problema.

- 1. Acesse Configurar UEFI → Dispositivos e Portas de E/S → Definir Ordem de Execução da Option ROM.
- 2. Mova o adaptador RAID com o sistema operacional instalado para a parte superior da lista.
- 3. Selecione Salvar.
- 4. Reinicialize o sistema e a inicialização automática no sistema operacional.

# <span id="page-259-1"></span>Peças rachadas ou chassi rachado

Entre em contato com o Suporte Lenovo.

# Problemas de dispositivo opcional

Use estas informações para solucionar problemas relacionados a dispositivos opcionais.

- ["Dispositivo USB externo não reconhecido" na página 250](#page-259-2)
- ["O adaptador PCIe não é reconhecido ou não estão funcionando" na página 250](#page-259-3)
- ["Recursos insuficientes de PCIe detectados." na página 251](#page-260-0)
- ["Um dispositivo opcional Lenovo que acabou de ser instalado não funciona." na página 251](#page-260-1)
- ["Um dispositivo opcional Lenovo que antes funcionava não funciona mais" na página 251](#page-260-2)

# <span id="page-259-2"></span>Dispositivo USB externo não reconhecido

Conclua as etapas a seguir até que o problema seja resolvido:

- 1. Atualize o firmware UEFI para a versão mais recente.
- 2. Certifique-se de que os drivers apropriados estejam instalados no nó de cálculo. Consulte a documentação do produto do dispositivo USB para obter informações sobre drivers de dispositivo.
- 3. Use o Setup Utility para se certificar de que o dispositivo esteja configurado corretamente.
- 4. Se o dispositivo USB estiver conectado a um hub ou ao cabo breakout do console, desconecte o dispositivo e conecte-o diretamente à porta USB na frente do nó de cálculo.

# <span id="page-259-3"></span>O adaptador PCIe não é reconhecido ou não estão funcionando

Conclua as etapas a seguir até que o problema seja resolvido:

- 1. Atualize o firmware UEFI para a versão mais recente.
- 2. Verifique o log de eventos e resolva os problemas relacionados ao dispositivo.
- 3. Verifique se o dispositivo tem suporte para o servidor (consulte <https://serverproven.lenovo.com>). Certifique-se de que o nível de firmware no dispositivo esteja no nível mais recente suportado e atualize o firmware, se aplicável.
- 4. Certifique-se de que o adaptador esteja instalado em um slot correto.
- 5. Certifique-se de que os drivers de dispositivo apropriados estejam instalados para o dispositivo.
- 6. Resolva conflitos de recursos se estiver executando o modo legado (UEFI). Verifique as ordens de inicialização de ROM legada e modifique a configuração de UEFI para base de configuração de MM.

Nota: Assegure-se de modificar a ordem de inicialização de ROM associada ao adaptador PCIe para a primeira ordem de execução.

- 7. Verifique <http://datacentersupport.lenovo.com> para obter dicas técnicas (também conhecidas como dicas retain ou boletins de serviço) que podem estar relacionados ao adaptador.
- 8. Assegure-se de que as conexões externas do adaptador estejam corretas e que os conectores não estejam danificados fisicamente.
- 9. Certifique-se de que o adaptador PCIe esteja instalado com o sistema operacional suportado.

# <span id="page-260-0"></span>Recursos insuficientes de PCIe detectados.

Se você vir uma mensagem de erro indicando "Recursos insuficientes de PCI detectados", conclua as seguintes etapas até que o problema seja resolvido:

- 1. Pressione Enter para acessar o Utilitário de Configuração do sistema.
- 2. Selecione Configurações do Sistema → Dispositivos e Portas de E/S → Alocação de Recurso de PCI de 64 Bits e, em seguida, altere a configuração de Auto para Habilitar.
- 3. Se o dispositivo de inicialização não suportar MMIO acima de 4GB para inicialização legada, use o modo de inicialização UEFI ou remova/desabilite alguns dispositivos PCIe.
- 4. Execute o ciclo CC do sistema e certifique-se de que o sistema esteja no menu de inicialização UEFI ou no sistema operacional; em seguida, capture o log FFDC.
- 5. Entre em contato com o Suporte Técnico Lenovo.

### <span id="page-260-1"></span>Um dispositivo opcional Lenovo que acabou de ser instalado não funciona.

- 1. Certifique-se de que:
	- O dispositivo tem suporte para o servidor (consulte <https://serverproven.lenovo.com>).
	- Você seguiu as instruções de instalação fornecidas com o dispositivo e o dispositivo está instalado corretamente.
	- Você não soltou nenhum outro dispositivo ou cabo instalado.
	- Você atualizou as informações de configuração na configuração do sistema. Quando você inicia um servidor e pressiona a tecla de acordo com as instruções na tela para exibir o Setup Utility. (Para obter mais informações, consulte a seção "Inicialização" na documentação do LXPM compatível com seu servidor em <https://pubs.lenovo.com/lxpm-overview/>) Sempre que houver alterações na memória ou nos dispositivos, é necessário atualizar a configuração.
- 2. Recoloque o dispositivo recém-instalado.
- 3. Substitua o dispositivo recém-instalado.
- 4. Reconecte a conexão do cabo e verifique se não há danos físicos ao cabo.
- 5. Se houver algum dano no cabo, substitua o cabo.

### <span id="page-260-2"></span>Um dispositivo opcional Lenovo que antes funcionava não funciona mais

1. Certifique-se de que todas as conexões de cabo do dispositivo estejam seguras.

- 2. Se o dispositivo for fornecido com instruções de teste, utilize-as para testar o dispositivo.
- 3. Reconecte a conexão do cabo e verifique se alguma peça física foi danificada.
- 4. Substitua o cabo.
- 5. Reconecte o dispositivo com falha.
- 6. Substitua o dispositivo com falha.

# Problemas de desempenho

Use estas informações para resolver problemas de desempenho.

- ["Desempenho de rede" na página 252](#page-261-0)
- ["Desempenho do sistema operacional" na página 252](#page-261-1)

# <span id="page-261-0"></span>Desempenho de rede

Execute as seguintes etapas até que o problema seja resolvido:

- 1. Isole a rede que está operando lentamente (como armazenamento, dados e gerenciamento). Pode ser útil usar ferramentas de ping ou do sistema operacional, como o gerenciador de tarefas ou o gerenciador de recursos.
- 2. Verifique se há congestionamento de tráfego na rede.
- 3. Atualize o driver de dispositivo do NIC ou o driver de dispositivo do controlador de dispositivo de armazenamento.
- 4. Use as ferramentas de diagnóstico de tráfego fornecidas pelo fabricante do módulo de E/S.

## <span id="page-261-1"></span>Desempenho do sistema operacional

Execute as seguintes etapas até que o problema seja resolvido:

- 1. Se você tiver feito alterações recentemente no nó de cálculo (por exemplo, atualizou drivers de dispositivo ou instalou aplicativos de software), remova as alterações.
- 2. Verifique se há problemas de rede.
- 3. Verifique nos logs do sistema operacional se há erros relacionados a desempenho.
- 4. Verifique se há eventos relacionados a altas temperaturas e problemas de energia, pois o nó de cálculo pode ser regulado para ajudar no resfriamento. Se estiver regulado, reduza a carga de trabalho no nó de cálculo para ajudar a melhorar o desempenho.
- 5. Verifique se há eventos relacionados a DIMMS desativadas. Se não houver memória suficiente para a carga de trabalho do aplicativo, o sistema operacional terá um desempenho insatisfatório.
- 6. Assegure-se de que a carga de trabalho não seja excessiva para a configuração.

# Problemas de ativação e desligamento

Use estas informações para resolver problemas ao ligar ou desligar o servidor.

- ["O botão liga/desliga não funciona \(o servidor não inicia\)" na página 252](#page-261-2)
- ["O servidor não é inicializado" na página 253](#page-262-0)

## <span id="page-261-2"></span>O botão liga/desliga não funciona (o servidor não inicia)

Nota: O botão de energia não funcionará até aproximadamente 1 a 3 minutos após o servidor ter sido conectado à energia CA para que o BMC tenha tempo de inicializar.

Conclua as etapas a seguir até que o problema seja resolvido:

- 1. Verifique se o botão liga/desliga no servidor está funcionando corretamente:
	- a. Desconecte os cabos de alimentação do servidor.
	- b. Reconecte os cabos de alimentação do servidor.
	- c. Recoloque o cabo do painel frontal do operador e, em seguida, repita as etapas 1a e 2b.
		- Se o servidor for iniciado, recoloque o painel frontal do operador.
		- Se o problema persistir, substitua o painel frontal do operador.
- 2. Certifique-se de que:
	- Os cabos de alimentação estejam conectados ao servidor e a uma tomada que esteja funcionando.
	- Os LEDs da fonte de alimentação não indicam um problema.
	- O LED do botão de energia está aceso e pisca lentamente.
	- A força de envio é suficiente e com resposta de botão forçado.
- 3. Se o LED do botão de energia não acender nem piscar corretamente, recoloque todas as fontes de alimentação e certifique-se de que o LED de CA no lado traseiro da PSU esteja aceso.
- 4. Se você acabou de instalar um dispositivo opcional, remova-o e inicie novamente o servidor.
- 5. Se o problema ainda for observado ou sem o LED do botão de energia aceso, implemente a configuração mínima para verificar se algum componente específico bloqueia a permissão de energia. Substitua cada fonte de alimentação e verifique a função do botão de energia depois de instalar cada uma.
- 6. Se tudo ainda estiver concluído e o problema não puder ser resolvido, colete as informações de falha com os logs de sistema capturados para o Suporte Lenovo.

# <span id="page-262-0"></span>O servidor não é inicializado

Conclua as etapas a seguir até que o problema seja resolvido:

- 1. Verifique no log de eventos se há eventos relacionados a problemas para ligar o servidor.
- 2. Verifique se há LEDs piscando em âmbar.
- 3. Verifique o LED de energia na placa-mãe (conjunto de placa-mãe).
- 4. Certifique-se de que o LED de energia CA esteja aceso ou que o LED âmbar esteja aceso no lado traseiro da PSU.
- 5. Ative o ciclo de AC do sistema.
- 6. Remova a bateria do CMOS por pelo menos dez segundos e, em seguida, reinstale a bateria do CMOS.
- 7. Tente ligar o sistema pelo comando IPMI por meio do XCC ou pelo botão de energia.
- 8. Implemente a configuração mínima (um processador, um DIMM e uma PSU sem qualquer adaptador e qualquer unidade instalada).
- 9. Recoloque todas as fontes de alimentação e certifique-se de que os LEDs CA no lado traseiro da PSU estejam acesos.
- 10. Substitua cada fonte de alimentação e verifique a função do botão de energia depois de instalar cada uma.
- 11. Se o problema não puder ser resolvido pelas ações acima, chame o serviço para examinar o sintoma do problema e ver se a substituição da placa-mãe (conjunto da placa-mãe) é necessária.

# Problemas de energia

Utilize estas informações para resolver problemas relacionados a energia.

# O LED de erro do sistema está aceso e o log de eventos "Fonte de alimentação perdeu a entrada" é exibido

Para resolver o problema, certifique que:

- 1. A fonte de alimentação esteja conectada corretamente a um cabo de alimentação.
- 2. O cabo de alimentação está conectado a uma tomada aterrada adequadamente para o servidor.
- 3. Certifique-se de que a fonte CA da fonte de alimentação esteja estável dentro do intervalo suportado.
- 4. Substitua a fonte de alimentação para ver se o problema segue a fonte de alimentação. Se ele seguir a fonte de alimentação, substitua a que estiver com falha.
- 5. Revise o log de eventos e veja como o problema segue as ações do log de eventos para resolver os problemas.

# Problemas de dispositivo serial

Use estas informações para resolver problemas com portas ou dispositivos seriais.

- ["O número de portas seriais exibidas é menor do que o número de portas seriais instaladas" na página](#page-263-0)  [254](#page-263-0)
- ["O dispositivo serial não funciona" na página 254](#page-263-1)

## <span id="page-263-0"></span>O número de portas seriais exibidas é menor do que o número de portas seriais instaladas

Conclua as etapas a seguir até que o problema seja resolvido.

- 1. Certifique-se de que:
	- Cada porta é atribuída a um endereço exclusivo no utilitário de configuração e nenhuma das portas seriais está desativada.
	- O adaptador de porta serial (se um estiver presente) está colocado corretamente.
- 2. Reconecte o adaptador da porta serial.
- 3. Substitua o adaptador da porta serial.

# <span id="page-263-1"></span>O dispositivo serial não funciona

- 1. Certifique-se de que:
	- O dispositivo é compatível com o servidor.
	- A porta serial está ativada e se tem um endereço exclusivo atribuído.
	- O dispositivo está conectado ao conector correto (consulte ["Conectores da Placa-mãe" na página](#page-40-0)  [31\)](#page-40-0).
- 2. Recoloque os seguintes componentes:
	- a. Dispositivo serial com falha.
	- b. Cabo serial.
- 3. Substitua os seguintes componentes:
	- a. Dispositivo serial com falha.
	- b. Cabo serial.
- 4. (Apenas técnico treinado) Substitua a placa-mãe (conjunto de placa-mãe).

# Problemas de software

Use estas informações para resolver problemas de software.

1. Para determinar se o problema é causado pelo software, verifique se:

• O servidor possua a memória mínima necessária para utilizar o software. Para requisitos de memória, consulte as informações fornecidas com o software.

Nota: Se você acabou de instalar um adaptador ou memória, o servidor pode ter um conflito de endereço de memória.

- O software foi projetado para operar no servidor.
- Outro software funciona no servidor.
- O software funciona em outro servidor.
- 2. Se você receber alguma mensagem de erro enquanto utiliza o software, consulte as informações fornecidas com o software para obter uma descrição das mensagens e soluções sugeridas para o problema.
- 3. Entre em contato com o local da compra do software.

# Problemas na unidade de armazenamento

Use estas informações para resolver problemas relacionados às unidade de armazenamento.

- ["O servidor não consegue reconhecer uma unidade" na página 255](#page-264-0)
- ["Falha em várias unidades" na página 256](#page-265-0)
- ["Várias unidades estão offline" na página 256](#page-265-1)
- ["Uma unidade de substituição não é reconstruída" na página 256](#page-265-2)
- ["O LED verde de atividade da unidade não representa o estado real da unidade associada" na página](#page-265-3)  [256](#page-265-3)
- ["O LED amarelo de status da unidade não representa o estado real da unidade associada" na página 257](#page-266-0)

# <span id="page-264-0"></span>O servidor não consegue reconhecer uma unidade

Conclua as etapas a seguir até que o problema seja resolvido.

- 1. Observe o LED de status amarelo associado da unidade. Se esse LED estiver aceso, isso indicará uma falha da unidade.
- 2. Se o LED de status estiver aceso, remova a unidade do compartimento, aguarde 45 segundos e reinsira-a novamente, verificando se o conjunto da unidade se conecta ao backplane da unidade.
- 3. Observe o LED verde de atividade da unidade associado e o LED de status amarelo e execute as operações correspondentes em diferentes situações:
	- Se o LED de atividade verde estiver piscando e o LED de status amarelo não estiver aceso, a unidade foi reconhecida pelo controlador e está funcionando corretamente. Execute os testes de diagnóstico para as unidades. Quando você inicia um servidor e pressiona a tecla de acordo com as instruções na tela, o LXPM é exibido por padrão. (Para obter mais informações, consulte a seção "Inicialização" na documentação do LXPM compatível com seu servidor em <https://pubs.lenovo.com/lxpm-overview/> .) É possível executar diagnósticos de unidade nessa interface. Na página Diagnóstico, clique em Executar Diagnóstico  $\rightarrow$  Teste de unidade de disco.
	- Se o LED de atividade verde estiver piscando e o LED de status amarelo estiver piscando lentamente, a unidade foi reconhecida pelo controlador e está sendo reconstruída.
	- Se o LED não estiver aceso nem piscando, verifique se o backplane da unidade está posicionado corretamente. Para obter detalhes, vá para a etapa 4.
	- Se o LED de atividade verde estiver piscando e o LED de status amarelo estiver aceso, substitua a unidade.
- 4. Certifique-se de que o painel traseiro da unidade esteja encaixado corretamente. Quando ele está colocado corretamente, as montagens da unidade se conectam corretamente ao backplane sem inclinar-se ou causar movimento do backplane.
- 5. Recoloque o cabo de energia do backplane e repita as etapas 1 a 3.
- 6. Recoloque o cabo de sinal do backplane e repita as etapas 1 a 3.
- 7. Suspeite do backplane ou do cabo de sinal do backplane:
	- Substitua o cabo de sinal do backplane afetado.
	- Substitua o backplane afetado.
- 8. Execute os testes de diagnóstico para as unidades. Quando você inicia um servidor e pressiona a tecla de acordo com as instruções na tela, o LXPM é exibido por padrão. (Para obter mais informações, consulte a seção "Inicialização" na documentação do LXPM compatível com seu servidor em [https://](https://pubs.lenovo.com/lxpm-overview/)  [pubs.lenovo.com/lxpm-overview/](https://pubs.lenovo.com/lxpm-overview/).) É possível executar diagnósticos de unidade nessa interface. Na página Diagnóstico, clique em Executar Diagnóstico → Teste de unidade de disco.

Com base nesses testes:

- Se o backplane passar no teste, mas as unidades não forem reconhecidas, substitua o cabo de sinal do painel traseiro e execute os testes novamente.
- Substitua o backplane.
- Se o adaptador falhar no teste, desconecte o cabo de sinal do backplane do adaptador e execute os testes novamente.
- Se o adaptador falhar no teste, substitua-o.

### <span id="page-265-0"></span>Falha em várias unidades

Execute as seguintes etapas até que o problema seja resolvido:

- Verifique no log de eventos do Lenovo XClarity Controller se há outros eventos relacionados a fontes de alimentação ou problemas de vibração e resolva esses eventos.
- Certifique-se de que os drivers de dispositivo e o firmware da unidade e do servidor estejam no nível mais recente.

Importante: Algumas soluções de cluster necessitam de níveis de código específicos ou atualizações de códigos coordenados. Se o dispositivo fizer parte de uma solução de cluster, verifique se o nível de código mais recente é aceito para a solução de cluster antes da atualização do código.

### <span id="page-265-1"></span>Várias unidades estão offline

Execute as seguintes etapas até que o problema seja resolvido:

- Verifique no log de eventos do Lenovo XClarity Controller se há outros eventos relacionados a fontes de alimentação ou problemas de vibração e resolva esses eventos.
- Visualize o log do subsistema de armazenamento para eventos relacionados ao subsistema de armazenamento e resolva esses eventos.

## <span id="page-265-2"></span>Uma unidade de substituição não é reconstruída

Execute as seguintes etapas até que o problema seja resolvido:

- 1. Certifique-se de que a unidade seja reconhecida pelo adaptador (o LED de atividade verde da unidade esteja piscando).
- 2. Revise a documentação do adaptador SAS/SATA RAID para determinar os parâmetros e definições de configuração corretos.

### <span id="page-265-3"></span>O LED verde de atividade da unidade não representa o estado real da unidade associada

Execute as seguintes etapas até que o problema seja resolvido:

1. Se o LED de atividade verde da unidade não piscar quando a unidade estiver em uso, execute os testes de diagnóstico para as unidades. Quando você inicia um servidor e pressiona a tecla de acordo com as

instruções na tela, o LXPM é exibido por padrão. (Para obter mais informações, consulte a seção "Inicialização" na documentação do LXPM compatível com seu servidor em [https://pubs.lenovo.com/](https://pubs.lenovo.com/lxpm-overview/) [lxpm-overview/](https://pubs.lenovo.com/lxpm-overview/).) É possível executar diagnósticos de unidade nessa interface. Na página Diagnóstico, clique em Executar Diagnóstico ➙ Teste de unidade de disco

- 2. Se a unidade passar no teste, substitua o backplane.
- 3. Se a unidade falhar no teste, substitua a unidade.

## <span id="page-266-0"></span>O LED amarelo de status da unidade não representa o estado real da unidade associada

Execute as seguintes etapas até que o problema seja resolvido:

- 1. Desligue o servidor.
- 2. Reposicione o adaptador SAS/SATA.
- 3. Reposicione o cabo de alimentação do backplane e o cabo de sinal do backplane.
- 4. Reconecte a unidade.
- 5. Ligue o servidor e observe a atividade dos LEDs da unidade.

# Apêndice A. Desmontagem de hardware para reciclagem

Siga as instruções nesta seção para reciclar componentes em conformidade com leis ou regulamentações locais.

# Desmontar o servidor para reciclagem do chassi

Siga as instruções nesta seção para desmontar o servidor antes de reciclar o chassi.

# Sobre esta tarefa

## Atenção:

- Leia ["Diretrizes de instalação" na página 45](#page-54-1) e ["Lista de verificação de inspeção segurança" na página 46](#page-55-0) para garantir que esteja trabalhando de forma segura.
- Desligue o servidor e os dispositivos periféricos e desconecte os cabos de alimentação e todos os cabos externos. Consulte ["Desligar o servidor" na página 52.](#page-61-0)
- Encoste a embalagem antiestática que contém o componente em qualquer superfície metálica não pintada no servidor; em seguida, remova-o da embalagem e coloque-o em uma superfície antiestática.
- Se o servidor estiver instalado em um rack, remova o servidor do rack.
- Coloque o servidor de lado para uma operação mais fácil.
- Etapa 1. Remova a porta frontal. Consulte ["Remover a porta frontal" na página 90](#page-99-0).
- Etapa 2. Remova todas as unidades e preenchimentos instalados. Consulte ["Remover uma unidade hot](#page-77-0)[swap de 2,5/3,5 polegadas" na página 68](#page-77-0) ou ["Remover uma unidade simple-swap" na página 71.](#page-80-0)
- Etapa 3. Remova a tampa do servidor. Consulte ["Remover a tampa do servidor" na página 160.](#page-169-0)
- Etapa 4. Remova o painel frontal. Consulte ["Remover o painel frontal" na página 88](#page-97-0).
- Etapa 5. Remova o módulo de E/S frontal. Consulte o ["Remover o módulo de E/S frontal" na página 93.](#page-102-0)
- Etapa 6. Remova as unidades ópticas e a unidade de fita. Consulte ["Remover uma unidade óptica" na](#page-127-0)  [página 118](#page-127-0) ou ["Remover uma unidade de fita" na página 179](#page-188-0).
- Etapa 7. Remova os ventiladores frontais e traseiros do sistema. Consulte ["Remover o ventilador frontal do](#page-89-0) [sistema" na página 80](#page-89-0) e ["Remover o ventilador traseiro do sistema" na página 83](#page-92-0).
- Etapa 8. Remova a gaiola de unidades de 3,5/2,5 polegadas. Consulte ["Remover a gaiola de unidades de](#page-62-0) [3,5/2,5 polegadas" na página 53.](#page-62-0)
- Etapa 9. Remova o backplane ou a placa traseira. Consulte ["Remover o backplane da unidade hot-swap de](#page-66-0) [3,5/2,5 polegadas" na página 57](#page-66-0) ou ["Remover a placa traseira da unidade simple-swap de 3,5](#page-69-0)  [polegadas" na página 60](#page-69-0).
- Etapa 10. Remova todas as unidades da fontes de alimentação instaladas. Consulte ["Remover a unidade da](#page-147-0)  [fonte de alimentação hot-swap" na página 138](#page-147-0) ou ["Remover a unidade da fonte de alimentação](#page-141-0)  [fixa" na página 132](#page-141-0).
- Etapa 11. Remova a placa de distribuição de energia. Consulte ["Remover a placa de distribuição de energia"](#page-136-0) [na página 127.](#page-136-0)
- Etapa 12. Remova todas as unidades M.2 do adaptador de inicialização M.2. Consulte ["Remover uma](#page-117-0)  [unidade M.2" na página 108](#page-117-0)
- Etapa 13. Remova o adaptador de inicialização M.2. Consulte ["Remover o adaptador de inicialização M.2"](#page-112-0) [na página 103.](#page-112-0)
- Etapa 14. Remova o módulo de energia flash RAID. Consulte ["Remover um módulo de energia flash RAID"](#page-159-0) [na página 150](#page-159-0).
- Etapa 15. Remova todos os adaptadores PCIe instalados. Consulte ["Remover o adaptador PCIe" na página](#page-133-0) [124](#page-133-0).
- Etapa 16. Remova o Firmware and RoT Security Module. Consulte o ["Remover o firmware e módulo de](#page-175-0) [segurança RoT" na página 166](#page-175-0).
- Etapa 17. Remova a chave de intrusão. Consulte ["Remover a chave de intrusão" na página 101](#page-110-0).
- Etapa 18. Remova os módulos de memória instalados na placa-mãe. Consulte ["Remover um módulo de](#page-121-0) [memória" na página 112](#page-121-0).
- Etapa 19. Remova o módulo de dissipador de calor e ventilador. Consulte ["Remover o módulo de dissipador](#page-105-0)  [de calor e ventilador" na página 96](#page-105-0).
- Etapa 20. Remova o processador. Consulte ["Remover o processador" na página 146.](#page-155-0)
- Etapa 21. Remova a placa-mãe. Consulte ["Remover a placa-mãe" na página 170.](#page-179-0)

Depois de desmontar o servidor, recicle a unidade em conformidade com as regulamentações locais.

# <span id="page-270-0"></span>Apêndice B. Obtendo ajuda e assistência técnica

Se precisar de ajuda, serviço ou assistência técnica ou apenas desejar mais informações sobre produtos Lenovo, você encontrará uma ampla variedade de fontes disponíveis da Lenovo para ajudá-lo.

Na Web, informações atualizadas sobre sistemas, dispositivos opcionais, serviços e suporte Lenovo estão disponíveis em:

### <http://datacentersupport.lenovo.com>

Nota: A IBM é o provedor de serviço preferencial da Lenovo para o ThinkSystem

# Antes de Ligar

Antes de telefonar, há várias etapas que você pode realizar para tentar resolver o problema por conta própria. Se você decidir que realmente precisa ligar para obter assistência, colete todas as informações que serão necessárias para o técnico de serviço resolver mais rapidamente o problema.

## Tente resolver o problema por conta própria

Você pode resolver muitos problemas sem assistência externa, seguindo os procedimentos de resolução de problemas que a Lenovo fornece na ajuda on-line ou na documentação fornecida com o produto Lenovo. A ajuda online também descreve os testes de diagnóstico que podem ser executados. A documentação da maioria dos sistemas, sistemas operacionais e programas contém procedimentos de resolução de problemas e explicações de mensagens de erro e códigos de erro. Se suspeitar de um problema de software, consulte a documentação do sistema operacional ou do programa.

É possível encontrar a documentação dos seus produtos ThinkSystem no seguinte local:

### <https://pubs.lenovo.com/>

Você pode realizar as seguintes etapas para tentar resolver o problema por conta própria:

- Verifique todos os cabos para certificar-se de que estejam conectados.
- Verifique os comutadores de energia para certificar-se de que o sistema e os dispositivos opcionais estejam ativados.
- Verifique se há software, firmware e drivers de dispositivo do sistema operacional atualizados para seu produto Lenovo. (Consulte os links a seguir) Os termos e condições da Lenovo Warranty indicam que você, o proprietário do produto Lenovo, é responsável pela manutenção e atualização de todos os softwares e firmwares do produto (a menos que ele seja coberto por um contrato de manutenção adicional). Seu técnico de serviço solicitará que você faça upgrade do software e firmware se o problema tiver uma solução documentada dentro de um upgrade do software.
	- Downloads de drivers e softwares
		- [https://datacentersupport.lenovo.com/tw/en/products/servers/thinksystem/st250v3/7dce/downloads/](https://datacentersupport.lenovo.com/tw/en/products/servers/thinksystem/st250v3/7dce/downloads/driver-list/) [driver-list/](https://datacentersupport.lenovo.com/tw/en/products/servers/thinksystem/st250v3/7dce/downloads/driver-list/)
	- Centro de suporte de sistema operacional
		- <https://datacentersupport.lenovo.com/solutions/server-os>
	- Instruções de instalação do sistema operacional
		- <https://pubs.lenovo.com/thinksystem#os-installation>
- Se você tiver instalado um novo hardware ou software em seu ambiente, verifique o [https://](https://serverproven.lenovo.com)  [serverproven.lenovo.com](https://serverproven.lenovo.com) para se certificar de que o hardware e o software sejam suportados por seu produto.
- Consulte [Capítulo 8 "Determinação de problemas" na página 229](#page-238-0) para obter instruções sobre como isolar e resolver problemas.
- Acesse <http://datacentersupport.lenovo.com> e verifique as informações para ajudar a resolver o problema.

Para localizar as Dicas Técnicas disponíveis para seu servidor:

- 1. Acesse <http://datacentersupport.lenovo.com> e navegue até a página de suporte do seu servidor.
- 2. Clique em How To's (Instruções) no painel de navegação.
- 3. Clique em Article Type (Tipo de artigo) ➙ Solution (Solução) no menu suspenso.

Siga as instruções na tela para escolher a categoria para o problema com que você está lidando.

• Confira o Fórum de data center da Lenovo em [https://forums.lenovo.com/t5/Datacenter-Systems/ct-p/sv\\_eg](https://forums.lenovo.com/t5/Datacenter-Systems/ct-p/sv_eg) para ver se outra pessoa encontrou um problema semelhante.

# Coletando as informações necessárias para chamar o suporte

Se você precisar de um serviço de garantia em seu produto Lenovo, os técnicos de serviço poderão auxiliálo com mais eficácia se você preparar as informações apropriadas antes de ligar. Você também pode acessar <http://datacentersupport.lenovo.com/warrantylookup> para obter informações sobre a garantia do produto.

Reúna as informações a seguir para serem fornecidas ao técnico de serviço. Esses dados ajudarão o técnico a fornecer rapidamente uma solução para o seu problema e a assegurar que você receba o nível de serviço que contratou.

- Números de contrato do acordo de Manutenção de Hardware e Software, se aplicável
- Número de tipo de máquina (identificador de máquina com 4 dígitos da Lenovo). O número do tipo de máquina pode ser localizado na etiqueta de ID. Consulte ["Identificar o servidor e acessar o Lenovo](#page-48-0)  [XClarity Controller" na página 39](#page-48-0).
- Número do modelo
- Número de série
- Níveis atuais de UEFI e de firmware do sistema
- Outras informações pertinentes, como mensagem de erro e logs

Em vez de chamar o Suporte Lenovo, você pode acessar <https://support.lenovo.com/servicerequest> para enviar uma Solicitação de serviço eletrônica. Submeter uma Solicitação Eletrônica de Serviço iniciará o processo de determinação de uma solução para o seu problema, tornando as informações pertinentes disponíveis para os técnicos de serviço. Os técnicos de serviço Lenovo podem começar a trabalhar na sua solução assim que você tiver concluído e enviado uma Solicitação de Serviço Eletrônico.

# Coletando dados de serviço

Para identificar claramente a causa raiz de um problema do servidor ou mediante solicitação do Suporte Lenovo, talvez seja necessário coletar dados de serviço que podem ser usados para realizar uma análise mais aprofundada. Os dados de serviço incluem informações como logs de eventos e inventário de hardware.

Os dados de serviço podem ser coletados pelas seguintes ferramentas:

## • Lenovo XClarity Provisioning Manager

Use a função Coletar Dados de Serviço do Lenovo XClarity Provisioning Manager para coletar dados de serviço do sistema. É possível coletar dados do log do sistema existente ou executar um novo diagnóstico para coletar novos dados.

## • Lenovo XClarity Controller

É possível usar a interface da Web do Lenovo XClarity Controller ou a CLI para coletar dados de serviço do servidor. É possível salvar e enviar o arquivo salvo para o Suporte Lenovo.

- Para obter mais informações sobre como usar a interface da Web para coletar dados de serviço, consulte a seção "Backup da configuração do BMC" na documentação do XCC compatível com seu servidor em <https://pubs.lenovo.com/lxcc-overview/>
- Para obter mais informações sobre como usar a CLI para coletar dados de serviço, consulte a seção "Comando ffdc do XCC" na documentação do XCC compatível com seu servidor em [https://](https://pubs.lenovo.com/lxcc-overview/) [pubs.lenovo.com/lxcc-overview/](https://pubs.lenovo.com/lxcc-overview/).

## • Lenovo XClarity Administrator

O Lenovo XClarity Administrator pode ser configurado para coletar e enviar arquivos de diagnóstico automaticamente para o Suporte Lenovo quando determinados eventos que podem ser reparados ocorrerem no Lenovo XClarity Administrator e nos terminais gerenciados. É possível optar por enviar arquivos de diagnóstico ao Suporte Lenovo utilizando Call Home ou outro provedor de serviço que usar SFTP. Também é possível coletar arquivos de diagnóstico manualmente, abrir um registro de problemas e enviar arquivos de diagnóstico ao Suporte Lenovo.

É possível obter mais informações sobre como configurar notificações automáticas de problemas no Lenovo XClarity Administrator em [https://pubs.lenovo.com/lxca/admin\\_setupcallhome](https://pubs.lenovo.com/lxca/admin_setupcallhome).

## • Lenovo XClarity Essentials OneCLI

O Lenovo XClarity Essentials OneCLI tem o aplicativo de inventário para coletar dados de serviço. Ele pode ser executado dentro e fora da banda. Quando está em execução dentro da banda no sistema operacional do host no servidor, o OneCLI pode coletar informações sobre o sistema operacional, como o log de eventos do sistema operacional, além dos dados de serviço do hardware.

Para obter dados de serviço, você pode executar o comando qetinfor. Para obter mais informações sobre como executar o getinfor, consulte [https://pubs.lenovo.com/lxce-onecli/onecli\\_r\\_getinfor\\_](https://pubs.lenovo.com/lxce-onecli/onecli_r_getinfor_command) [command](https://pubs.lenovo.com/lxce-onecli/onecli_r_getinfor_command).

# Entrando em contato com o Suporte

É possível entrar em contato com o Suporte para obter ajuda para resolver seu problema.

Você pode receber serviço de hardware por meio de um Provedor de Serviços Autorizados Lenovo. Para localizar um provedor de serviços autorizado pela Lenovo para prestar serviço de garantia, acesse [https://](https://datacentersupport.lenovo.com/serviceprovider) [datacentersupport.lenovo.com/serviceprovider](https://datacentersupport.lenovo.com/serviceprovider) e use a pesquisa de filtro para países diferentes. Para consultar os números de telefone do Suporte Lenovo, consulte <https://datacentersupport.lenovo.com/supportphonelist> para obter os detalhes de suporte da sua região.

# Apêndice C. Documentos e suportes

Esta seção fornece documentos úteis, downloads de driver e firmware e recursos de suporte.

# Download de documentos

Esta seção fornece a introdução e o link para download de documentos úteis.

## **Documentos**

Baixe as seguintes documentações do produto em:

[https://pubs.lenovo.com/st250-v3/st250\\_v3\\_user\\_guide.pdf](https://pubs.labs.lenovo.com/st250-v3/st250_v3_user_guide.pdf)

- Guias de instalação do trilho
	- Instalação de trilhos em um rack
- Guia do Usuário
	- Visão geral completa, configuração do sistema, substituição de componentes de hardware e solução de problemas.

Capítulos selecionados no Guia do Usuário:

- Guia de Configuração do Sistema: visão geral do servidor, identificação de componentes, exibição de LEDs do sistema e diagnósticos, retirada do produto da embalagem, instalação e configuração do servidor.
- Guia de manutenção de hardware: instalação de componentes de hardware, roteamento de cabos e solução de problemas.
- Referência de mensagens e códigos
	- Eventos do XClarity Controller, LXPM e uEFI
- Manual de UEFI
	- Introdução à configuração de UEFI

# Sites de suporte

Esta seção fornece downloads de driver e firmware e recursos de suporte.

## Suporte e downloads

- Site de download de drivers e software para ThinkSystem ST250 V3
	- [https://datacentersupport.lenovo.com/tw/en/products/servers/thinksystem/st250v3/7dce/downloads/](https://datacentersupport.lenovo.com/tw/en/products/servers/thinksystem/st250v3/7dce/downloads/driver-list/)  [driver-list/](https://datacentersupport.lenovo.com/tw/en/products/servers/thinksystem/st250v3/7dce/downloads/driver-list/)
- Fórum de data center da Lenovo
	- [https://forums.lenovo.com/t5/Datacenter-Systems/ct-p/sv\\_eg](https://forums.lenovo.com/t5/Datacenter-Systems/ct-p/sv_eg)
- Suporte a data center da Lenovo para ThinkSystem ST250 V3
	- <https://datacentersupport.lenovo.com/products/servers/thinksystem/st250v3/7dce>
- Documentos de informações de licença da Lenovo
	- <https://datacentersupport.lenovo.com/documents/lnvo-eula>
- Site do Lenovo Press (Guias de produtos/planilhas de especificações/documentação técnica)
- <https://lenovopress.lenovo.com/>
- Declaração de Privacidade da Lenovo
	- <https://www.lenovo.com/privacy>
- Consultoria de segurança do produto Lenovo
	- [https://datacentersupport.lenovo.com/product\\_security/home](https://datacentersupport.lenovo.com/product_security/home)
- Planos de garantia de produtos Lenovo
	- <http://datacentersupport.lenovo.com/warrantylookup>
- Site do Lenovo Server Operating Systems Support Center
	- <https://datacentersupport.lenovo.com/solutions/server-os>
- Site do Lenovo ServerProven (pesquisa de compatibilidade de opções)
	- <https://serverproven.lenovo.com>
- Instruções de instalação do sistema operacional
	- <https://pubs.lenovo.com/thinksystem#os-installation>
- Enviar um eTicket (solicitação de serviço)
	- <https://support.lenovo.com/servicerequest>
- Assinar as notificações do produto Lenovo Data Center Group (ficar atualizado nas atualizações de firmware)
	- <https://datacentersupport.lenovo.com/solutions/ht509500>

# <span id="page-276-0"></span>Apêndice D. Avisos

É possível que a Lenovo não ofereça os produtos, serviços ou recursos discutidos nesta publicação em todos os países. Consulte um representante Lenovo local para obter informações sobre os produtos e serviços disponíveis atualmente em sua área.

Qualquer referência a produtos, programas ou serviços Lenovo não significa que apenas produtos, programas ou serviços Lenovo possam ser utilizados. Qualquer produto, programa ou serviço funcionalmente equivalente, que não infrinja nenhum direito de propriedade intelectual da Lenovo, poderá ser utilizado em substituição a esse produto, programa ou serviço. Entretanto, a avaliação e verificação da operação de qualquer outro produto, programa ou serviço são de responsabilidade do Cliente.

A Lenovo pode ter patentes ou solicitações de patentes pendentes relativas a assuntos descritos nesta publicação. O fornecimento desta publicação não é uma oferta e não fornece uma licença em nenhuma patente ou solicitações de patente. Pedidos devem ser enviados, por escrito, para:

Lenovo (United States), Inc. 8001 Development Drive Morrisville, NC 27560  $U.S.A$ Attention: Lenovo Director of Licensing

A LENOVO FORNECE ESTA PUBLICAÇÃO "NO ESTADO EM QUE SE ENCONTRA", SEM GARANTIA DE NENHUM TIPO, SEJA EXPRESSA OU IMPLÍCITA, INCLUINDO, MAS A ELAS NÃO SE LIMITANDO, AS GARANTIAS IMPLÍCITAS DE NÃO INFRAÇÃO, COMERCIALIZAÇÃO OU ADEQUAÇÃO A UM DETERMINADO PROPÓSITO. Alguns países não permitem a exclusão de garantias expressas ou implícitas em certas transações; portanto, essa disposição pode não se aplicar ao Cliente.

Essas informações podem conter imprecisões técnicas ou erros tipográficos. São feitas alterações periódicas nas informações aqui contidas; tais alterações serão incorporadas em futuras edições desta publicação. A Lenovo pode fazer aperfeiçoamentos e/ou alterações nos produtos ou programas descritos nesta publicação a qualquer momento sem aviso prévio.

Os produtos descritos nesta publicação não são destinados para uso em implantações ou em outras aplicações de suporte à vida, nas quais o mau funcionamento pode resultar em ferimentos ou morte. As informações contidas nesta publicação não afetam nem alteram as especificações ou garantias do produto Lenovo. Nada nesta publicação deverá atuar como uma licença expressa ou implícita nem como indenização em relação aos direitos de propriedade intelectual da Lenovo ou de terceiros. Todas as informações contidas nesta publicação foram obtidas em ambientes específicos e representam apenas uma ilustração. O resultado obtido em outros ambientes operacionais pode variar.

A Lenovo pode utilizar ou distribuir as informações fornecidas, da forma que julgar apropriada, sem incorrer em qualquer obrigação para com o Cliente.

Referências nesta publicação a Web sites que não são da Lenovo são fornecidas apenas por conveniência e não representam de forma alguma um endosso a esses Web sites. Os materiais contidos nesses Web sites não fazem parte dos materiais desse produto Lenovo e a utilização desses Web sites é de inteira responsabilidade do Cliente.

Todos os dados de desempenho aqui contidos foram determinados em um ambiente controlado. Portanto, o resultado obtido em outros ambientes operacionais pode variar significativamente. Algumas medidas podem ter sido tomadas em sistemas em nível de desenvolvimento e não há garantia de que estas medidas serão as mesmas em sistemas disponíveis em geral. Além disso, algumas medidas podem ter sido

estimadas através de extrapolação. Os resultados atuais podem variar. Os usuários deste documento devem verificar os dados aplicáveis para seu ambiente específico.

# Marcas Registradas

LENOVO e THINKSYSTEM são marcas registradas da Lenovo.

Todas as outras marcas registradas são de propriedade de seus respectivos donos.

# Notas Importantes

A velocidade do processador indica a velocidade do relógio interno do processador; outros fatores também afetam o desempenho do aplicativo.

A velocidade da unidade de CD ou DVD lista a taxa de leitura variável. As velocidades reais variam e frequentemente são menores que a velocidade máxima possível.

Ao consultar o armazenamento do processador, armazenamento real e virtual, ou o volume do canal, KB significa 1.024 bytes, MB significa 1.048.576 bytes e GB significa 1.073.741.824 bytes.

Ao consultar a capacidade da unidade de disco rígido ou o volume de comunicações, MB significa 1.000.000 bytes e GB significa 1.000.000.000 bytes. A capacidade total acessível pelo usuário pode variar, dependendo dos ambientes operacionais.

As capacidades máximas de unidades de disco rígido assumem a substituição de quaisquer unidades de disco rígido padrão e a população de todos os compartimentos de unidades de disco rígido com as maiores unidades com suporte disponibilizadas pela Lenovo.

A memória máxima pode requerer substituição da memória padrão com um módulo de memória opcional.

Cada célula da memória em estado sólido tem um número intrínseco, finito, de ciclos de gravação nos quais essa célula pode incorrer. Portanto, um dispositivo em estado sólido possui um número máximo de ciclos de gravação ao qual ele pode ser submetido, expressado como total bytes written (TBW). Um dispositivo que excedeu esse limite pode falhar ao responder a comandos gerados pelo sistema ou pode ser incapaz de receber gravação. A Lenovo não é responsável pela substituição de um dispositivo que excedeu seu número máximo garantido de ciclos de programas/exclusões, conforme documentado nas Especificações Oficiais Publicadas do dispositivo.

A Lenovo não representa ou garante produtos não Lenovo. O suporte (se disponível) a produtos não Lenovo é fornecido por terceiros, não pela Lenovo.

Alguns softwares podem ser diferentes de sua versão de varejo (se disponível) e podem não incluir manuais do usuário ou todos os recursos do programa.

# Avisos de Emissão Eletrônica

Ao conectar um monitor ao equipamento, você deve usar o cabo de monitor designado e quaisquer dispositivos de supressão de interferência fornecidos com o monitor.

Avisos de emissões eletrônicas adicionais estão disponíveis em:

[https://pubs.lenovo.com/important\\_notices/](https://pubs.lenovo.com/important_notices/)

# Declaração RoHS BSMI da região de Taiwan

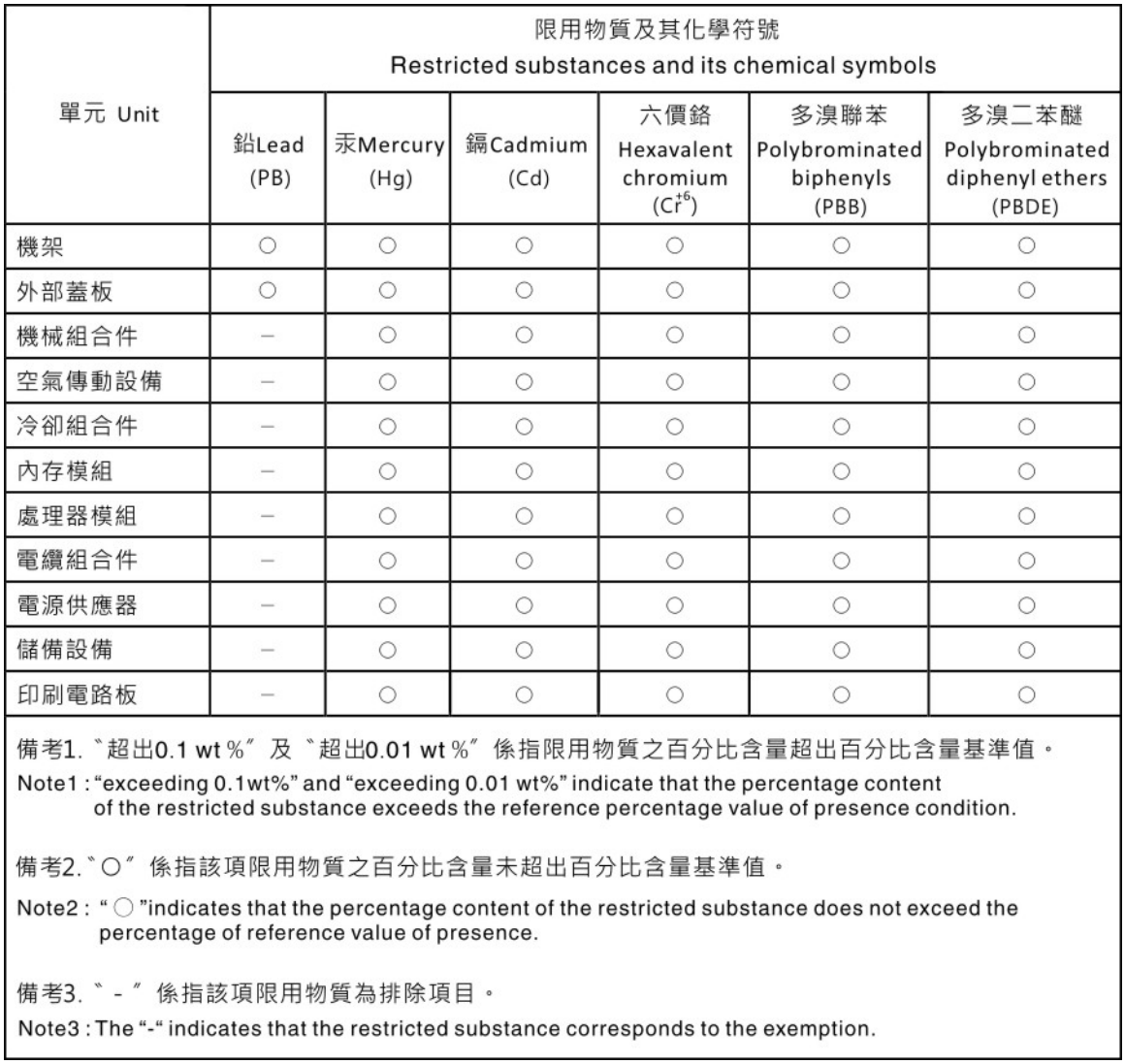

# Informações de contato da região de Taiwan para importação e exportação

Contatos estão disponíveis para informações da região de Taiwan para importação e exportação.

# 委製商/進口商名稱: 台灣聯想環球科技股份有限公司 進口商地址: 台北市南港區三重路 66號 8樓 進口商電話: 0800-000-702

# Lenovo.